## Dell™ 1200MP プロジェクタ 取扱説明書

www.dell.com/jp | support.jp.dell.com

## メモ、注意、警告

 $\overline{\phantom{a}}$  , and the set of the set of the set of the set of the set of the set of the set of the set of the set of the set of the set of the set of the set of the set of the set of the set of the set of the set of the s

- メモ:プロジェクタの操作上、知っておくと便利な重要情報が記載さ れています。
- 注意:ハードウェアの損傷やデータの損失の可能性があることを示し、 その危険を回避するための方法を説明しています。

警告:物的損害、けがまたは死亡に至る可能性があることを示します。

このマニュアルに記載されている情報は、将来予告なしに変更されることがあります。 **© 2006 Dell Inc. All rights reserved.**

Dell Inc. の書面による許諾を受けることなく本書を複製することは、どのような形態で あっても厳しく禁じられています。

このマニュアルで使用されている商標:*Dell* および *DELL* のロゴは、Dell Inc. の商標で す。*Microsoft* および *Windows* は、Microsoft Corporation の登録商標です。

このマニュアルでは、上記以外の商標や会社名を使用して、マークや名称の権利を主 張する団体、もしくはその団体の製品に言及している場合があります。これらの商標 や会社名は、当社のものを除き、一切 Dell Inc. に所属するものではありません。

モデル **1200MP**

**2006** 年 **1** 月 **P/N CG357 Rev. A00**

## 目次

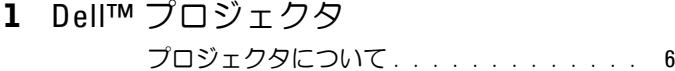

### 2 [プロジェクタの接続](#page-6-0)

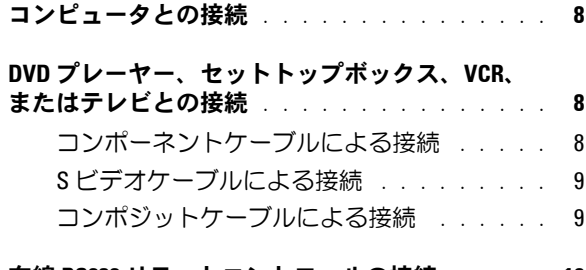

- 有線 **RS232** [リモートコントロールの接続](#page-9-0) . . . . . **10**
	- [コンピュータとの接続](#page-9-1) . . . . . . . . . . . . . 10
	- 市販の RS232 [コントロールボックスの接続](#page-9-2) . . 10
- 3 [プロジェクタの使用方法](#page-10-0)
	- [プロジェクタの電源をオンにする](#page-10-1) . . . . . . . . . **11**
	- [プロジェクタの電源をオフにする](#page-10-2) . . . . . . . . . **11**
	- [投影された画像の調整](#page-11-0) . . . . . . . . . . . . . . . **12**
		- [プロジェクタを高くする](#page-11-1) . . . . . . . . . . . 12
		- [プロジェクタを低くする](#page-11-2) . . . . . . . . . . . 12

#### [投影画像サイズの調整](#page-12-0) . . . . . . . . . . . . . . . **13**

[プロジェクタのズームとフォーカスの調整](#page-13-0) . . . . **14**

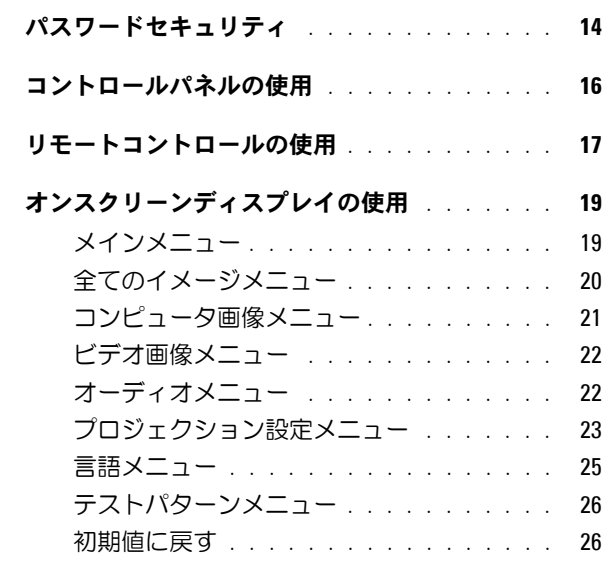

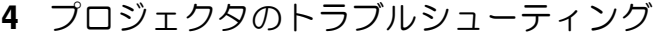

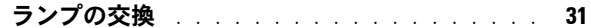

## 5 [仕様](#page-32-0)

6 [デルへのお問い合わせ](#page-38-0)

7 [用語集](#page-60-0)

## <span id="page-4-0"></span>**Dellô** プロジェクタ

このプロジェクタには以下のすべての付属品が同梱されています。すべて 揃っているかどうかを確認し、欠品がある場合はデルにお問い合わせくださ い。詳細については[、デルへのお問い合わせ](#page-38-1)を参照してください。

- パッケージ内容
- 

AC 電源コード (1.8 m)  $VGA J - J/L(D-sub \sim D-sub)(1.8 m)$ 

**1**

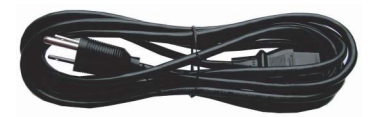

S ビデオケーブル( $2.0 \text{ m}$ ) USB ケーブル( $1.8 \text{ m}$ )

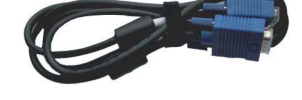

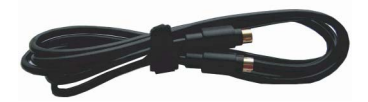

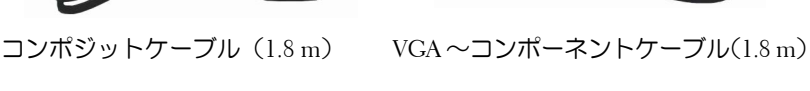

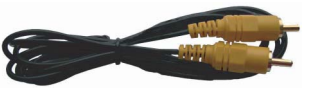

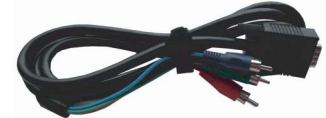

RCA ~オーディオケーブル $(1.8 \text{ m})$ ミニピン~ミニピンケーブル $(1.8 \text{ m})$ 

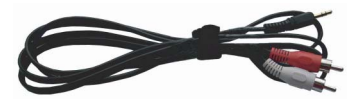

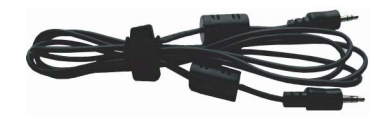

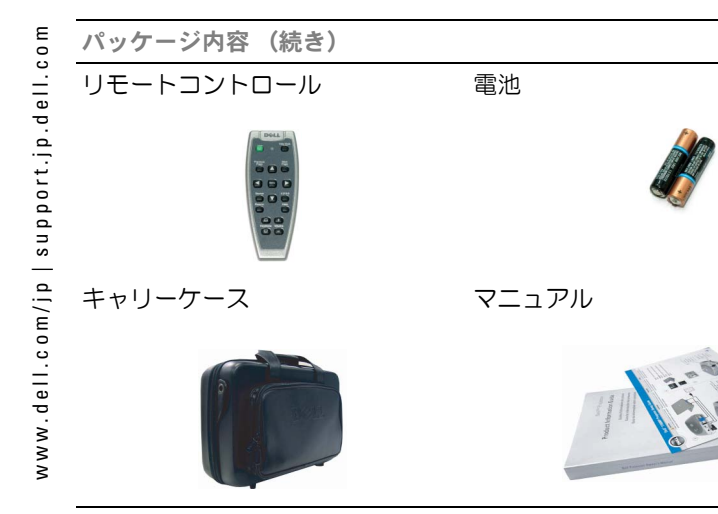

<span id="page-5-1"></span><span id="page-5-0"></span>プロジェクタについて

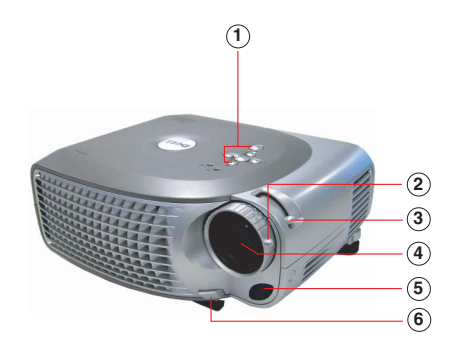

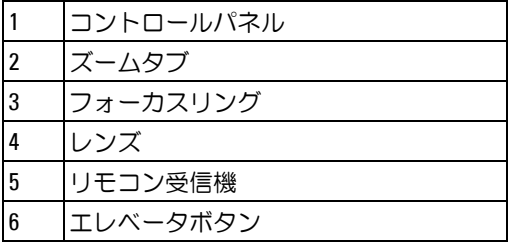

## 

## <span id="page-6-1"></span><span id="page-6-0"></span>プロジェクタの接続

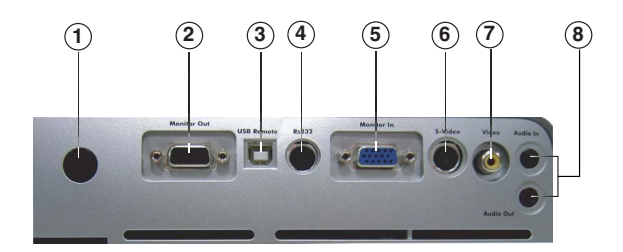

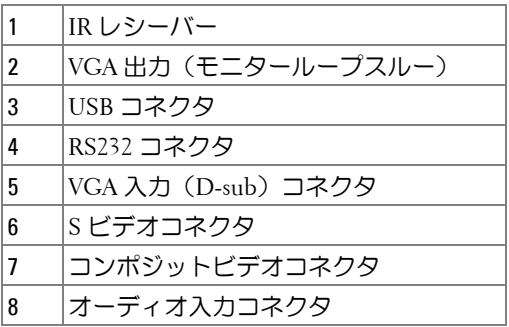

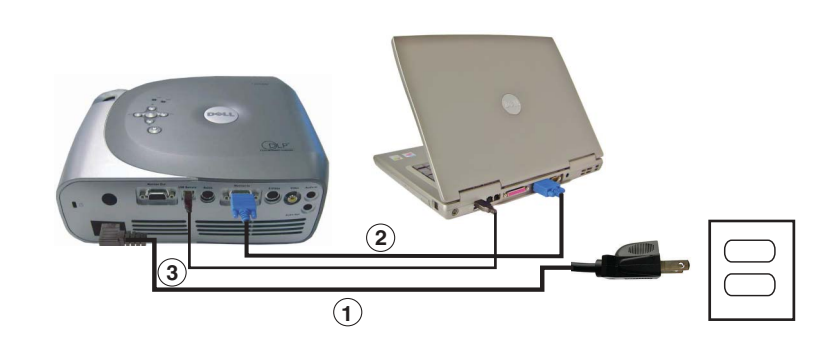

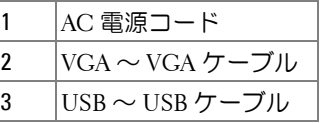

<span id="page-7-0"></span>コンピュータとの接続

<span id="page-7-1"></span>**■ メモ:**リモートコントロールの Next Page (次のページ)および Previous Page (前のページ)の機能を使用する場合は、USB ケーブルを接続す る必要があります。

## **DVD** プレーヤー、セットトップボックス、 **VCR**、またはテレビとの接続 1 AC 電源コード<br>
2 VGA ~ VGA ケーブル<br>
3 USB ~ USB ケーブル<br>
Page (前のページ) の機能を使用する<br>
Page (前のページ) の機能を使用する<br>
る必要があります。<br>
DVD プレーヤー、セット<br>
VCR、またはテレビとの接

<span id="page-7-2"></span>

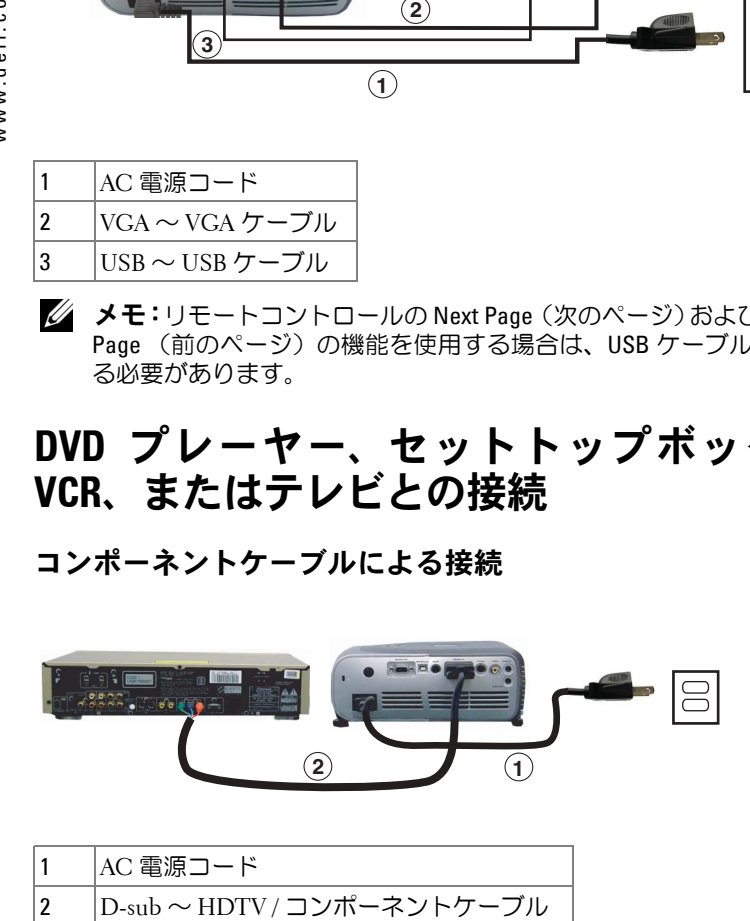

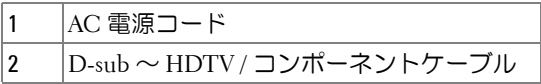

#### 8 | プロジェクタの接続

## <span id="page-8-0"></span>**S** ビデオケーブルによる接続

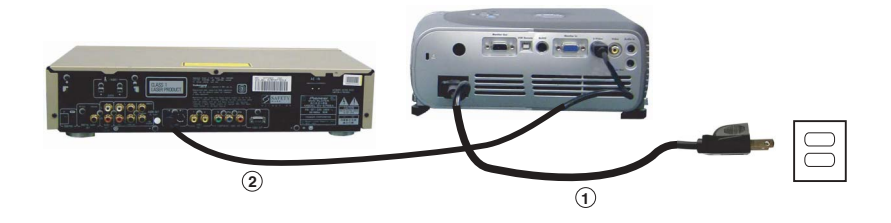

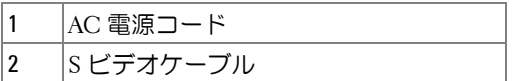

## <span id="page-8-1"></span>コンポジットケーブルによる接続

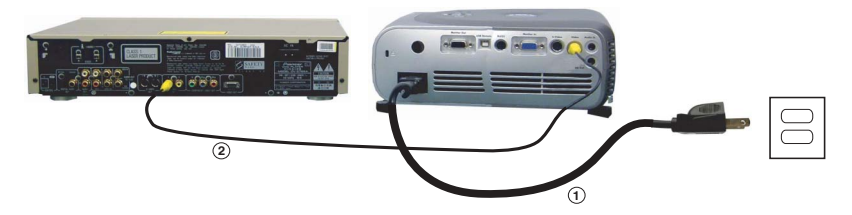

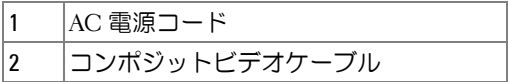

## <span id="page-9-0"></span>有線 **RS232** リモートコントロールの接続

**タ メモ: RS232** ケーブルは付属品に含まれていません。ケーブルと RS232 リモートコントロールソフトウェアについては、専門の取り付け業者に 相談してください。

## <span id="page-9-1"></span>コンピュータとの接続

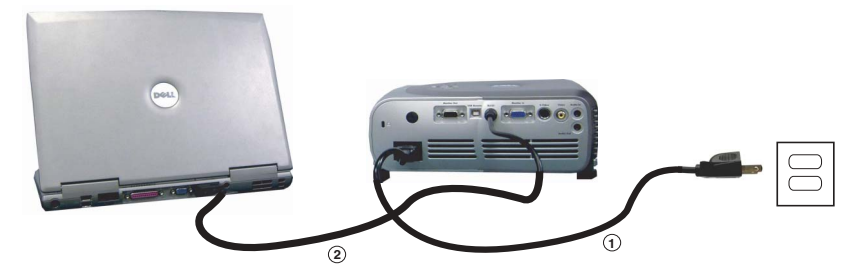

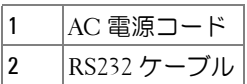

## <span id="page-9-2"></span>市販の RS232 コントロールボックスの接続

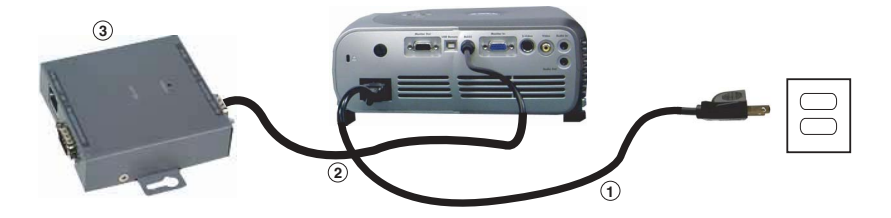

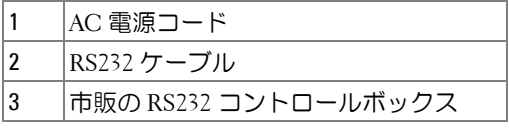

## **3**

## <span id="page-10-0"></span>プロジェクタの使用方法

## <span id="page-10-1"></span>プロジェクタの電源をオンにする

**メモ:**ソース(コンピュータ、ノートブックコンピュータ、DVD プレー ヤーなど)の電源を入れる前に、プロジェクタの電源を入れてくださ い。電源ボタンを押すまで、ボタンのライトが緑色に点滅します。

- **1** レンズのキャップを外します。
- **2** AC 電源コードと適切なケーブルを接続します。プロジェクタの接続の詳細 については、7 ページの「[プロジェクタの接続](#page-6-1)」を参照してください。
- **3** 電源ボタンを押します(電源ボタンの位置は 6 ページの「[プロジェクタにつ](#page-5-1) [いて](#page-5-1)」を参照してください)。Dell ロゴが 30 秒間表示されます。
- **4** ソース(コンピュータ、DVD プレーヤーなど)の電源を入れます。プロジェ クタが自動的にソースを検出します。

■■ メモ: プロジェクタがソースを検出するまでしばらくお待ちください。 「信号検出中」というメッセージがスクリーンに表示される場合は、適切な ケーブルがしっかりと接続されていることを確認してください。

プロジェクタに複数のソースを接続している場合は、リモートコントロール またはコントロールパネルの **Source**(ソース)ボタンを押してソースを選択 します。

## <span id="page-10-2"></span>プロジェクタの電源をオフにする

■ 注意: プロジェクタの AC 電源コードを取り外す前に、以下の手順で正 しくシャットダウンしてください。

**1** 電源ボタンを 2 回押します。冷却ファンが 90 秒間回り続けます。

**2** AC 電源コードをコンセントとプロジェクタから取り外します。

**《4 メモ:**プロジェクタの作動中に電源ボタンを押すと、次のメッセージ が表示されます。

「 ® 電源ボタンを押してプロジェクタをオフ プロジェクターの電源を 切ったり再起動する前に 90 秒間冷却してください」このメッセージ は、5 秒経過するか、またはコントロールパネルのいずれかのボタン を押すと消えます。

## <span id="page-11-0"></span>投影された画像の調整

#### <span id="page-11-1"></span>プロジェクタを高くする

- **1** エレベータボタンを押します。
- **2** プロジェクタを目的の表示角度まで上 げ、ボタンを 放してエレベータフット を 固定します。
- **3** 傾斜調整ホイールを使用して、表示角度を微調整します。必要に応じて、側 面のエレベータボタンを押して、目的の表示角度になるまでプロジェクタ後 部を上 げます。

#### <span id="page-11-2"></span>プロジェクタを低くする

- **1** エレベータボタンを押します。
- **2** プロジェクタを下げ、ボタンを 放してエレベータフットを 固定します。

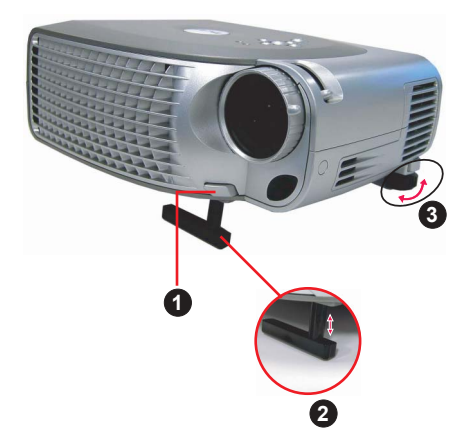

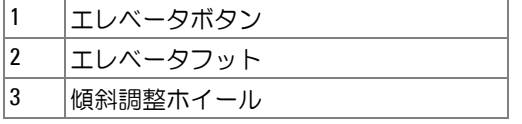

## <span id="page-12-0"></span>投影画像サイズの調整

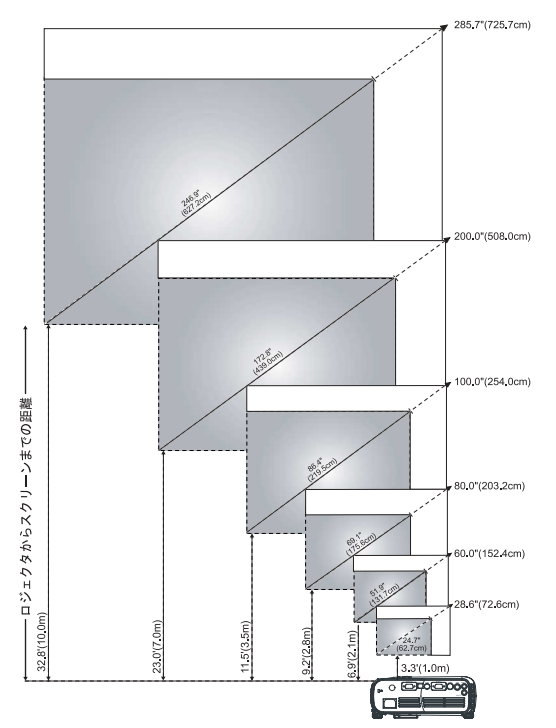

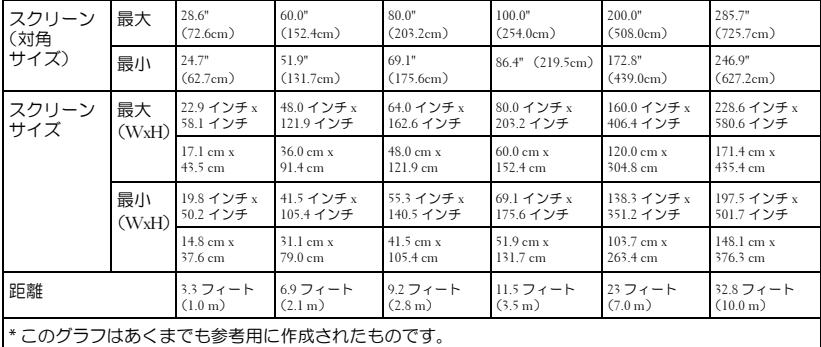

## <span id="page-13-0"></span>プロジェクタのズームとフォーカスの調整

#### 警告:プロジェクタへの損傷を防ぐために、ズームレンズと高さ調節 用の脚を完全に格納してから、プロジェクタを移動したり、プロジェク タを運搬用ケースに入れたりしてください。

- **1** ズームタブを回 転して画像を拡大または縮小させます。
- **2** 画像が 鮮明になるまでフォーカスリングを回 転します。このプロジェクタの 焦点距離 は 1 m ~ 10 m です。

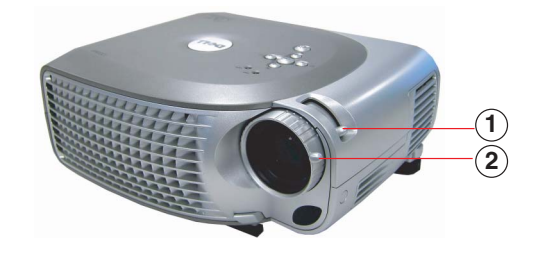

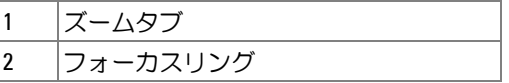

## <span id="page-13-1"></span>パスワードセキュリティ

プロジェクタを保護しアクセスを制限するには、**パスワードセキュリティ機 能**を使用します。このセキュリティ機能によりさまざまなアクセス制限を設 定できるため、プライバシーを保護し、また第三者がプロジェクタに手を加 えないようにすることができます。これにより、プロジェクタを許可なく 持 ち出しても使用できず、防犯機能として役立ちます。 1 | ズームタブ<br>|2 | フォーカスリング<br>|プロジェクタを保護このアライバ<br>|プロジェクタを保護ころことが、プロジェクタを用るため、プライバスフェリンドキュリティスワードセキュリティスワードセキュリティスクリードセキュリティ<br>|ポスワードセキュリティアセントのことのようなのです。<br>|プロジェクション設定スカードスカードを入力するよう求めのあり、アントに差し込んだる。<br>アンセキュリティブになります。<br>アフロジェクション設定メリティブ

パス ワード セキュリティが有効(オン)になっている場合、電源プラグをコ ンセントに差し込んだ後に始めてプロジェクタの電源を入れると、パスワー ドを入力するよう求めるパスワードセキュリティの画面が表示されます。

デフォルトでは、この機能は無効になっています。この機能を有効にするに は、パス ワード メニューを使用します。詳細については、このマニュアルの [プロジェクション設定メニュー](#page-23-0) - パスワードを参照してください。このパス ワード セキュリティ機能は、次にプロジェクタの電源を入れたときにアク

14 | プロジェクタの使用方法

この機能を有効にすると、プロジェクタの電源を入れた後にプロジェクタの パスワードを入力するよう求められます。

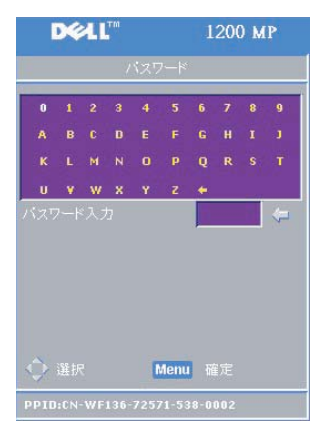

- **1** 初めてパスワードの入力を求められた場合 は次の操作を実行します。
	- **a** 方向キーを使用してパスワードを入力し ます。
	- **b** Menu (メニュー)ボタンを押して確定し ます。
	- **c** パスワードの検証が成功すると、プロジェ クタの機能およびユーティリティにアク セスして再開することができます。

- **2** パスワードを間違って入力した場合、入力で きるのは残り 2 回となります。無効なパス ワードを 3 回入力すると、プロジェクタの電 源は自動的に切れます。
	- メモ:パスワードを忘れたときは、デ ルにお問い合わせください。詳細につい ては[、デルへのお問い合わせ](#page-38-1)を参照して ください。

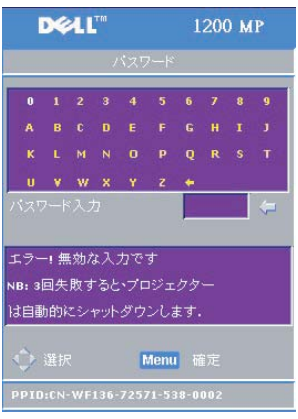

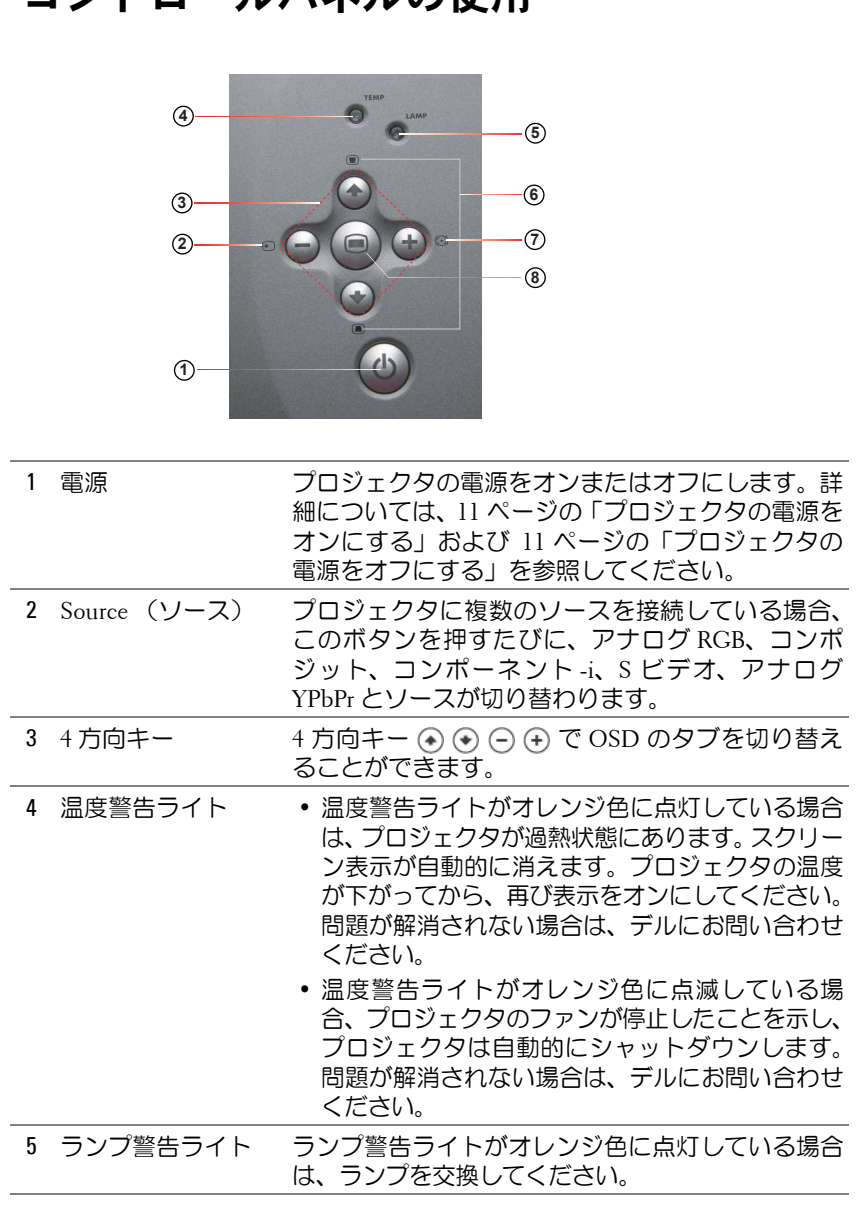

## <span id="page-15-0"></span>コントロールパネルの使用

16 プロジェクタの使用方法

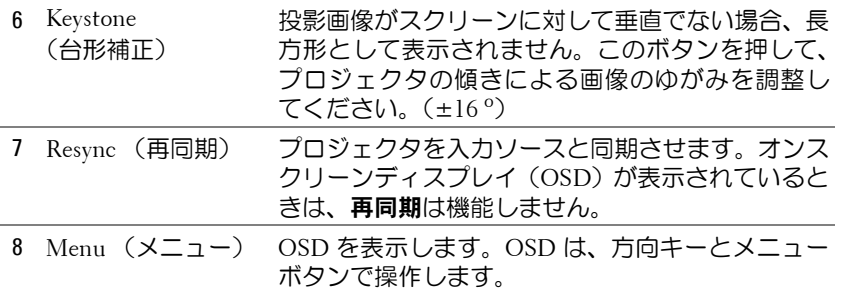

## <span id="page-16-0"></span>リモートコントロールの使用

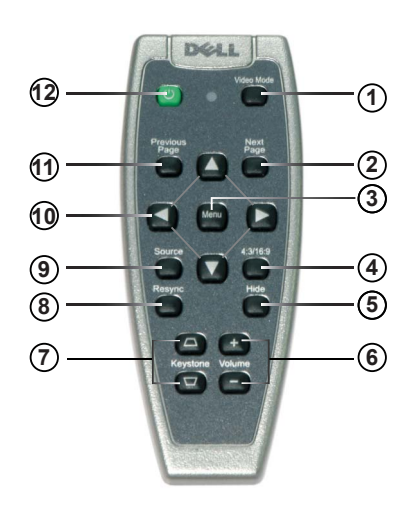

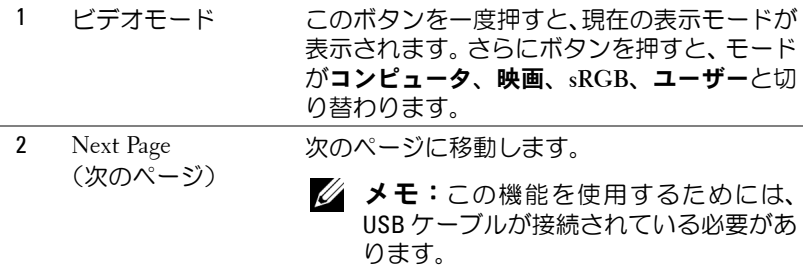

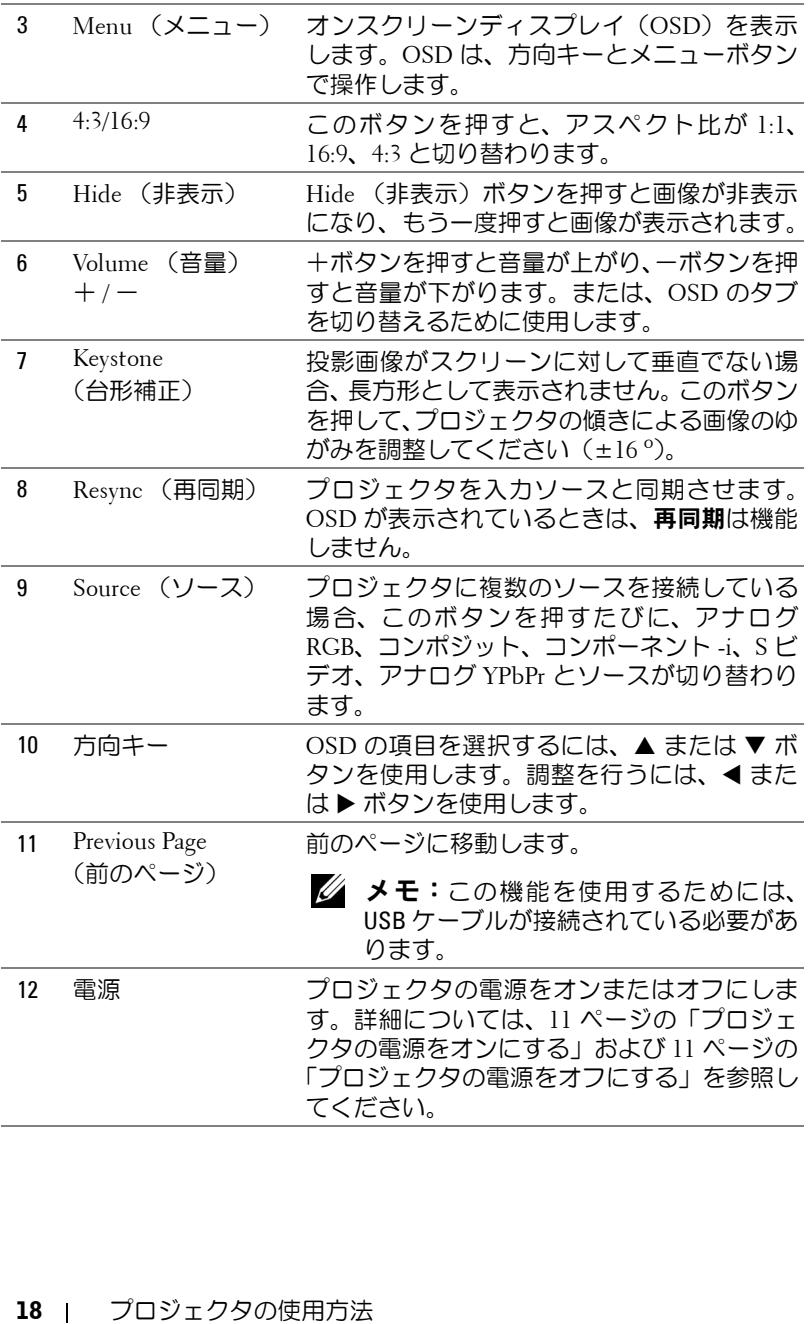

## <span id="page-18-0"></span>オンスクリーンディスプレイの使用

このプロジェクタは多言語のオンスクリーンディスプレイ(OSD)を備えて おり、入力ソースの有無にかかわらず表示させることができます。

メインメニュー では、コントロールパネルの ∩ または ∩ ボタン、あるい はリモートコントロールの ▲ または ▼ ボタンを押して、タブを選択します。 サブメニューを選択するには、コントロールパネルの ボタンまたはリ モートコントロールの Menu (メニュー)ボタンを押します。

サブメニューでは、コントロールパネルの → または → ボタン、あるいはリ モートコントロールの▲ または ▼ ボタンを押して、項目を選択します。選 択されている項目は濃い灰色に変わります。設定を調整するには、コントロー ルパネルの ⊝ または ⊕ ボタン、あるいはリモートコントロールの ◀ また は▶ ボタンを使用します。

OSD を終了するには、終了 タブを選択し、コントロールパネルの ボタン またはリモートコントロールの Menu (メニュー)ボタンを押します。

#### <span id="page-18-1"></span>メインメニュー

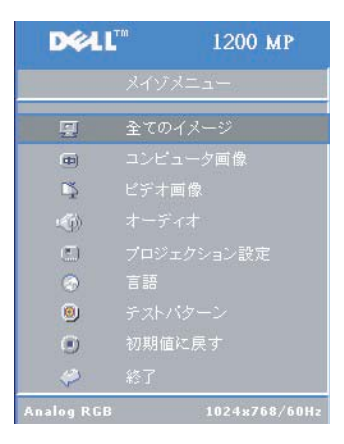

#### **DEAL** 1200 MP  $\mathbf{x}$   $\blacksquare$  $50^{\circ}$ 50  $\Box$  $\bullet$ 3  $-44^{\circ}$ b  $\Delta = \nabla$  $n$ はい いいえ  $\overline{\mathbf{H}}$ 四国  $4:3$ ユーザ  $\mathbf{0}$   $\blacksquare$  $10\,$  $\frac{1}{2}$  $\mathbf{A}$ رب

<span id="page-19-0"></span>全てのイメージメニュー

明るさ **ó** 画像の明るさを調整するには、コン トロールパネルの ⊝ または → ボタン、ある いはリモートコントロールの ◀ または ▶ ボ タンを使用します。

コントラスト - 画像の最も明るい部分と最 も 暗 い部分 の差異 を調整するには、コント ロールパネルの ⊝ または ⑷ ボタン、あるい はリモートコントロールの ◀ または ▶ ボタ ンを使用します。コントラストを調整すると、 画像の白黒要素が増減します。

色温度 **ó** 色温度 を調整します。色温度を高く すると青み が 強くなります。色温度を低くす ると赤み が 強くなります。

ユ ー ザーモードでは、カラー設定メニューの 値が有効になります。

**カラー設定 —** 赤、緑、青の設定を手動調整します。

**キーストン** — プロジェクタの傾きによる画像のゆがみを調整します  $(\pm 16^\circ)$ 

**自動台形 — はい**を選ぶと、プロジェクタの傾きによる画像の縦のゆがみを自 動的に修正します。 手動で台形補正を行うには、 コントロールパネルの ◉ ボ タンまたはリモートコントロールの Menu (メニュー)ボタンを押します。

準自動台形 **ó** コントロールパネルの ボタンまたはリモートコントロー ルの Menu (メニュー)ボタンを押すと、準自動台形による画像のゆがみ補 正がアクティブになります。

アスペクト比 **ó** アスペクト 比 を選択して、画像の 表示を調整します。

- 1:1 入カソースがスケーリングなしで表示されます。 以下のい ずれかを使用する場合は、アスペクト 比 1:1 を使用してください。 – VGA ケーブルと、解像度が XGA (1024 x 768)未満のコンピュータ – コンポーネントケーブル(576p / 480i / 480p) - S ビデオケーブル – コンポジットケーブル ● 16:9 ― 入カソースがスクリーンの幅に合わせて調整されます。
- 4:3 ─ 入カソースがスクリーンに合わせて調整されます。 以下のい ずれかを使用する場合は、アスペクト 比 16:9 または 4:3 を使用して ください。
	- 解像度が XGA 以上のコンピュータ
	- コンポーネントケーブル(1080i または 720p)
	- 20 | プロジェクタの使用方法

ビデオモード **ó** プロジェクタの用途に応じて、表示画像が最適化されるモー ドを選択してください。映画、コンピュータ、**sRGB**(色の表現がより正確)、 およびユーザー(好みの設定)があります。白の強度またはガンマ低下の設 定を調整する場合は、モードが自動的にユーザーに切り替わります。

白の強度 **ó** 0 に設定するとカラー再生品質が最高になり、10 に設定すると明 るさが最大になります。

ガンマ低下 **ó** 1 ~ 6 の間で設定します。設定を変更すると、表示のカラー機 能が変更されます。デフォルト設定は 0 です。

#### <span id="page-20-0"></span>コンピュータ画像メニュー

■ メモ:このメニューは、コンピュータに接続している場合にのみ有効 です。

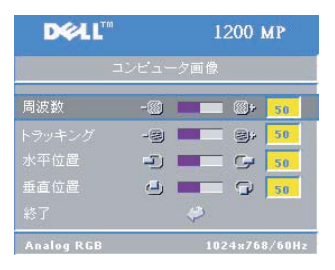

周波数 **ó** お使いのコンピュータのグラ フィックカードの周波数に合わせて、表示 データのクロック周波数を変更します。縦の ちらつき線がある場合は、周波数コントロー ルを使用して、線が最も目立たない状態にし ます。ここでは粗調整を行います。

トラッキング **ó** ディスプレイ信号の相をグ ラフィックカードと同期させます。画像が不 安定であるかちらつく場合は、トラッキング

を使用して修正します。ここでは微調整を行います。

■■ メモ:まず周波数を調整してからトラッキングを調整してください。 水平位置 **ó** 画像の水平位置を左方向へ調整するには、コントロールパネルの ○ ボタンまたはリモートコントロールの ◀ ボタンを押します。 画像の水平位 置を右方向へ調整するには、コントロールパネルの ボタンまたはリモート コントロールの▶ ボタンを押します。

垂直位置 **ó** 画像の垂直位置を下方向へ調整するには、コントロールパネルの ○ ボタンまたはリモートコントロールの ◀ ボタンを押します。 画像の垂直位 置を上方向へ調整するには、コントロールパネルの ボタンまたはリモート コントロールの▶ ボタンを押します。

### <span id="page-21-0"></span>ビデオ画像メニュー

■ メモ:このメニューは、S ビデオまたはコンポジットビデオソースが 接続されている場合にのみ有効です。

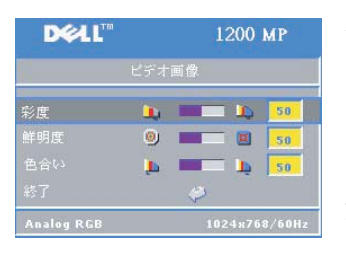

**彩度 —** 画像の彩度を下げるには、 コントロー ルパネルの ボタンまたはリモートコント ロールの ◀ ボタンを押します。画像の彩度を 上 げるには、コントロールパネルの ボタン またはリモートコントロールの \$ ボタンを 押します。

**鮮明度 —** 鮮明度を下げるには、 コントロール パネルの (−) ボタンまたはリモートコント ロールの ◀ ボタンを押します。 鮮明度を上げ

るには、コントロールパネルの ボタンまたはリモートコントロールの ▶ ボタンを押します。

**色合い —** 画像の緑色の要素を増やすには、 コントロールパネルの (−) ボタン またはリモートコントロールの ◀ボタンを押します。画像の赤色の要素を増 やすには、コントロールパネルの ボタンまたはリモートコントロールの ▶ ボタンを押します。

#### <span id="page-21-1"></span>オーディオメニュー

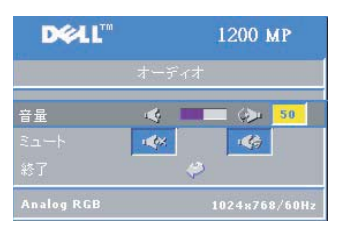

音量 **ó** 音量を下 げるには、コントロールパネ ルの ∩ ボタンまたはリモートコントロール の-ボタンを押します。音量を上げるには、 コントロールパネルの ボタンまたはリ モートコントロールの+ボタンを押します。

**ミュート — 音を消すことができます。** 

## <span id="page-22-0"></span>プロジェクション設定メニュー

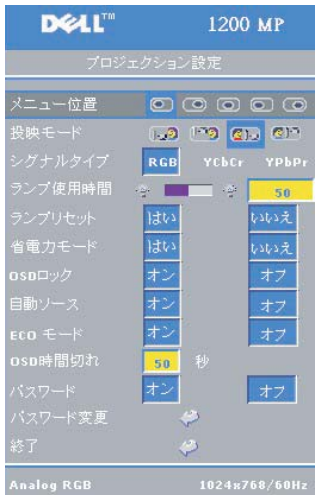

メニュー位置 **ó** スクリーン上での OSD の 表示位置を選択します。

投映モード **ó** 画像の投影方法を設定します。

• <mark>ï →</mark> デスクトップ前面投影 (デフォルト 設定)

• ©π デスクトップ背面投影 ― 透過スクリー ンの背後から投影できるように、画像の裏表を 反転します。

• **『『? 天井取り付け前面投影 ― プロジェクタ** を天井に取り付ける場合に、画像の上下を反転 します。

• 217 天井取り付け背面投影 ― 画像の裏表と 上下を反転します。プロジェクタを天井に取り 付けて透過スクリーンの背面から投影するこ とができます。

シグナルタイプ― 信号のタイプ(RGB、 YCBCR、YPBPR)を手動で選択します。

ランプ使用時間 **ó** ランプタイマーが最後にリセットされてからの経過時間 を表示します。

ランプリセット **ó** 新しいランプを取り付けた後で、はいを選択してランプタ イマーをリセットしてください。

省電力モード **ó** 省電力待機時間を設定するには、はいを選択します。待機時 間は、信号入力がない状態でプロジェクタが待機する時間です。設定した時 間が経過すると、プロジェクタは省電力モードになり、ランプが消えます。 入力信号が検出されるか、電源ボタンが押されると、プロジェクタはオンの 状態に戻ります。2 時間後には自動的にプロジェクタの電源が切れます。プ ロジェクタの電源を再びオンにするには電源ボタンを押す必要があります。

**OSD** ロック **ó On** を選択すると、**OSD** ロック が有効になり、OSD メニュー が非表示になります。OSD メニューを表示するには、コントロールパネルの **◎ ボタンまたはリモートコントロールの Menu (メニュー)ボタンを 15 秒** 間押し続けます。

自動ソース **ó On** (デフォルト設定)を選択すると、利用可能な入力信号が 自動的に検出されます。On に設定しているときに **Source** (ソース)ボタン を押すと、利用可能な次の入力信号が自動的に検出されます。**Off** を選択す ると、現在の入力信号に固定されます。**Off** を選択しているときに **Source** (ソース) ボタンを押すと、目的の入力信号を選択することができます。

**ECO** モード **ó** プロジェクタを 省電力(150 W)で使用する場合は **On** を選択 します。スクリーンへの出力光量 は 暗くなりますが、ランプの寿命 が 長くな り、 動 作 音 が 静かになります。通常の電力レベル(200 W)で使用する場合 は、**Off** を選択します。

**0sD 時間切れ —** この機能は、OSD メニューを(アイドル状態で)アクティブに しておく 持 続時間を設定するために使用します。

<span id="page-23-0"></span>パスワード **ó On** を選択するとさま ざまなアク セ ス制限を設定できるため、 プライバシーを保護し、また第三者がプロジェクタに 手 を加えないようにす ることができます。

- **a ◀** ボタンを押して On を選択します。
	- ï この設定を **Off** に設定すると、パスワード変更機能は無効になります。
- **b** パスワードは方向キーを使って設定し、Menu (メニュー)ボタンを押し て確定します。

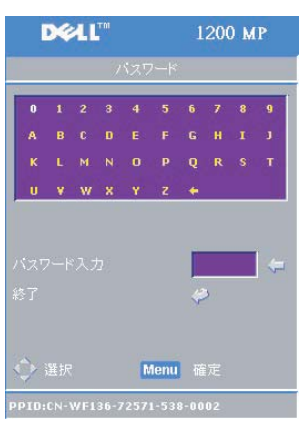

メモ:ユーザーがパスワード設定を無効 にする場合、そのユーザーは正しいパス ワードを入力するよう 求められます。パ スワードの検証が成功すると、パスワー ドを Off に設定できます。

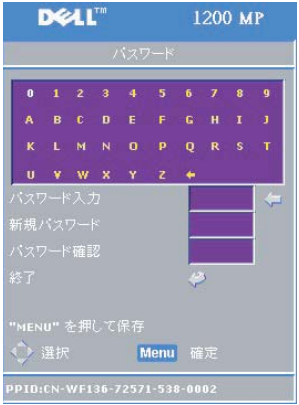

<span id="page-24-0"></span>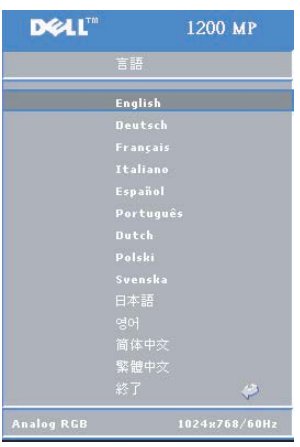

パスワード変更 **ó** 必要に応じてパスワードを 変更する場合にこの機能を使用します。

- **a** 方向キーを使って現在のパスワードを入力 します。
- **b** 新しいパスワードを設定します。
- **c** 新しいパスワードをもう一度入力して確認 します。
- d Menu (メニュー)ボタンを押して確定し ます。
- **シスモ:パスワード設定を Off に設定した** 場合にのみ、現在のパスワードをリセッ トできます。

言語メニュー

コントロールパネルの → または → ボタ ン、あるいはリモートコントロールの▲ま たは " ボタンを使用して、OSD で使用す る言語を選択します。

コントロールパネルの ボタンまたはリ モートコントロールの Menu (メニュー) ボタンを押して、言語の選択を確定します。

## <span id="page-25-0"></span>テストパターンメニュー

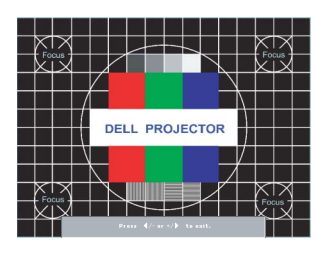

テストパターン チャートを 表示するには、 コ ントロールパネルの ボタンまたはリモー トコントロールの Menu (メニュー)ボタン を押します。この機能は、投影される画像の 焦点 を調整するために使用します。このモー ド終了するには、 コントロールパネルの ⊝ または ⊕ ボタンあるいはリモートコント ロールの ◀ または ▶ ボタンを使用します。

### <span id="page-25-1"></span>初期値に戻す

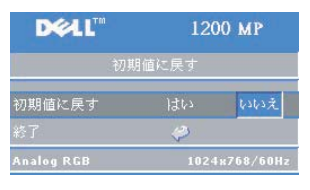

**はい**を選択すると、プロジェクタの設定が工 場出荷時の初期値に戻ります。コンピュータ 画像とビデオ画像の設定もリ セットされ ます。

## **4**

## <span id="page-26-0"></span>プロジェクタのトラブル シューティング

プロジェクタに問題が発生した場合は、以下の問題解決のヒントを参照して ください。問題が解消されない場合は、デルにお問い合わせください。詳細 については[、デルへのお問い合わせ](#page-38-1)を参照してください。

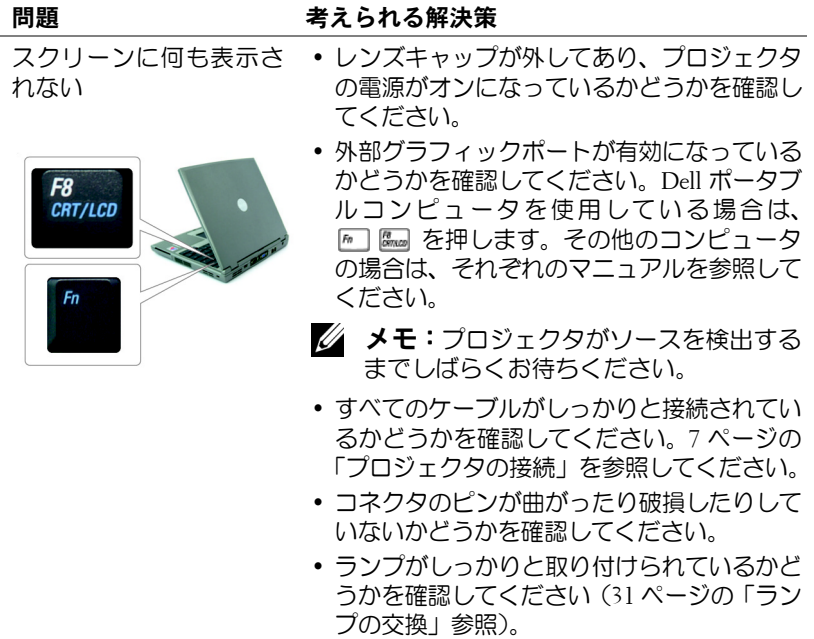

www.dell.com/jp | support.jp.dell.com

www.dell.com/jp | support.jp.dell.com

画像が一 部しか 表示され ない、スクロールしてしま う、正しく表示されない

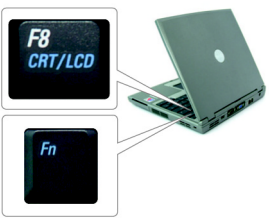

#### 問題 (続き) おりの 考えられる解決策 (続き)

- **1** リモートコントロールまたはコントロールパ ネルの Resync **(再同期)**ボタンを押します。
- **2** Dell ポータブルコンピュータを使用している 場合は、コンピュータの 解 像 度 を XGA (1024 x 768)に設定します。
	- **a** Windows デスクトップの未使用領域 を 右 ク リックし、プロパティをクリックして設定 タブを選択します。
	- **b** 外 部モニタポートの 解 像 度 が 1024 x 768 に 設定されていることを確認してください。
	- **c** を 押します。

解像度の変更が困難な場合や、モニタがフリー ズしてしまう場合は、すべての機 器とプロジェ クタを再起動します。

その 他のコンピュータを使用している場合は、 それ ぞれの関連するマニュアルを参照してく ださい。

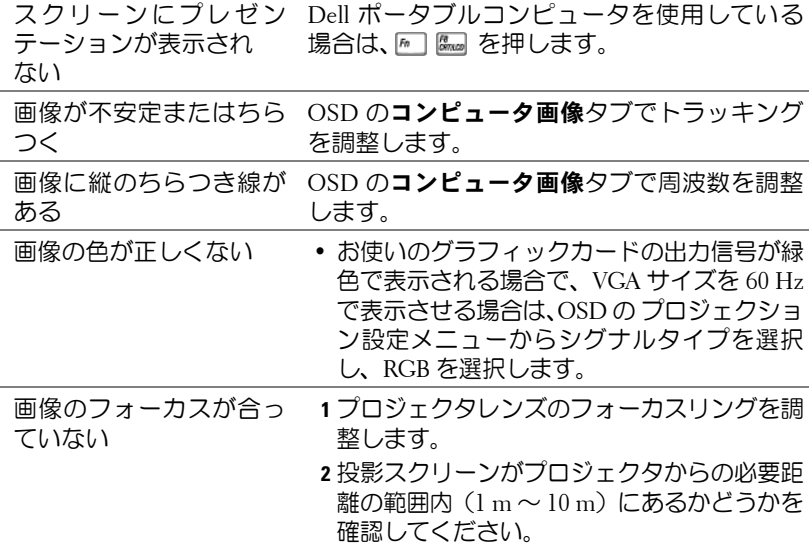

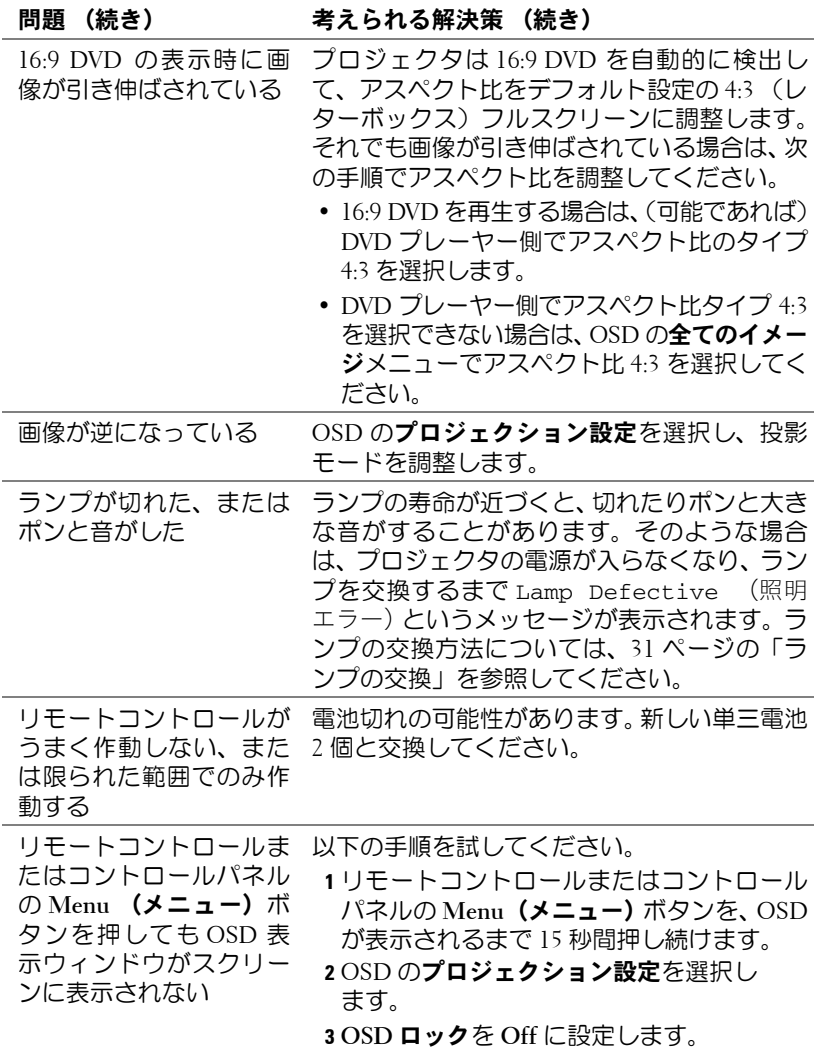

### ランプ警告および温度警告インジケータ情報

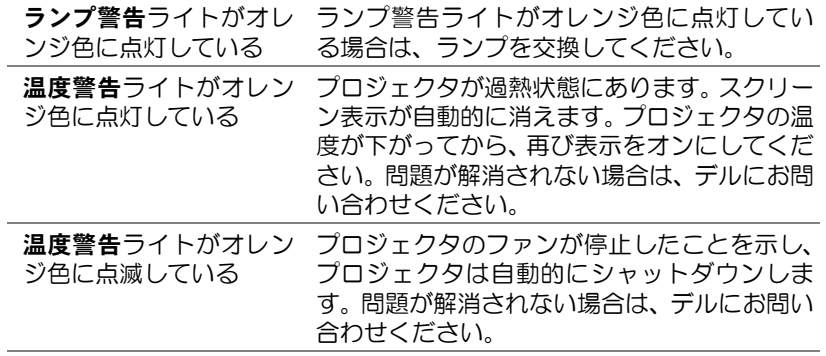

## ランプの交換

「フル電源で稼動した場合、ランプの寿命が近づいています。交換をお勧めし ます。」というメッセージがスクリーンに表示されたら、ランプを交換してく ださい。ランプの交換後も問題が解決しない場合は、デルにお問い合わせく ださい。詳細については、Contacting Dell を参照してください。

警告:使用中、ランプは大変熱くなります。使用後少なくとも **30** 分間 待ち、プロジェクタの温度が十分に下がってからランプを交換してくだ さい。

- **1** プロジェクタの電源を切り、AC 電源コードを取り外します。
- **2** 少なくとも 30 分待ち、プロジェクタの熱を十分に冷まします。

**3** ランプカバーを固定している 2 本のネジを緩めてカバーを取り外します。

警告:ランプが割れた場合は、破片の先端で怪我をしないように注意 します。プロジェクタから破片をすべて取り除き、法律に従ってリサイ クルするか廃棄する必要があります。詳細については、**www.dell.com/hg** を参照してください。

- **4** ランプを固定している 2 本のネジを緩め ます。
- 警告:電球やランプのガラスには決して 触れないでください。プロジェクタのラ ンプは大変壊れやすいので、触れると割 れる場合があります。
- **5** ランプの金属部分を持って引き抜きます。
- メモ:保証の範囲内で交換したランプを デルにご返却いただくようお願いするこ とがあります。

**6** 新しいランプと交換します。

- **7** ランプを固定している 2 本のネジを締めます。
- **8** ランプカバーを取り付け、2 本のネジを締め ます。
- **9** OSD のプロジェクション設定タブのランプ リセットアイコンで「はい」を選択して、ラ ンプの使用時間をリセットします。( 取扱説 明書のプロジェクション設定メニューを参照 してください )

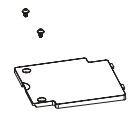

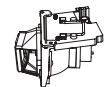

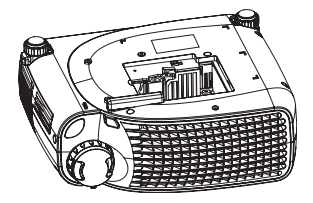

警告:本製品に内蔵されているランプには水銀が含まれているので、 法 律 に 従って、リサイクルするか廃棄する必要があります。詳細につい ては、**WWW.DELL.COM/HG**、または **ELECTRONIC INDUSTRIES ALLIANCE (WWW.EIAE.ORG)**  を参照してください。ランプの廃棄 に 関する情報は、 **WWW.LAMPRECYCLE.ORG**  を参照してください。

#### 32 | プロジェクタのトラブルシューティング

## **5**

## <span id="page-32-0"></span>仕様

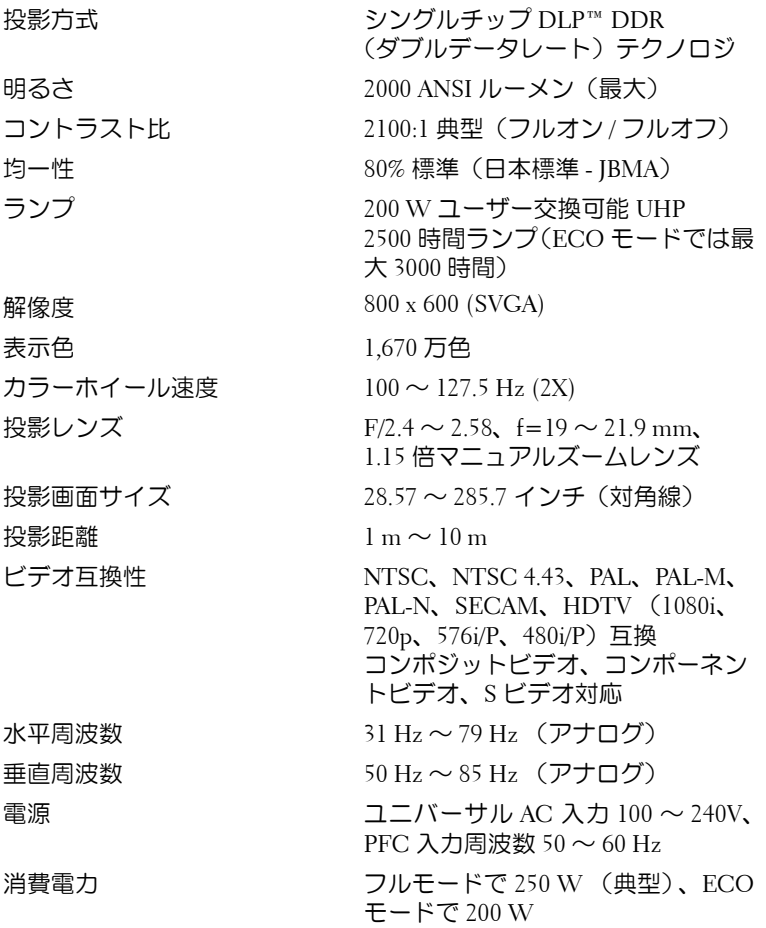

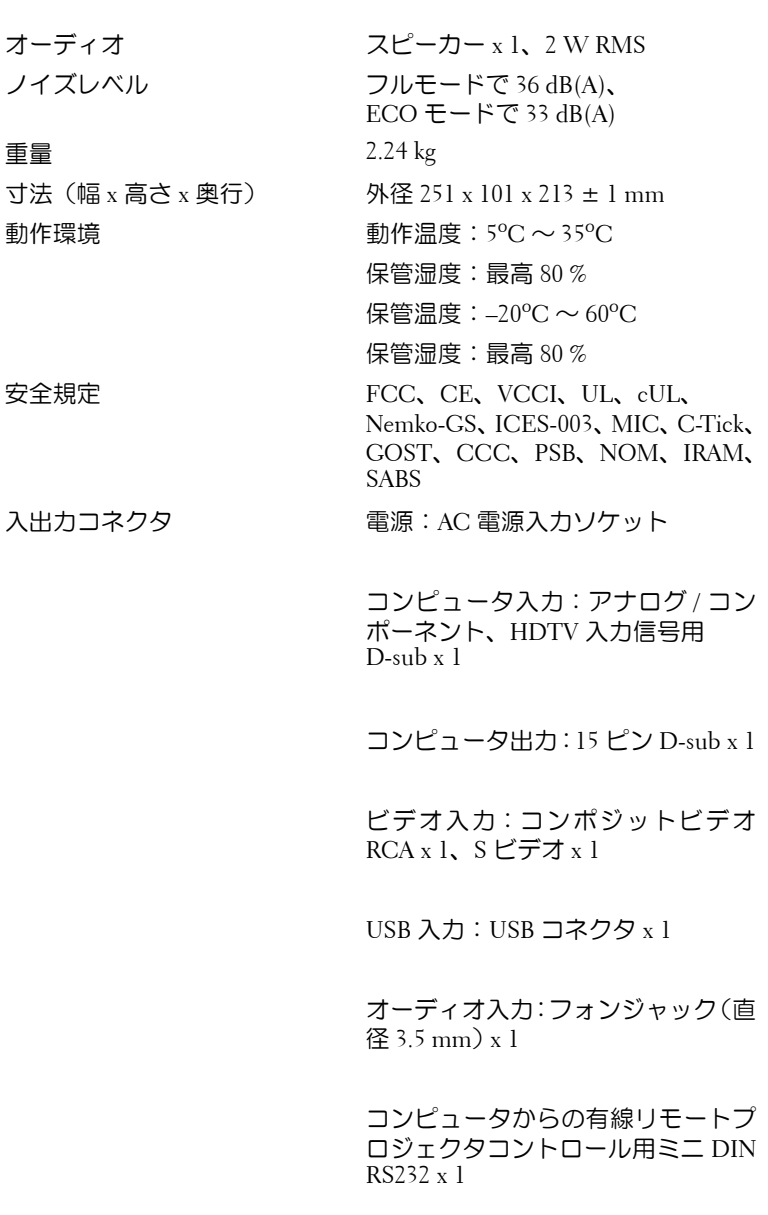

 $\geq$ 

#### **RS232** ピン割り当て

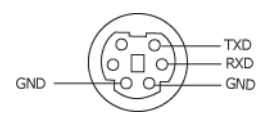

#### **RS232** プロトコル

ï 通信設定

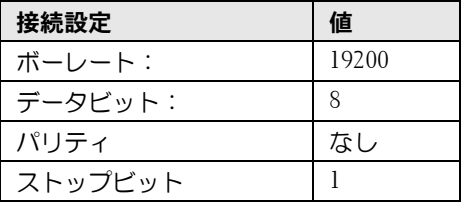

- ï 制御コマンド構文(コンピュータからプロジェクタ) [H][AC][SoP][CRC][ID][SoM][COMMAND]
- ï 例:プロジェクタの電源をオンにする 次のコードを入力します。0xBE 0xEF 0x10 0x05 0x00 0xC6 0xFF 0x11 0x11 0x01 0x00 0x01
- メモ:下位バイトから先に送信します。

# www.dell.com/jp | support.jp.dell.com www.dell.com/jp | support.jp.dell.com

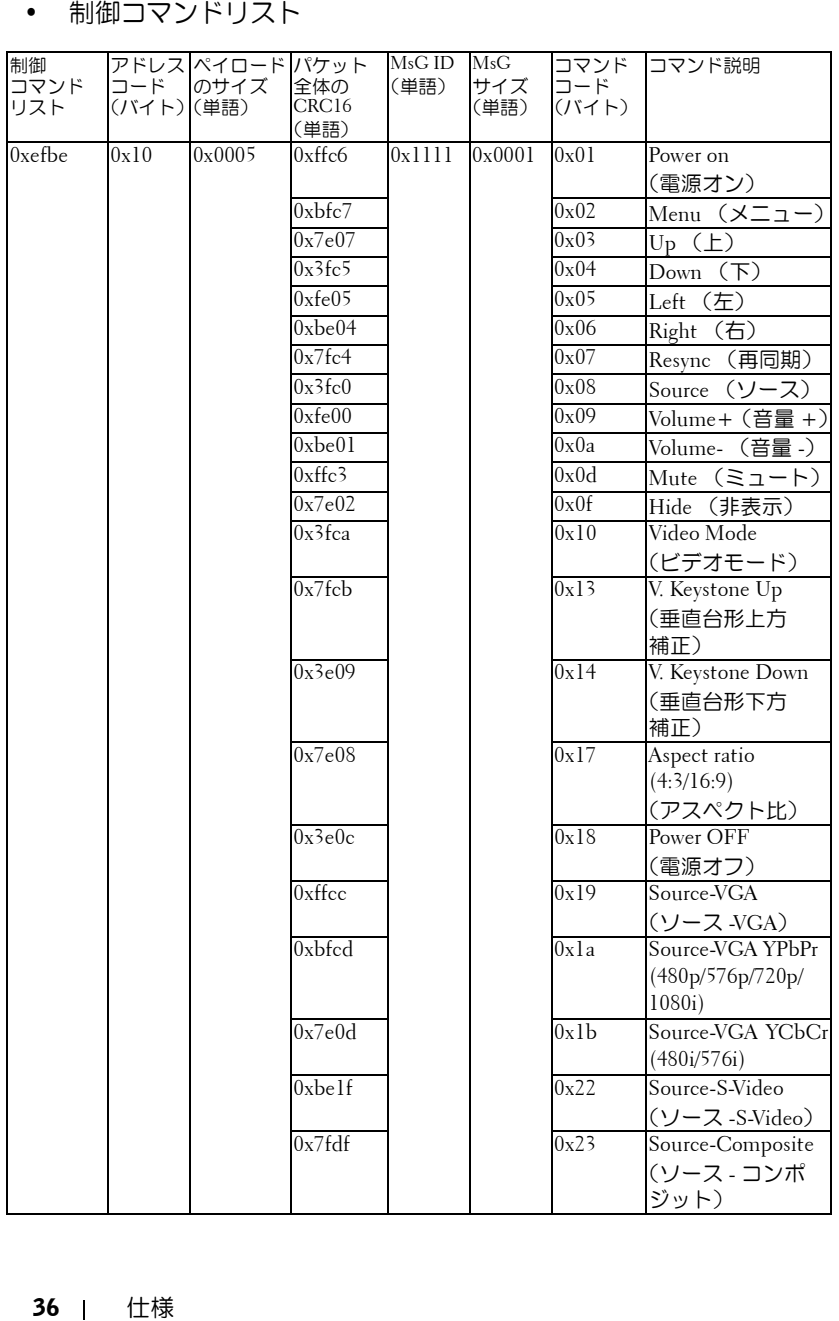
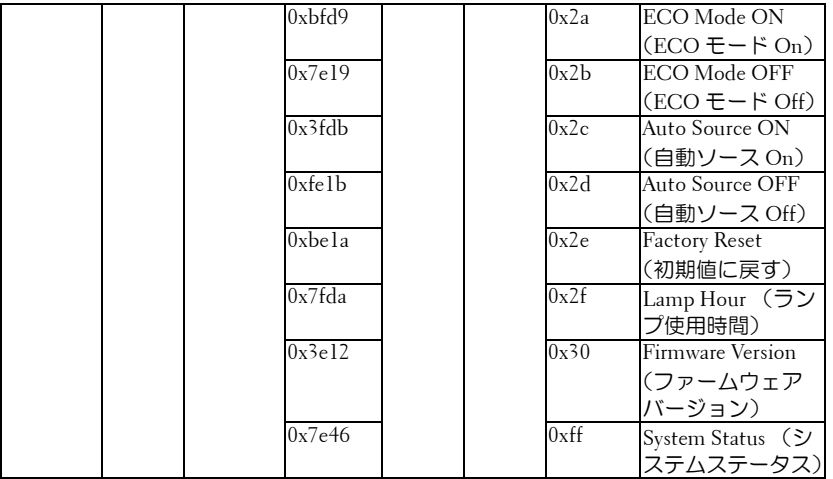

#### <span id="page-36-0"></span>互換性モード

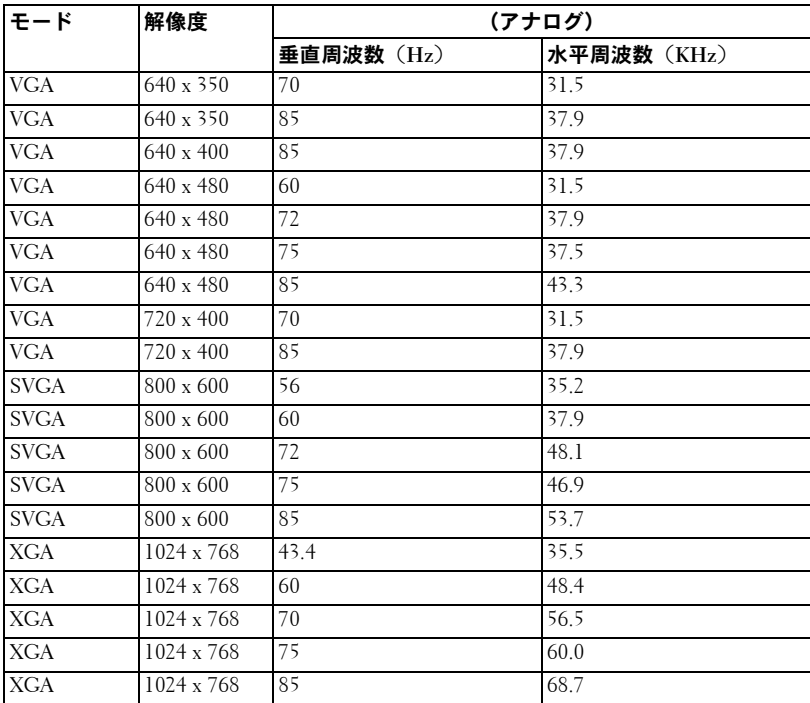

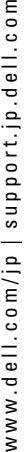

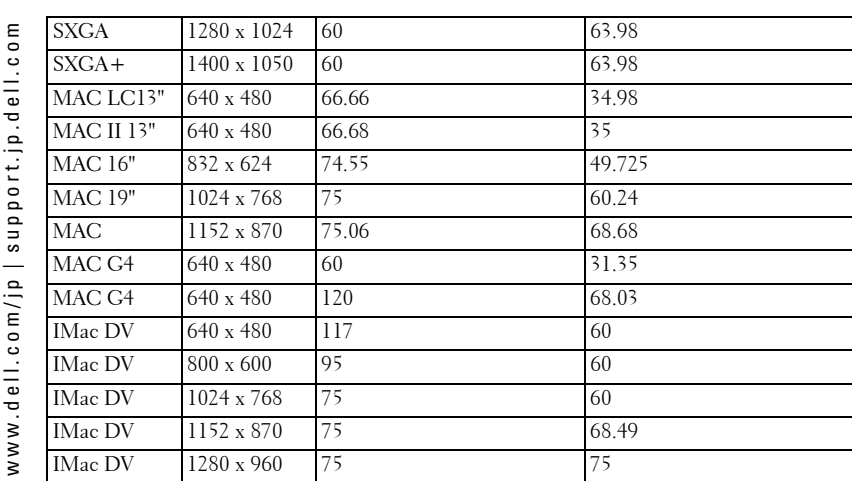

# <span id="page-38-0"></span>デルへのお問い合わせ

インターネット経由でデルにお問い合わせになる場合は、次の Web サイトにアクセスしてください。

- www.dell.com/jp
- ï **support.jp.dell.com**(サポート)

お住まいの国の Web アドレスについては、次の表をご参照ください。

■ メモ:フリーダイヤルは、記載の国内でのみご利用になれます。

■ メモ:一部の国では、Dell XPS™ ポータブルコンピュータ専用のサポー トには別の電話番号が用意されています。XPS ポータブルコンピュータ 専用の電話番号が記載されていない場合は、サポートの電話番号を使用 してデルにお問い合わせくだされば、電話を転送いたします。

デルにお問い合わせの必要がある場合は、次の表に記載されている電子 メール、Web サイトのアドレス、電話番号、およびコードをお使いく ださい。どのコードを使用するかわからない場合は、お住まいの国の電 話オペレータ、または国際電話オペレータにお問い合わせください。

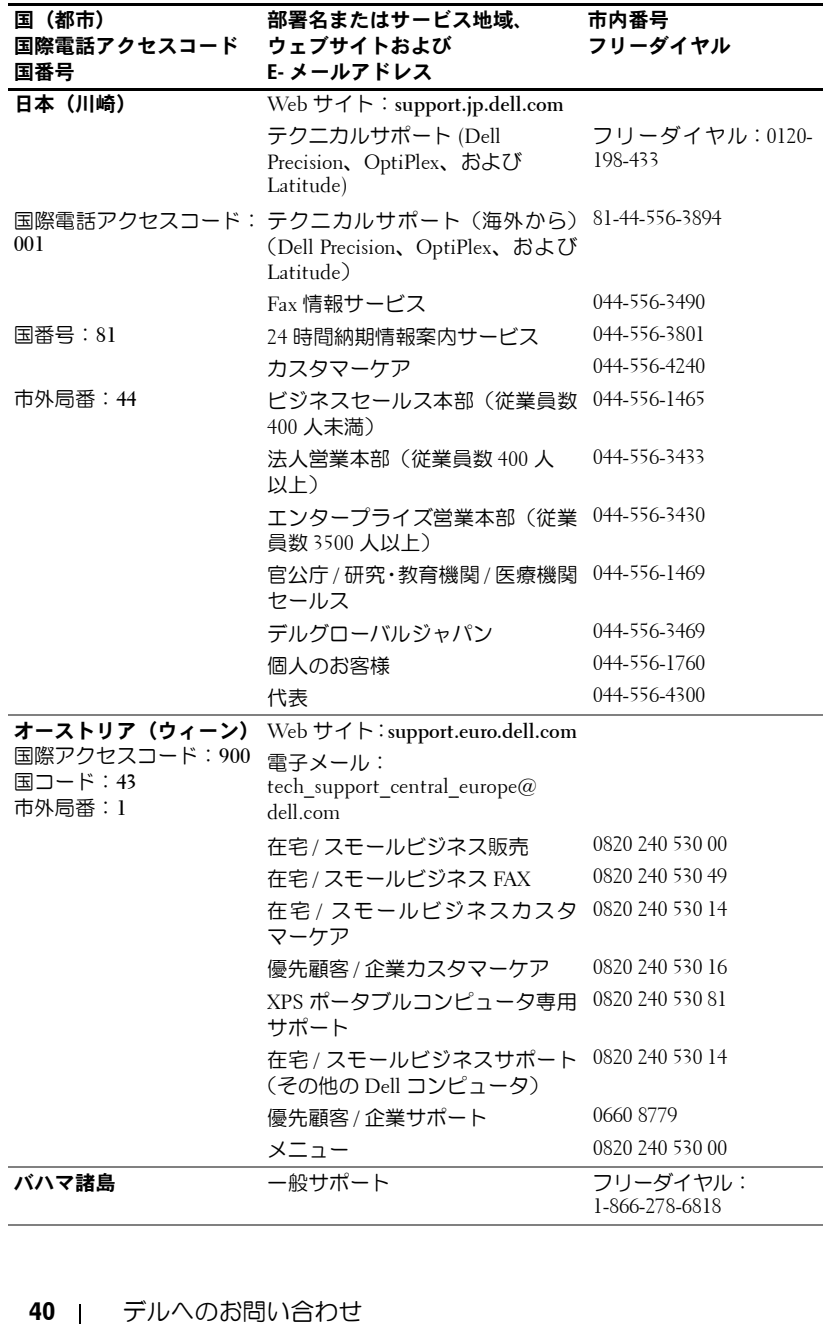

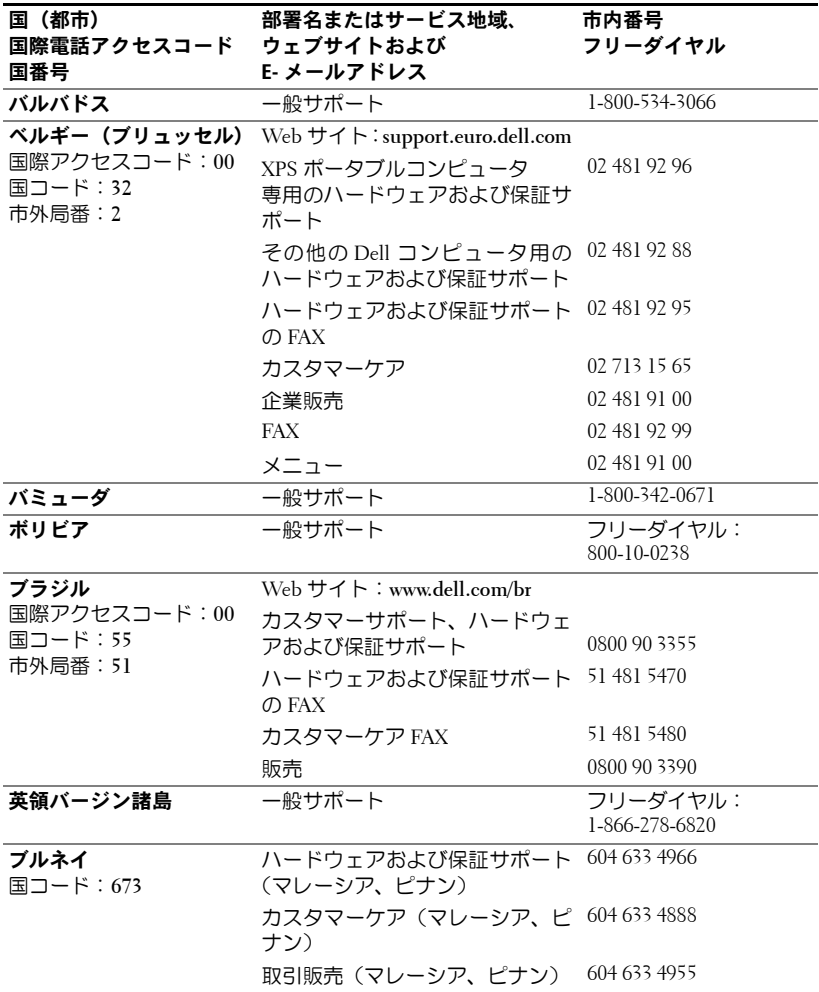

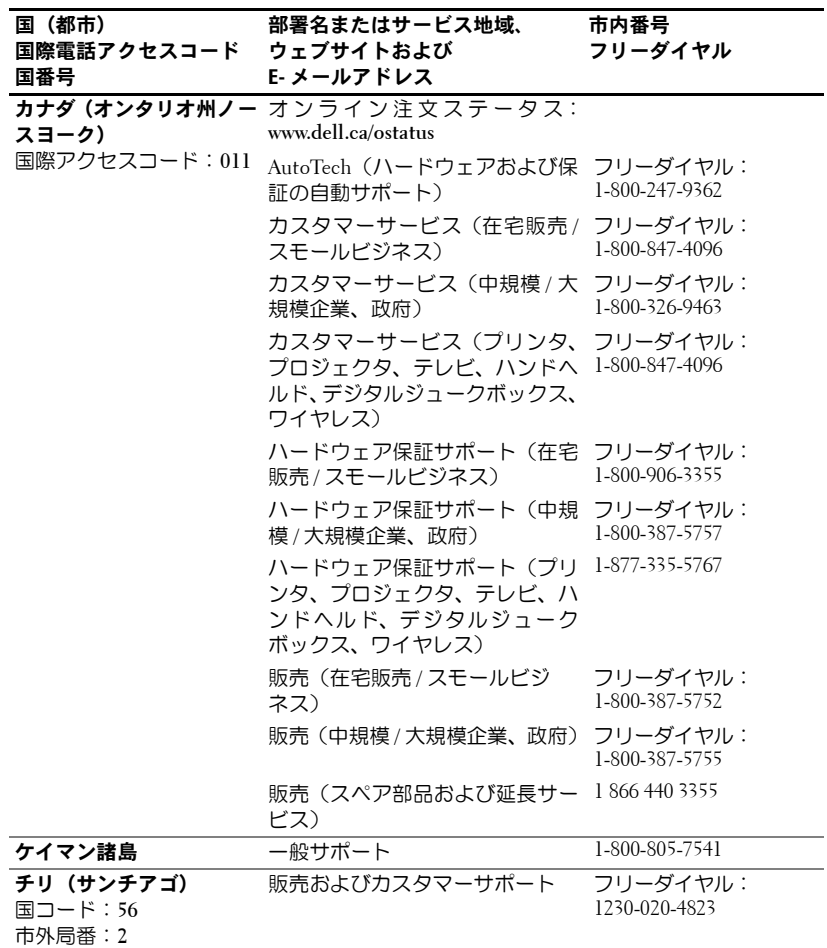

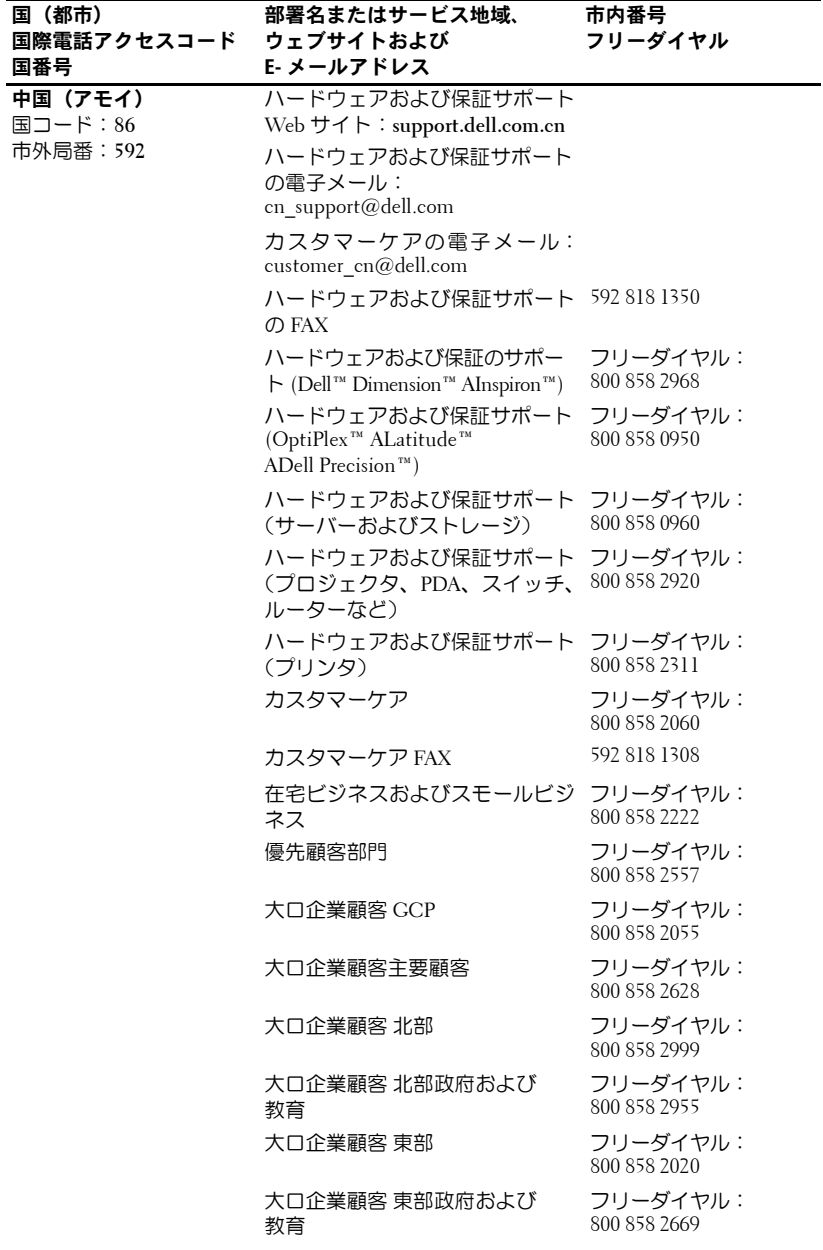

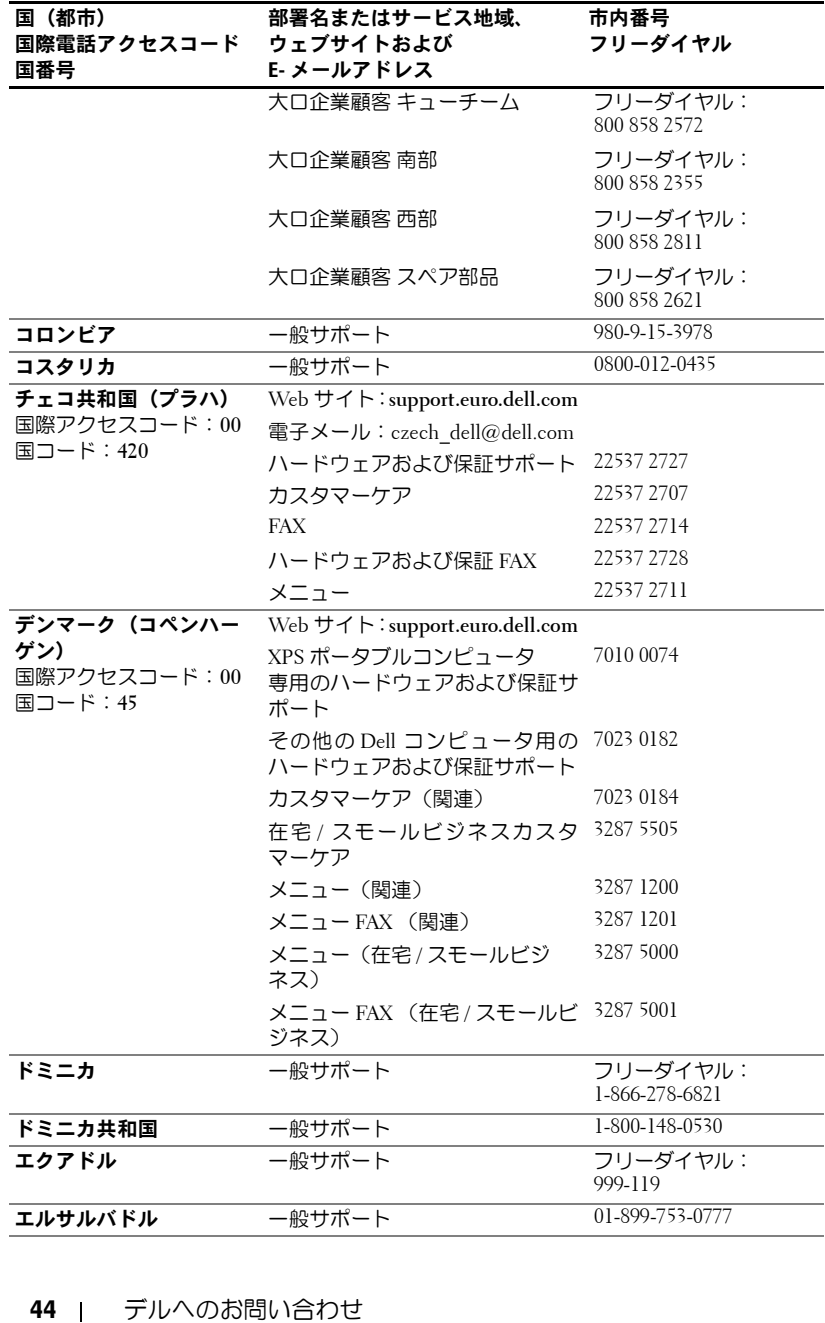

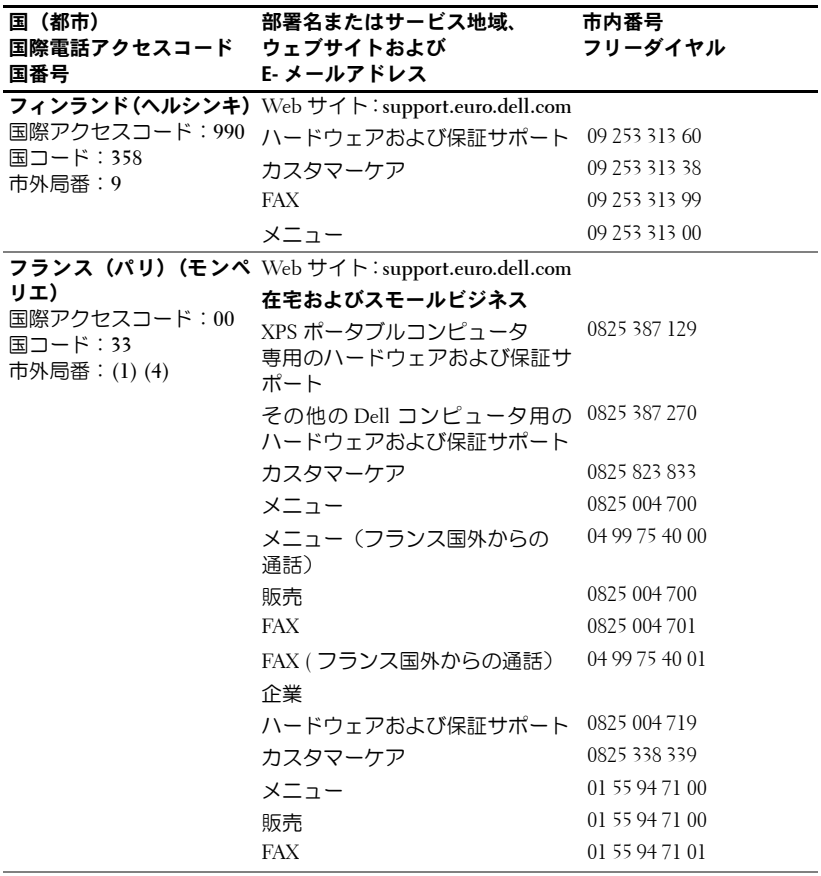

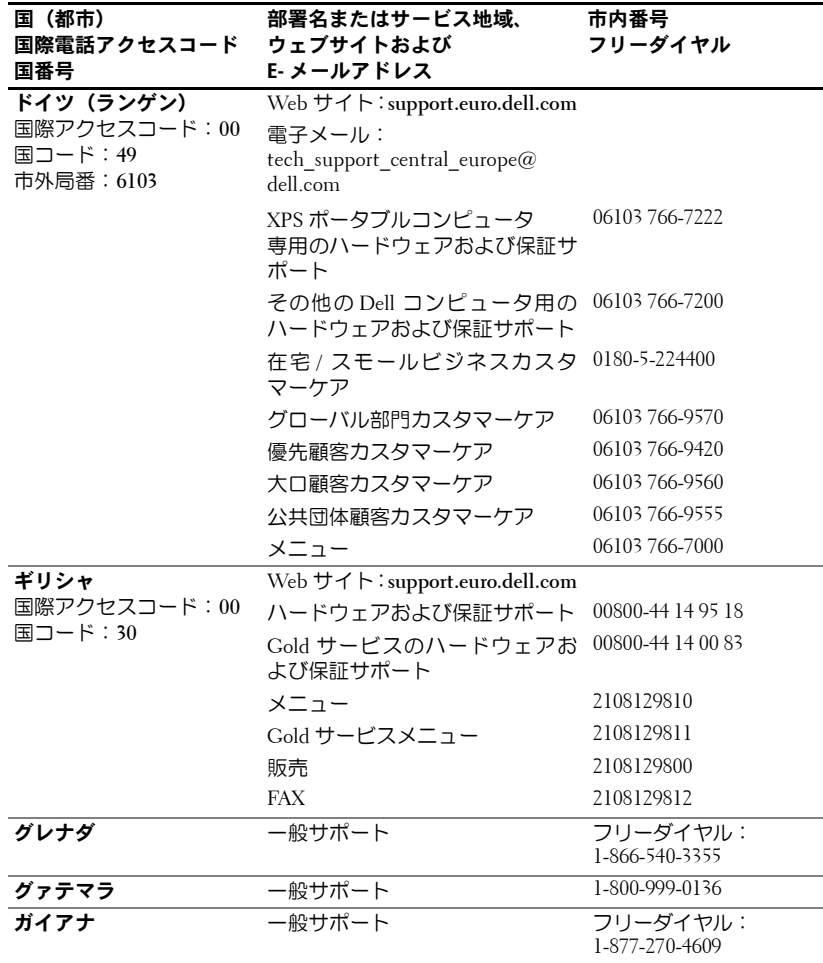

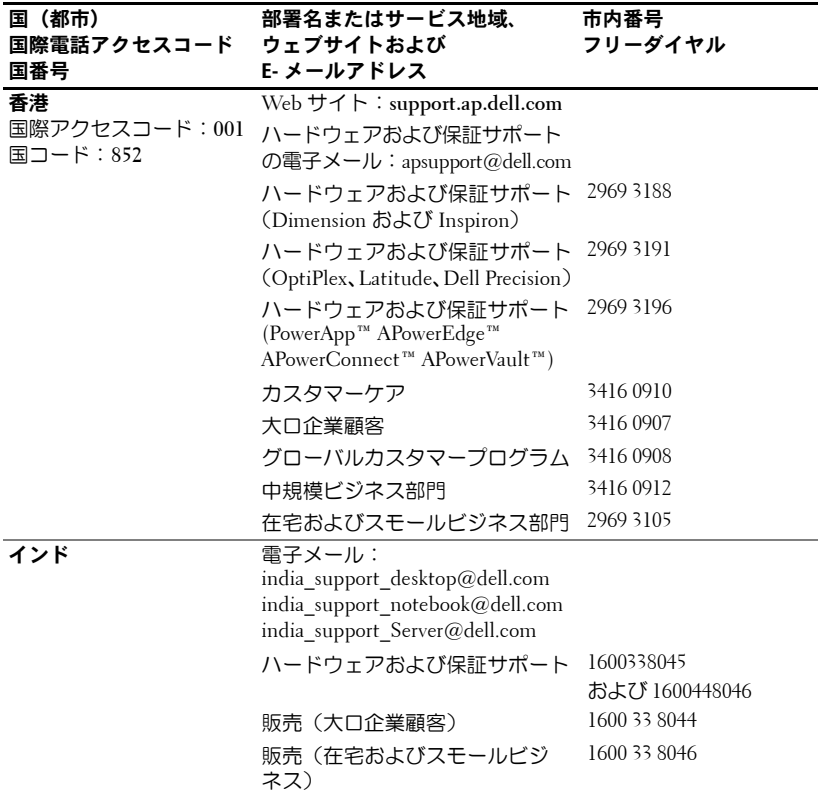

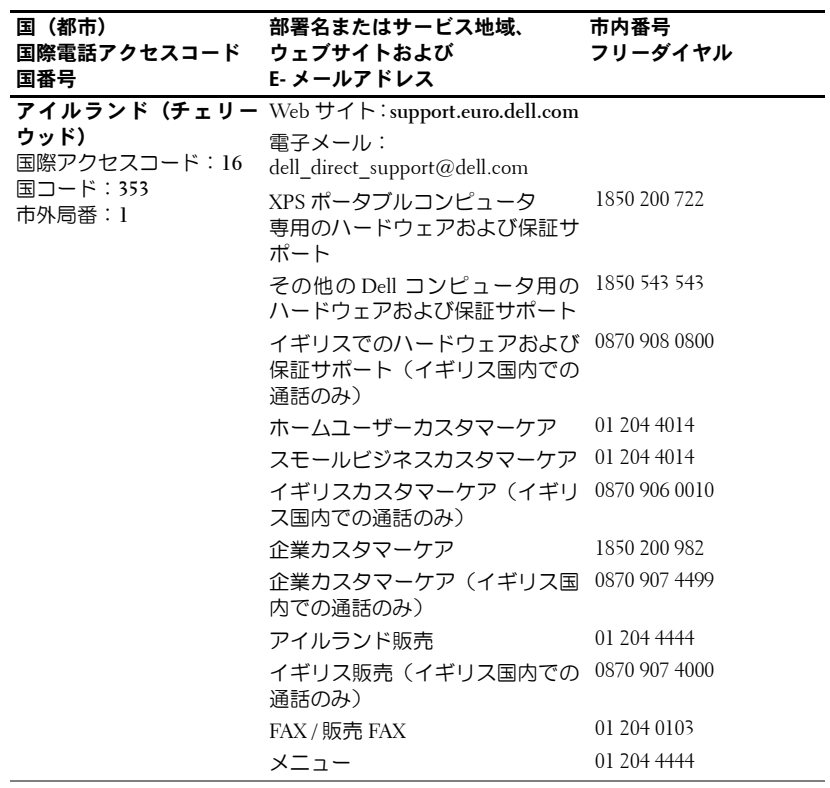

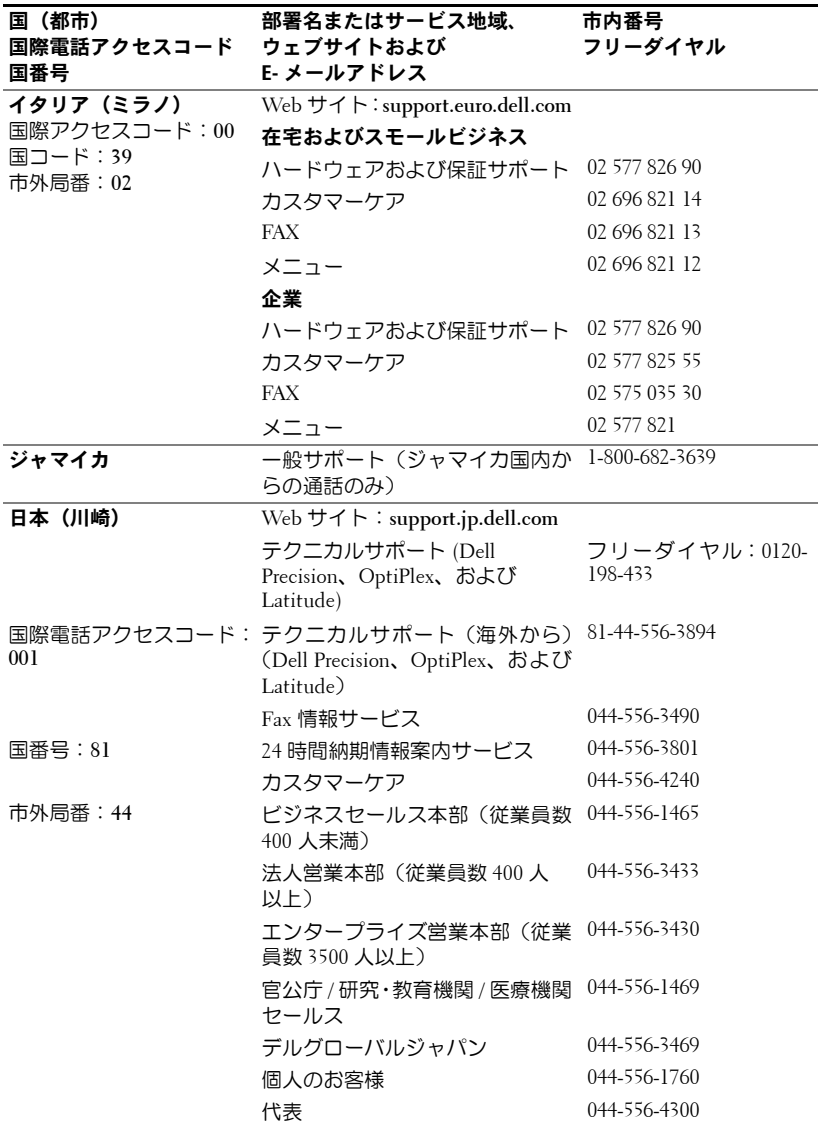

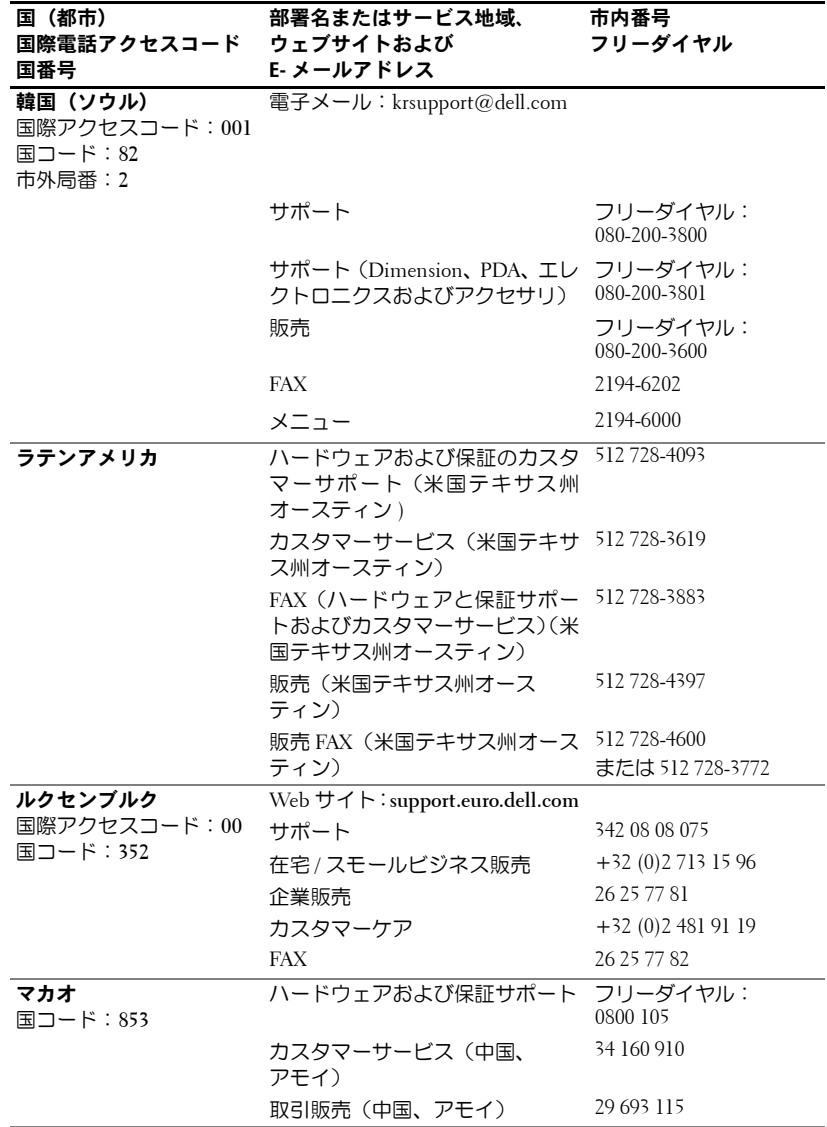

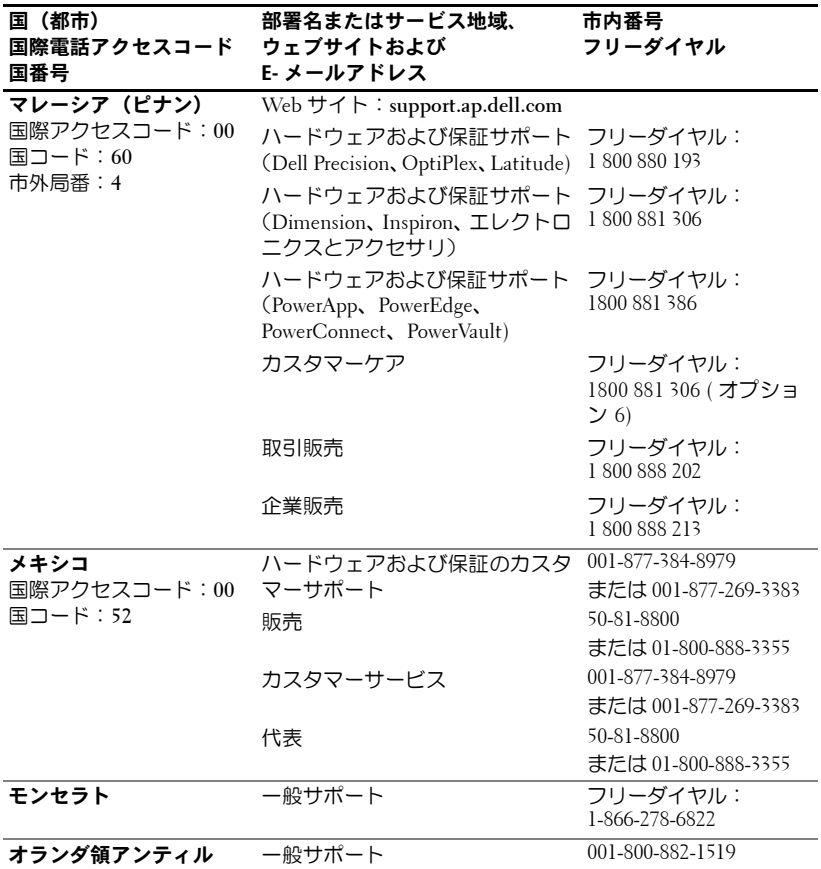

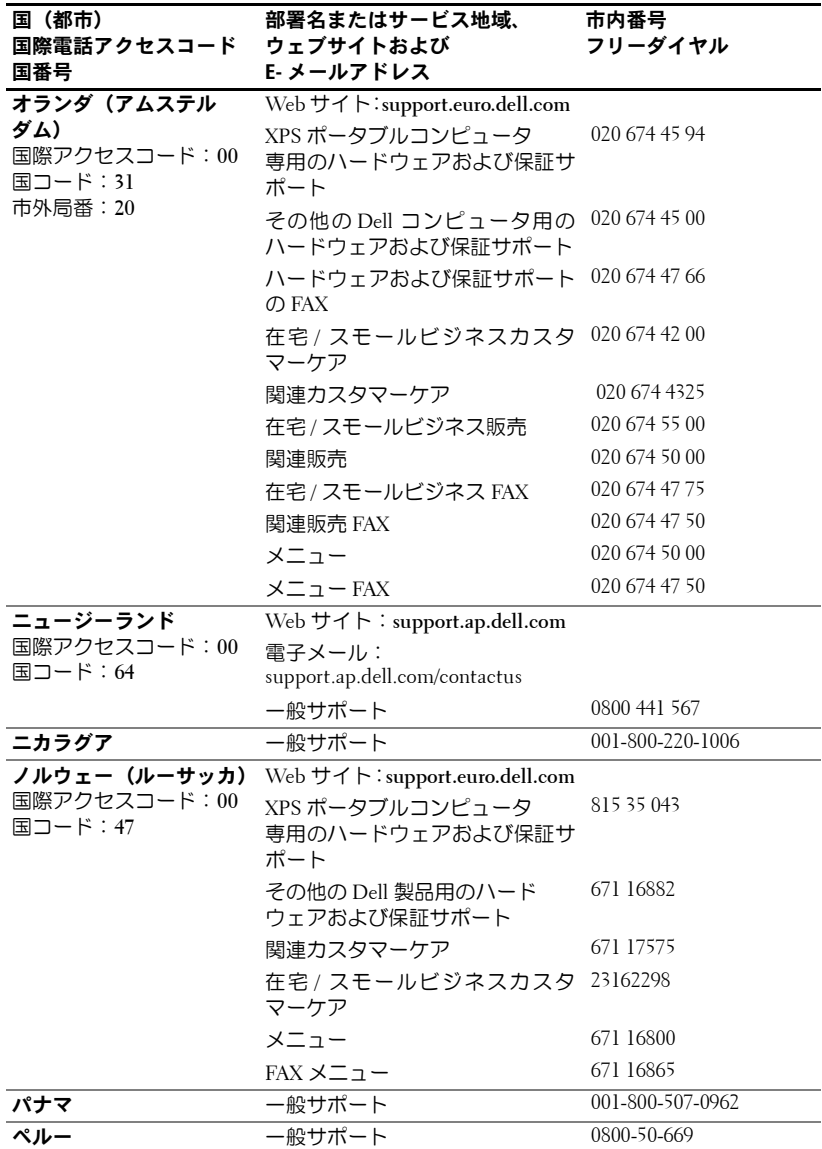

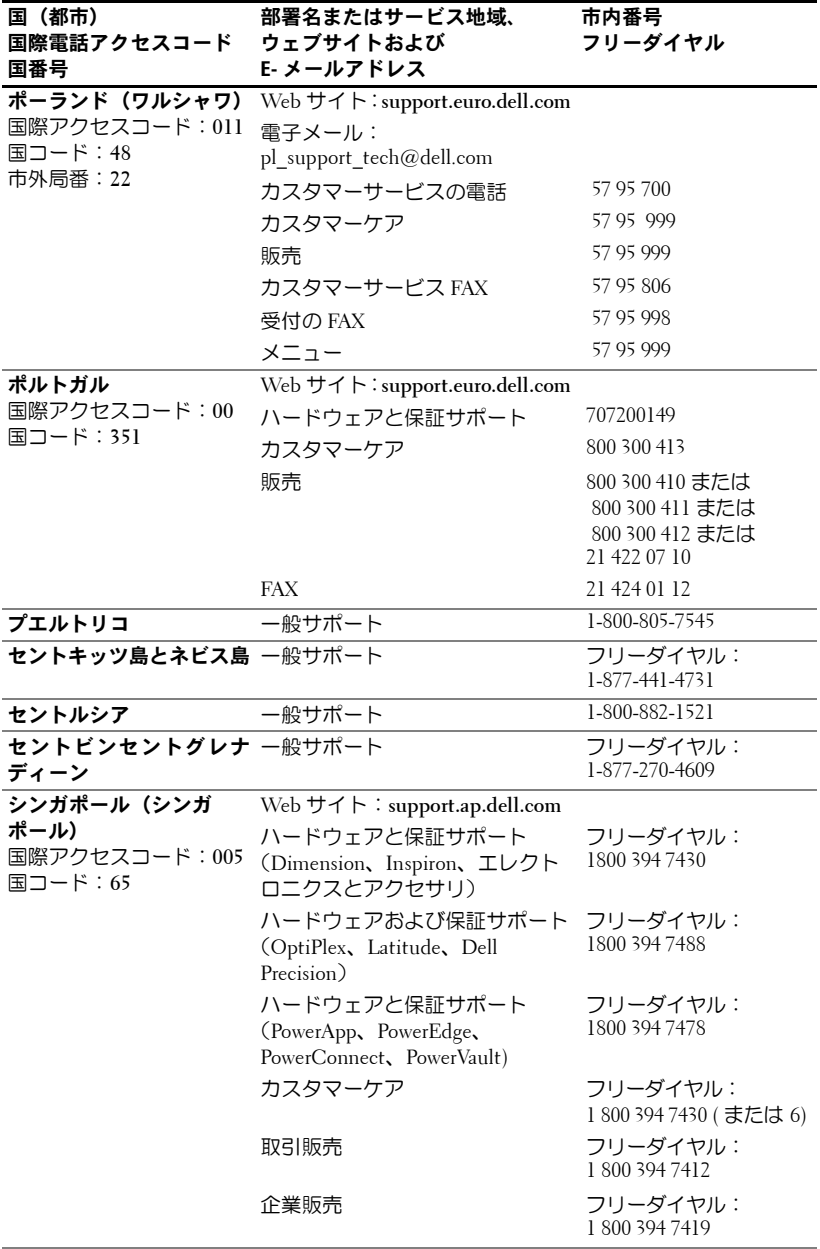

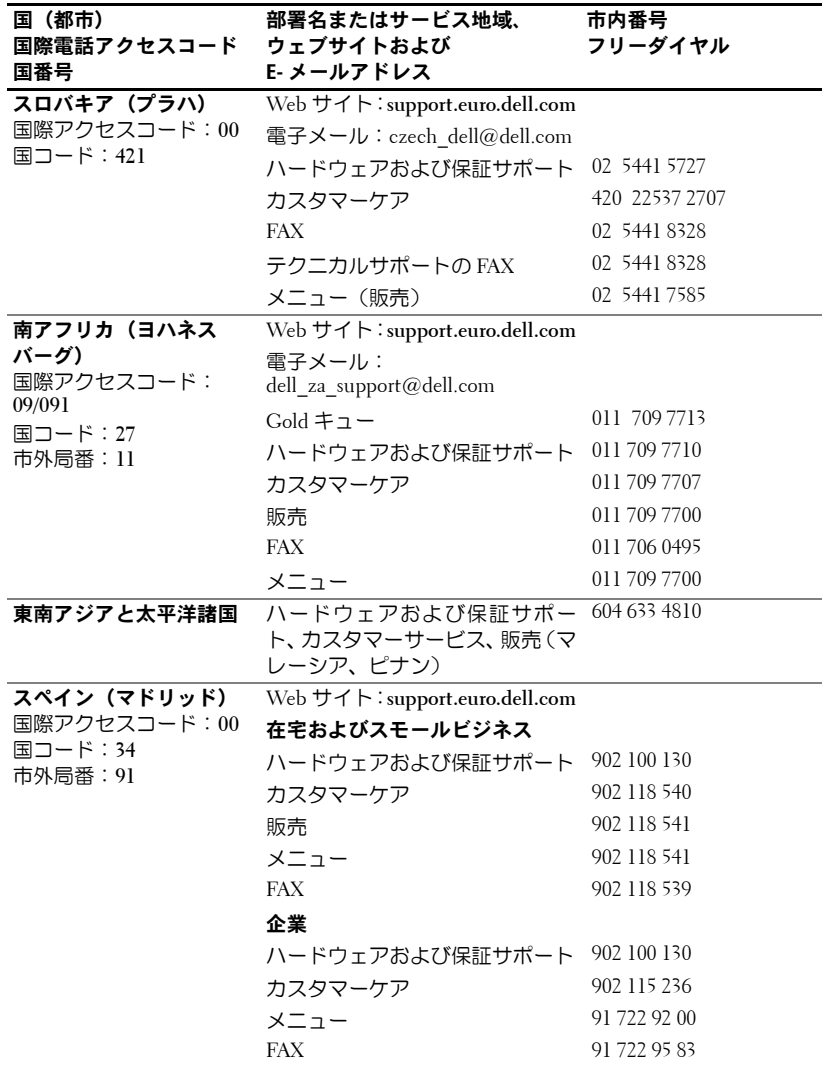

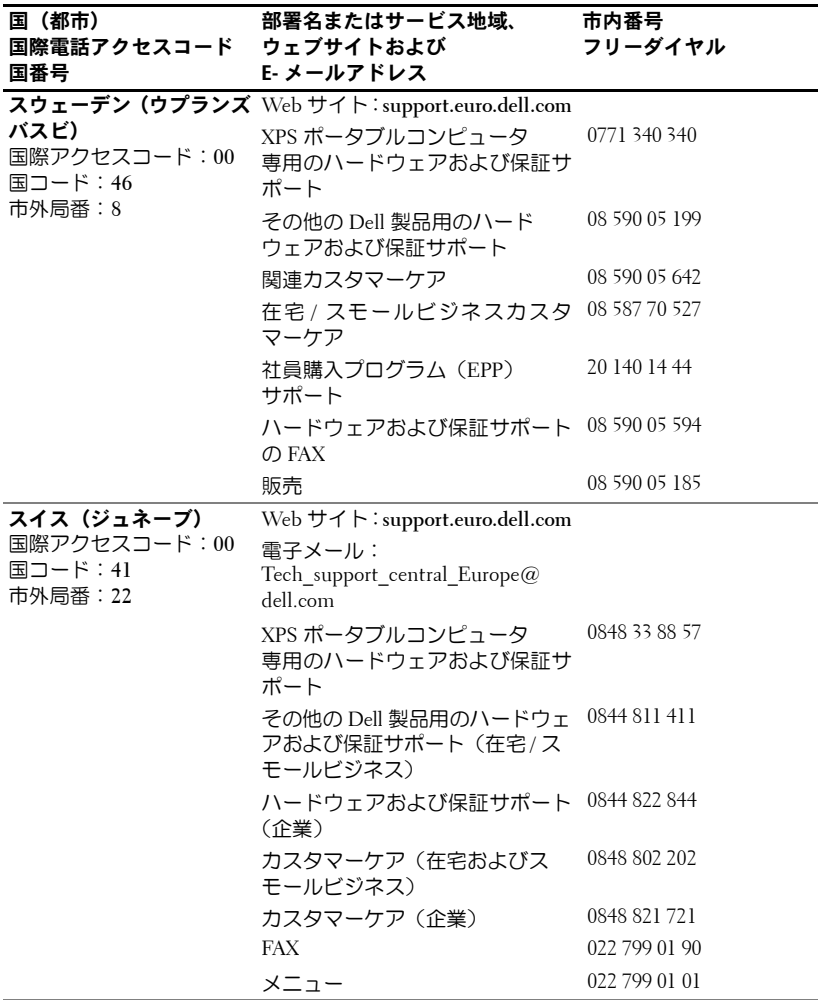

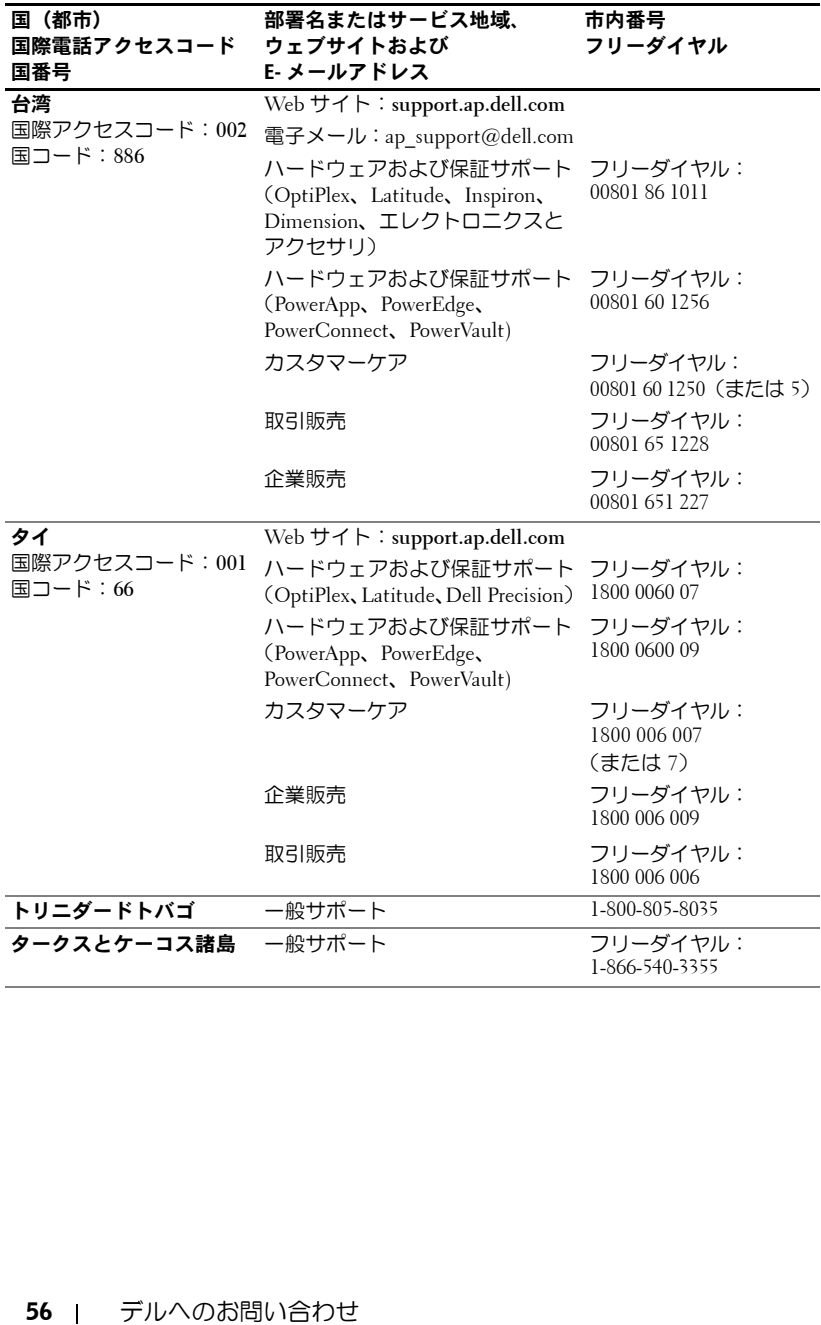

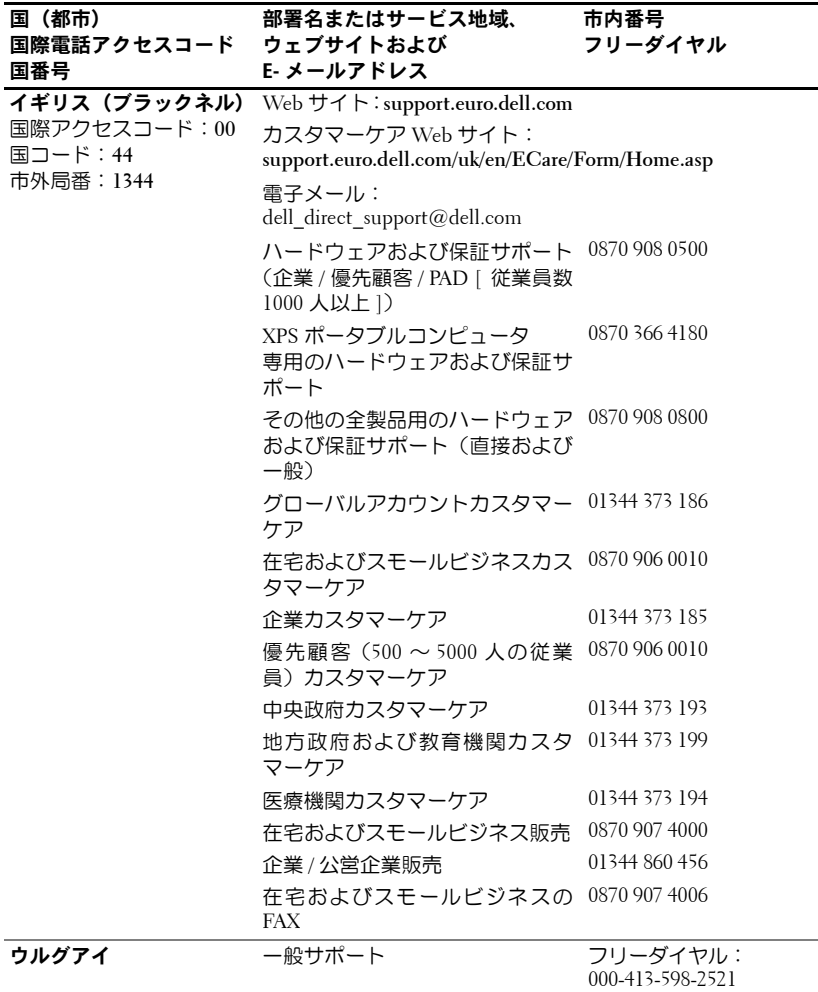

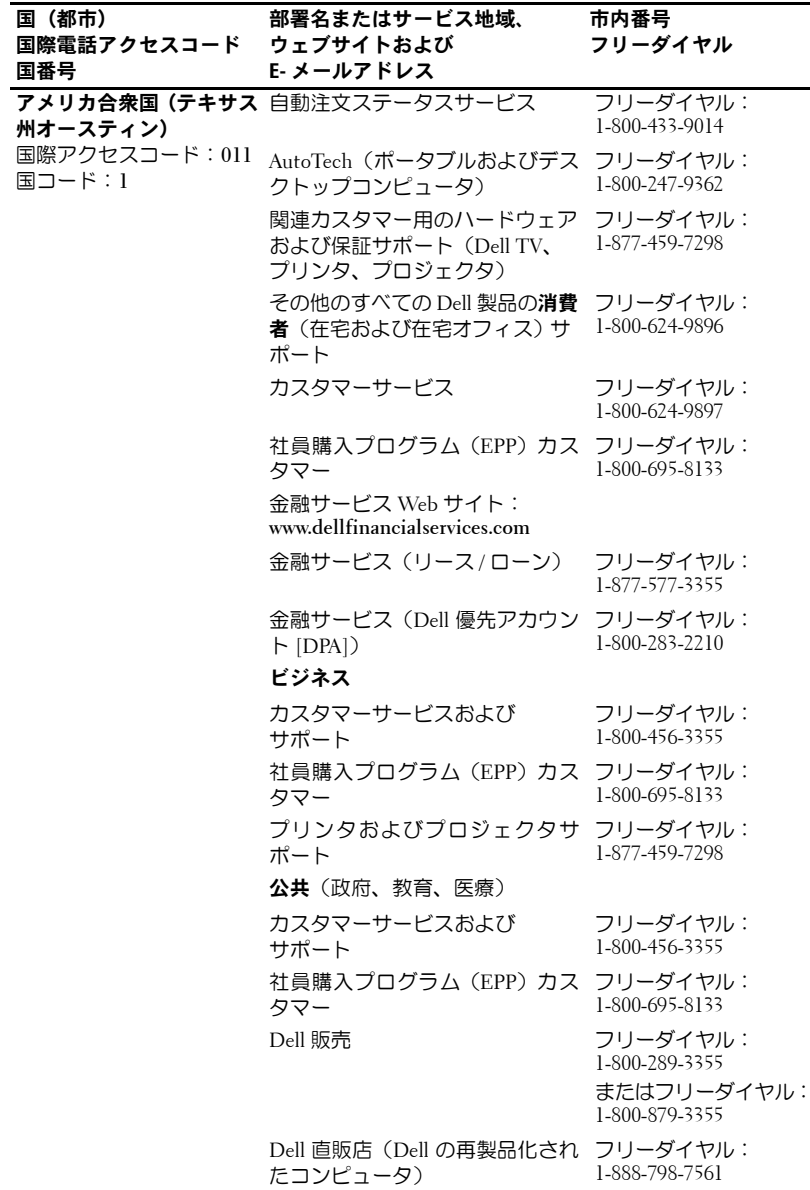

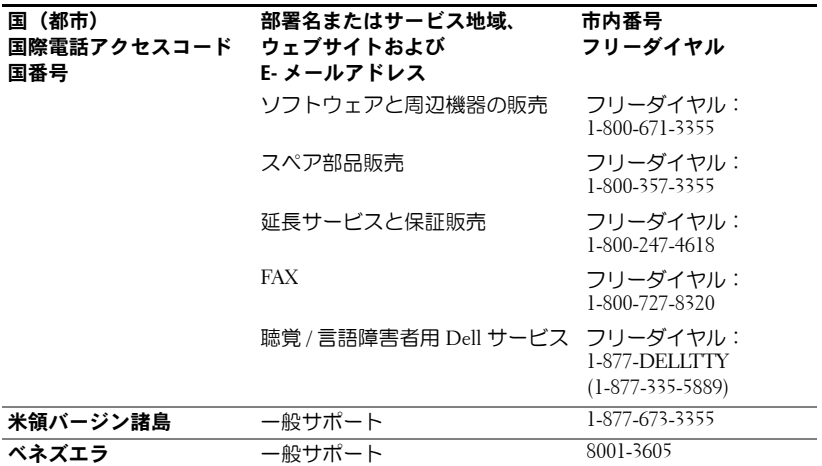

www.dell.com/jp | support.jp.dell.com www.dell.com/jp | support.jp.dell.com

## 用語集

**ANSI** ルーメン ― プロジェクタを比較する際に使用される、光熱出力の測定 標準。

**dB** ― デシベル ― 力または強度の相対的な差異を表すための単位。通常は音 響信号または電気信号について使用し、2 つの信号のレベルの比率の常用対 数の 10 倍と等しくなります。

**DLP** ― デジタルライトプロセシング ― Texas Instruments 社が開発した、超微 小ミラーを操作することで画像を反射して表示させる技術。光はカラーフィ ルタを通り、DMD と呼ばれる超微小ミラーに送られ、その RGB 各色がスク リーンに投射される画像として調整されます。

**DMD** ― デジタルマイクロミラーデバイス ― 個々の DMD は、隠れた枠に斜 めに取り付けられた、数千個のアルミ合金製の超微小ミラーで構成されます。

**DVI** ― デジタルビデオインターフェース ― プロジェクタやパーソナルコン ピュータなどのデジタル機器間のデジタルインターフェースの定義です。 DVI をサポートする機器では、デジタルからデジタルへの接続が可能で、ア ナログへの変換を経由しないことで劣化のない画像の伝送が可能です。

**NTSC** ― 米国のビデオおよびテレビ放送用の放送規格。

**PAL** ― ヨーロッパおよびその他の国で採用されている、ビデオおよびテレビ 放送用の放送規格。NTSC よりも高い解像度を持ちます。

**RGB** ― 赤、緑、青 ― 主に、これらの 3 色の個別の信号を必要とするモニタ について説明するときに使用されます。

**SECAM** ― フランスおよびその他の国で採用されている、ビデオおよびテレビ 放送用の放送規格。NTSC よりも高い解像度を持ちます。

**SVGA** ― スーパービデオグラフィックスアレイ ― 800 x 600 ピクセル。

**SXGA** ― スーパーウルトラグラフィックスアレイ ― 1280 x 1024 ピクセル。

**S** ビデオ ― 4 ピンのミニ DIN コネクタを使用し、ルミナンス(輝度、Y)お よびクロミナンス(色、C)と呼ばれる 2 本の信号線上でビデオ情報を送信 するビデオ伝送規格。S ビデオは、Y/C とも呼ばれます。

**UXGA** ― ウルトラエクステンデッドグラフィックスアレイ ― 1600 x 1200 ピ クセル。

**VGA** ― ビデオグラフィックスアレイ ― 640 x 480 ピクセル。

**XGA** ― エクストラビデオグラフィックスアレイ ― 1024 x 768 ピクセル。

アスペクト比 一 最も一般的なアスペクト比は 4:3 (4 対 3)です。従来のテ レビおよびコンピュータのビデオフォーマットはアスペクト比 4:3 です。こ れは、画像の幅が高さの 4/3 であることを意味します。

#### 用語集 │ 61

圧縮 ― 表示領域に合わせて画像から解像度の線を減少させる機能。

圧縮表 示 **SVGA**  ― 解 像 度 800 x 600 の画像を VGA プロジェクタに 表示させる には、オリジナルの 800 x 600 信号を圧縮する必要があります。この形式の データでは、全ピクセルの 3 分の 2 の情報が表示されます (307,000 対 480,000)。その結果 、SVGA ページ サイズの画像になりますが、画 質がやや 劣 化します。SVGA コンピュータを使用する場合は、VGA から VGA プロジェ クタへ接続することで、画 質 は 良くなります。

**圧縮表示 SXGA** 一圧縮表示 SXGA 形式では、XGA プロジェクタで検出された場 合、プロジェクタ 側 で 解 像 度 を 1280 x 1024 SXGA まで上 げることができます。

**圧縮表示 XGA** 一 圧縮表示 XGA 形式では、SVGA プロジェクタで検出された 場合、プロジェクタ側で解像度を 1024 x 768 XGA に上げることができます。

**画像反転 ―** 画像を水平方向に反転させることができる機能。通常の前方から の投影時には、文字、グラフィックなどは逆向きになります。画像反転 は 後 方からの投影に使用します。

**画面対角サイズ** ― スクリーンまたは投影画像のサイズを測定する方法。 l つ の 角から対角線上にある 角までを 測定します。高さ 90 cm で 幅 120 cm のス クリーンの場合、対角サイズは 150 cm です。このマニュアルでは、画面 対 角サイズは従来のコンピュータ画像のアスペクト 比 4:3 (前 述)であること を前 提としています。

**輝度 ―** ディスプレイšたは投射ディスプレイ、または投射装置から放射され る光量。プロジェクタの 輝 度 は ANSI ルーメンで 測定されます。

**コンポーネントビデオ ―** オリジナルの画像のすべての要素を含むフォー マットで高品 質なビデオを伝送する方法。これらの要 素はルマ(ルミ ナンス) およびクロマ(クロミナンス)と呼ばれ、アナログ要素については Y'Pb'Pr' 、 デジタル要 素については Y'Cb'Cr' と定 義されます。コンポーネントビデオは、 DVD プレー ヤーとプロジェクタで利用可能です。

コンポジットビデオ ― 垂直方向と水平方向のブランキング信号と同期信号 を含む、混合映像信号。

コントラスト比 一 画像の明るい部分の値と暗い部分の値の範囲、またはその 最大値と最小値の比率。投射装置業界では、この比率を測定するために 2 つ の方法が使用されます。

- **1** フルオン / オフ ― 全白(フルオン)画像の光出力と全黒(フルオフ)画像の 光出力の 比 率 を 測定する方法。
- **2 ANSI 白と黒の四角をチェッカー状に交互に並べたテストパターンを使用** して測定する方法。白の四角からの平均光出力を、黒の四角からの平均光出 力で除 算することで、ANSI コントラスト 比 を 測定します。

同一のプロジェクタの場合、フルオン / フルオフ方 式によるコントラストは 常に ANSI 方式によるコントラストよりも大きな数値になります。

#### 62 用語集

最小距離 ― プロジェクタがスクリーン上で画像の焦点を合わせることがで きる最も近い距離。

最大画像サイズ 一暗くした室内でプロジェクタが投影できる最も大きい画 像サイズ。これは、通常は光学レンズの集束範囲により制限されます。

最大距離 ― 完全に暗くした室内で使用可能な(十分な明るさを持つ)画像を 投影できる、スクリーンからプロジェクタまでの距離。

周波数 一 電気信号の 1 秒当たりの周期の反復率。ヘルツ (Hz) 単位で測定 されます。

焦点距離 ― レンズ表面から焦点までの距離。

色温度 ― 光源の白色度を測定する方法。メタルハライドランプは、ハロゲン ライトまたは白熱灯よりも高い色温度を持ちます。

ズーム比 ― 固定距離からレンズが投影できる最小画像サイズと最大画像サ イズの比率。たとえば、ズーム比 1.4:1 のレンズとは、ズームなしで 100 cm の画像は、最大ズームで 140 cm となることを意味します。

ズームレンズ ― 焦点距離が可変のレンズ。ズームを操作して画像をズームイ ンまたはズームアウトし、画像を小さくしたり大きくしたりできます。

帯域幅 ― 周波数帯の下限周波数と上限周波数の差異、または周波数帯の幅を 表す、1 秒当たり周期の数(ヘルツ)。

台形補正 ― プロジェクタとスクリーンの角度が適切でない場合に生じる、投 影された画像のひずみ(通常は上辺が広く下辺が狭くなる影響)を修正する 仕組み。

電動ズーム ― モーター制御によるズームインとズームアウト機能を持つ ズームレンズ。通常はプロジェクタのコントロールパネルおよびリモートコ ントロールから調整します。

バックライト付き(バックライト)― ボタンおよびコントロールの部分に光 が点灯するリモートコントロールまたはプロジェクタコントロールパネルを 指します。

ヘルツ(**Hz**)― 交流信号の周波数。「周波数」の項を参照。

メタルハライドランプ ― このタイプのランプは、多くの中程度のプロジェク タおよびすべてのハイエンドのプロジェクタで使用されます。このランプは 一般に、1,000 ~ 2,000 時間の半減期を持ちます。使用するにつれて徐々に鮮 明度(輝度)を失い、半減期に達したときには新品のときの半分の明るさに なります。また、街路灯に使用される水銀灯に似た、非常に「色温度の高い」 光を出力します。このランプが発する白色は極度に白く(かすかに青みを帯 びた色調)、それに対してハロゲンランプの発する白色はかなり黄色味を帯び ます。

レーザーポインタ ― 小型電池を電源とするレーザーを内蔵した、ペンほどの 大きさの小型ポインタ。 (通常は) 赤色の高輝度の光線で、 スクリーン上で非 常に見やすい小さい点を映し出します。

## 索引

#### **R**

RS232 ピン割り当て RS232 プロトコル [, 35](#page-34-0) 制御コマンド構文 [, 35](#page-34-1) 制御コマンドリスト [, 36](#page-35-0) 通信設定 [, 35](#page-34-2)

#### お

オンスクリーン ディスプレイ [, 19](#page-18-0) オーディオ [, 22](#page-21-0) 言語 [, 25](#page-24-0) コンピュータ画像 [, 21](#page-20-0) 周波数 [, 21](#page-20-1) トラッキング [, 21](#page-20-1) 全てのイメージ [, 19](#page-18-1) ガンマ低下 [, 22](#page-21-0) 白の強度 [, 22](#page-21-0) ビデオ画像 [, 22](#page-21-1) プロジェクション設定 [, 23](#page-22-0)

#### こ

コントロールパネル [, 16](#page-15-0)

#### さ

サポート デルへのお問い合わせ [, 39](#page-38-0)

#### し

#### 仕様

RS232 ピン割り当て [, 35](#page-34-3) 明るさ[, 33](#page-32-0) 安全規定 [, 34](#page-33-0) オーディオ [, 34](#page-33-1) 解像度[, 33](#page-32-1) カラーホイール速度 [, 33](#page-32-2) 均一性 [, 33](#page-32-3) コントラスト比 [, 33](#page-32-4) 互換性モード [, 37](#page-36-0) 消費電力 [, 33](#page-32-5) 重量 [, 34](#page-33-2) 垂直周波数 [, 33](#page-32-6) 水平周波数 [, 33](#page-32-7) 寸法 [, 34](#page-33-3) 電源 [, 33](#page-32-8) 投影画面サイズ [, 33](#page-32-9) 投影距離 [, 33](#page-32-10) 投影方式 [, 33](#page-32-11) 投影レンズ [, 33](#page-32-12) 動作環境 [, 34](#page-33-4) 入出力コネクタ [, 34](#page-33-5) ノイズレベル [, 34](#page-33-6) 表示色 [, 33](#page-32-13) ビデオ互換性 [, 33](#page-32-14) ランプ [, 33](#page-32-15)

#### せ

接続ポート IR レシーバー [, 7](#page-6-0) RS232 コネクタ [, 7](#page-6-1) S ビデオコネクタ [, 7](#page-6-2) USB コネクタ [, 7](#page-6-3) VGA 出力(モニタールー プスルー)[, 7](#page-6-4) VGA 入力(D-sub) コネクタ [, 7](#page-6-5) オーディオ入力コネクタ [, 7](#page-6-6) コンポジットビデオ コネクタ [, 7](#page-6-7)

#### て

デル お問い合わせ [, 39](#page-38-0)

#### と

投影画像サイズの調整[, 31](#page--1-0) 投影された画像の調整 [, 12](#page-11-0) プロジェクタの高さを調整 する [, 12](#page-11-1) プロジェクタを低くする エレベータフット [, 12](#page-11-2) エレベータボタン [, 12](#page-11-3) 傾斜調整ホイール [, 12](#page-11-4) トラブルシューティング [, 27](#page-26-0) デルへのお問い合わせ [, 27](#page-26-1)

リモートコントロール [, 29](#page-28-0)

#### ふ

プロジェクタのズームと フォーカスの調整 [, 14](#page-13-0) ズームタブ [, 14](#page-13-1) フォーカスリング [, 14](#page-13-2) プロジェクタの接続 AC 電源コード [, 8-](#page-7-0)[10](#page-9-0) D-sub  $\sim$  D-sub ケーブル[, 8](#page-7-1) D-sub ~ HDTV / コンポーネ ントケーブル [, 8](#page-7-2) PC との接続 [, 10](#page-9-1) RS232 ケーブル [, 10](#page-9-2) S ビデオケーブル[, 9](#page-8-0)  $USB \sim USB$ ケーブル.8 コンピュータ [, 8](#page-7-4) コンポーネントケーブルに よる接続 [, 8](#page-7-5) コンポジットケーブルによ る接続 [, 9](#page-8-1) コンポジットビデオ ケーブル [, 9](#page-8-2) 市販の RS232 コントロール ボックス [, 10](#page-9-3) 市販の RS232 コントロール ボックスの接続 [, 10](#page-9-4) 取り付けオプション(プロ フェッショナル)[, 9](#page-8-1) 有線 RS232 リモートコント ロールの取り付け [, 10](#page-9-5) プロジェクタの電源のオン / オフ プロジェクタの電源をオフ にする . 11

> プロジェクタの電源をオン にする [, 11](#page-10-1)

## ほ

本体 [, 6](#page-5-0) エレベータボタン [, 6](#page-5-1) コントロールパネル [, 6](#page-5-2) ズームタブ [, 6](#page-5-3) フォーカスリング [, 6](#page-5-4) レンズ [, 6](#page-5-5)

## ら

ランプの交換 [, 31](#page--1-0)

#### り

リモートコントロール [, 6,](#page-5-6) [17](#page-16-0)

# Dell™ 1200MP 投影机 使用说明书

### 注、注意和警告

 $\_$ 

△ 注: "注"表示可以帮助您更好地使用投影机的重要信息。

■ 注意: "注意"表示可能会损坏硬件或导致数据丢失, 并告诉您如何避 免此类问题。

∕个 警告:"警告"表示可能会导致财产损失、人身伤害甚至死亡。

#### 本说明文件中的信息如有更改,恕不另行通知。 **© 2006 Dell Inc. All rights reserved.**

未经 Dell Inc. 书面许可,严禁以任何形式进行复制。

本文中使用的商标:*Dell* 和 *DELL* 徽标是 Dell Inc. 的商标;*Microsoft* 和 *Windows* 是 Microsoft Corporation 的注册商标 。

本说明文件中述及的其他商标和产品名称是指拥有相应商标和产品名称的公司或其制造 的产品。 Dell Inc. 对其他公司的商标和产品名称不拥有任何所有权。

型号:**1200MP**

**2006** 年 **1** 月 部件号:**CG357** 修订版:**A00** 

# **1**

## **Dell**<sup>™</sup> 投影机

您的投影机附带下面所示的所有物品。请确保您收到了所有物品,如果有任何 缺失,请与 [Dell](#page-102-0) 联络。有关更多信息,请参阅"与 Dell 联络"。

包内物品

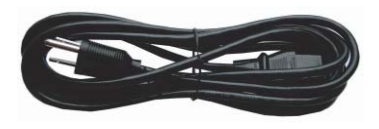

S- 视频电缆 (2.0 m) USB 电缆 (1.8 m)

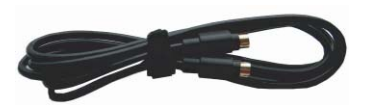

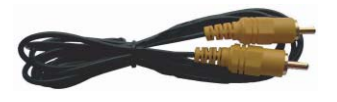

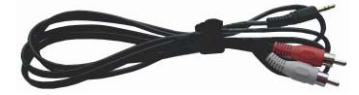

电源电缆 (1.8 m) VGA 电缆 (用于超小 D 型连接器到 超小 D 型连接器的连接) (1.8 m)

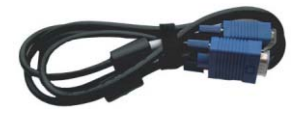

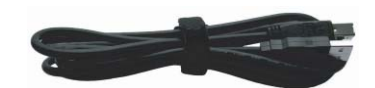

复合电缆 (1.8 m) 连接 VGA 的分量电缆 (1.8 m)

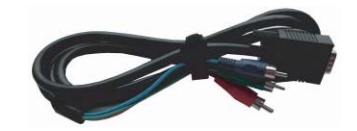

连接 RCA 的音频电缆 (1.8 m) 连接两个小型插针的电缆 (1.8 m)

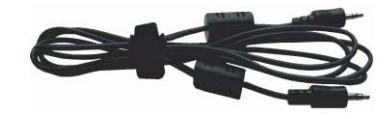

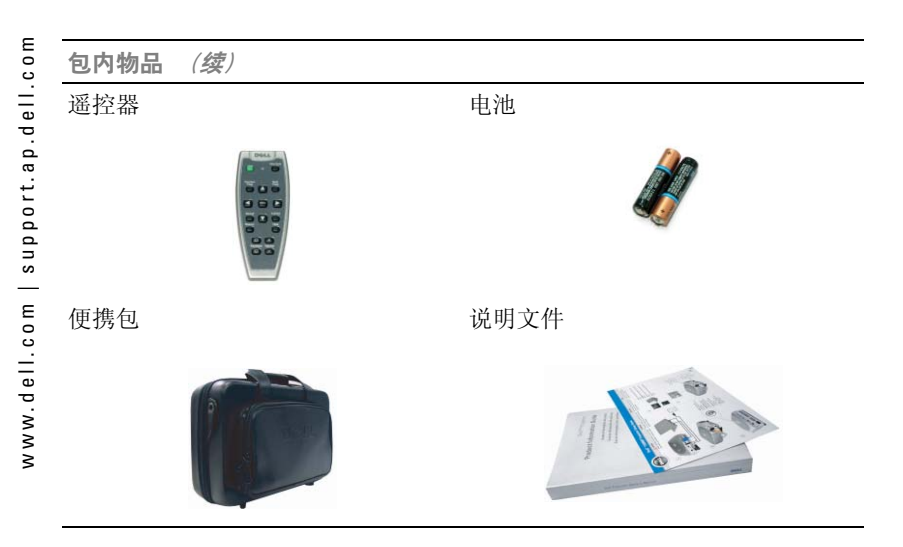

关于投影机

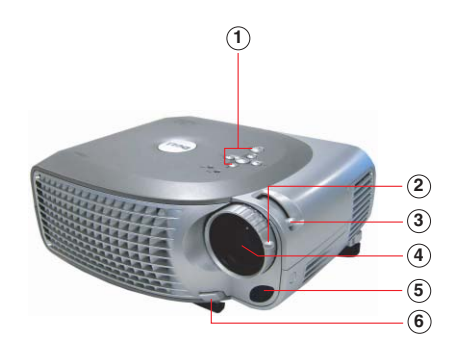

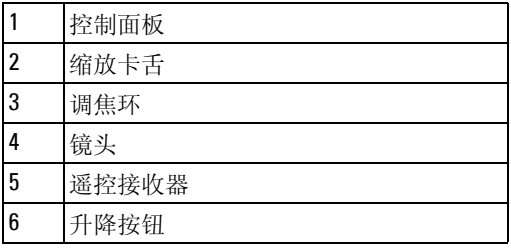
目录

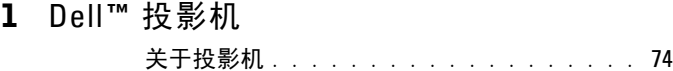

#### 2 [连接投影机](#page-74-0)

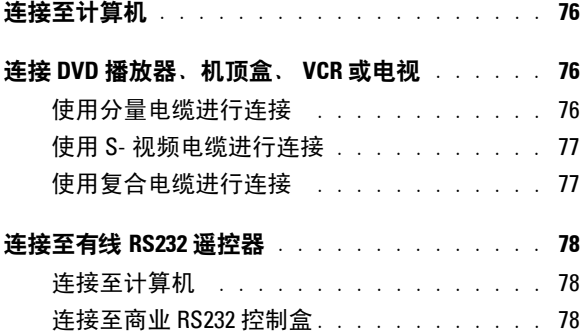

3 [使用投影机](#page-78-0)

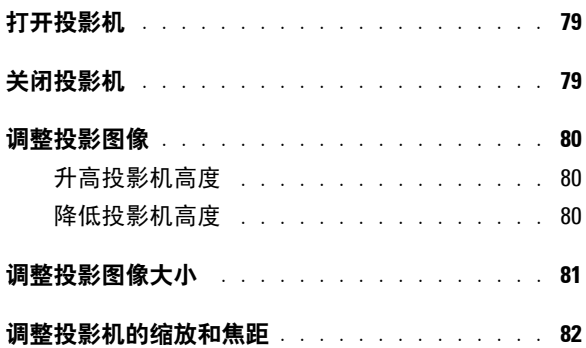

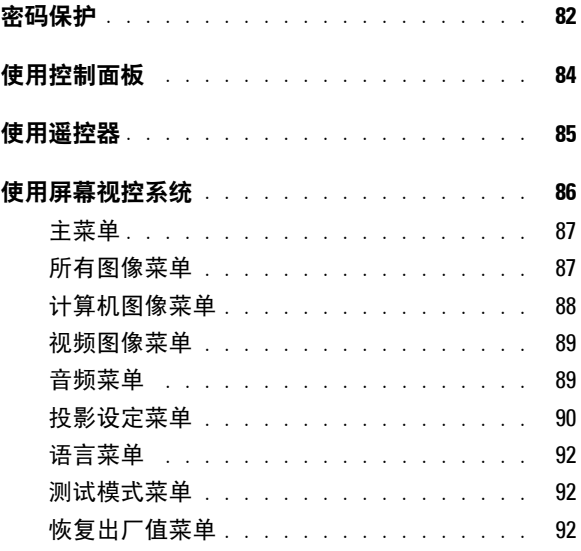

4 [排除投影机的故障](#page-92-0)

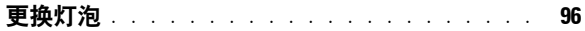

- 5 [规格](#page-96-0)
- 6 与 [Dell](#page-102-0) 联络
- 7 [词汇表](#page-122-0)

# 

## <span id="page-74-1"></span><span id="page-74-0"></span>连接投影机

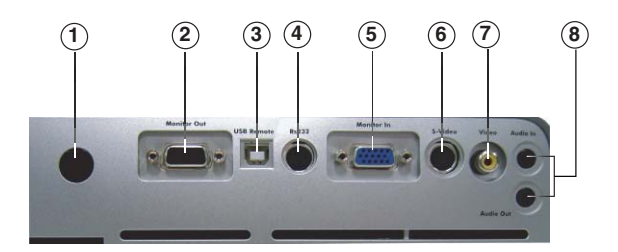

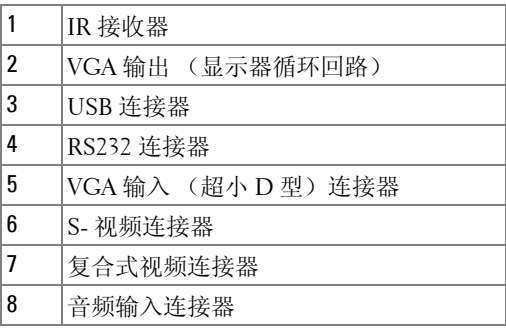

<span id="page-75-0"></span>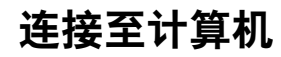

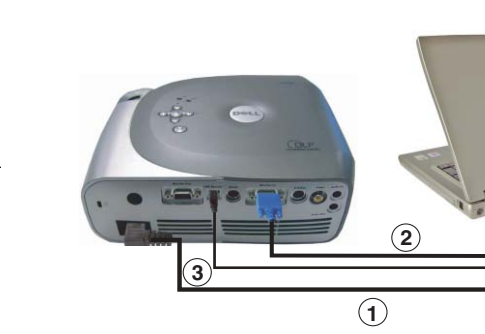

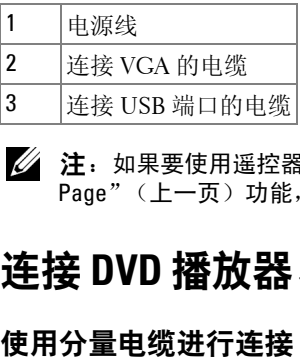

注: 如果要使用遥控器上的"Next Page"(下一页)和"Previous Page"(上一页)功能,则必须连接 USB 电缆。

### <span id="page-75-2"></span><span id="page-75-1"></span>连接 **DVD** 播放器、机顶盒、 **VCR** 或电视

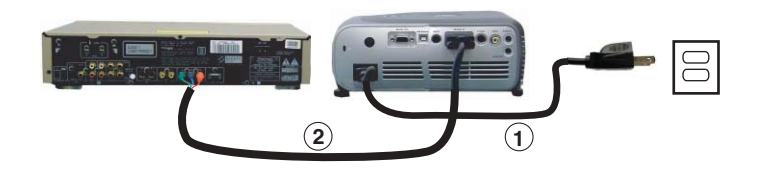

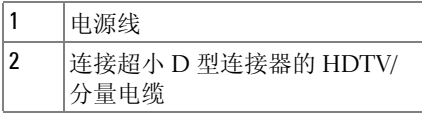

#### <span id="page-76-0"></span>使用 **S-** 视频电缆进行连接

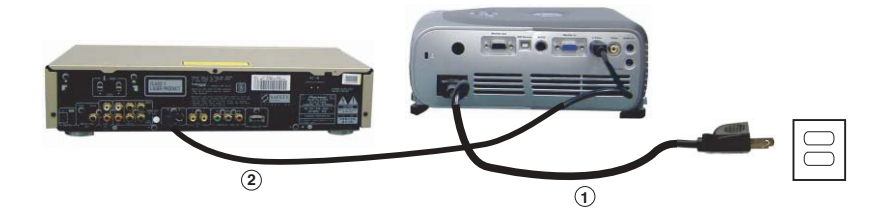

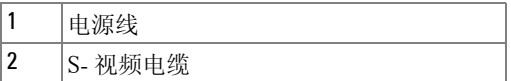

#### <span id="page-76-1"></span>使用复合电缆进行连接

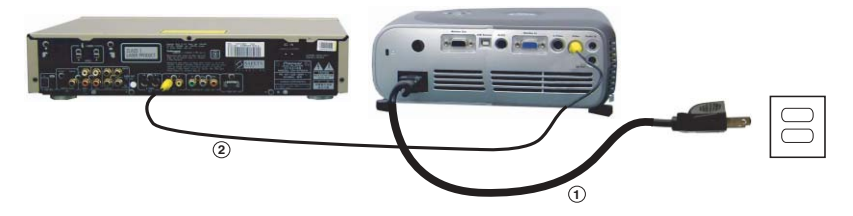

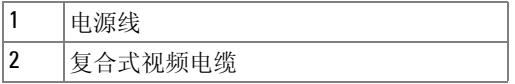

## <span id="page-77-0"></span>连接至有线 **RS232** 遥控器

△ 注: Dell 不提供 RS232 电缆。请向专业安装人员咨询, 以了解所需电缆 和 RS232 遥控器软件。

#### <span id="page-77-1"></span>连接至计算机

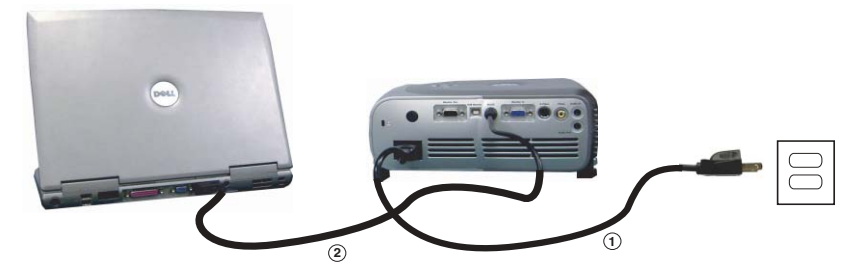

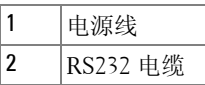

#### <span id="page-77-2"></span>连接至商业 RS232 控制盒

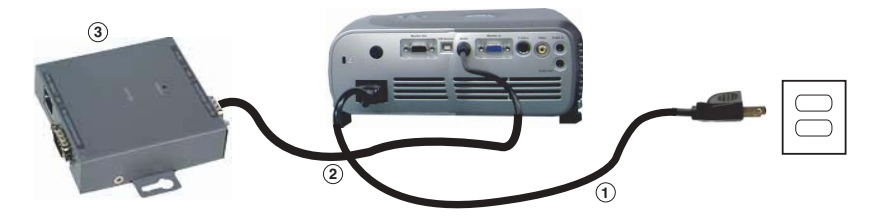

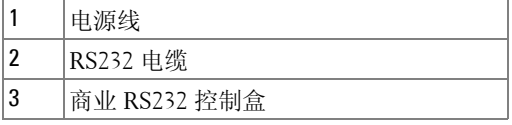

# **3**

## <span id="page-78-0"></span>使用投影机

### <span id="page-78-1"></span>打开投影机

- 注: 请在打开讯号源 (计算机、笔记本电脑、 DVD 等) 之前打开投影 机。在按下电源按钮之前,绿色指示灯会闪烁。
- **1** 卸下镜头盖。
- **2** 连接电源线和相应的电缆。有关连接投影机的信息,请参阅第 75 [页的 "连接](#page-74-1) [投影机"](#page-74-1)。
- **3** 按电源按钮 (请参阅第 74 [页的 "关于投影机"以](#page-71-1)找到电源按钮的位置)。 Dell 徽标将显示 30 秒钟。

**4** 打开讯号源 (计算机、 DVD 播放器等)。投影机将自动检测讯号源。

**么注:**使投影机有足够的时间搜索讯号源。

如果屏幕上显示 "Searching..."(正在搜索 ...)信息,请确保已稳固 连接相应的电缆。

如果有多个讯号源连接至投影机,请按遥控器或控制面板上的 "**Source**" (讯号源) 按钮以选择所需的讯号源。

## <span id="page-78-2"></span>关闭投影机

■ 注意: 请先按照以下步骤正确关闭投影机, 然后再拔下投影机的电源 插头。

**1** 按电源按钮两次。冷却风扇将继续运行 90 秒钟。

**2** 断开电源线与电源插座和投影机的连接。

■ 注: 如果在投影机处于运行状态时按下电源按钮, 则将显示以下信息: "Press Power button to Turn Off Projector. Projector must cool down for 90 seconds before unplugging or restarting."(请按电源按钮关闭投影机。投影 机必须冷却 90 秒钟之后才能拔下电源插头或重新启动。) 此信息将在 5 秒钟之后消失, 您也可以按控制面板上的任何按钮将其删除。

## <span id="page-79-0"></span>调整投影图像

#### <span id="page-79-1"></span>升高投影机高度

- **1** 按升降按钮。
- **2** 将投影机升高至所需的显示角度,然后松开按钮以将升降支脚锁入到位。
- **3** 使用斜度调整轮对显示角度进行微调;如果有必要,请按侧面的升降按钮将 投影机的背面升高至所需的显示角度。

#### <span id="page-79-2"></span>降低投影机高度

- **1** 按升降按钮。
- 2 降低投影机,然后松开按钮以将升降支脚锁入到位。

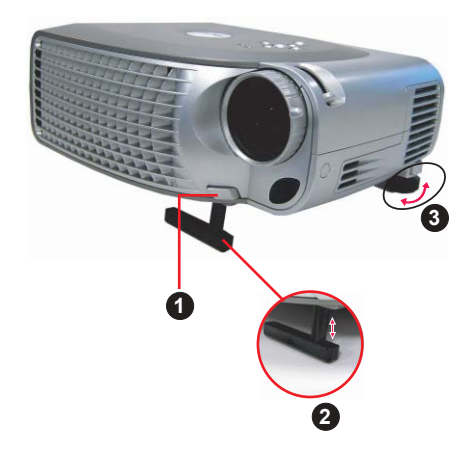

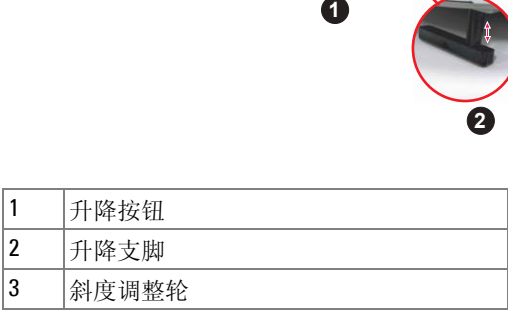

## <span id="page-80-0"></span>调整投影图像大小

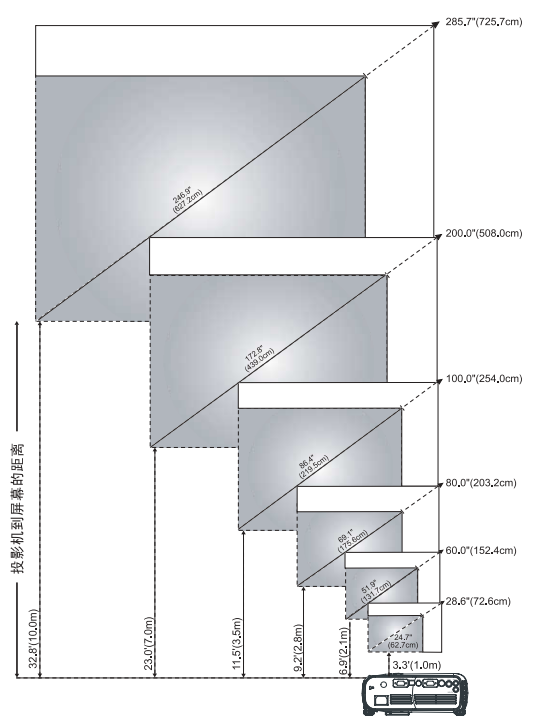

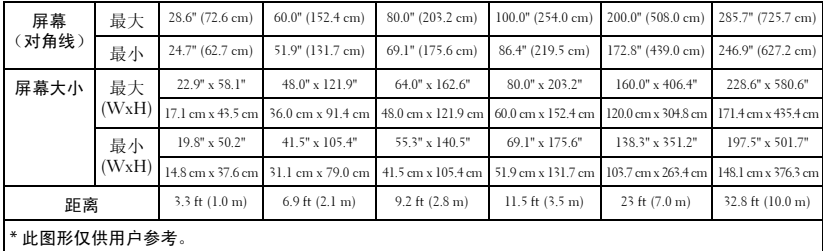

## <span id="page-81-0"></span>调整投影机的缩放和焦距

#### / 个 警告: 为避免损坏投影机, 在移动投影机或将投影机放入便携包之前, 请先确保已完全收回变焦镜头和升降支脚。

**1** 旋转缩放卡舌进行放 大和缩小。

2 转动调焦环直至图像变得清晰。投影机焦距为 3.3 ft 至 32.8 ft (1 m 至 10 m) 。

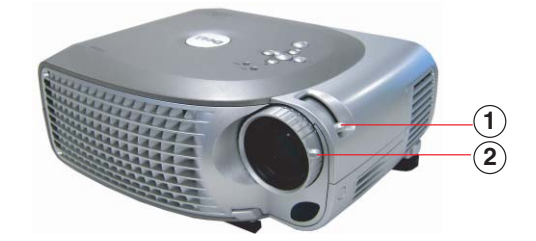

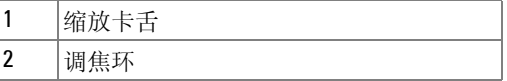

### <span id="page-81-1"></span>密码保护

使用**密码保护**功能可以保护投影机并限制对它的使用。这一安全实用工具使您 可以施加各种使用 限制以保 护您的隐私 , 并 可阻止 他人胡乱摆弄您的投影机。 这意味着在未经允许的情况下即使得到投影机也无法使用,因此可以起到防盗 的 作用。

如果启用(打开)密码保护功能,则在第一次将电源插头插入电源插座并打开 投影机的电源时, 会显示一个密码保护屏幕, 要求输入密码。

默认情况下禁用此功能。您可以使用 "Password"(密码)菜单启用此功能。 有关详细信息,请参阅本 手册中的 "投影[设定菜单](#page-90-0) - 密码 "一节。下次打开 投影机 时,将激活此密码 保护功能。

如果启用此功能,则在打开投影机后,系统会要求您输入投影机的密码:

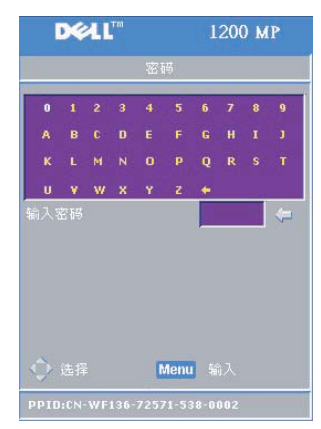

- **1** 首次密码输入请求:
	- **a** 使用方向键输入密码。
	- **b** 按 "Menu"(菜单)按钮以确认。
	- **c** 如果密码验证成功,则可以继续使用投影机 的功能及其实用工具。

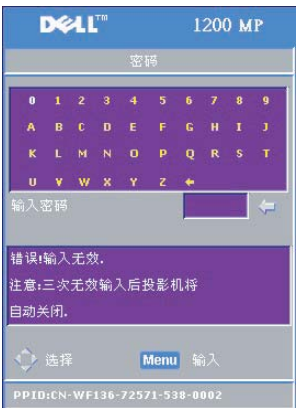

- **2** 如果输入的密码不正确,还可以再输入两次。 如果三次输入均不正确,投影机将自动关闭。
	- $\mathbb{Z}$  注: 如果您忘记了密码, 请与 Dell 联络。 有关更多信息,请参阅 "与 Dell [联络](#page-102-1)"。

## <span id="page-83-0"></span>使用控制面板

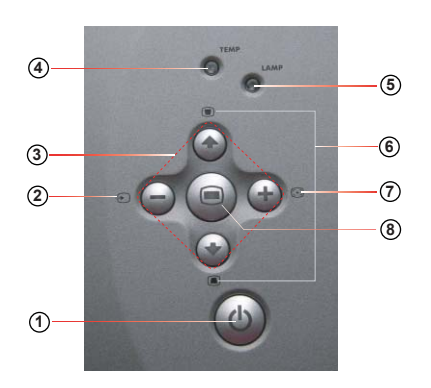

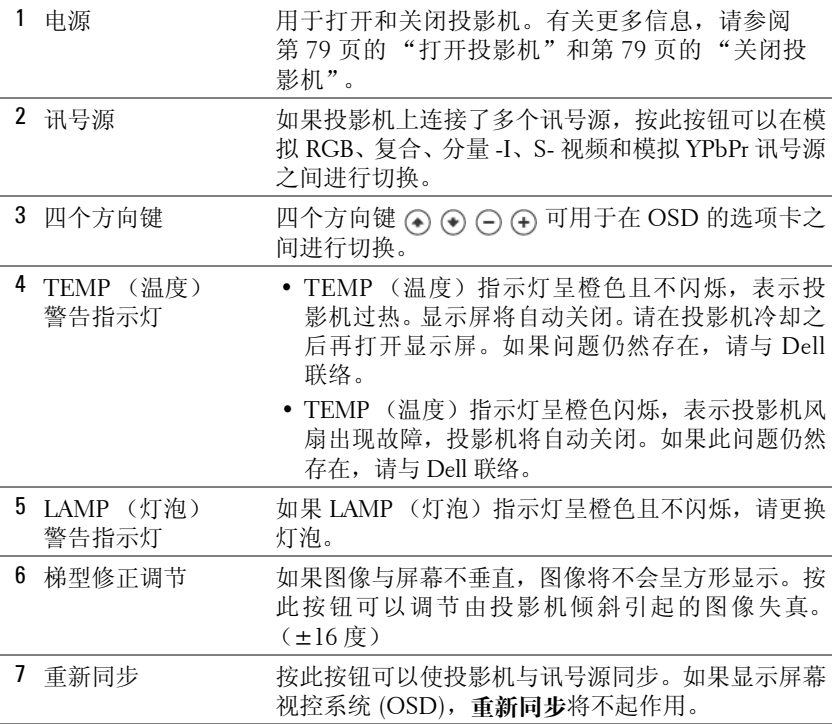

8 菜单 按此按钮可以激活 OSD。使用方向键和 "Menu" (菜单) 按钮可以浏览 OSD。

## <span id="page-84-0"></span>使用遥控器

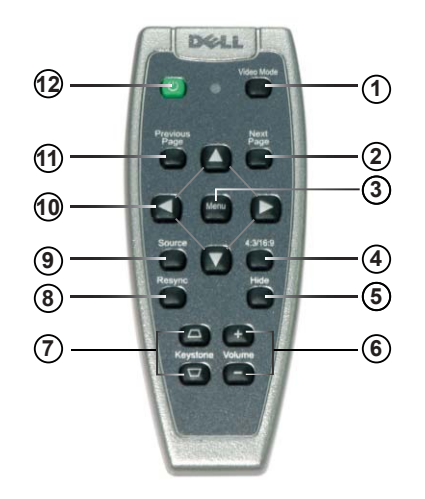

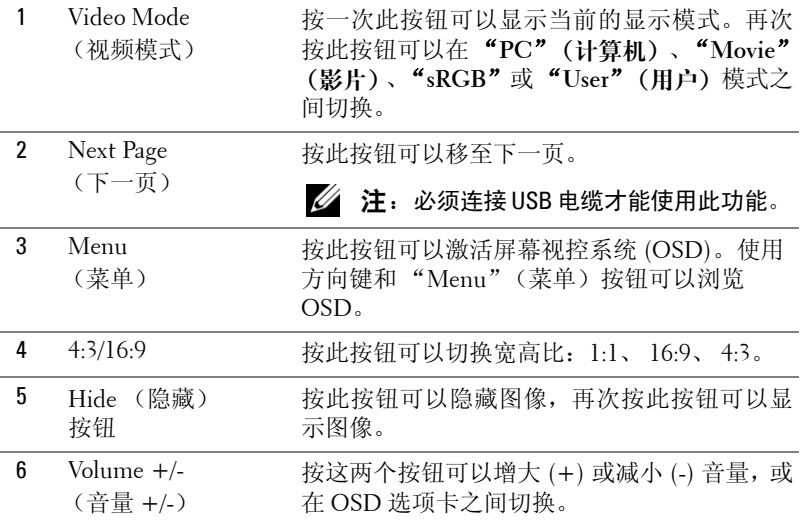

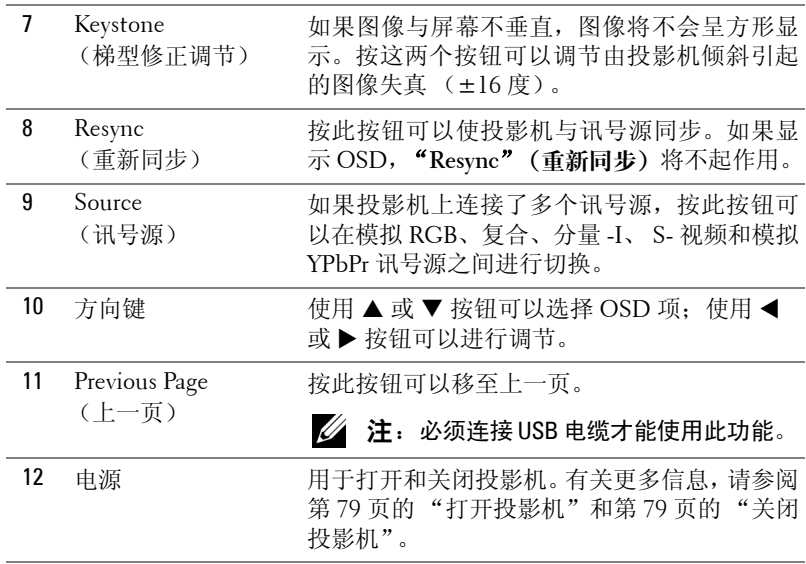

### <span id="page-85-0"></span>使用屏幕视控系统

投影机具有多语言屏幕视控系统 (OSD), 在有或没有讯号源的情况下都可以显 示 OSD 。

在"Main Menu"(主菜单)中,按控制面板上的 ⊙ 或 ⊙ 按钮,或者按遥 控器上的 ▲ 或 ▼ 按钮,可以浏览选项卡。按控制面板上的 ◉ 按钮或按遥控 器上的"Menu"(菜单)按钮可以选择子菜单。

在子菜单下,按控制面板上的 ⊙ 或 ⊙ 按钮或者按遥控器上的 ▲ 或 ▼ 按钮可 以进行选择。选定某 个项目时,其颜色 将变为深灰色。使用控制面板上的 或 (+) 按钮或使用遥控器上的 ◀ 或 ▶ 按钮可以调整设置。

要退出 OSD,请转至 "Exit"(退出)选项卡,并按控制面板上的 ◉ 按钮或 按遥控器上的 "Menu " (菜单)按钮。

#### <span id="page-86-0"></span>主菜单

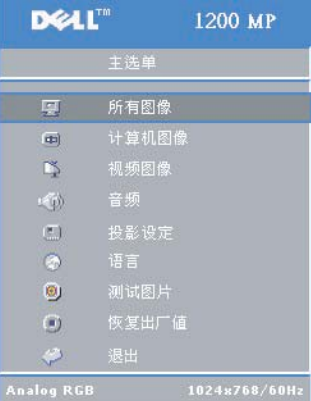

#### <span id="page-86-1"></span>所有图像菜单

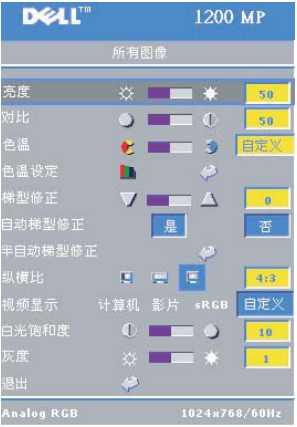

亮度 **ó** 使用控制面板上的 或 按钮或使 用遥控器上的 ◀ 或 ▶ 按钮可以调节图像的 亮度。

对比度 - 使用控制面板上的 (-) 或 (+) 按钮或 使用遥控器上的 ◀ 或 ▶ 按钮可以调节图像明 暗部分之间的差异程度。调节对比度将更改图 像中黑和白的量。

色温 **ó** 调节色温。温度越高,屏幕越蓝。温度 越低,屏幕越红。

用户模式可以激活 "Color Setting"(颜色设 置)菜单中的值。

颜色设置 **ó** 手动调节红、绿、蓝三种颜色。

梯型修正 **ó** 可以调节由投影机倾斜引起的图像失真 (±16 度)。

**自动梯型修正** — 选择"Yes"(是)可以启用由于倾斜投影机所引起的垂直图像 失真的自动校正。要手动进行梯型修正,请按控制面板上的 间 按钮或按遥控器 上的 "Menu"(菜单)按钮。

半自动梯型修正 — 按控制面板上的 ◉ 按钮或按遥控器上的 "Menu"(菜单) 按钮可以激活图像失真的半自动梯型修正操作。

宽高比 — 选择宽高比可以调节图像的显示方式。

- 1:1 输入的讯号源按自身比例显示而不进行缩放。 如果使用以下设备之一,请使用 1:1 的宽高比:
	- VGA 电缆和分辨率低于 XGA (1024 x 768) 的计算机
	- 分量电缆 (576p/480i/480p)
	- S- 视频电缆
	- 复合电缆
- 16:9 讯号源缩放为适合屏幕的宽度。
- 4:3 讯号源缩放为适合屏幕。
	- 如果使用以下设备之一,请使用 16:9 或 4:3 的宽高比:
	- 分辨率高于 XGA 的计算机
	- 分量电缆 (1080i 或 720p)

**视频模式** — 请根据投影机的使用方式选择一种模式来优化显示图像: "Movie" (影片)、"PC"(计算机)、"sRGB"(提供更精确的颜色表示)和"User" (用户)(设置您自己的首选设置)。如果您调节"White Intensity"(白**光饱和** 度)或"Degamma"(灰度)的设置,投影机将自动切换至"User"(用户)。 **白光饱和度** — 选择"0"可以使颜色再现最大化,选择"10"可以使亮度最大化。 **灰度** — 在"1"和"6"之间进行调节以更改显示的颜色效果。默认设置为"0"。

#### <span id="page-87-0"></span>计算机图像菜单

**么注:**仅当已连接计算机时,此菜单才可用。

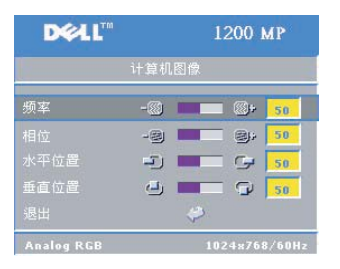

**频率—**更改显示数据时钟频率以与计算机图 形卡的频率匹配。如果看到一个垂直闪动条, 请使用 "Frequency"(频率)控制来最小化此 条。这是粗调。

**相位 —** 用于使显示信号的相位与图形卡同步。 如果 遇到不稳 定 或闪烁 的图像,请使用

"Tracking" (相位) 功能对其进行校正。这是 微调。

注:请先调节"Frequency"(频率),然后再调节"Tracking"(相位)。

**水平位置** — 按控制面板上的 (−) 按钮或按遥控器上的 ◀ 按钮可以向左调整图像 的水平位置; 按控制面板上的 ⑷ 按钮或按遥控器上的 ▶ 按钮可以向右调整图像 的水平位置。

垂直位置 - 按控制面板上的 → 按钮或按遥控器上的 ◀ 按钮可以向下调整图像 的垂直位置; 按控制面板上的 ⊙ 按钮或按遥控器上的▶按钮可以向上调整图像 的垂直位置。

#### <span id="page-88-0"></span>视频图像菜单

**么 注**: 此菜单仅在连接 S- 视频或复合式视频讯号源时可用。

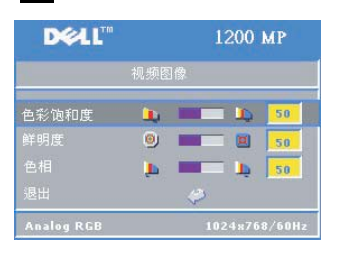

饱和度 **ó** 按控制面板上的 按钮或按遥控器 上的 ◀ 按钮可以减少图像中的颜色量: 按控 制面板上的 (+) 按钮或按遥控器上的▶ 按钮可 以增加图像中的颜色量。

鲜明度 - 按控制面板上的 → 按钮或按遥控器 上的 ◀ 按钮可以降低鲜明度; 按控制面板上 的 → 按钮或按遥控器上的 ▶ 按钮可以提高鲜 明度。

**色相 —** 按控制面板上的 → 按钮或按遥控器上的 ◀ 按钮可以增加图像中绿色的 量; 按控制面板上的 (4) 按钮或按遥控器上的▶按钮可以增加图像中红色的量。

#### <span id="page-88-1"></span>音频菜单

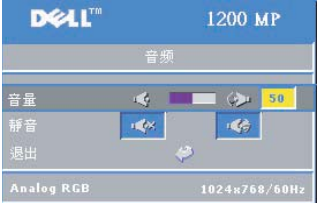

音量 — 按控制面板上的 ⊙ 按钮或按遥控器上 的"-"按钮可以减小音量;按控制面板上的 按钮或按遥控器上的"+"按钮可以增大音量。

**静音** - 用于静音。

#### <span id="page-89-0"></span>投影设定菜单

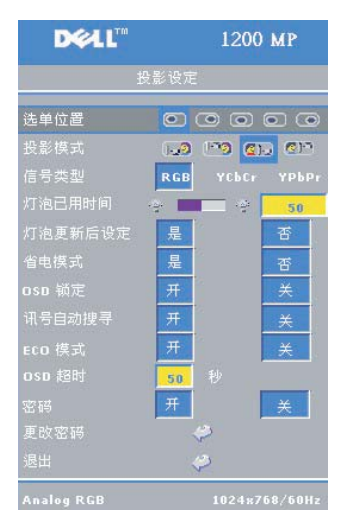

选单位置 **ó** 选择 OSD 在屏幕上的位置。

投影模式 — 选择图像的显示方式:

• 』, 正投桌面(默认设置)。

• 21. 背投桌面 - 投影机将图像反转, 以便从 投影幕的后面进行投影。

• 13 正吊装投影 - 投影机将图像倒置, 以用 于吊装投影。

• 21 背吊装投影 — 投影机将图像反转并倒 置。您可以使用吊装投影 从投影幕的后面进行 投影。

**信号类型 —** 可以手动选择信号类型(RGB、 YcbCr 或 YpbPr ) 。

**灯泡已用时间 —** 显示自上次重设计时器以来 灯泡 的工作时间 。

**灯泡更新后设定** — 安装新灯泡之后,请选择 "Yes"(是) 重设灯泡计时器。

省电模式 — 选择 "Yes" (是) 设置省电模式延迟时间。延迟时间是指希望投 影机在没有信号输入的状态下等待的时间。超过该设置时间后, 投影机将进入 省电模式并关闭灯泡。当投影机检测到输入信号或当您按电源按钮时, 投影机 将重新打开。 两小时之后,投影机将关闭,您需要按电源按钮以打开投影机。

**OSD 锁定 —** 选择 "On"(开)启用 "OSD Lock"(OSD 锁定)以隐藏 OSD 菜单。 要显示 OSD 菜单,请持续按控制面板上的 @ 按钮或持续按遥控器上的 "Menu " (菜单)按钮 15 秒钟。

讯号自动搜寻—选择"On"(开)(默认设置)可以自动检测可用的输入信 号。当投影机已打开并且按下 "Source" (讯**号源**) 时,它将自动查找下一个 可用的输入信号。选择 "Off"(关)可以锁定当前的输入信号。如果选择 **"Off" (关)** 并且按下"Source" (讯号源), 则可以选择要使用的输入信号。

ECO模式—选择"On"(开)将在较低的电能级别(150瓦特)下使用投影 机, 这样可以延长灯泡的使用寿命、减小运行噪音并使屏幕上的亮度输出较暗。 选择 "Off" (关) 将在正常电能级别 (200 瓦特)下运行。

OSD 超时 —使用此功能可以设置 OSD 菜单在闲置状态下保持活动状态的持续 时间 。

<span id="page-90-0"></span>密码 **ó** 选择 "**On**"(开)允许实施各种使用限制以保护您的隐私,并阻止其 他人乱动您的投影机。

- **a** 按 ◀ 按钮可以选择 "On"(开)。
	- ï 如果将此设置设定为 "**Off**"(关),则将禁用 **Change Password** (更改 密码)功能。
- **b** 使用方向键设置密码,然后按 "Menu"(菜单)按钮以确认。

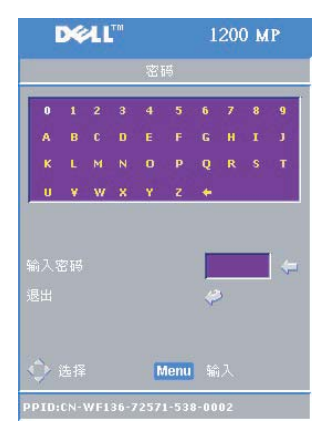

**么注:**要禁用"Password"(密码)设置,系 统将要求用户输入正确的密码。如果密码 验证成功,则仅可在此时将 "Password" (密码)设置为 "Off"(关)。

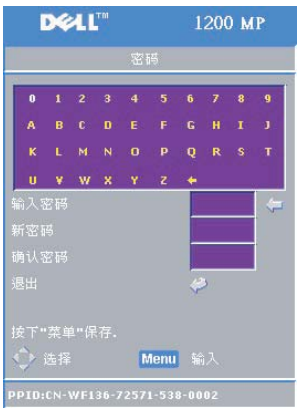

**CHANGE PASSWORD** (更改密码) **ó** 使用此功能可 以根据您的喜好修改密码。

- **a** 使用方向键输入您当前的密码。
- **b** 设置新密码。
- **c** 再次验证新密码。
- **d** 按 "Menu"(菜单)按钮以确认。

■ 注: 仅当将"Password"(密码)设置设 定为"Off"(关)时才可以重设当前密码。

#### <span id="page-91-0"></span>语言菜单

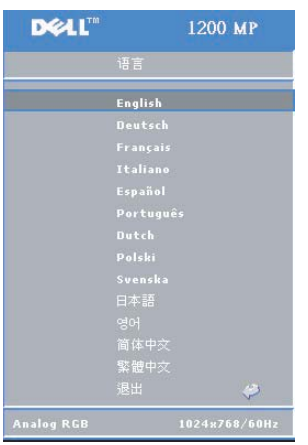

按控制面板上的 (•) 或 (•) 按钮或按遥控器上 的 ▲ 或 ▼ 按钮可以选择 OSD 的首选语言。 按控制面板上的 或按遥控器上的 "Menu"(菜单)按钮可以确认语言选择。

#### <span id="page-91-1"></span>测试模式菜单

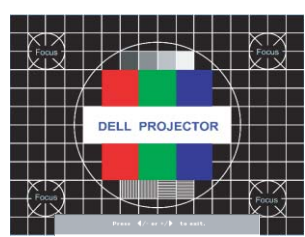

按控制面板上的 按钮或按遥控器上的 "Menu"(菜单)按钮可以显示测试模式图。 使用此功能可以调 节投影屏幕的焦 距。使用 控制面板上的 ⊝ 或 ⊕ 按钮或使用遥控器上 的 ◀或▶ 按钮可以退出此模式。

#### <span id="page-91-2"></span>恢复出厂值菜单

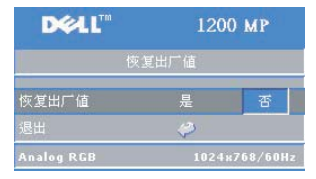

选择 "Yes" (是) 可以将投影机重设为出厂 时 的默认设置。重设项 包 括计算机图像和视 频图像设置。

# **4**

## <span id="page-92-0"></span>排除投影机的故障

如果投影机出现问题,请参阅以下故障排除提示。如果问题仍然存在,请与 Dell 联络。有关更多信息,请参阅 "与 [Dell](#page-102-1) 联络"。

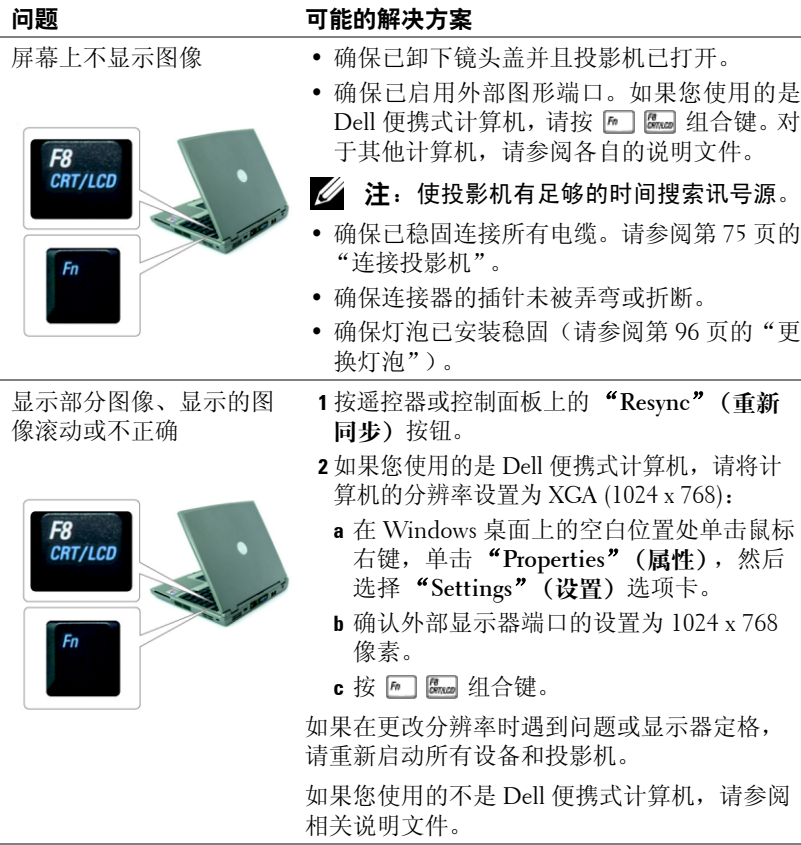

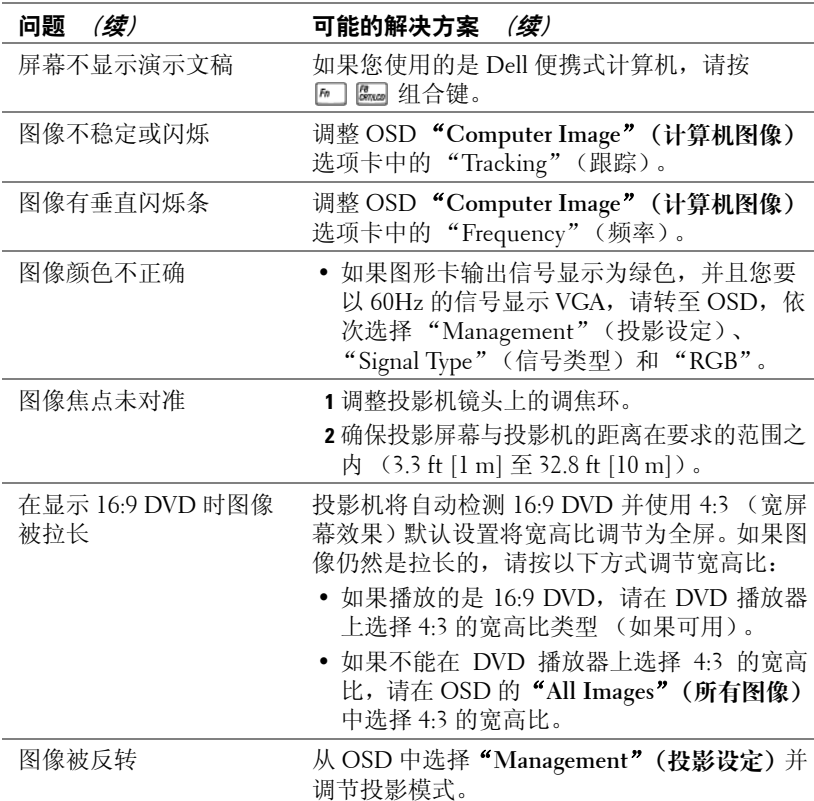

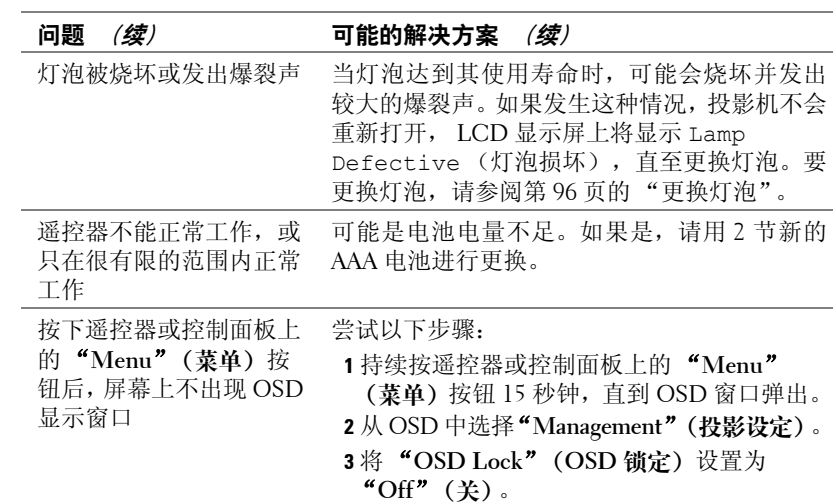

#### **LAMP** (灯泡)和 **TEMP** (温度)指示灯信息

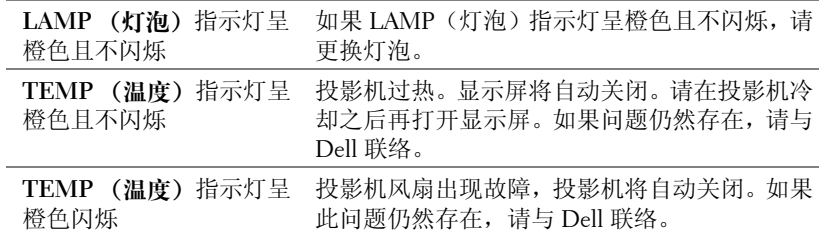

## <span id="page-95-0"></span>更换灯泡

当屏幕上显示 "Lamp is approaching the end of its useful life in full power operation.Replacement suggested!"(灯泡在满负荷工作下寿命已接近结束,建 议更换。)时,请更换灯泡。如果更换灯泡之后此问题仍然存在,请与 Dell 联 络。有关更多信息,请参阅 "与 Dell 联络"。

#### 警告:灯泡在使用过程中会变得极热。请先让投影机冷却 **30** 分钟以上, 再尝试更换灯泡。

- **1** 关闭投影机并断开电源线的连接。
- **2** 让投影机冷却 30 分钟以上。
- 3 拧下固定灯罩的 2 颗螺钉, 然后卸下灯罩。
- 警告:如果灯泡已碎,请务必小心操作,因为灯泡碎片很锋利,容易造 成伤害。从投影机中除去所有碎片,并按照所在地适用法律的规定对这 些碎片进行处理或回收。有关详细信息,请访问 **www.dell.com/hg**。

**4** 拧下固定灯泡的 2 颗螺钉。

、警告:切勿触摸灯泡或玻璃灯罩。投影 机灯泡非常易碎,有可能一碰就碎。

**5** 握住灯泡的金属柄将灯泡取下。

- $\mathscr{U}$  注: Dell 可能会要求将保修期内更换的 灯泡退回 Dell。
- **6** 换上新灯泡。
- **7** 拧紧固定灯泡的 2 颗螺钉。
- **8** 装上灯罩并拧紧 2 颗螺钉。
- **9** 在 OSD "Management"(投影设定)选项 卡的 "Lamp Reset"(灯泡更新后设定)图 标中,选择 "**Yes**"(是),以根据使用时 间对灯泡进行重新设定 (请参阅使用说明 书中的 Management (投影设定)菜单)。
- 警告: 本产品中的灯泡含有汞,必须 按照所在地适用法律的规定对其进行回 收或处理。有关更多信息,请访问 **WWW.DELL.COM/HG** 或与电子工业联合会 **(ELECTRONIC INDUSTRIES ALLIANCE)** 联络,其网址为 **WWW.EIAE.ORG**。有关特定于灯泡的处理 信息, 请杳询 WWW.LAMPRECYCLE.ORG。

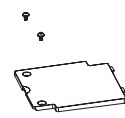

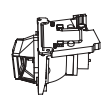

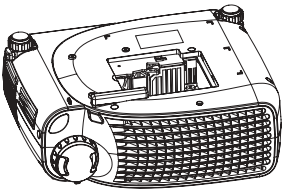

# **5**

# <span id="page-96-0"></span>规格

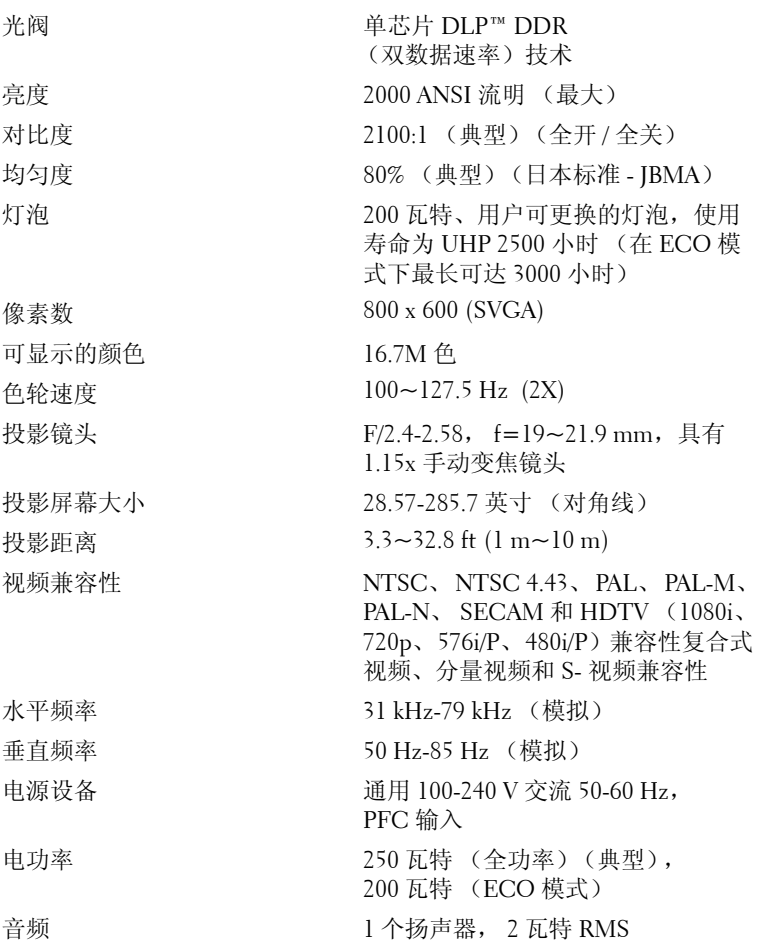

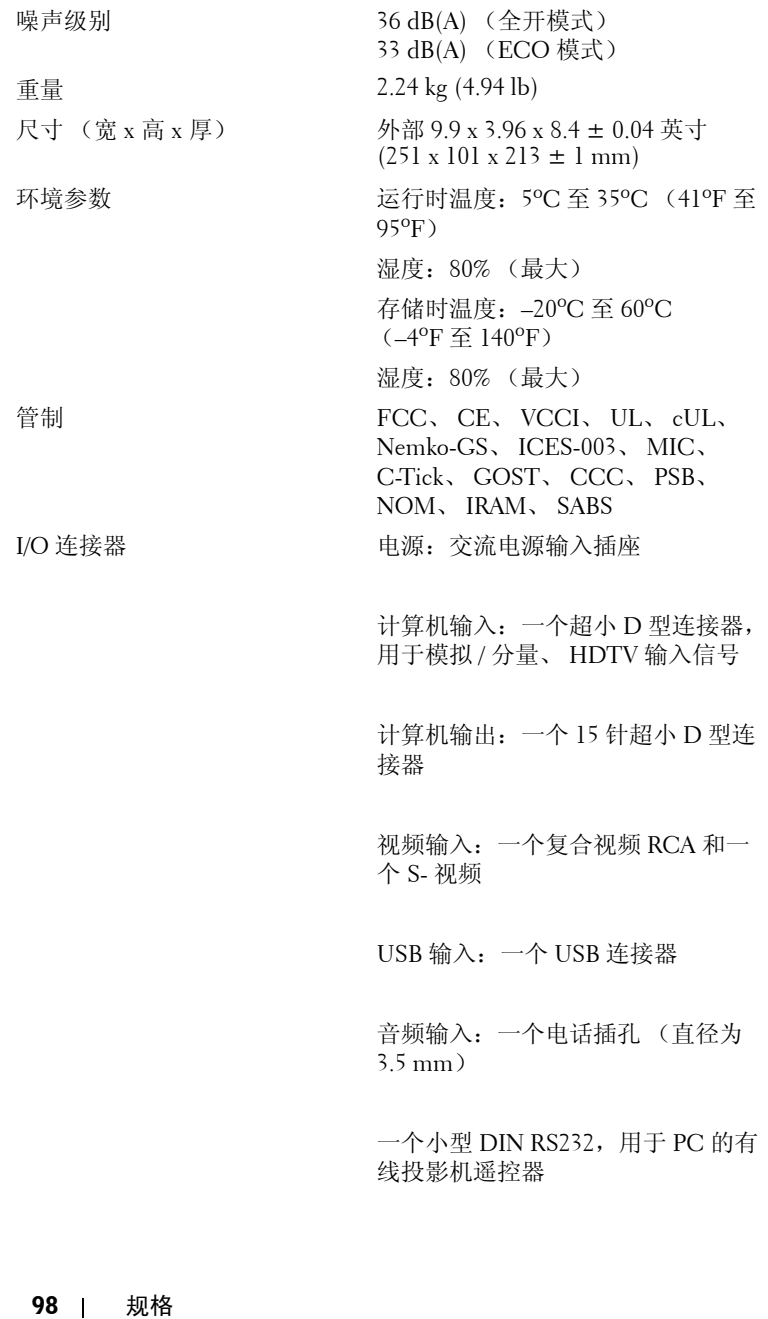

#### **RS232** 插针分配

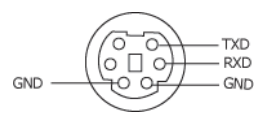

#### **RS232** 协议

ï 通信设置

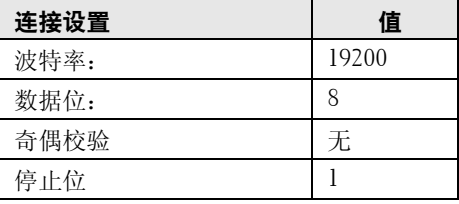

- ï 控制命令语法 (从 PC 到投影机) [H][AC][SoP][CRC][ID][SoM][COMMAND]
- ï 示例:打开投影机 输入以下代码: 0xBE 0xEF 0x10 0x05 0x00 0xC6 0xFF 0x11 0x11  $0x010x000x01$
- △ 注: 首先发送最低有效字节。

#### 控制命令列表  $\bullet$

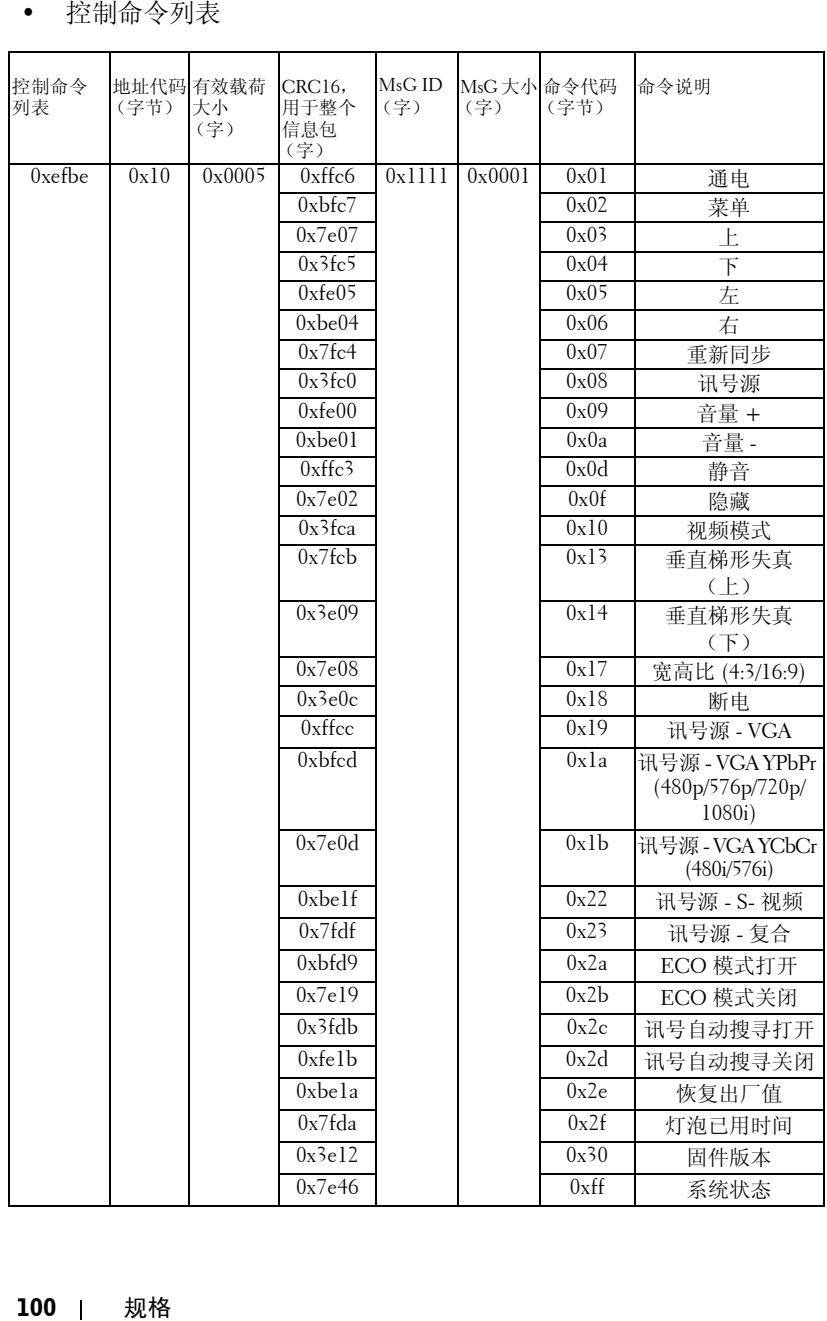

#### 兼容性模式

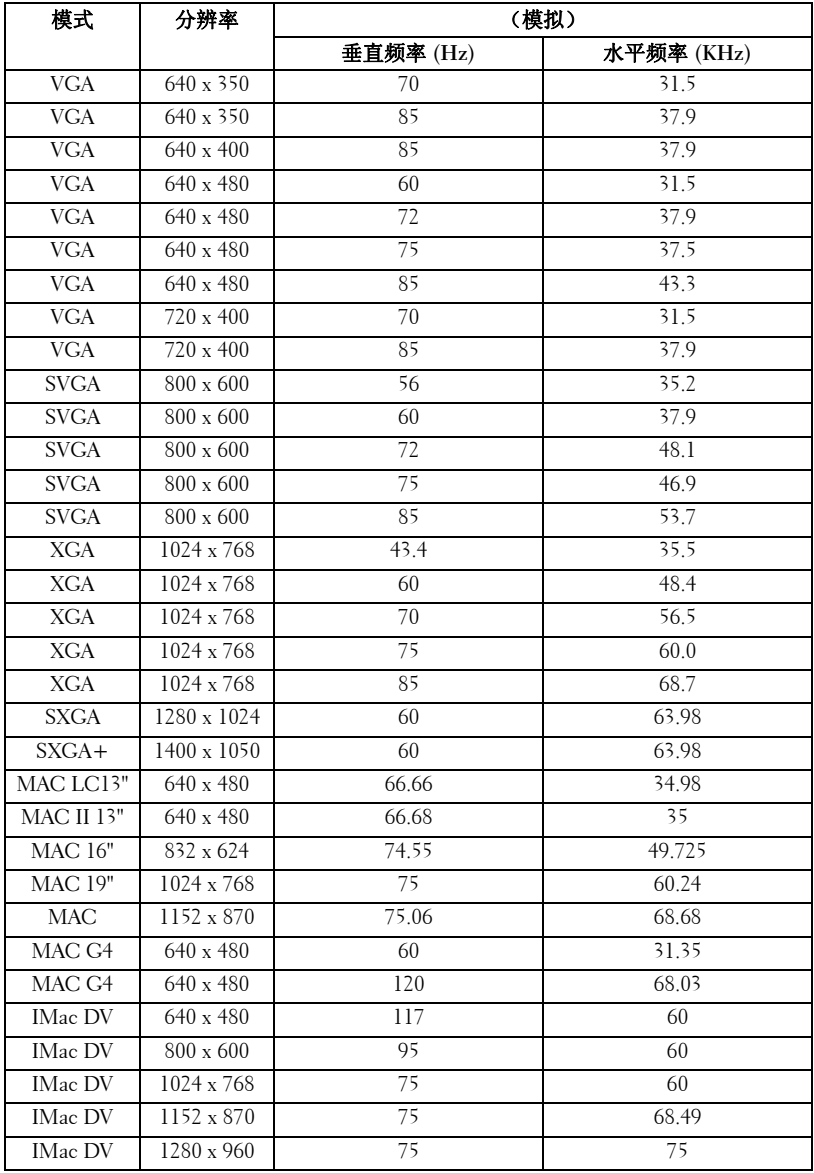

## <span id="page-102-1"></span><span id="page-102-0"></span>与 **Dell** 联络

要与 Dell 进行电子联络,您可以访问以下网站:

- **ï www.dell.com**
- ï **support.dell.com** (支持)

有关您所在国家或地区的特定 Web 地址,请在下表中查找相应的国家或 地区部分。

△ 注: 免费电话号码仅可以在列出的国家或地区内使用。

△ 注: 在某些国家或地区, 可以通过单独的电话号码获得特定于 Dell XPS™ 便携式计算机的支持,这些电话号码是针对参与的国家或地区列出的。如 果您没有看到特定于 XPS 便携式计算机的电话号码, 您可以通过列出的 支持电话号码与 Dell 联络,届时您的电话会被转接给相应的部门。

需要与 Dell 联络时, 请使用下表中提供的电子地址、电话号码和代码。 如果您无法确定应该使用的代码,请与当地接线员或国际接线员联络。

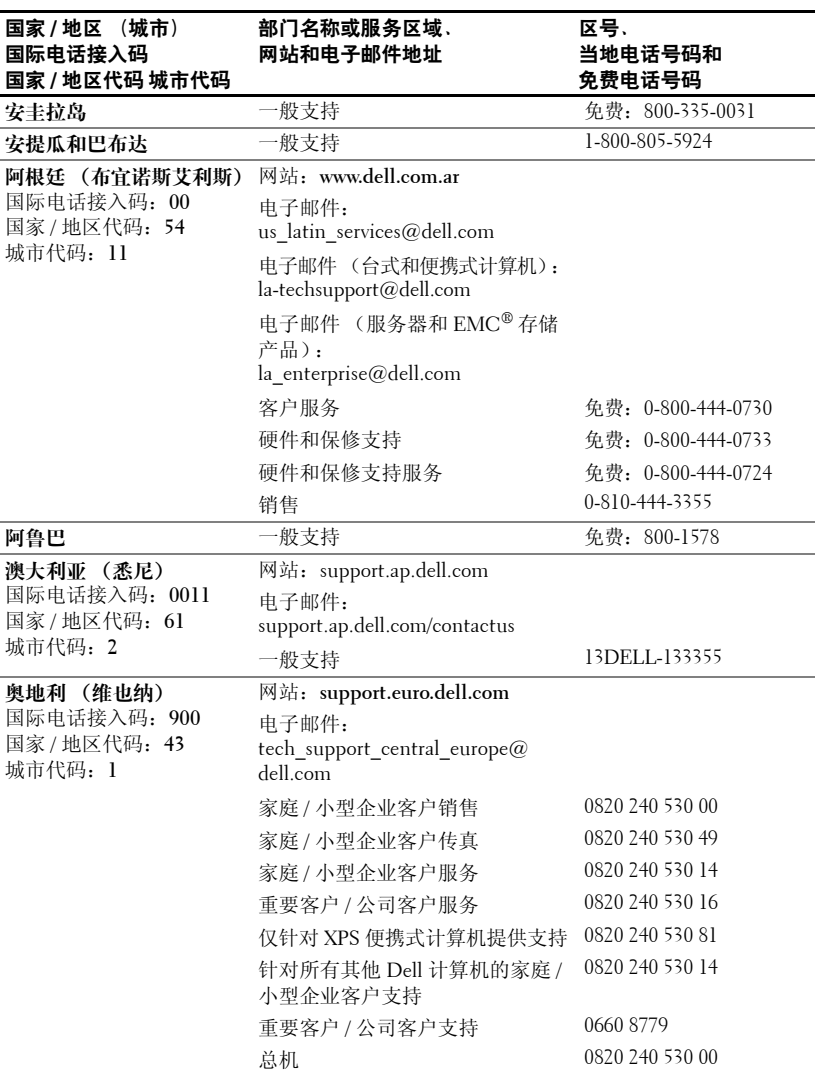

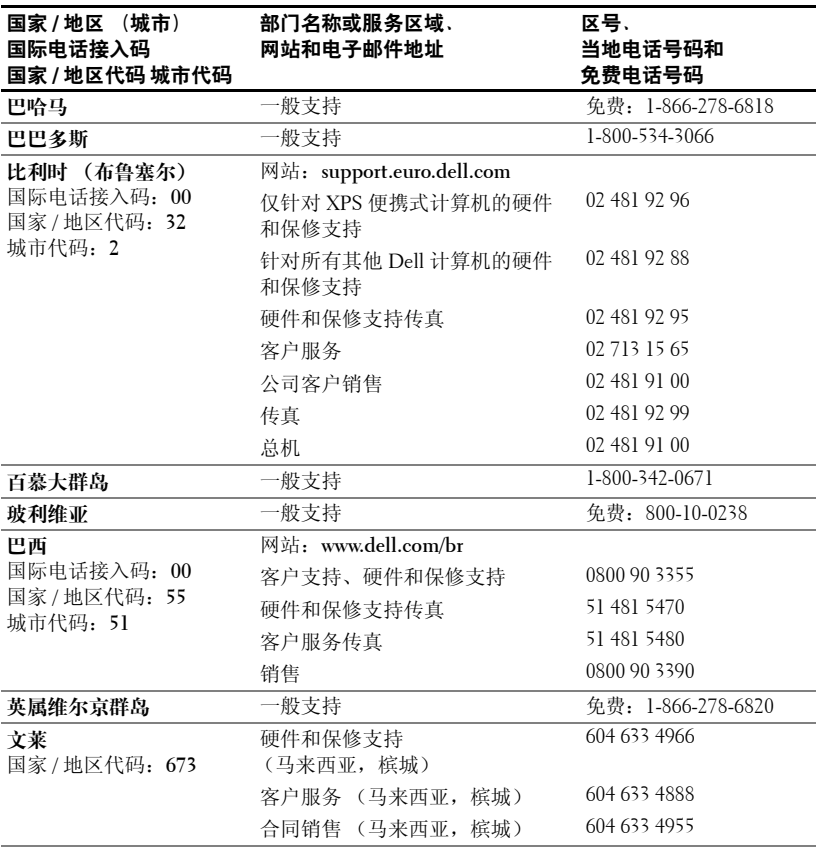

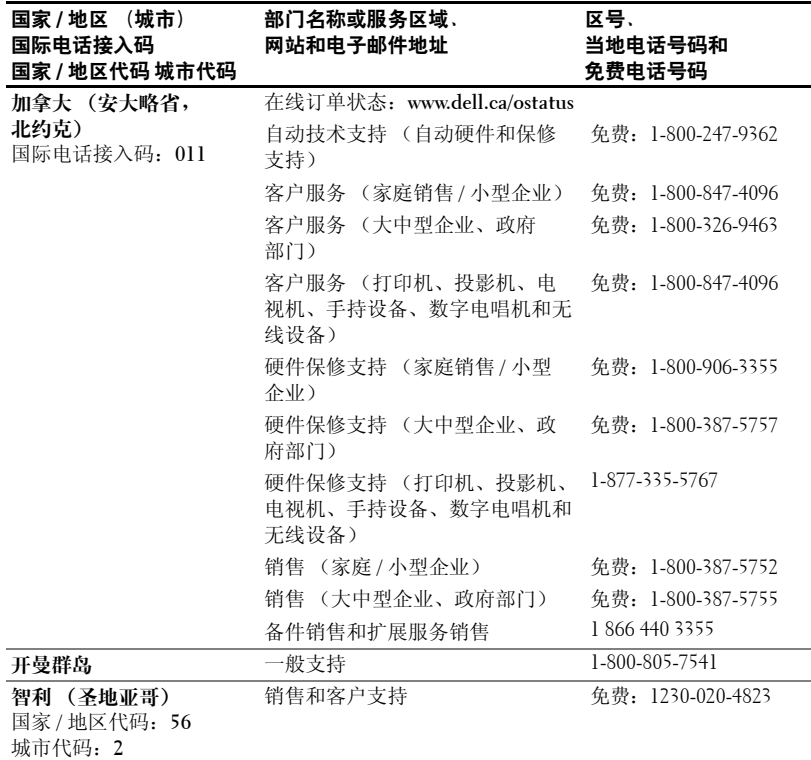

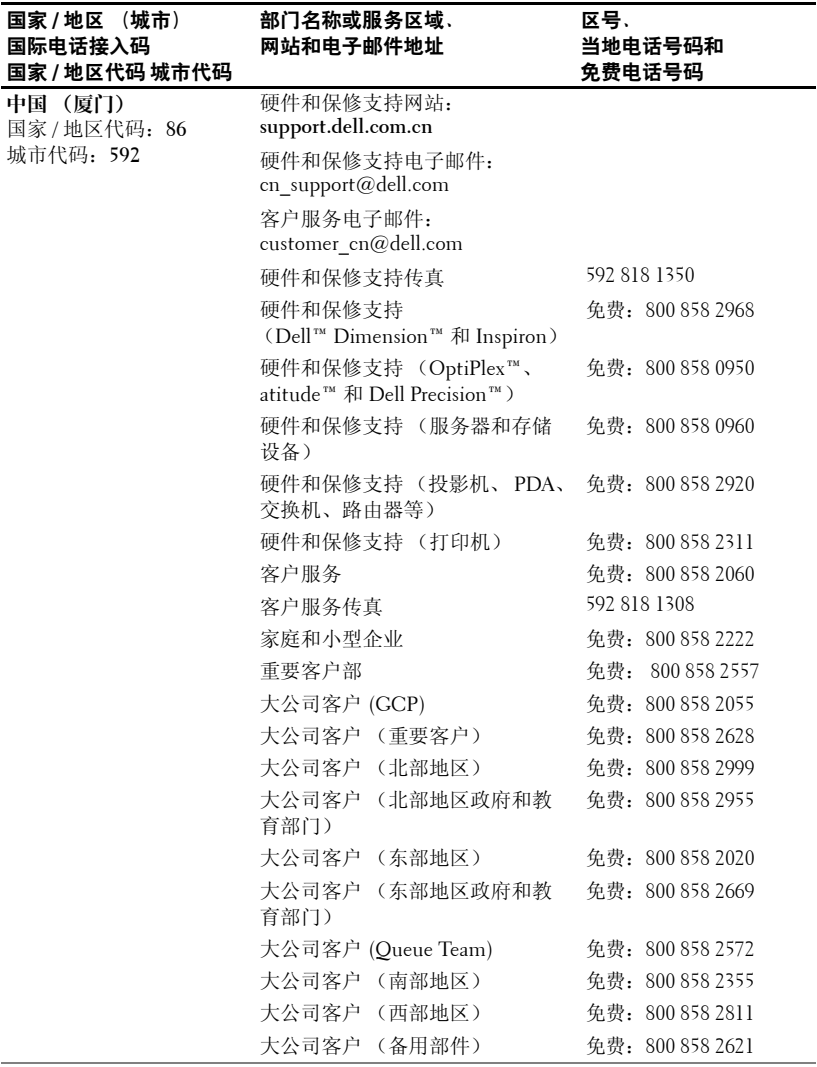

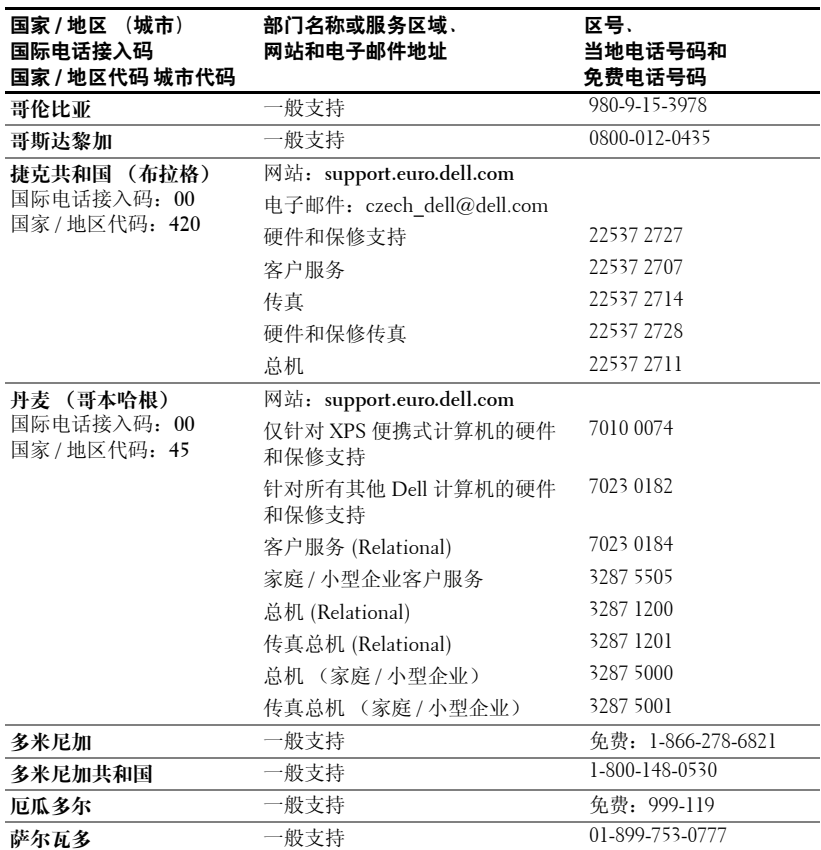
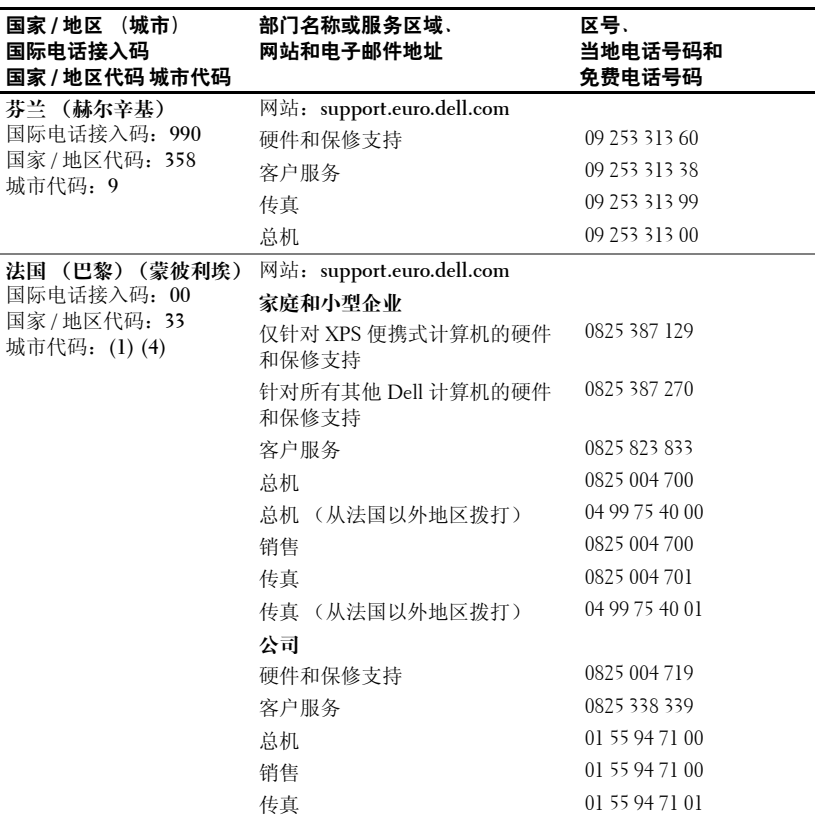

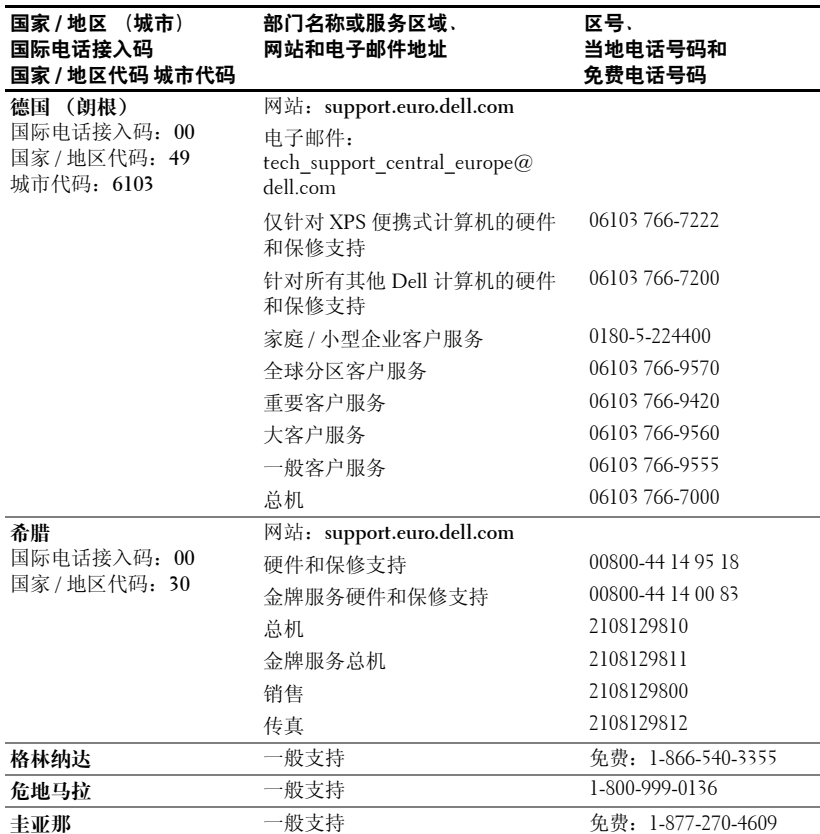

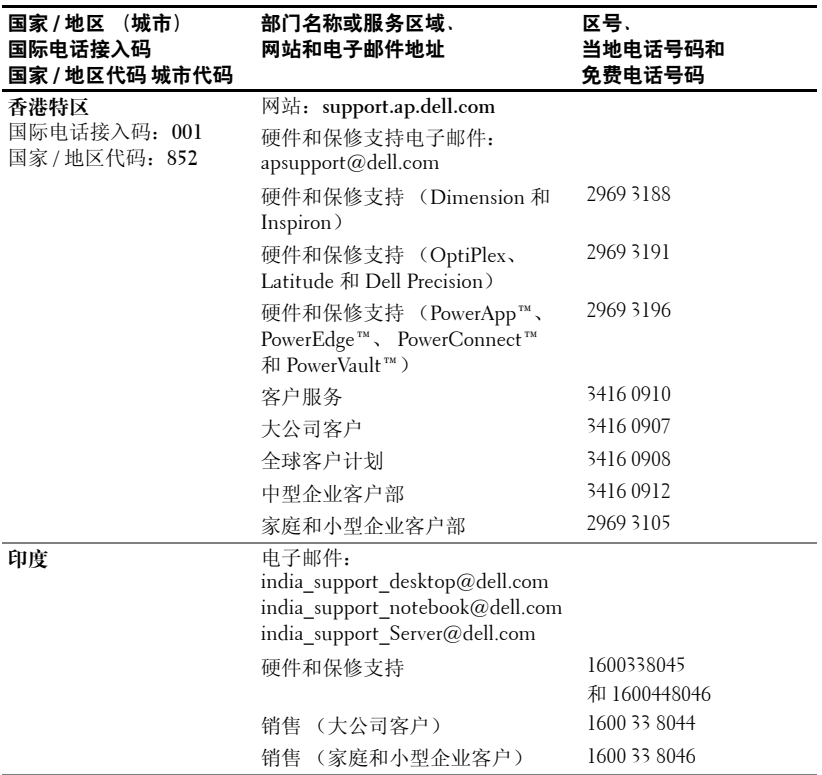

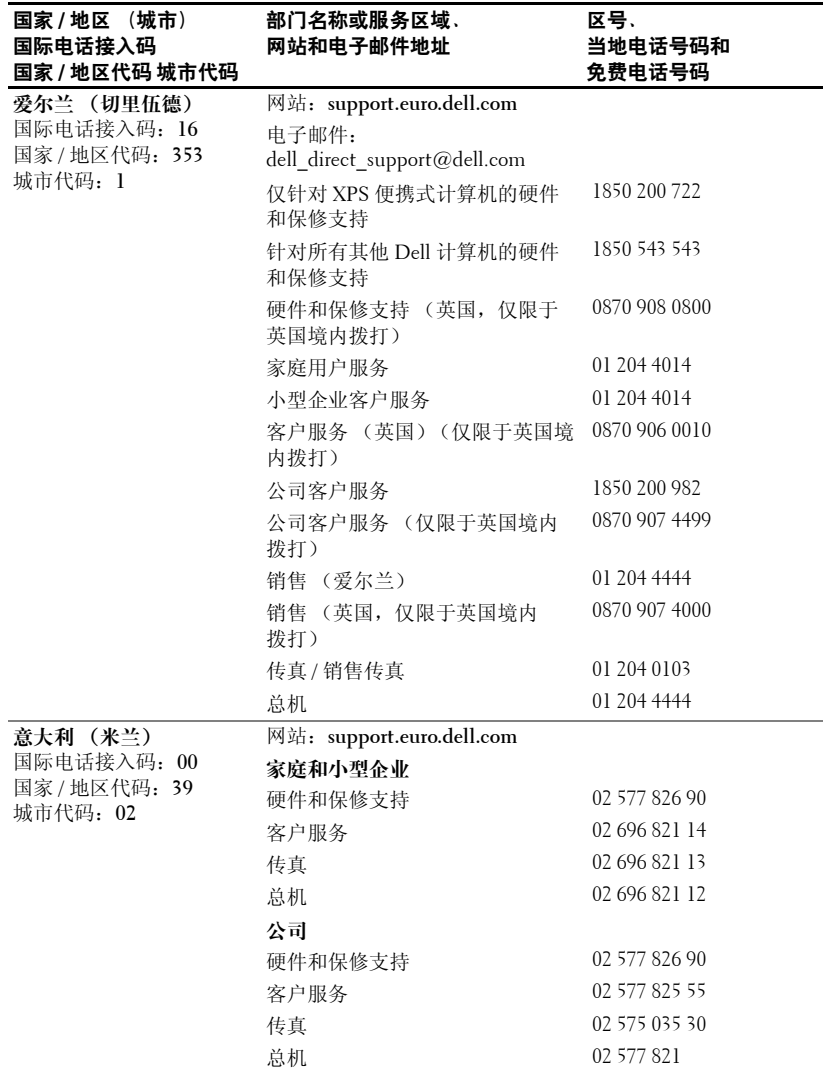

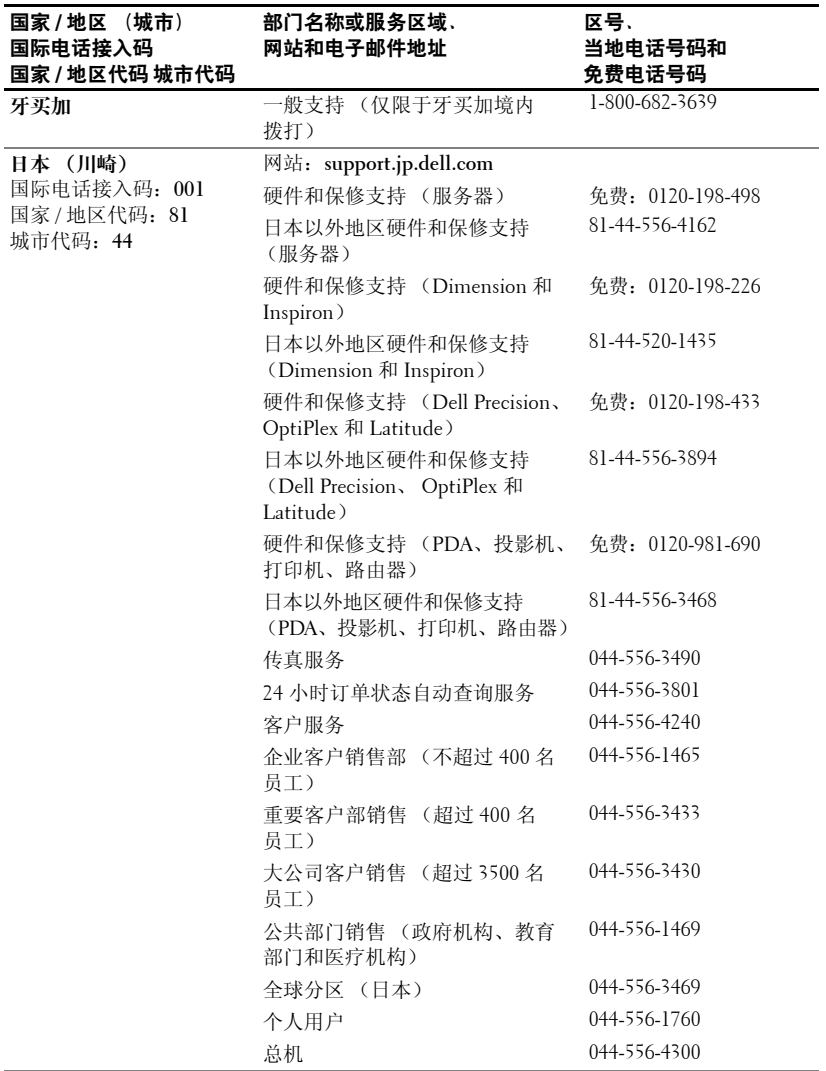

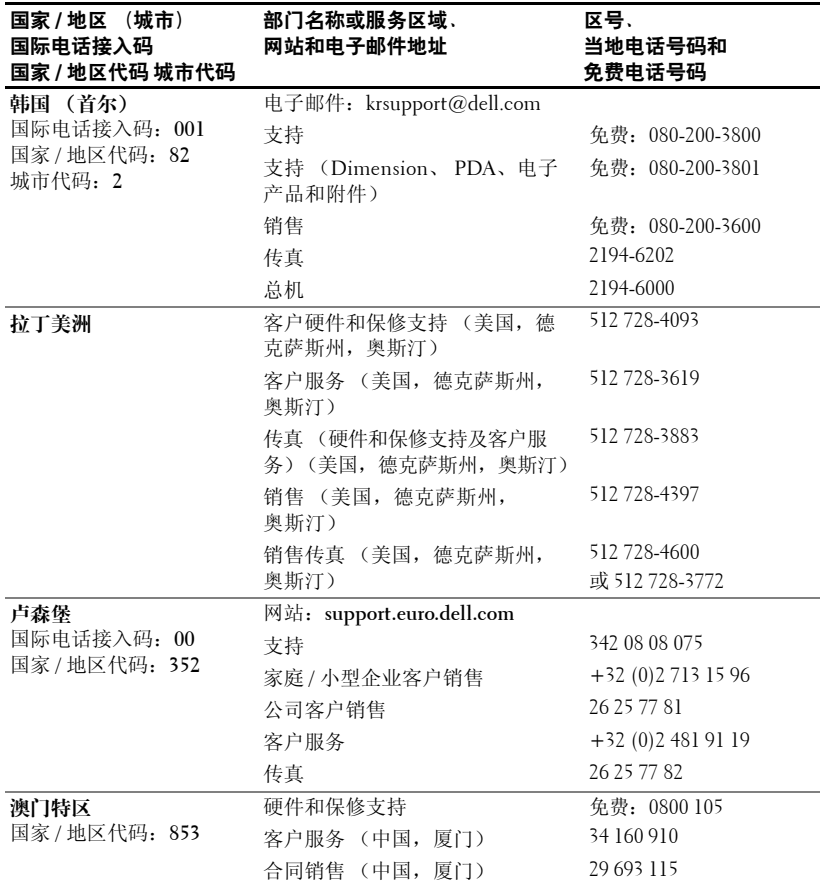

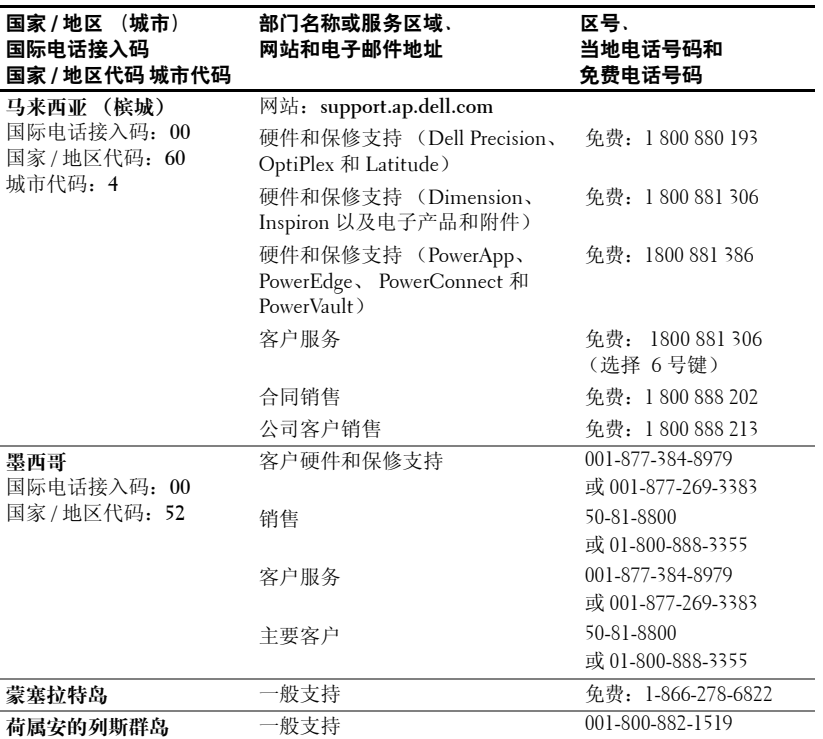

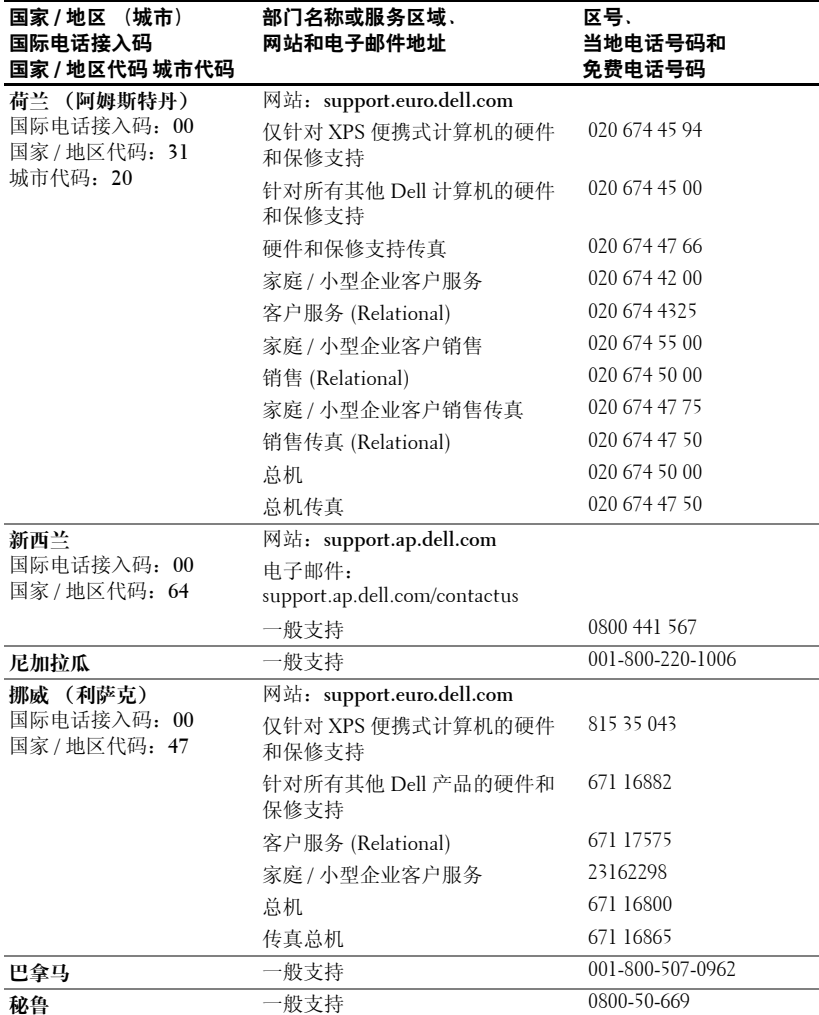

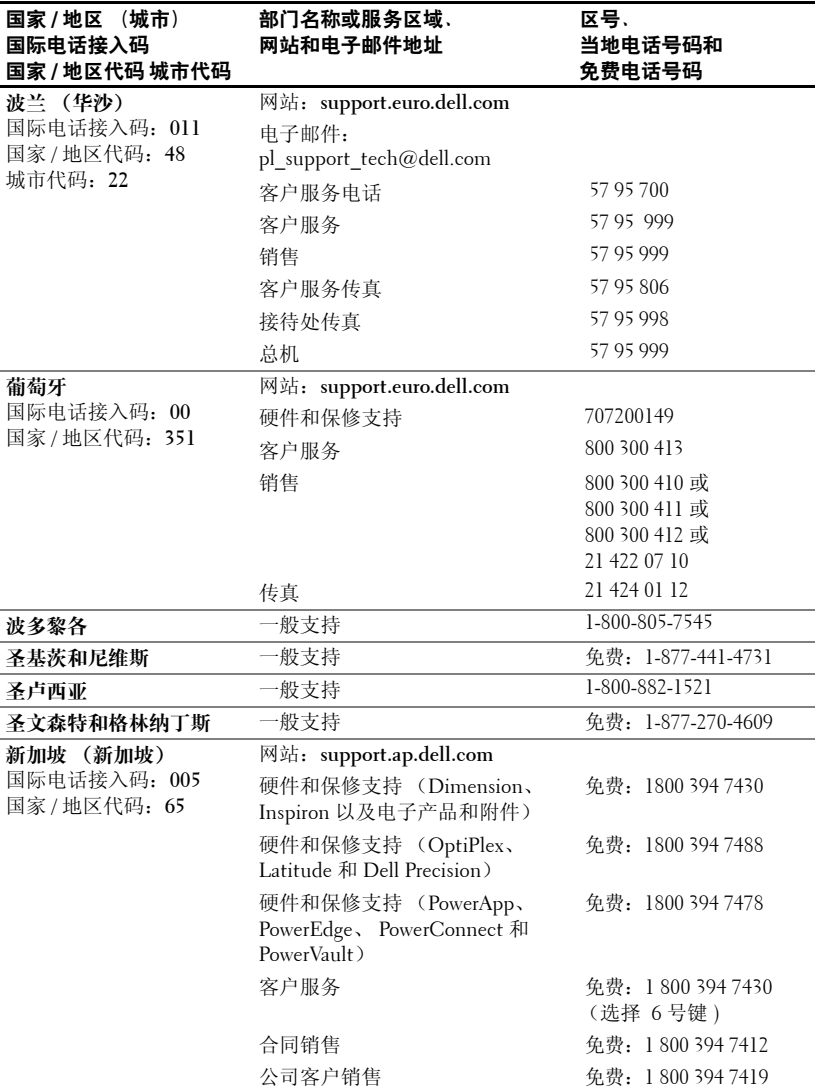

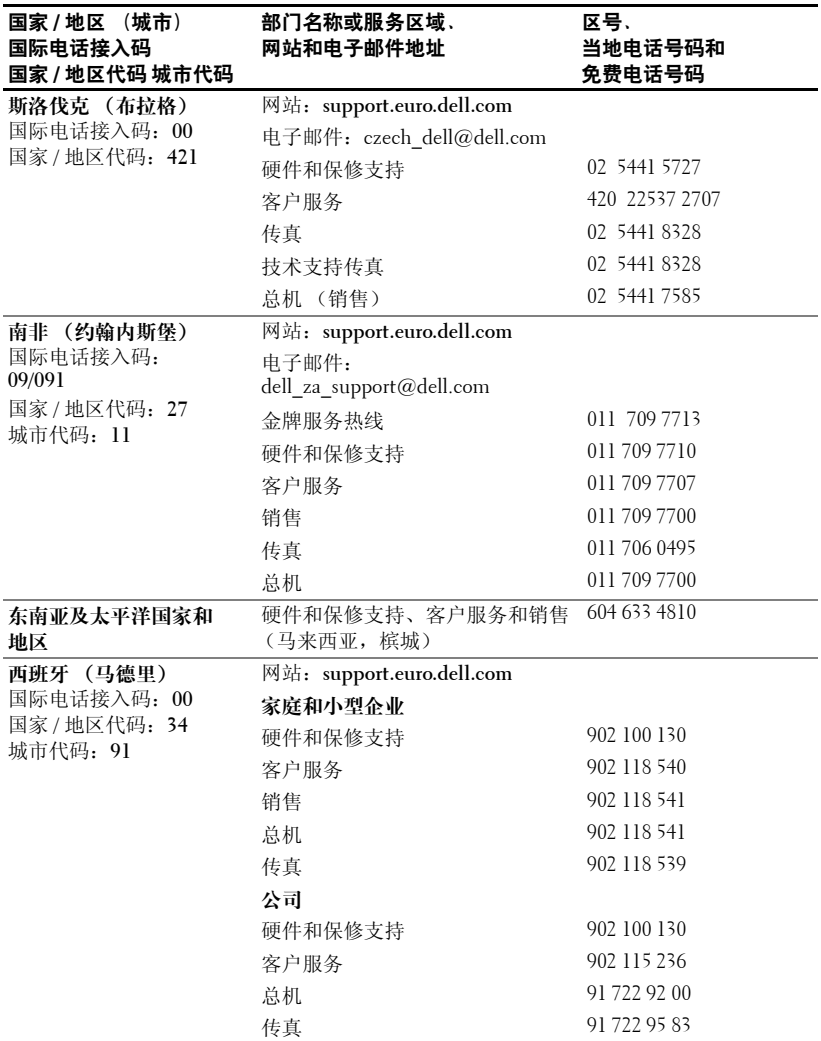

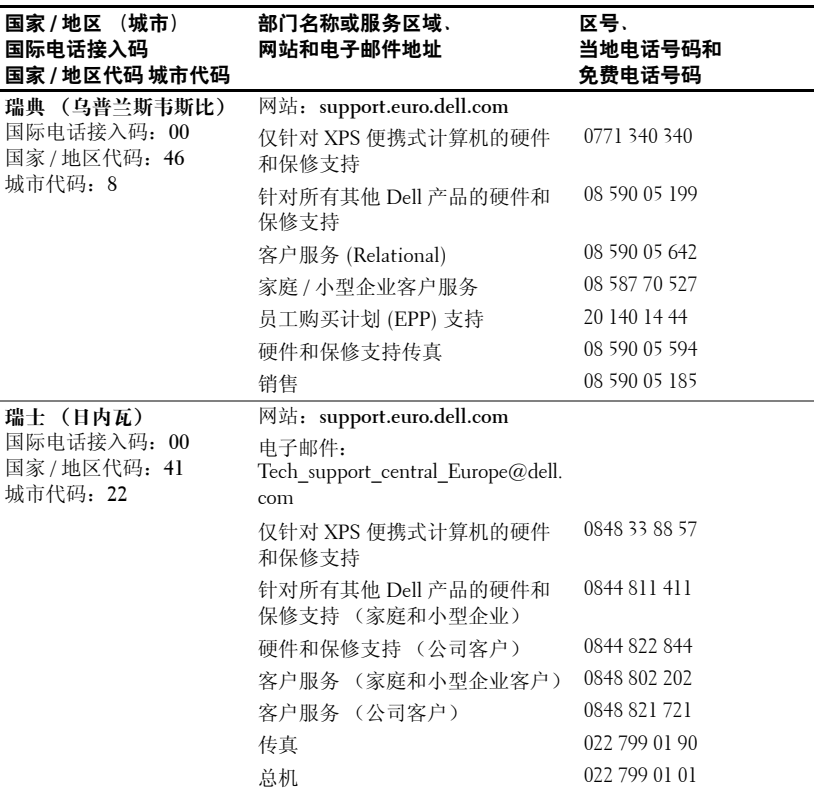

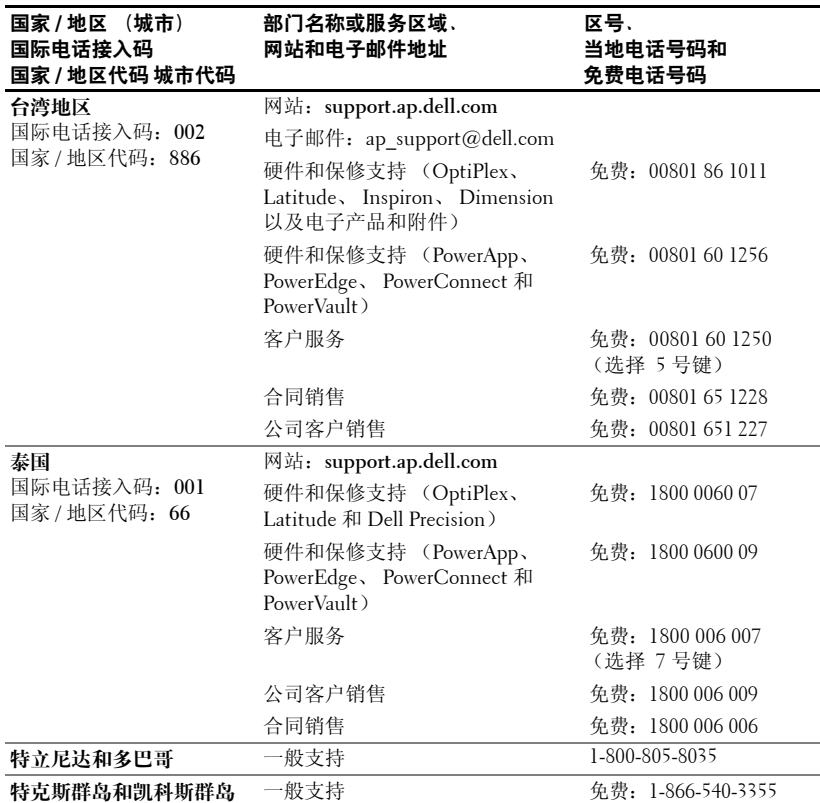

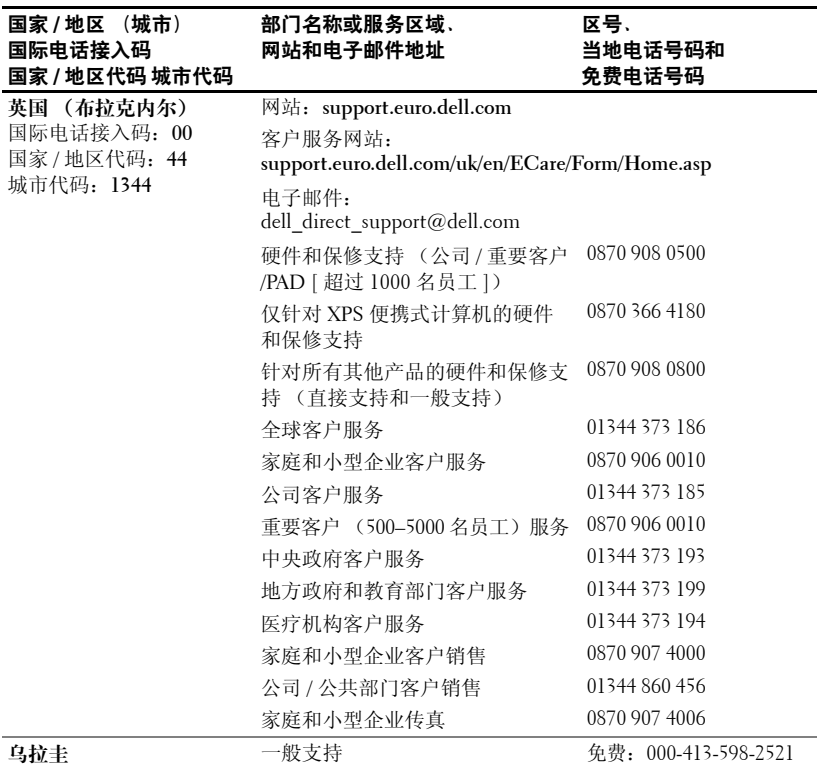

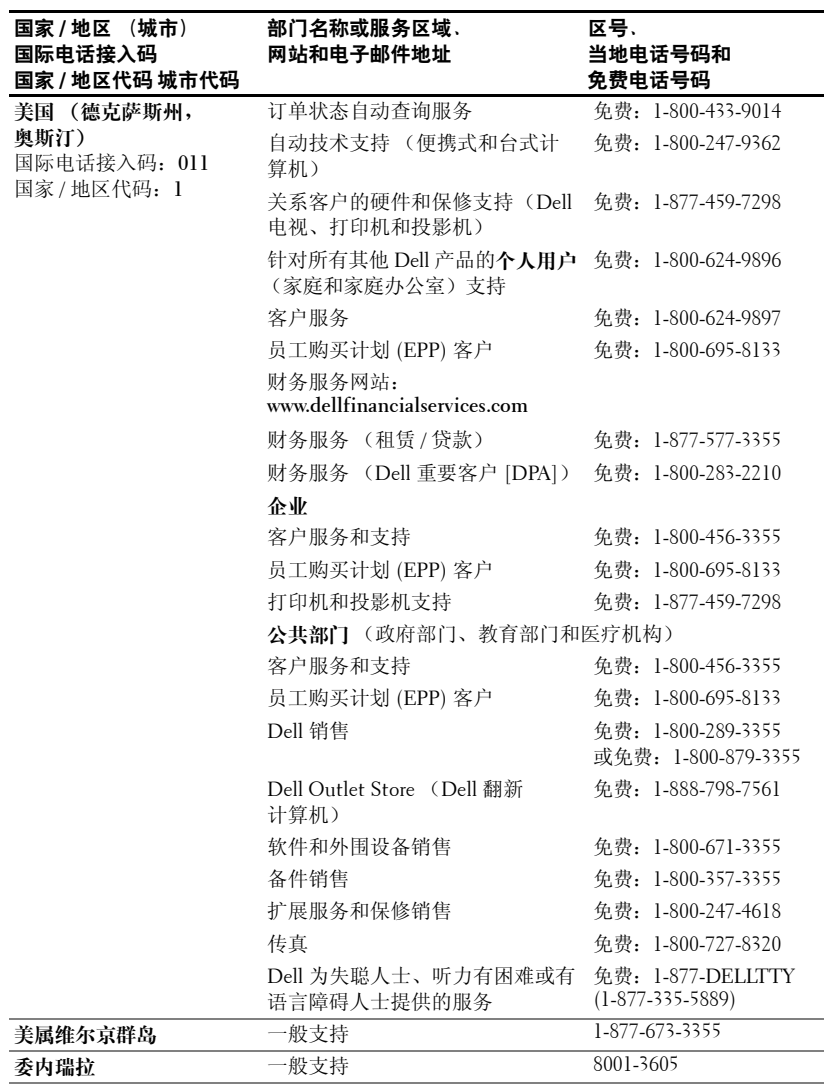

# 词汇表

ANSI 流明 — 一种测量光输出的标准,用于比较投影机。

**dB** — 分贝 — 一种单位,通常用于表示两个声信号或电信号之间强度或电能 相对差的单位,等于两个级别的比率的常用对数的十倍。

**DLP** — 数字光处理 — 由 Texas Instruments 开发的使用小处理镜的反射显示技 术。光穿过颜色过滤器被发送至 DLP 镜, 此镜将 RGB 颜色排列成投射到屏幕 上的图片, 也称为 DMD。

DMD - 数字微镜设备 - 每个 DMD 均由成千上万个以微镜方式安装在隐藏 的偏转线圈上的倾斜的微型铝合金片组成。

DVI - 数字视频接口 - 定义数字设备 (例如投影机)和个人计算机之间的数 字接口。对于支持 DVI 的设备, 数字设备到数字设备的连接可以避免进行模 拟转换,从而传送优质的图像。

Hz - 交互信号的频率。请参阅"频率"。

**NTSC** — 用干视频和广播的美国广播标准。

PAL — 用于视频和广播的欧洲和国际广播标准。它比 NTSC 的分辨率高。

RGB - 红、绿、蓝 - 通常用于描述对于这三种颜色中的每种颜色分别需要不 同的信号的显示器。

**SECAM** — 用于视频和广播的法国和国际广播标准。它比 NTSC 的分辨率高。

**SVGA** — 超级视频图形阵列 — 800 x 600 像素数。

**SVGA** — 超级超扩展图形阵列 — 1280 x 1024 像素数。

S- 视频 — 一种视频传输标准, 使用 4 针超小 DIN 连接器在两条信号线 (分 别称为明度 [ 亮度, Y] 和色度 [ 颜色, C])上发送视频信息。 S- 视频也称为 Y/C。

UXGA — 超扩展图形阵列 — 1600 x 1200 像素数。

 $VGA - \frac{1}{2}$  视频图形阵列 - 640 x 480 像素数。

 $XGA$  — 扩展视频图形阵列 — 1024 x 768 像素数。

**背景光 --** 指遥控器或投影机控制面板上的按钮和控件带有照明。

**变焦镜头 --** 焦距可变的镜头, 使操作者可以缩小或放大景色以使图像变小或 变大。

**带宽 —** 每秒钟的周期数 (赫兹),表示频带的频率下限和上限之差; 也指频 带的宽度。

电动变焦 - 由马达控制的具有放大和缩小功能的变焦镜头, 通常可以通过投 影机的控制面板或遥控器进行调节。

对比度 — 图形中亮值和黑值的范围,或者是其最大值和最小值之比。投影行 业 采用两种方法来测量对 比度:

- 1 *全开 / 全关—* 测量全白图像 (完全打开)的光输出和全黑 (完全关闭)图像 的 光输出的比值 。
- **2** ANSI 测量一种由 16 个黑白相间的矩形组成的图案。用黑矩形的平均光输 出 除 以 白 矩形的平均 光输出可以确 定 *ANSI* 对 比度。

对于同一台投影机,*全开 / 全关*对比度通常大于 ANSI 对比度。

**对角线屏幕 —** 一种测量屏幕或投影图像的大小的方法。它测量一个角到其对 角的距离。对于 9 ft 高、 12 ft 宽的屏幕, 其对角线为 15 ft。此处假设对角线 尺寸符合上述示例中的计算机图像传统的 4:3 的宽高比。

**反转图像** — 使您可以水平翻转图像的功能。在用于正常的正向投影环境文本 和图形等时为向后反转。反转图像用于背部投影。

分量视频 — 一种以包含原始图像所有分量的格式发送高质量视频的方法。这 些分量是指明度和色度,并被定义为 Y'Pb'Pr'(用于模拟分量)和 Y'Cb'Cr' (用于 数 字分量)。分量视频可以在 DVD 播放器和投影机上使用。

复合式视频 — 组合的图形信号,包括垂直和水平消隐和同步信号。

**激光指针 —** 钢笔或雪茄大小的小指针,包含一个小的电池供电的激光,此激 光可以投射一小束高强度的红 (通常)光并使其即刻在屏幕上清晰可见。

**焦距 —** 从镜头表面到其焦点的距离。

金属卤化物灯 — 在很多介质和所有高端便携式投影机中使用的一种灯类型。 这些灯通常具有 1000 至 2000 小时的 "一半的使用寿命"。也就是说,这些灯 在使用过程中强度 (亮度)会逐渐减弱,在达到 "一半的使用寿命"时,它 们的亮度将只有最初亮度的一半。这些灯将输出温度很高的光,类似于路灯使 用的汞蒸汽灯。它们"非常"白 (稍微带有蓝色),卤素灯的白度与这些灯 相比看起来成为很黄的颜色。

**镜头伸缩比 —** 是指镜头可以从固定距离投射的最小和最大图像之间的比率。 例如, 1.4:1 的镜头伸缩比是指一个未经过缩放的 10 英尺的图像在被完全放大 后 为 14 英尺 。

宽高比 — 最常见的宽高比为 4:3 (4 比 3)。早期的电视和计算机视频格式的 宽高比为 4:3, 即图像的宽度是高度的 4/3 倍。

亮度 — 从显示屏、投影显示屏或投影设备中发出的光的量。投影机的亮度按 ANSI 流明进行测量。

124 | 词汇表

频率 ó 是指每秒钟电信号周期的重复率。单位为 Hz。

色温 — 一种测量光源白度的方法。金属卤化物灯的温度比卤素灯或白炽灯的 温度高。

**梯形修正** - 对投影图像进行图像失真(通常是上面宽、下面窄)校正的设 备,这种失真是由于投影机与屏幕的角度不正确而导致的。

压缩——种从图像中删除分辨率行以适合于显示区域的功能。

**压缩的 SVGA** — 要将 800x600 的图像投影到 VGA 投影机, 必须对原始的 800x600 信号进行压缩。数据将仅使用三分之二的像素 (307,000 比 480,000) 来显示所有信息。生成的图像为 SVGA 页面大小,但图像质量有所降低。如 果您使用的是 SVGA 计算机, 则将 VGA 连接至 VGA 投影机效果会更好。

压缩的 **SXGA** ó 用于 XGA 投影机的压缩的 SXGA 处理使这些投影机最高可以 处理 1280x1024 的 SXGA 分辨率。

压缩的 XGA – 用于 SVGA 投影机的压缩的 XGA 处理使这些投影机可以处理 1024x768 的 XGA 分辨率。

最大距离 - 投影机在完全黑暗的室内能够投射出可用 (足够亮)图像时与屏 幕的距离。

最大图像大小 - 投影机在完全黑暗的室内可以投射出的最大图像。这通常会 受到光学焦点范围的限制。

品小距离 — 投影机可以将图像聚焦在屏幕上的最近位置。

www.dell.com | support.ap.dell.com www.dell.com | support.ap.dell.com

# 索引

#### 字母

### Dell 联络, [103](#page-102-0) RS232 插针分配 RS232 协议, [99](#page-98-0) 控制命令列表, [100](#page-99-0) 控制命令语法, [99](#page-98-1) 通信设置, [99](#page-98-2)

### **D**

打开 / 关闭投影机 打开投影机, [79](#page-78-0) 关闭投影机, [79](#page-78-1) 调整投影机的缩放和焦距, [82](#page-81-0) 调焦环, [82](#page-81-1) 缩放卡舌, [82](#page-81-2) 调整投影图像, [80](#page-79-0) 调整投影机高度, [80](#page-79-1) 降低投影机 升降按钮, [80](#page-79-2) 升降支脚, [80](#page-79-3) 斜度调整轮, [80](#page-79-4) 调整投影图像大小, [96](#page-95-0)

### **G**

更换灯泡, [96](#page-95-0) 故障排除, [93](#page-92-0) 遥控器, [95](#page-94-0) 与 Dell 联络, [93](#page-92-1) 规格 I/O 连接器, [98](#page-97-0) RS232 插针分配, [99](#page-98-3) 尺寸, [98](#page-97-1) 垂直频率, [97](#page-96-0) 灯泡, [97](#page-96-1) 电功率, [97](#page-96-2) 电源设备, [97](#page-96-3) 对比度, [97](#page-96-4) 管制, [98](#page-97-2) 光阀, [97](#page-96-5) 环境参数, [98](#page-97-3) 兼容性模式, [101](#page-100-0) 均匀度, [97](#page-96-6) 可显示的颜色, [97](#page-96-7) 亮度, [97](#page-96-8) 色轮速度, [97](#page-96-9) 视频兼容性, [97](#page-96-10) 水平频率, [97](#page-96-11) 投影镜头, [97](#page-96-12) 投影距离, [97](#page-96-13) 投影屏幕大小, [97](#page-96-14) 像素数, [97](#page-96-15) 音频, [97](#page-96-16) 噪声级别, [98](#page-97-4) 重量, [98](#page-97-5)

### **K**

控制面板, [84](#page-83-0)

### **L**

连接端口 IR 接收器, [75](#page-74-0) RS232 连接器, [75](#page-74-1) S- 视频连接器, [75](#page-74-2) USB 连接器, [75](#page-74-3) VGA 输出 (显示器循环 回路), [75](#page-74-4) VGA 输入 (超小 D 型) 连接器, [75](#page-74-5) 复合式视频连接器, [75](#page-74-6) 音频输入连接器, [75](#page-74-7) 连接投影机 RS232 电缆, [78](#page-77-0) S- 视频电缆, [77](#page-76-0) 电源线, [76-](#page-75-0)[78](#page-77-1) 复合式视频电缆, [77](#page-76-1) 连接 USB 端口的电缆, [76](#page-75-1) 连接超小 D 型连接器的 HDTV/ 分量电缆, [76](#page-75-2) 连接超小 D 型连接器的 电缆, [76](#page-75-3) 商业 RS232 控制盒, [78](#page-77-2) 使用分量电缆进行连接, [76](#page-75-4) 使用复合电缆进行连接, [77](#page-76-2) 使用商业 RS232 控制盒进行 连接, [78](#page-77-3) 有线 RS232 遥控器的 安装, [78](#page-77-4) 与 PC 连接, [78](#page-77-5) 至计算机, [76](#page-75-5) 专业安装选项, [77](#page-76-2)

### **P**

屏幕视控系统, [86](#page-85-0) All Images (所有图像), [87](#page-86-0) Degamma (灰度), [89](#page-88-0) White Intensity (白光饱 和度), [89](#page-88-0) Audio (音频), [89](#page-88-0) Computer Image (计算机 图像), [88](#page-87-0) Frequency (频率), [88](#page-87-1) Tracking (相位), [88](#page-87-1) Language (语言), [92](#page-91-0) Management (投影 设定), [90](#page-89-0) Video Image (视频 图像), [89](#page-88-1)

### **Y**

遥控器, [74,](#page-71-0) [85](#page-84-0)

### **Z**

支持 与 Dell 联络, [103](#page-102-0) 主装置, [74](#page-71-1) 调焦环, [74](#page-71-2) 镜头, [74](#page-71-3) 控制面板, [74](#page-71-4) 升降按钮, [74](#page-71-5) 缩放卡舌, [74](#page-71-6)

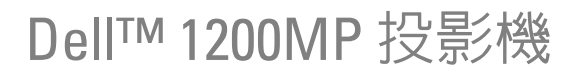

使用手冊

### 註、注意事項和警示

■ 註:「註」表示可以幫助您更有效地使用投影機的重要資訊。

● 注意事項: 「注意事項」表示有可能會損壞硬體或導致資料遺失,並告 訴您如何避免此類問題。

警示:「警示」表示有可能會導致財產損失、人身受傷甚至死亡。

#### 本文件中的資訊如有更改,恕不另行通知。 **© 2006 Dell Inc.** 版權所有。

 $\_$ 

未經 Dell Inc. 的書面許可,嚴禁以任何形式進行複製。

本文件中使用的商標:*Dell* 和 *DELL* 徽標是 Dell Inc. 的商標;*Microsoft* 和 *Windows* 是 Microsoft Corporation 的註冊商標。

本文件中述及的其他商標和產品名稱是指擁有相應商標和名稱的公司實體或其產品。 Dell Inc. 對本公司之外的商標和產品名稱不擁有任何專利權。

機型:**1200MP**

**2006** 年 **1** 月 **P/N CG357 Rev. A00** 

目錄

### 1 [Dell](#page-132-0)™ 投影機 [關於投影機](#page-133-0) . . . . . . . . . . . . . . . . . 134

### 2 [連接投影機](#page-134-0)

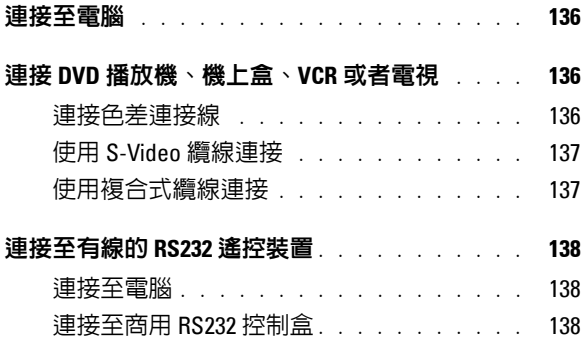

### 3 [使用投影機](#page-138-0)

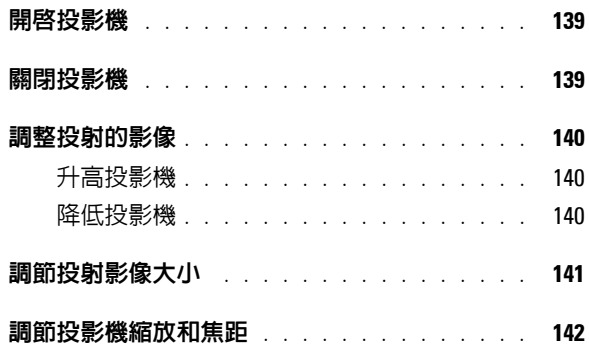

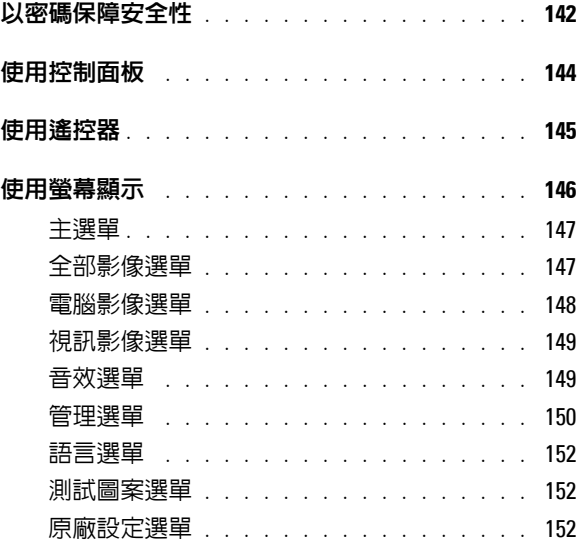

### 4 [投影機故障排除](#page-152-0)

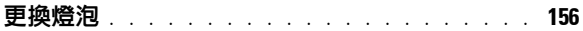

### 5 [規格](#page-156-0)

 $6$  與 Dell [公司聯絡](#page-162-0)

### 7 [詞彙表](#page-184-0)

# **1**

# <span id="page-132-0"></span>Dell™ 投影機

以下所示的所有物件隨赴於這部投影機內。請確認內含所有物件,若有短少, 請與 Dell 聯絡。如需詳細資訊,請參閱 「與 Dell [公司聯絡」](#page-162-1)。

包裝箱內容

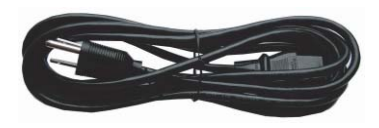

S-Video 纜線 (2.0 米 ) USB 纜線 (1.8 米 )

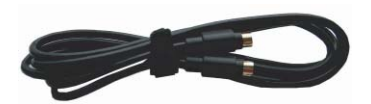

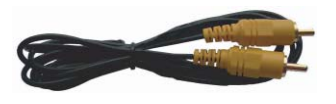

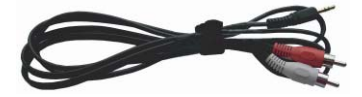

電源線 (1.8 米) <br>
VGA 纜線 (D 型連接器到 D 型連接器)  $(1.8  $\#$ )$ 

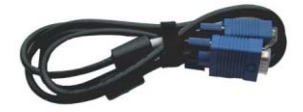

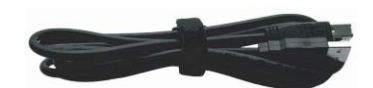

複合式纜線 (1.8 米) <br>
VGA 到色差連接線 (1.8 米)

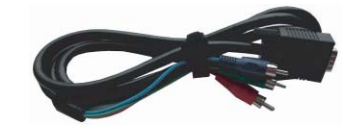

RCA 到音源線 (1.8 米 ) 迷你插腳到迷你插腳纜線 (1.8 米 )

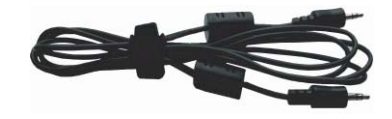

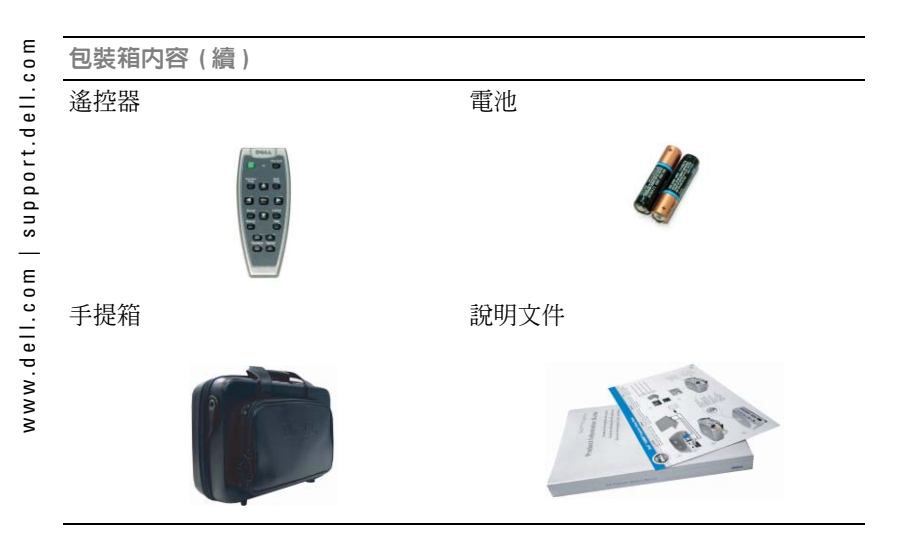

<span id="page-133-1"></span><span id="page-133-0"></span>關於投影機

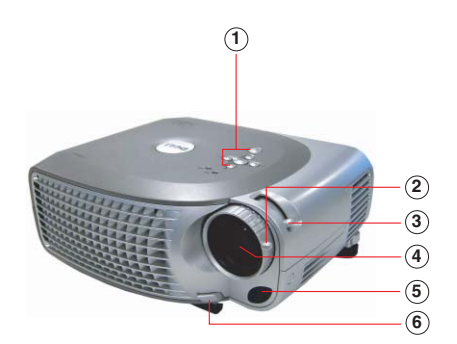

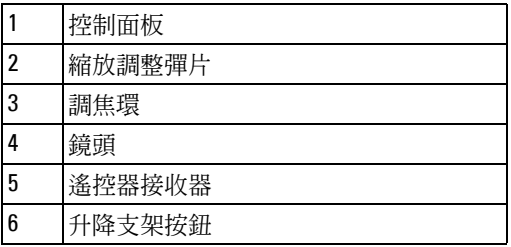

# 

# <span id="page-134-1"></span><span id="page-134-0"></span>連接投影機

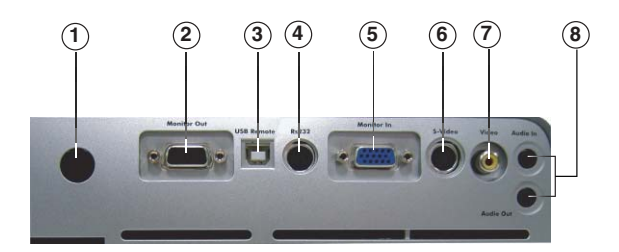

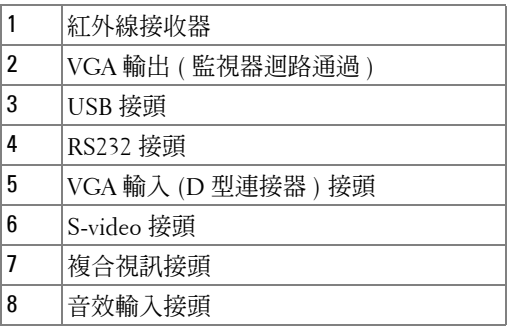

<span id="page-135-0"></span>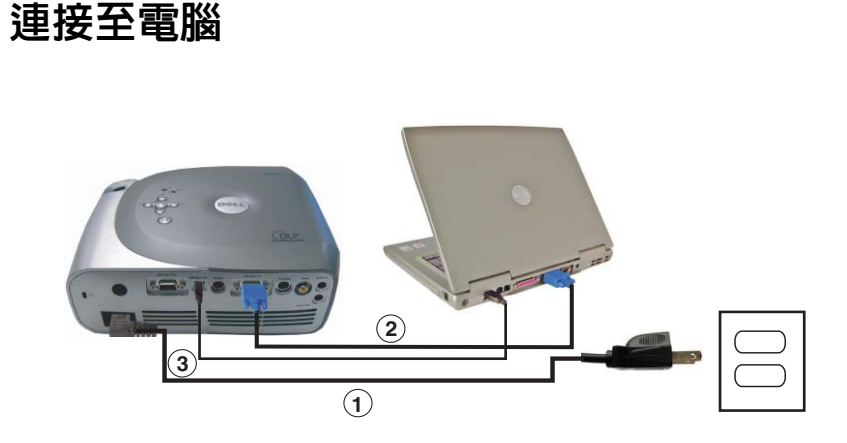

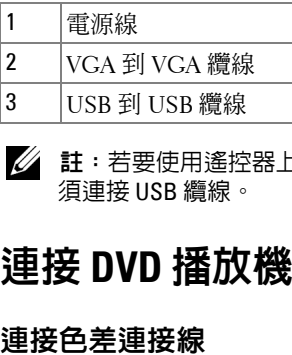

註:若要使用遙控器上的 「Next Page」和 「Previous Page」功能,則必 須連接 USB 纜線。

## <span id="page-135-1"></span>連接 **DVD** 播放機、機上盒、**VCR** 或者電視

<span id="page-135-2"></span>

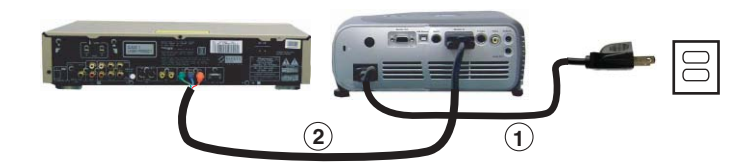

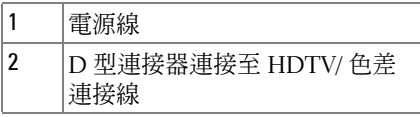

### <span id="page-136-0"></span>使用 **S-Video** 纜線連接

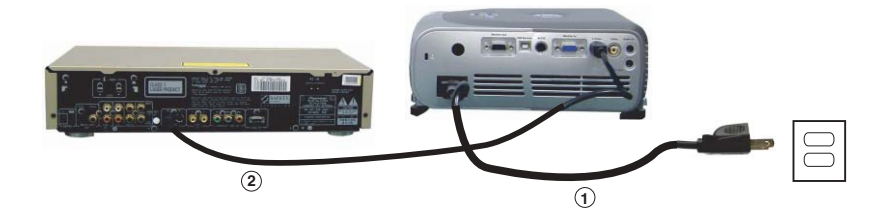

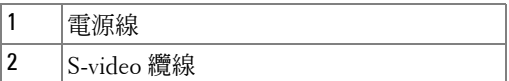

### <span id="page-136-1"></span>使用複合式纜線連接

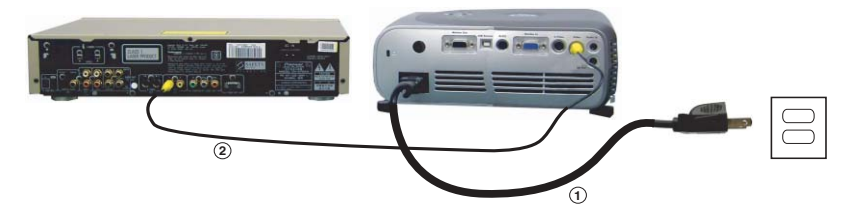

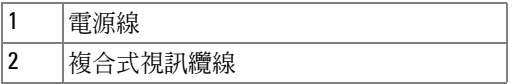

## <span id="page-137-0"></span>連接至有線的 **RS232** 遙控裝置

■ 註: Dell 不提供 RS232 纜線。請向專業安裝人員諮詢纜線及 RS232 遙控裝 置軟體。

### <span id="page-137-1"></span>連接至電腦

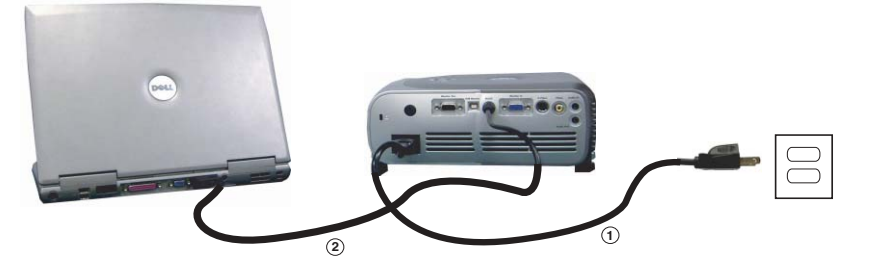

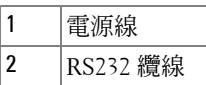

### <span id="page-137-2"></span>連接至商用 RS232 控制盒

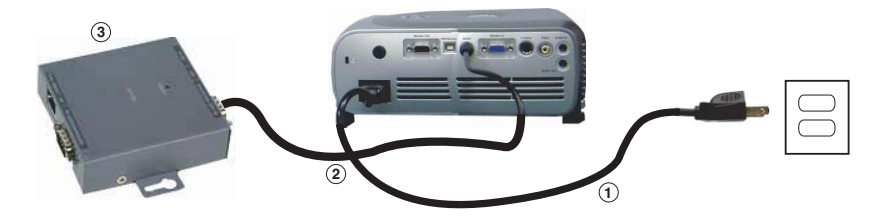

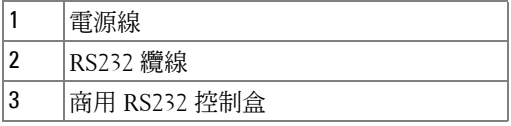

# **3**

# <span id="page-138-0"></span>使用投影機

### <span id="page-138-1"></span>開啓投影機

■ 註:開啓訊號源裝置 ( 電腦、手提電腦、DVD 等 ) 之前,先開啓投影機。 按下 「電源」按鈕前,按鈕上的指示燈會閃爍綠色

**1** 取下鏡頭蓋。

- **2** 連接電源線和相應的纜線。如需有關連接投影機的詳細資訊,請參閱第 [135](#page-134-1) 頁 [的 「連接投影機」。](#page-134-1)
- **3** 按下 「電源」按鈕 ( 如需 「電源」按鈕的位置,請參閱第 134 [頁的 「關於](#page-133-1) [投影機」](#page-133-1)),會顯示 Dell 標誌 30 秒。

**4** 開啟訊號源裝置 ( 電腦、DVD 播放機等 ),投影機會自動偵測訊號源裝置。

■ ■ 註:投影機需要一點時間搜尋訊號源。

如果螢幕上出現 「搜尋訊號中」訊息,請確定相應的纜線連接穩固。

如果投影機連接了多個訊號源裝置,請按遙控器或控制面板上的「訊號源」按 鈕來選擇所需的訊號源。

### <span id="page-138-2"></span>關閉投影機

■ 注意事項:請務必在依照以下程序中的說明,先關閉投影機後再拔掉 電源。

**1** 按兩次 「電源」按鈕。散熱風扇會繼續運轉 90 秒。

**2** 將電源線從電源插座和投影機上拔下。

註:如果在投影機正在運轉時,按下 「電源」按鈕,會顯示以下訊息: 「 ⑥ 按下電源按鈕,投影機在拔除電源或重新啓動前必須冷卻 90 秒。」 這個訊息會在 5 秒鐘內消失,或者您可以按一下控制面板上的任意按鍵清 除此訊息。

## <span id="page-139-0"></span>調整投射的影像

### <span id="page-139-1"></span>升高投影機

- **1** 按一下升降支架按鈕。
- **2** 將投影機升高到所需的顯示角度,然後放開此按鈕可以將升降支架底腳鎖至 定位。
- **3** 使用傾角調節輪微調顯示角度,如有必要,請按側面的升降支架按鈕將投影 機的後 側升高到所需的顯示角度。

#### <span id="page-139-2"></span>降低投影機

- **1** 按一下升降支架按鈕。
- 2 降低投影機,然後放開此按鈕可以將升降支架底腳鎖至定位。

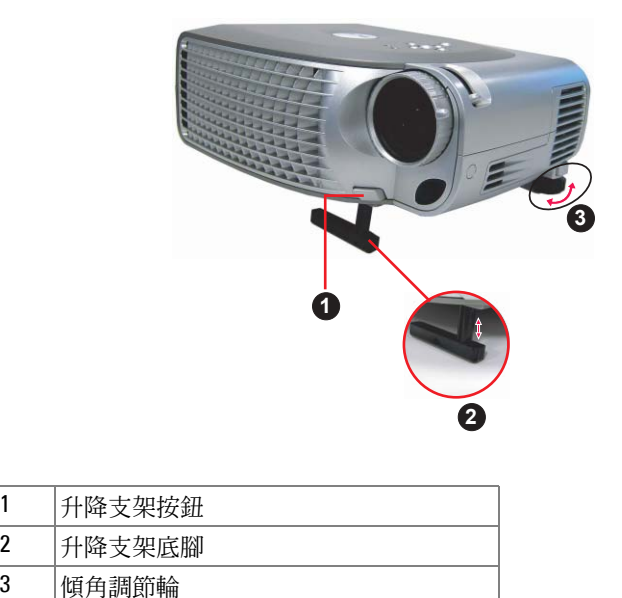

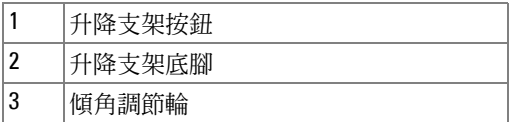

# <span id="page-140-0"></span>調節投射影像大小

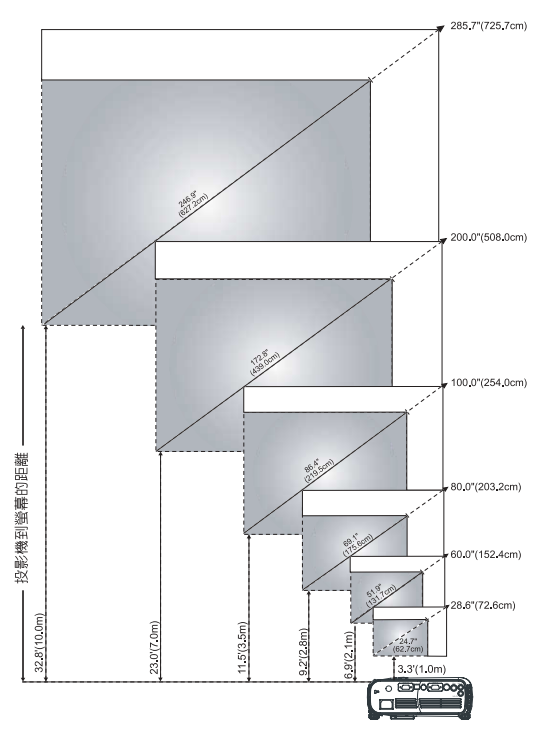

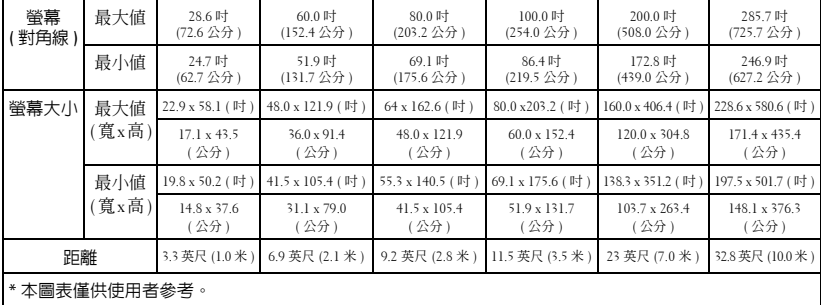

## <span id="page-141-0"></span>調節投影機縮放和焦距

#### △ 警示: 為避免損壞投影機, 請在移動投影機或將其裝入手提箱之前, 確定 伸縮鏡頭和升降支架底腳已完全收回。

- **1** 旋轉縮放調整彈片進行放大和縮小。
- **2** 旋轉調焦環,直到影像清晰爲止。投影機焦距的距離範圍是 3.3 至 32.8 英尺 (1 米至 10 米 ) 。

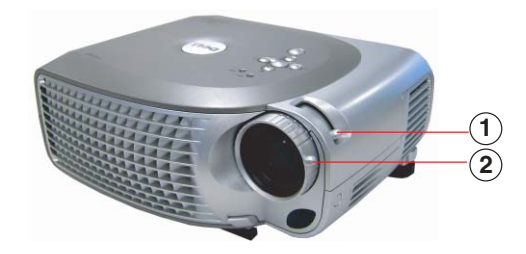

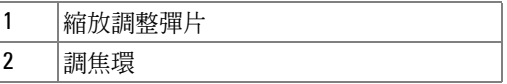

### <span id="page-141-1"></span>以密碼保障安全性

以「密碼保障安全性」功能保護投影機並限制投影機的存取權限。這項安全性 公用程式可以讓您利用各種的存取權限限制保護隱私權並阻止其他人損壞投影 機。也就是說,如果沒有授權的話就無法使用投影機,因此伺服器即具備了防 盜 的功能 。

當啓用「密碼保障安全性」 ( 開啓 ) 時,插入電源插座,投影機的電源開啓後, 會出現 「密碼保障安全性」畫面,要求您輸入密碼。

這個功能預設為停用。您可以使用 「密碼」選單啓用此功能。如需詳細資訊, 請參閱本手冊的 「管理選單 - [密碼](#page-150-0)」標題。這個密碼安全性功能會在下次開啓 投影機時啓用。

如果啓用此功能,將會在開啓投影機後,要求您輸入投影機的密碼:

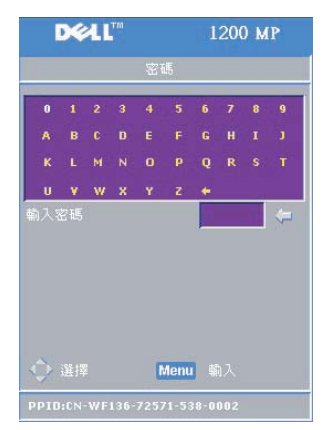

- **1** 第一次要求輸入密碼:
- **a** 使用方向鍵輸入密碼。
- **b** 按下 「選單」按鈕確認。
- **c** 如果密碼驗證成功,您將可以繼續存取投 影機的功能與其公用程式。

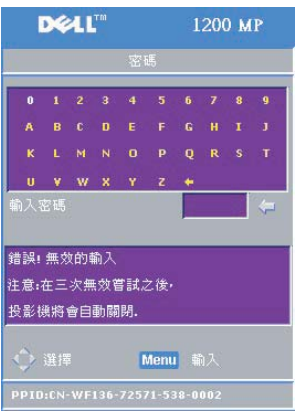

- **2** 如果輸入錯誤的密碼,還有兩次機會可以重 新輸入。輸入三次錯誤的密碼後,投影機會 自動關閉。
- **4 註**: 如果忘記密碼的話,請與 Dell 聯 絡。如需詳細資訊,請參閱 「與 [Dell](#page-162-1) 公 [司聯絡](#page-162-1)」。

# <span id="page-143-0"></span>使用控制面板

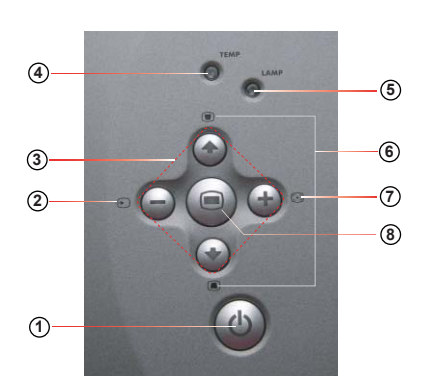

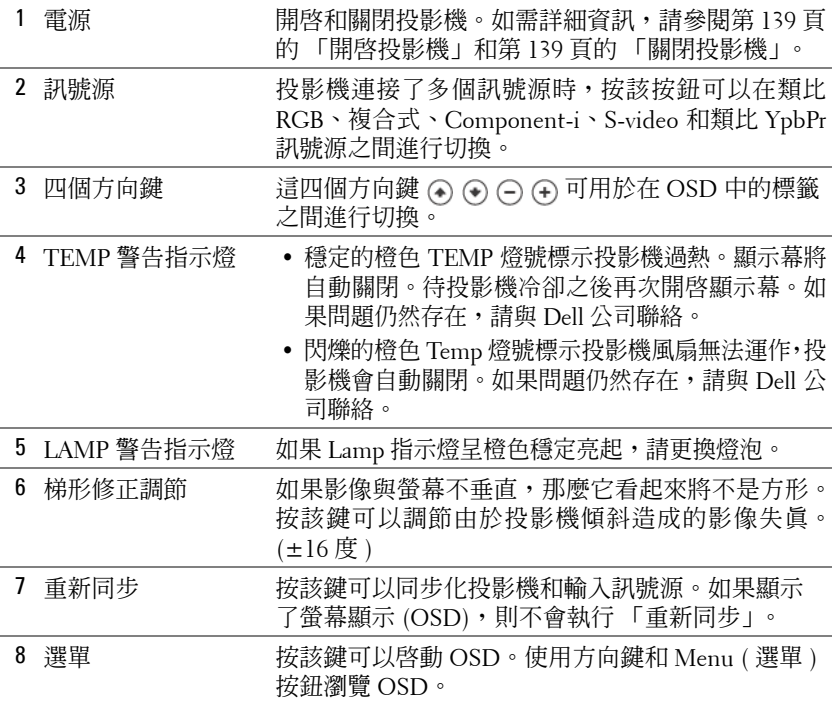
# 使用遙控器

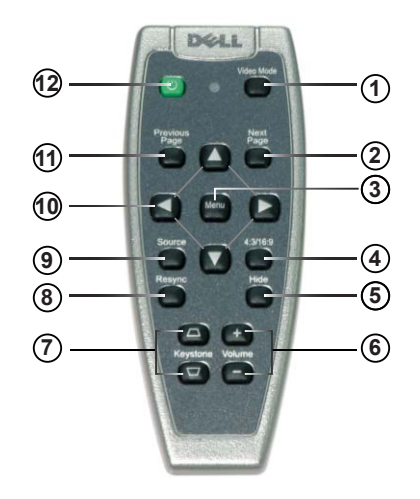

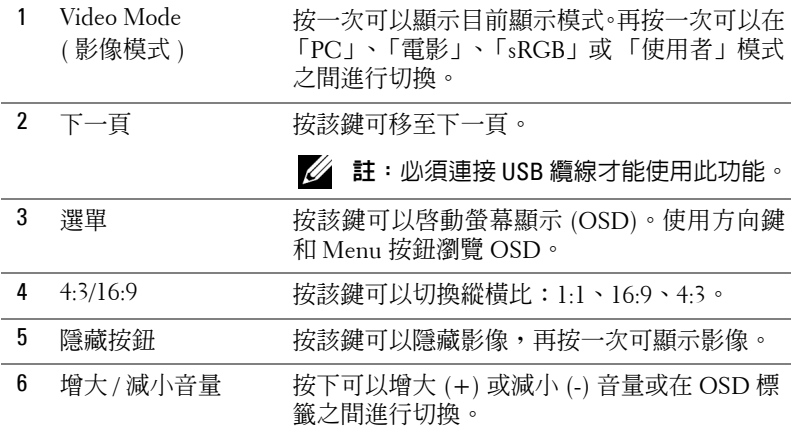

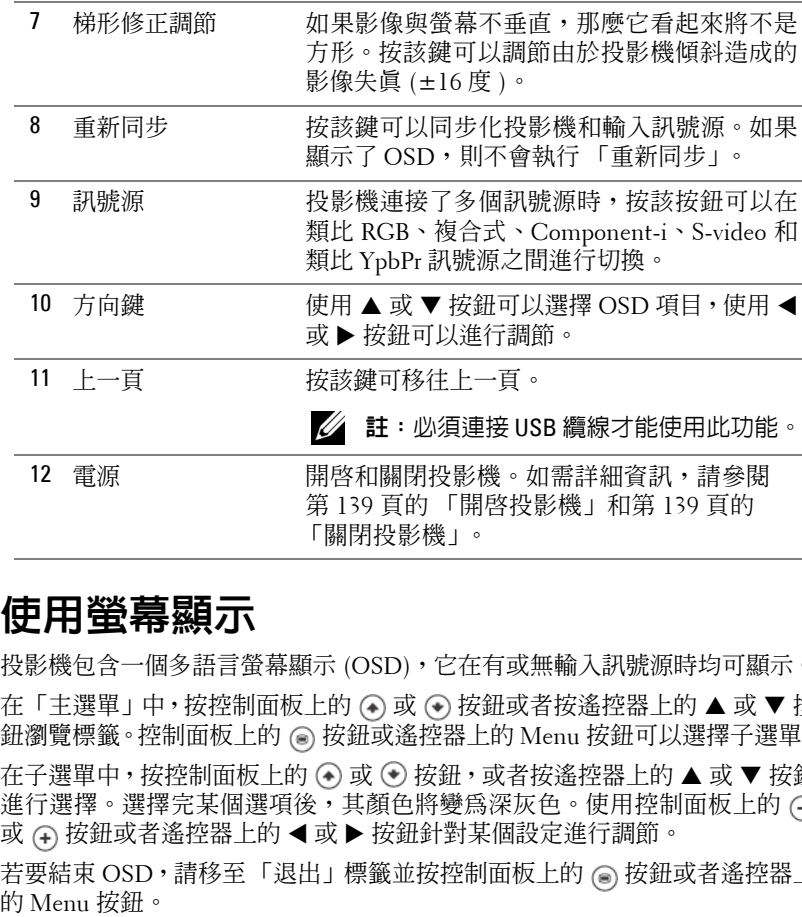

# 使用螢幕顯示

投影機包含一個多語言螢幕顯示 (OSD),它在有或無輸入訊號源時均可顯示。 在「主選單」中,按控制面板上的 ⊙ 或 ⊙ 按鈕或者按遙控器上的 ▲ 或 ▼ 按 鈕瀏覽標籤。控制面板上的 ◉ 按鈕或遙控器上的 Menu 按鈕可以選擇子選單。 在子選單中,按控制面板上的 ④ 或 ⑤ 按鈕,或者按遙控器上的 ▲ 或 ▼ 按鈕 進行選擇。選擇完某個選項後,其顏色將變為深灰色。使用控制面板上的 或 ⑷ 按鈕或者遙控器上的 ◀ 或 ▶ 按鈕針對某個設定進行調節。

若要結束 OSD,請移至「退出」標籤並按控制面板上的 (๑) 按鈕或者遙控器上

#### 主選單

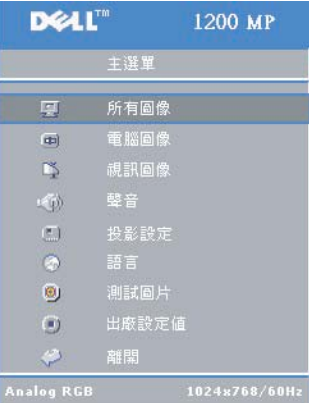

### 全部影像選單

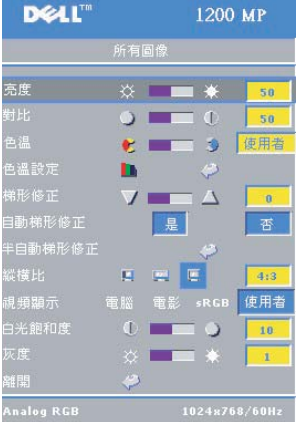

亮度 **ó** 使用控制面板上的 和 按鈕或遙 控器上的 ◀ 或 ▶ 按鈕可以調整影像的亮度。

對比 **ó** 使用控制面板上的 和 按鈕或者 遙控器上的 ◀ 或 ▶ 按鈕可以調節書面最亮部 分和最暗部分之間的差異度。調節對比度可以 變更影像中黑色和白色的數量。

色溫 **ó** 調節色溫。高溫狀況下,螢幕會偏藍色。 低溫下,螢幕則會偏紅色。

使用者模式可以啟動色彩設定選單中的值。

色彩設定 **ó** 手動調節紅色、綠色和藍色。

梯形修正 **ó** 調節導因於投影機傾斜所造成的 影像失真 (±16 度 )。

自動梯形修正 **ó** 選擇 「是」以啟用針對投影機傾斜造成的垂直影像失真的自 動修正。若要手動調節梯形修正,請按下控制面板上的 @ 按鈕或遙控器上的 Menu 按鈕。

¥自動梯形修正 —請按控制面板上的 ◉ 按鈕或遙控器上的 Menu 按鈕,可針 對影像失真啟動 「半自動梯形修正」功能。

- **縱橫比 —** 選擇一個縱橫比以調節如何顯示影像。
- 1:1 不調整比例即顯示輸入的訊號源。
	- 當您使用以下任何一項功能時,請選擇縱橫比為 1:1:
	- 使用 VGA 纜線並且電腦解析度低於 XGA (1024 x 768)
	- 使用色差連接線 (576p/480i/480p)
	- 使用 S-Video 纜線
	- 使用複合式纜線
- 使用 16:9 將輸入的訊號源的比例調整到適合螢幕的寬度。
- 使用 4:3 將輸入的訊號源的比例調整到適合螢幕大小。 當您使用以下任何一項時,請使用 16:9 或 4:3:
	- 電腦解析度高於 XGA
	- ñ 色差連接線 (1080i 或 720p)

**影像模式 —** 根據投影機是如何使用的來選擇一個模式以最佳化顯示影像: 「電影」、「PC」、「sRGB 」 ( 提供更精確的色彩表現 ),以及 「使用者 」 ( 設 定您所偏好的設定 )。如果您調節 「白光飽和度」或 「灰度」的設定,則投影 機將自動切換至 「使用 者 」 模式。

**白光飽和度 —** 選擇 0 可以將色彩重現設爲最大,選擇 10 可以將亮度設爲最大。 **灰度 —** 在 1 至 6 之間進行調節可變更顯示的色彩效能。預設設定値爲 0。

### 電腦影像選單

■ 註:本選單僅供在投影機連接至電腦時使用。

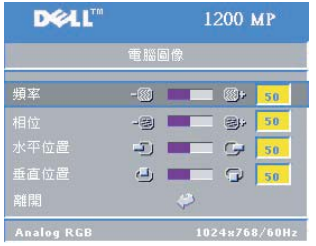

**頻率 —** 調整資料顯示的時鐘頻率跟電腦顯示 卡的頻率相符。如發現垂直閃爍條,可使用 頻率控制將閃爍條調到最小。該調節屬於粗 部調節。

**相位 —** 使顯示訊號的相位與顯示卡相符。如有 任何不穩定的狀況或出現閃爍畫面,請使用 「相位」功能來調整。 該調節 屬於細部調節。

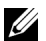

註:先調節 「頻率」然後再調節 「相位」 。

**水平位置 —** 按控制面板上的 ⊝ 按鈕或遙控器上的 ◀ 按鈕可將影像的水平位 置向左移,按控制面板上的 (+)按鈕或遙控器上的▶按鈕可將影像的水平位置 向右移。

垂直位置 — 按控制面板上的 ⊝ 按鈕或遙控器上的 ◀ 按鈕可將影像的垂直位 置往下移,按控制面板上的 (+)按鈕或遙控器上的▶按鈕可將影像的垂直位置 往上移。

#### 視訊影像選單

■ 註:惟連接 S-video 或複合視訊時,此選單方可使用。

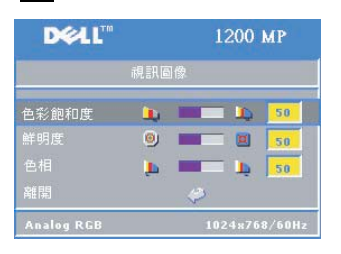

飽和度 **ó** 按控制面板上的 按鈕或遙控器 上的 ◀ 按鈕可降低影像中的色彩,按控制面板 上的 (+) 按鈕或遙控器上的▶ 按鈕可增加影像 中的色彩。

**鮮明度 —** 按控制面板上的 (−) 按鈕或遙控器上 的 ◀ 按鈕可以降低鮮明度, 按控制面板上的(←) 按鈕或遙控器上的 ▶ 按鈕可以提高鮮明度。

**色相 —** 按控制面板上的 ● 按鈕或遙控器上的 ◀ 按鈕可以加強影像中的綠 色,按控制面板上的 (4) 按鈕或遙控器上的 ▶ 按鈕可以加強影像中的紅色。

### 音效選單

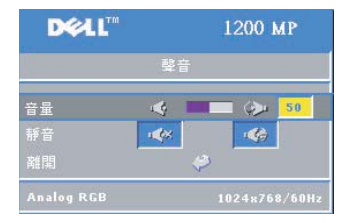

**音量** - 按控制面板上的 ⊙ 按鈕或遙控器上 的 - 按鈕可以減小音量,按控制面板上的 按 鈕或遙控器上的 + 按鈕可以增大音量。

靜音 **ó** 可以完全靜音。

# 管理選單

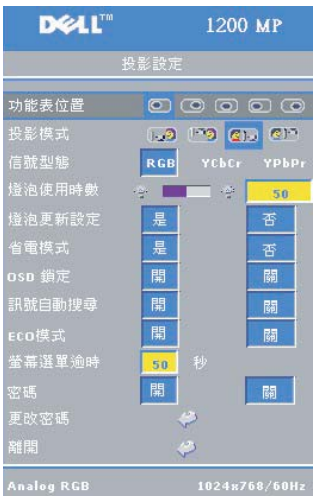

選單位置 **ó** 選擇 OSD 在螢幕上的位置。 **投影模式 —** 選擇如何顯示影像:

• n., 正面投影桌上形式 ( 預設値 )。

• 2) 背面投影桌上形式 — 請將投影機左右翻 轉影 像 以便您可以從半透明的螢幕後面投影。

•13 正面投影吸頂形式 — 使用於吸頂式投影 機 時,投影出來的影 像將是上下顛倒 。

• 21 背面投影吸頂形式 — 影像將左右且上下 顛倒。您可以利用吸頂形式從半透明螢幕後方 直接投影。

 $\mathbf{\mathbf{\mathfrak{M}}}$ 號型 — 手動選擇訊號類型 (RGB丶YCbCr 或 YPbPr)

燈泡使用時間 **ó** 顯示上次重設計時器後機器 的運作時間 。

**燈泡更新設定 —** 在您安裝新的燈泡之後,請 選擇是以重設燈泡計時器。

**省電模式 —** 選擇是以設定省電延遲時間。延遲時間是表示您要投影機在無訊 號輸入時等待的時間。超過設定的時間之後,投影機將進入省電模式並且關閉 燈泡。一旦偵測到輸入訊號或您按下 「電源」按鈕時,投影機會重新開啓。 兩小時閒置後,投影機將自動關閉,如需要重新開啓投影機,您需要再按一次 「電源」按鈕。

**螢幕選單鎖 —** 選擇是啓用 「螢幕選單鎖」以隱藏 OSD 選單。欲再開啓 OSD 選單,請按控制面板上的 ◉ 按鈕或長按遙控器上的 Menu 按鈕 15 秒鐘。

**自動偵測訊號源 —** 選擇「開啓」 ( 預設値 ) 來自動偵測可用的輸入訊號。投影 機開啟並且按訊號源 時,投影機將自動查找下一個可用輸入訊號。選擇 「關 閉」以鎖定目前輸入訊號。選擇關閉並且按 「訊號源」 時,可選擇 要使用的訊 號源。

**Eco 經濟 —** 選擇 「開啓」可在低功率 (150 瓦特 ) 下使用投影機,更可以延長 燈泡的使用壽命、減小噪音並降低投影燈亮度。選擇 「關閉」以正常功率 (200 瓦特 ) 運 作 。

**螢幕選單逾時 —** 使用該功能可設定 OSD 選單持續作用的期限 (在空閒狀態下)。

密碼 **ó** 選擇 「開啟」可以讓您利用各種的存取權限限制保護隱私權並防止其 他人竄改投影機設定。

- **a** 按 ◀ 按鈕選擇開啓。
	- •如原先設定成 「關閉」,「變更密碼」功能將無法作用。
- **b** 使用方向鍵來設定密碼,然後按 Menu 按鈕確定。

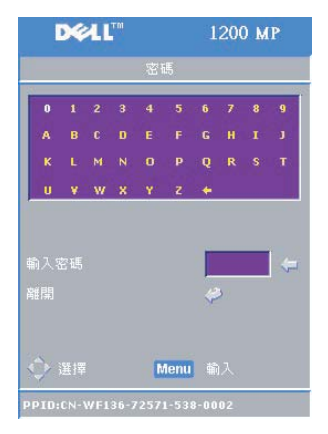

■ 註:如要取消密碼設定,使用者必須輸入 正確的密碼。密碼確認無誤後,密碼設定 選項方可設定成 「關閉」。

**DEAL"** 1200 MP 俞入密碼 離開 Menu 輸入

變更密碼 **ó** 此功能允許依照你的喜好來設定 密碼。

- **a** 使用方向鍵輸入你的密碼。
- **b** 設定新的密碼。
- **c** 再次確認新密碼。
- **d** 按下 「選單」按鈕確認。

■ 註:密碼選項設定成 「關閉」時,現有的 密碼才可以重新設定。

# 語言選單

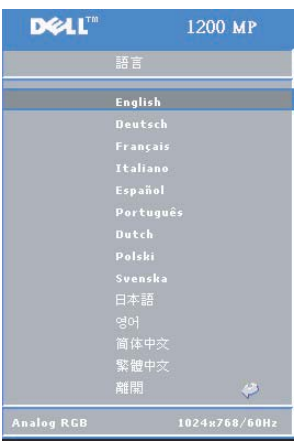

按控制面板上的 ⊙ 或 ⊙ 按鈕或者遙控器 上的 ▲ 或 ▼ 按鈕便可以爲 OSD 選擇所偏 好 的語言 。

按控制面板上的 或遙控器上的 Menu 按 鈕以確認該語言選擇。

## 測試圖案選單

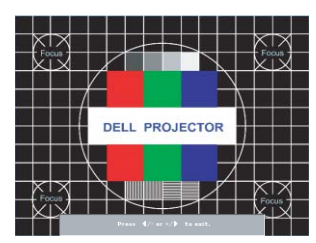

按控制面板上的 按鈕或遙控器上的 Menu 按鈕,則會出現測試圖案表。利用此功能來 調整投射螢幕的焦距。按 ⊝ 或控制面板上的 按鈕,也可按遙控器上的 ◀ 或▶ 按鈕退 出此 模式。

## 原廠設定選單

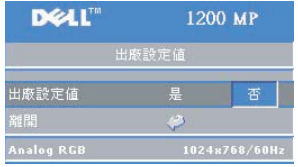

選擇「是」可以將投影機重設為原廠預設值 。 重設項目包含電腦影像和視訊影像設定値。

# **4**

# 投影機故障排除

如果您的投影機遇到問題,請參閱以下故障排除秘訣。如果問題仍然存在,請 與 Dell 公司聯絡。如需詳細資訊,請參閱「與 Dell [公司聯絡」](#page-162-0)。

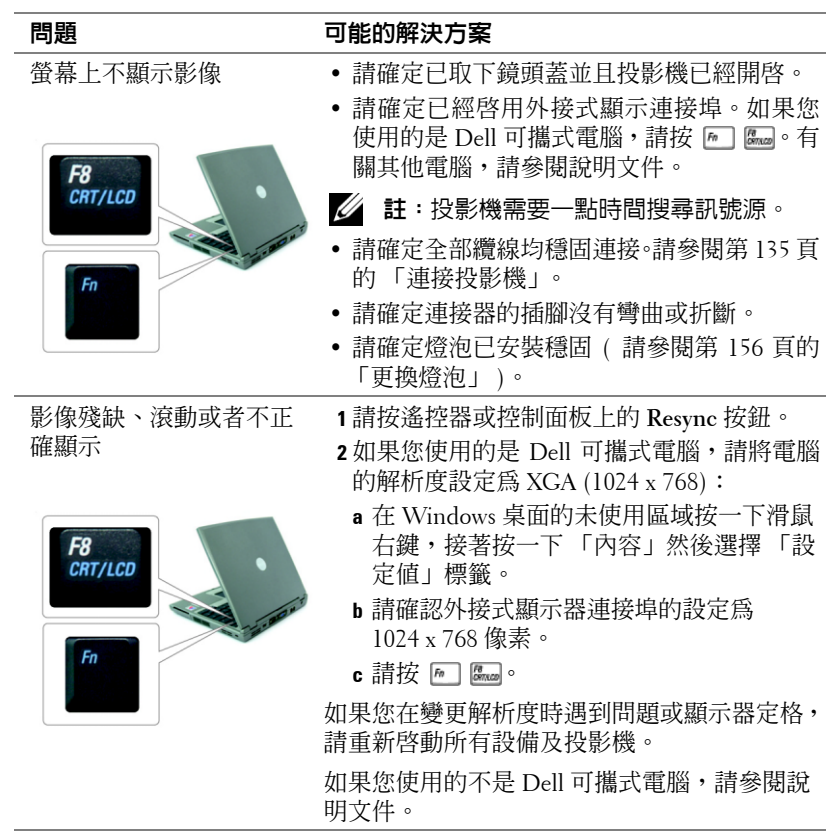

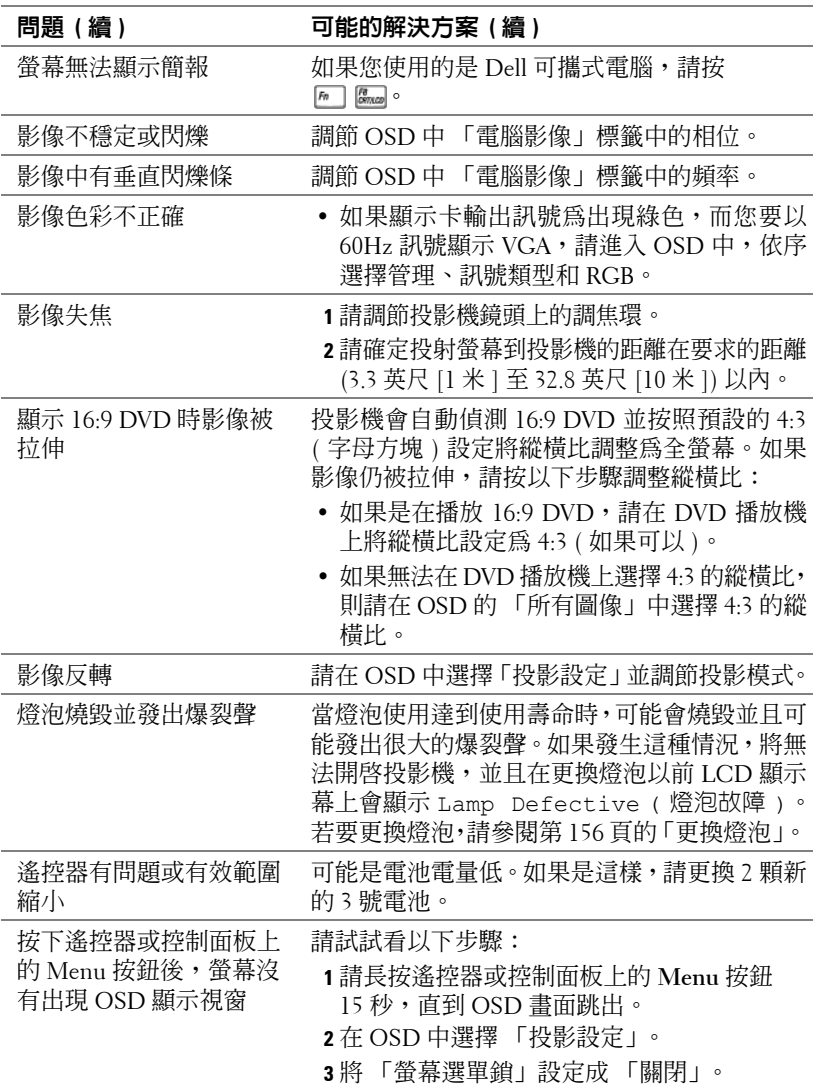

# **LAMP** 與 **TEMP** 指示器相關資訊

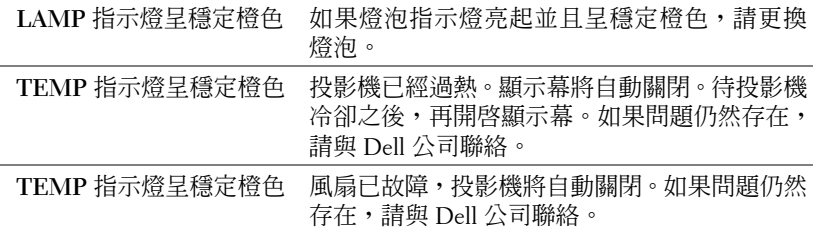

# <span id="page-155-0"></span>更換燈泡

當螢幕顯示訊息「燈泡將達到全功率下的使用壽命。建議立即更換燈泡!」時, 請更換燈泡。如果更換燈泡後該問題仍然存在,請與 Dell 公司聯絡。如需詳細 資訊,請參閱 「與 Dell [公司聯絡](#page-162-0)」 。

警示:燈泡在使用中會變得很熱。投影機使用完畢之後,至少需要冷卻 **30** 分鐘方可更換燈泡。

- **1** 關 閉 放 映 機 並拔下電源線。
- **2** 讓 放 映 機冷卻至少 30 分鐘 。
- **3** 鬆開固定燈泡蓋板的 2 顆螺絲,然後卸下蓋板。
- 警示:如果燈泡破裂,請小心碎片可能很鋒利 ,造成割傷,請移除投影 機上的所有的碎片並依據地方丶州或聯邦法令丢棄或回收。如需相關資 訊,請至:**www.dell.com/hg** 。

**4** 鬆開固定燈泡 的 2 顆螺絲 。

警示:任何時候都不要觸摸燈泡或燈泡 玻璃,投影機的燈泡非常脆弱,可**能**因 觸碰而破裂 。

- **5** 握住金 屬 把手,將燈泡拔出。
- 註:Dell 可能會要求將在保固期内更換下 的燈泡退還 Dell 。
- **6** 更換新燈泡 。
- **7** 鎖緊固定燈泡的 2 個螺絲。
- **8** 將燈泡蓋板放好,鎖緊兩顆螺絲。
- $\mathsf{g}\,\bar{\rm{\textbf{H}}}$  CSD 管理索引標籤內的 「燈泡更新設 定」中選取 「是」以重設燈泡使用時間 ( 請參閱使用手冊的管理選單 )。
- 警示:⑯ 本產品内部的燈泡中含有汞, 必須按照地方、 州 或聯邦法令進行回收 或處理。如需詳細資訊,請至 **WWW.DELL.COM/HG** 或與 **WWW.EIAE.ORG**  的電子工業聯盟聯絡。如需有關燈泡的訂定丢棄資訊, 請查閱 **WWW.LAMPRECYCLE.ORG** 。

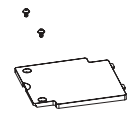

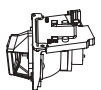

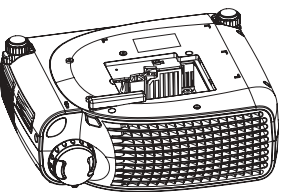

# **5**

# 規格

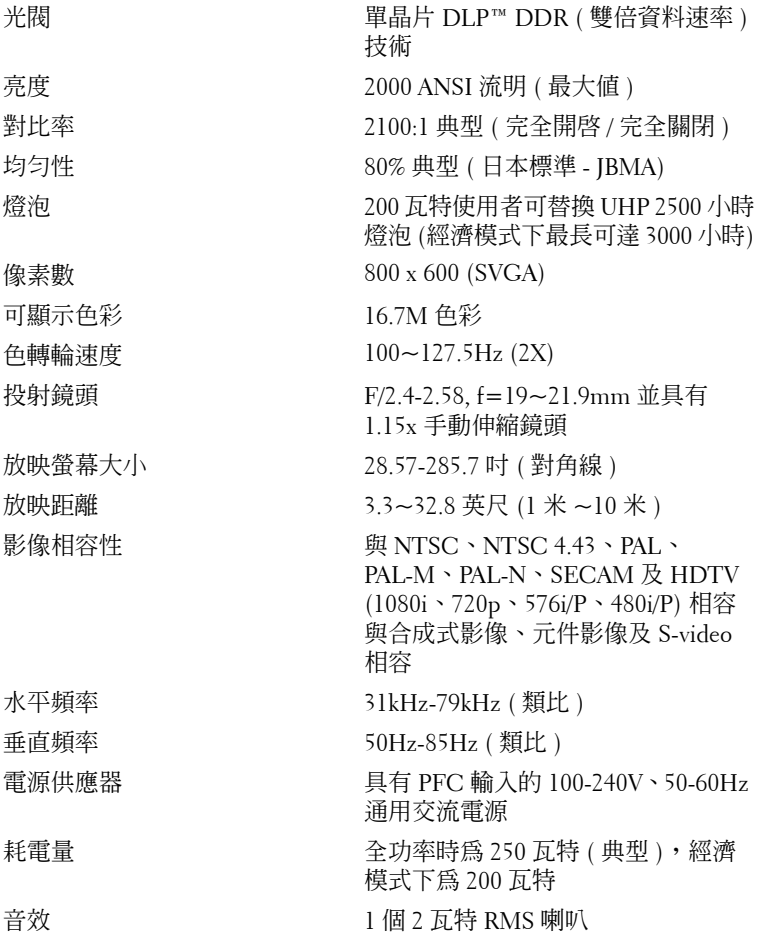

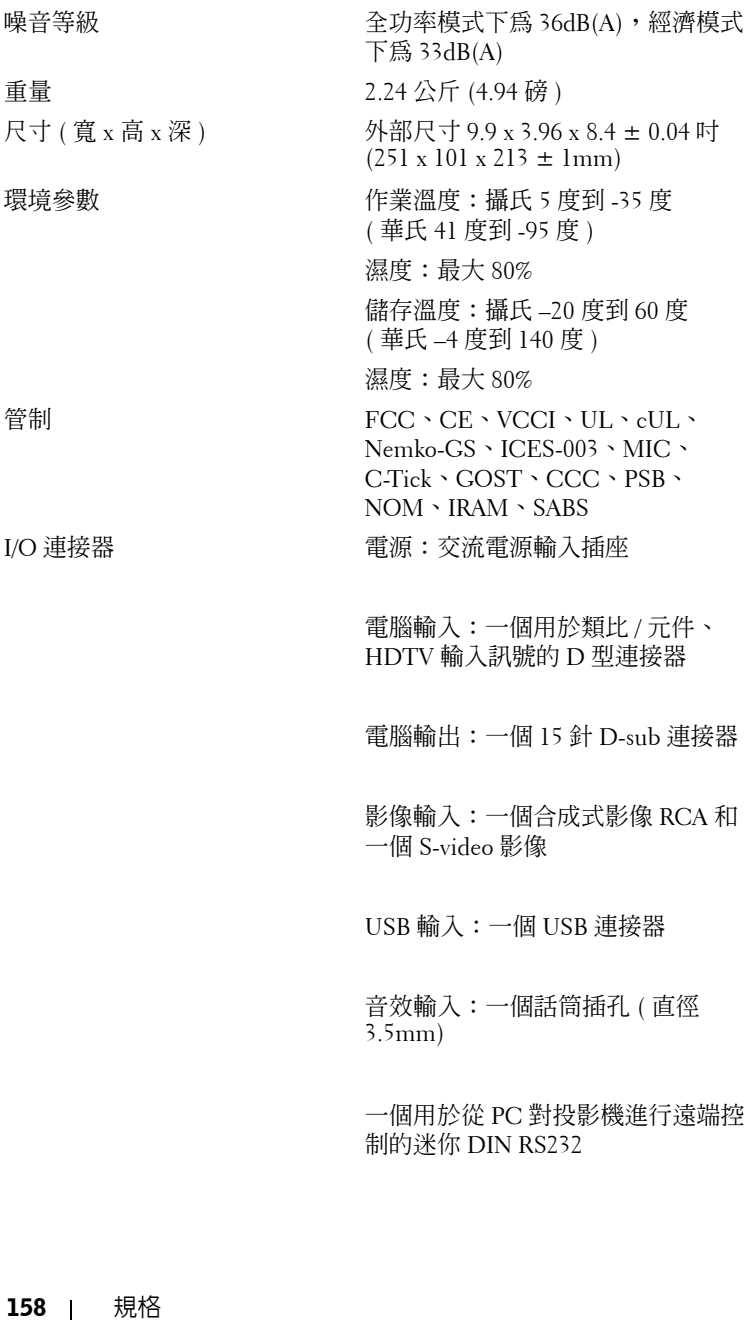

www.dell.com | support.dell.com www.dell.com | support.dell.com

#### **RS232** 插腳分配

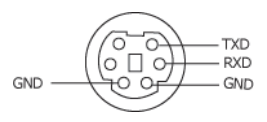

### **RS232** 通訊協定

ï 通訊設定

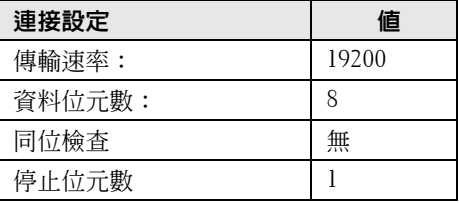

- ï 控制指令語法 ( 從 PC 到投影機 ) [H][AC][SoP][CRC][ID][SoM][COMMAND]
- 範例:開啓投影機 輸入以下代碼:0xBE 0xEF 0x10 0x05 0x00 0xC6 0xFF 0x11 0x11  $0x010x000x01$
- 註:先傳送較不重要的位元。

#### 控制指令清單  $\bullet$

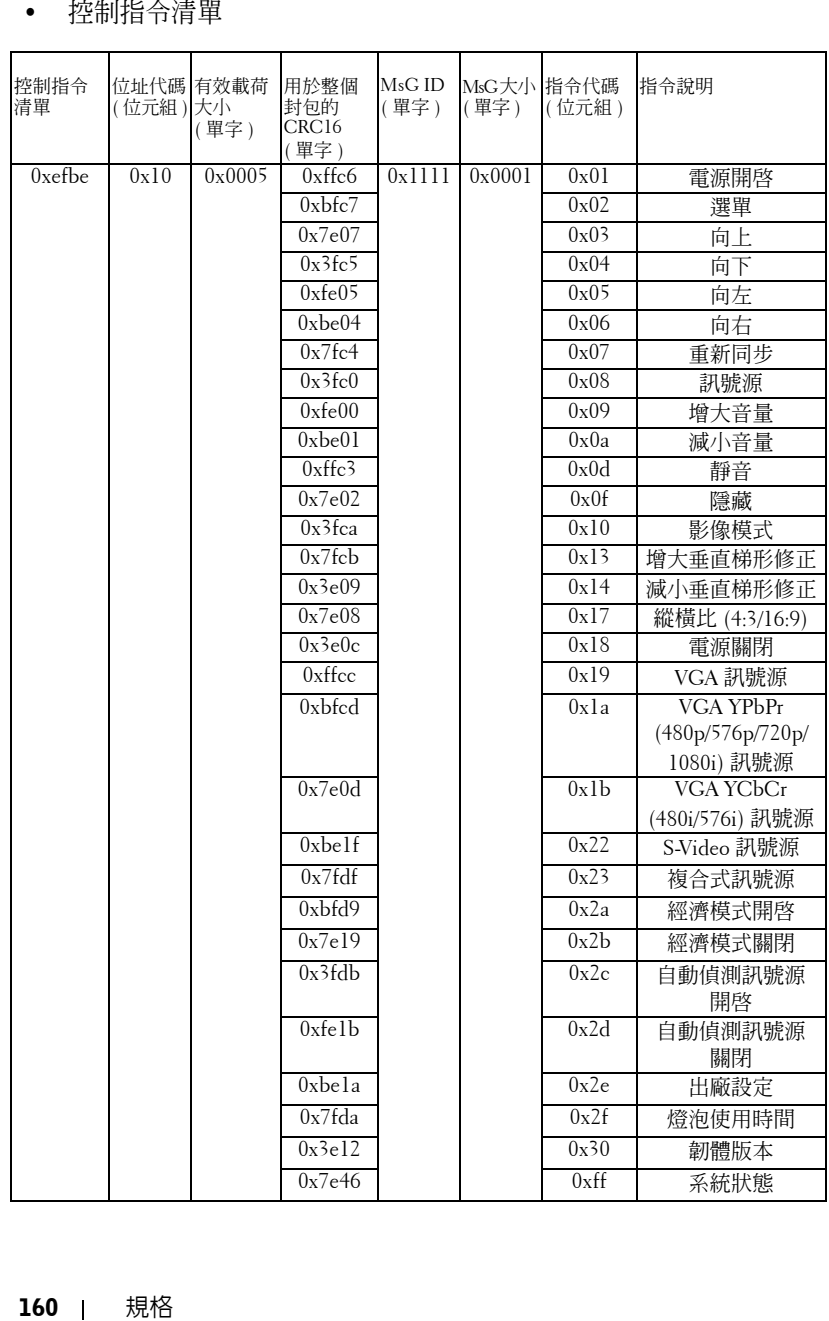

## 相容模式

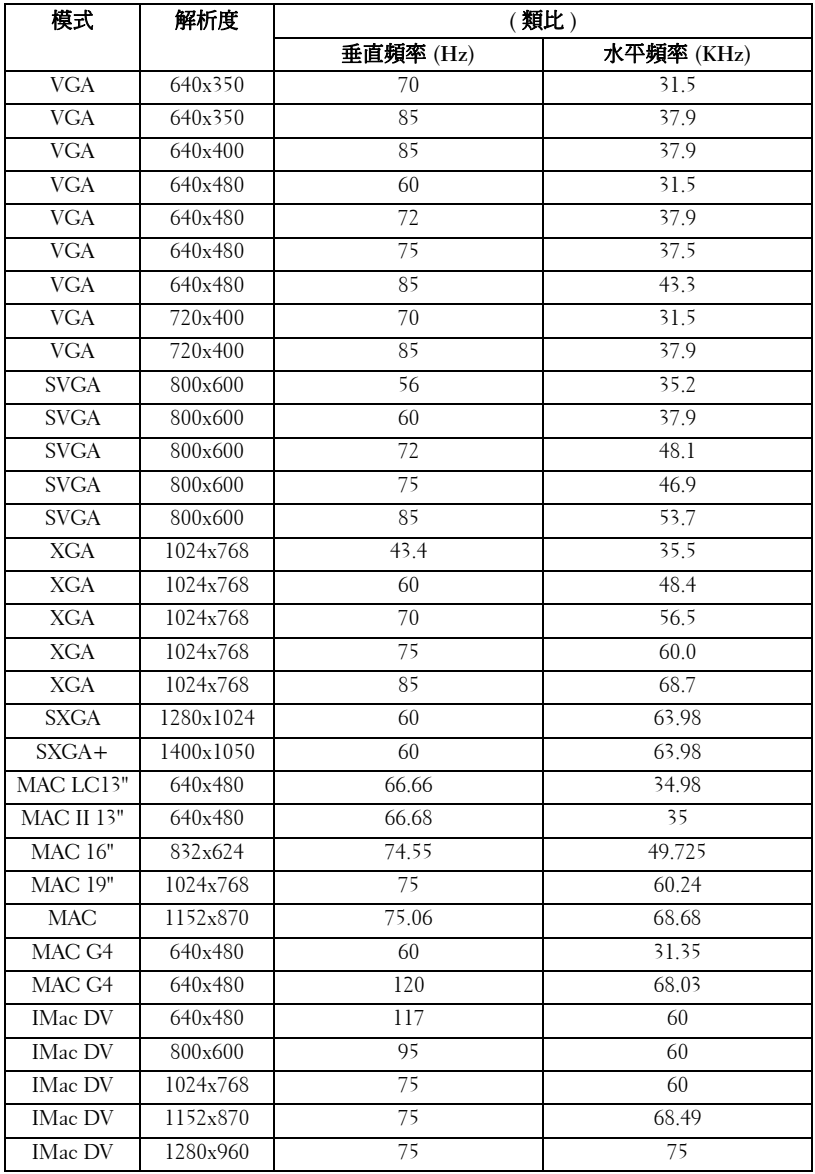

www.dell.com | support.dell.com www.dell.com | support.dell.com

# <span id="page-162-0"></span>與 **Dell** 公司聯絡

若要以電子方式與 Dell 公司聯絡,您可以存取以下網站:

- **ï www.dell.com**
- ï **support.dell.com** ( 支援 )

若要獲得您所在國家 / 地區的特定網站位址,請在下表中查找相應的國 家 / 地區部份。

■ 註:冤付費電話適於在所列國家 / 地區境内使用。

■ 註:在某些國家,對於支援 Dell XPS™ 手提電腦會另外列出參與國家的電 話號碼。如果您沒有看到支援 XPS 手提電腦另外列出的電話號碼,請透 過所列的支援電話,洽詢 Dell,就會將您的電話轉接至合適的承辦人員。

需要與 Dell 公司聯絡時,請使用下表提供的電子郵件地址、電話號碼及 代碼。如果您需要協助以判斷應該使用哪些代碼,請與當地或國際電話接 線生聯絡。

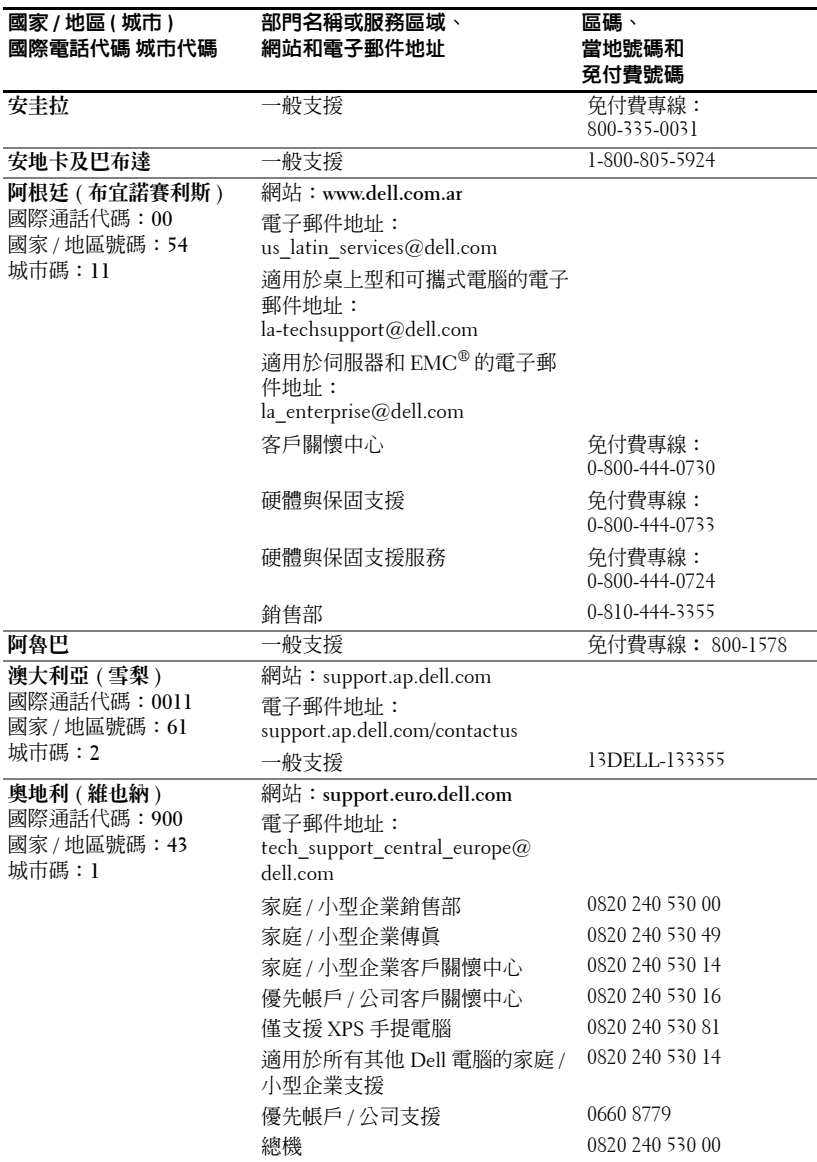

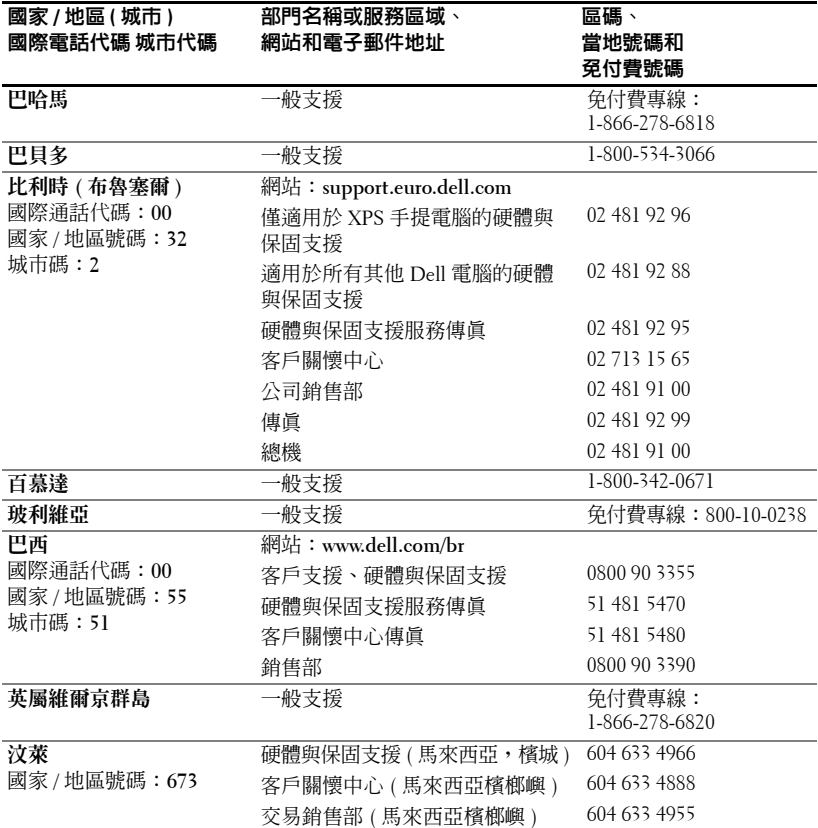

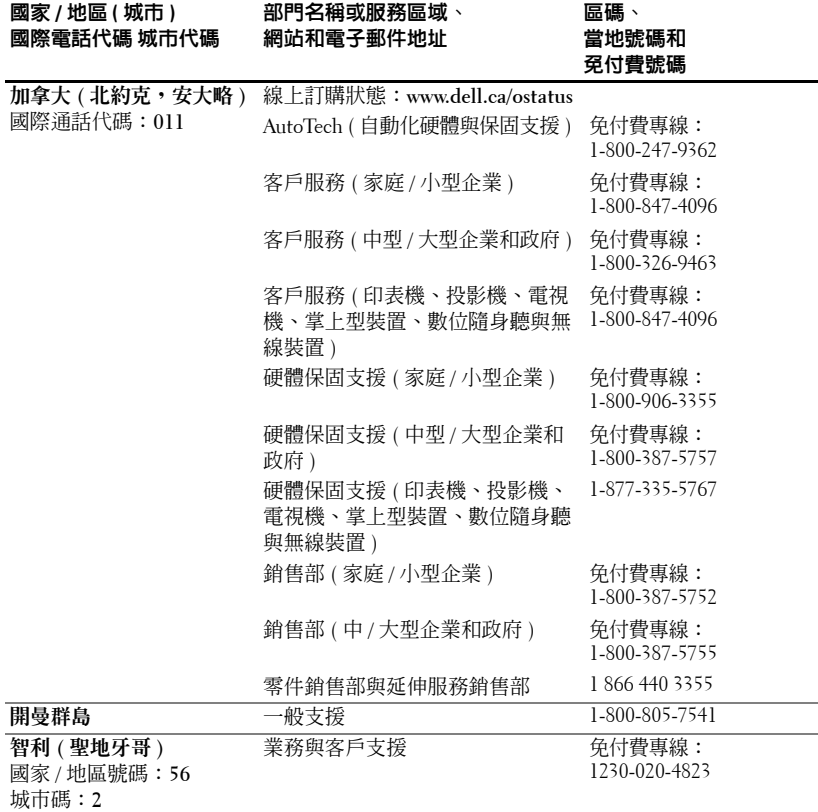

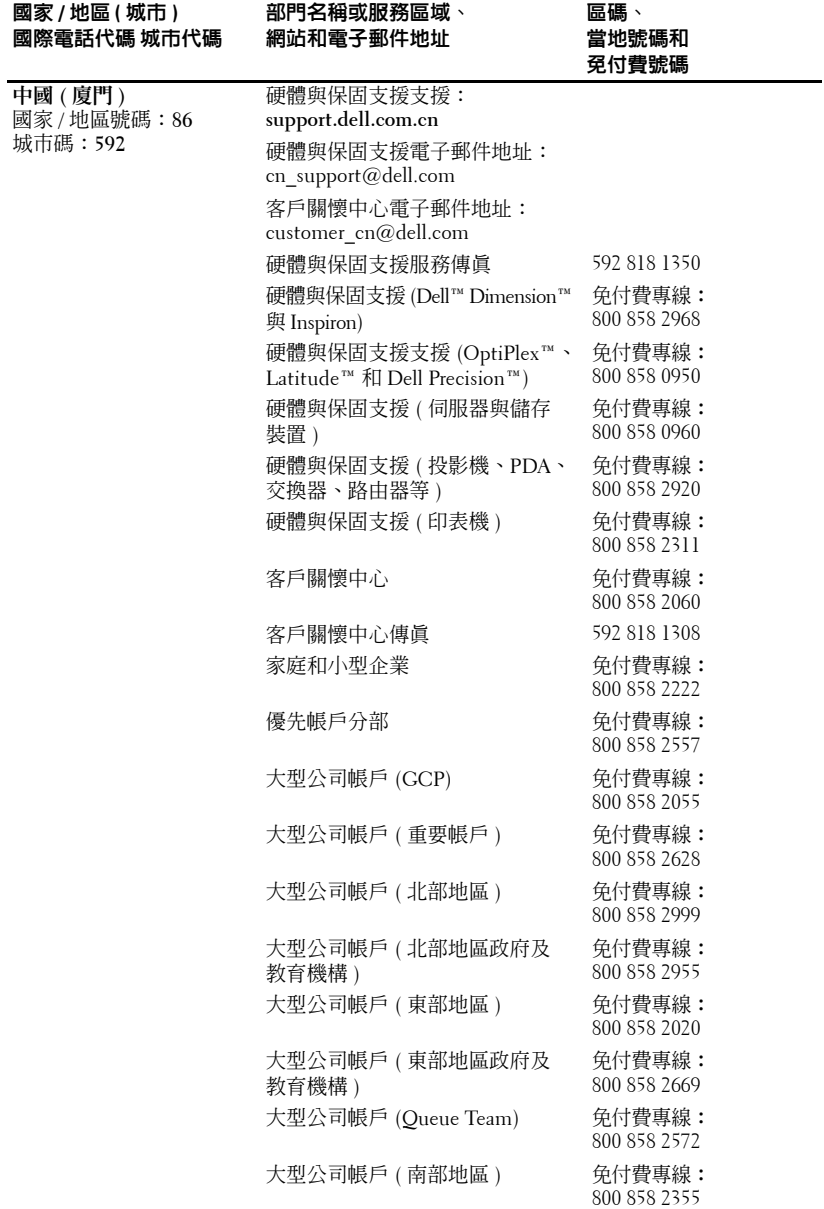

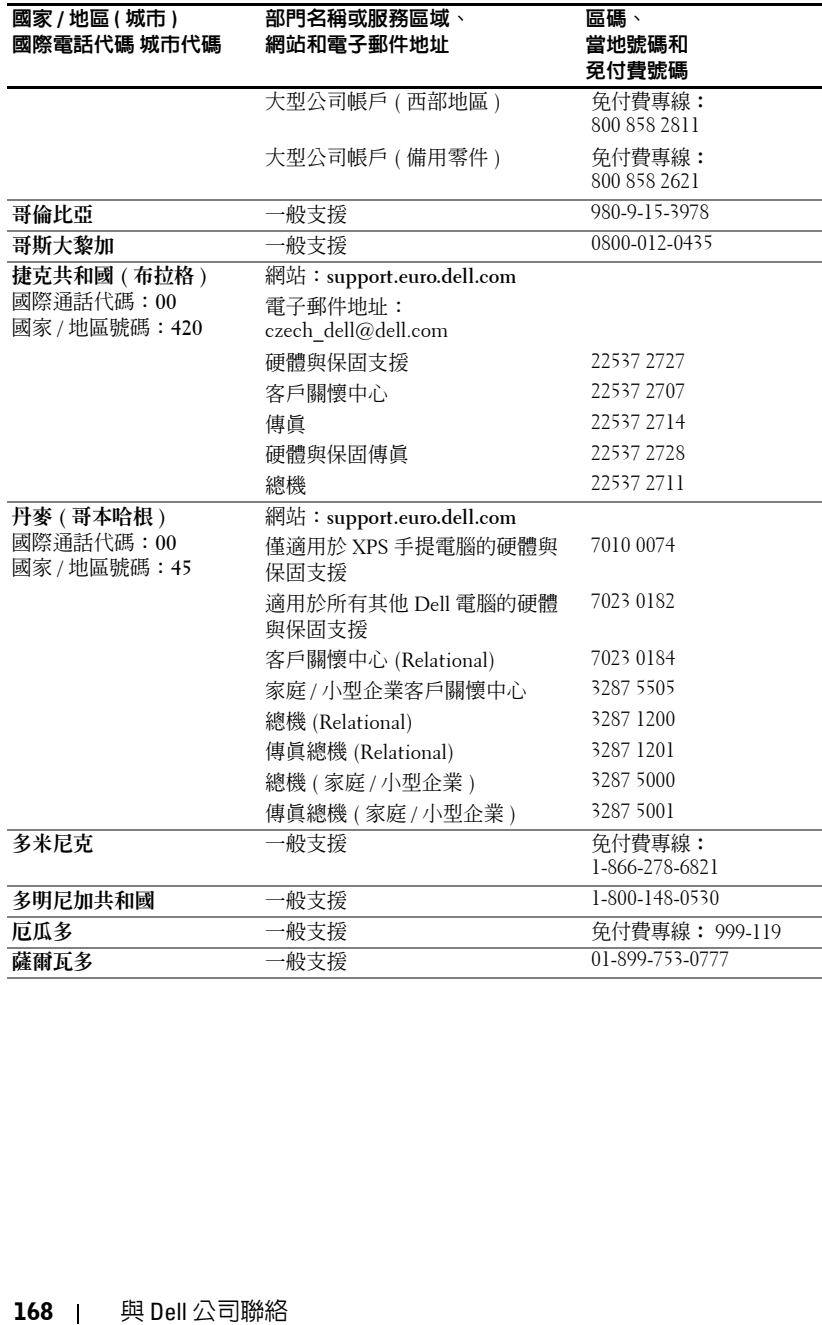

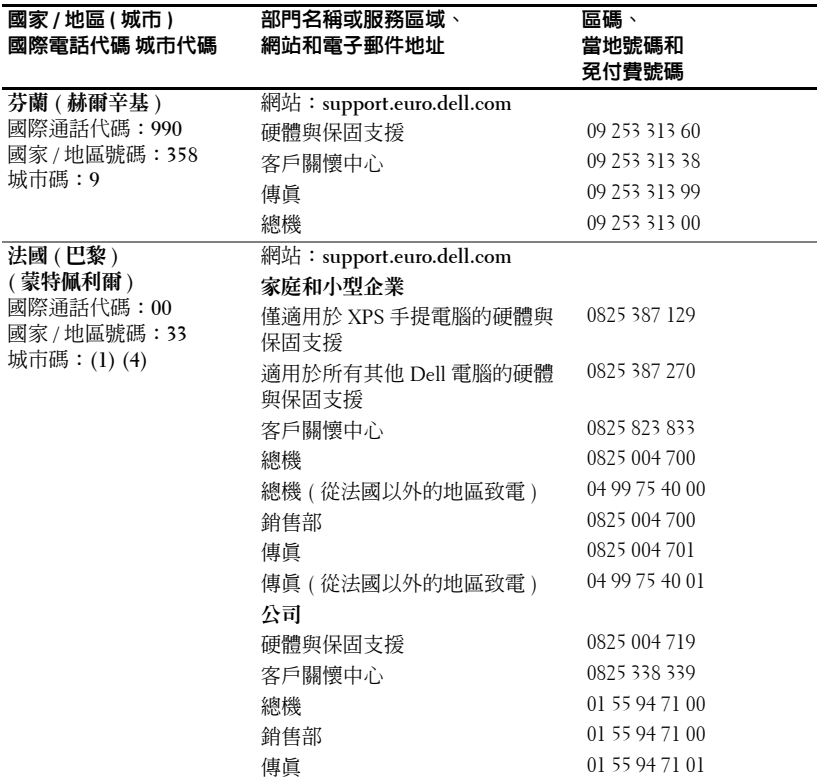

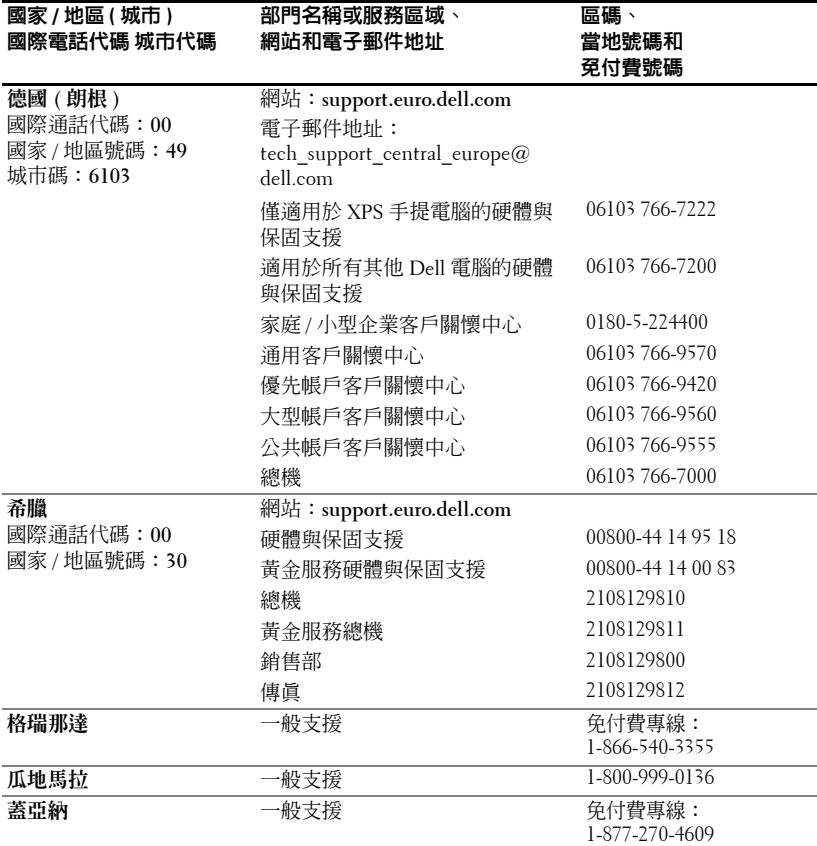

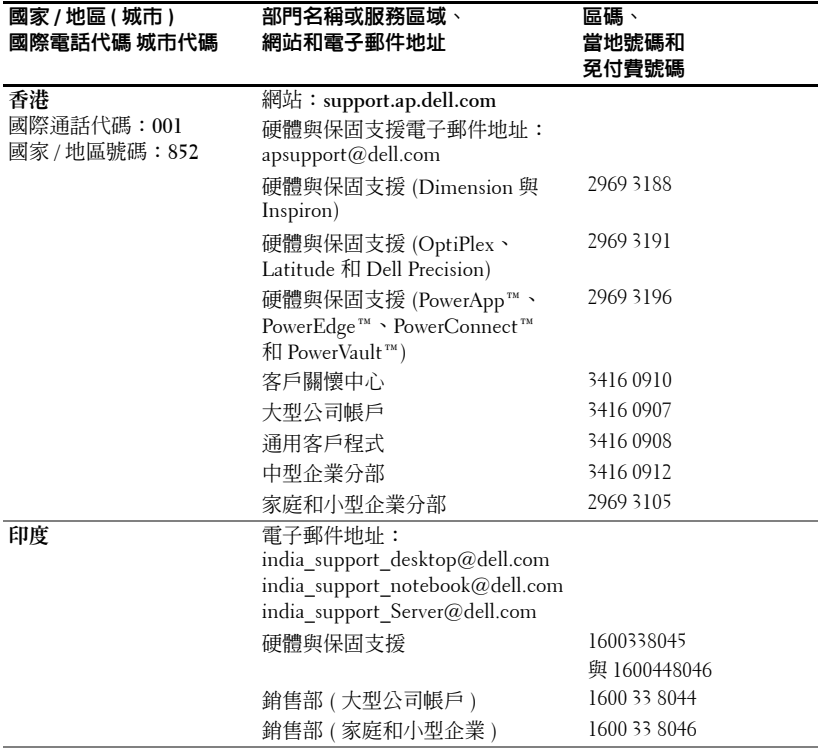

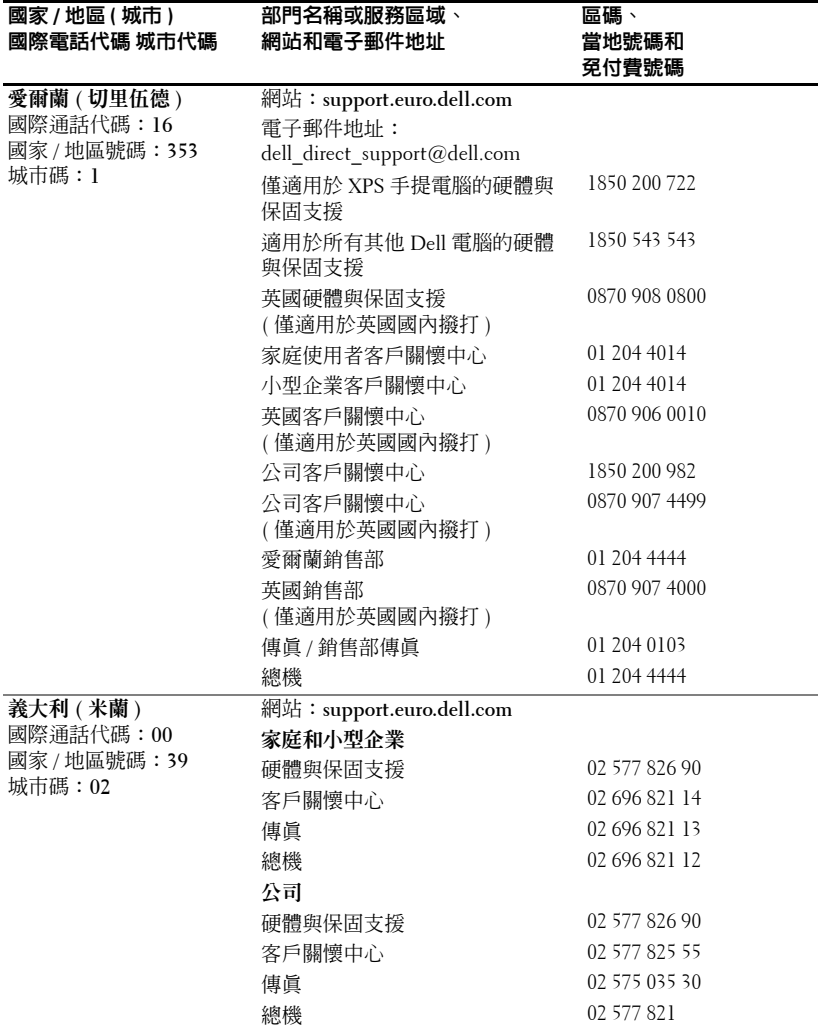

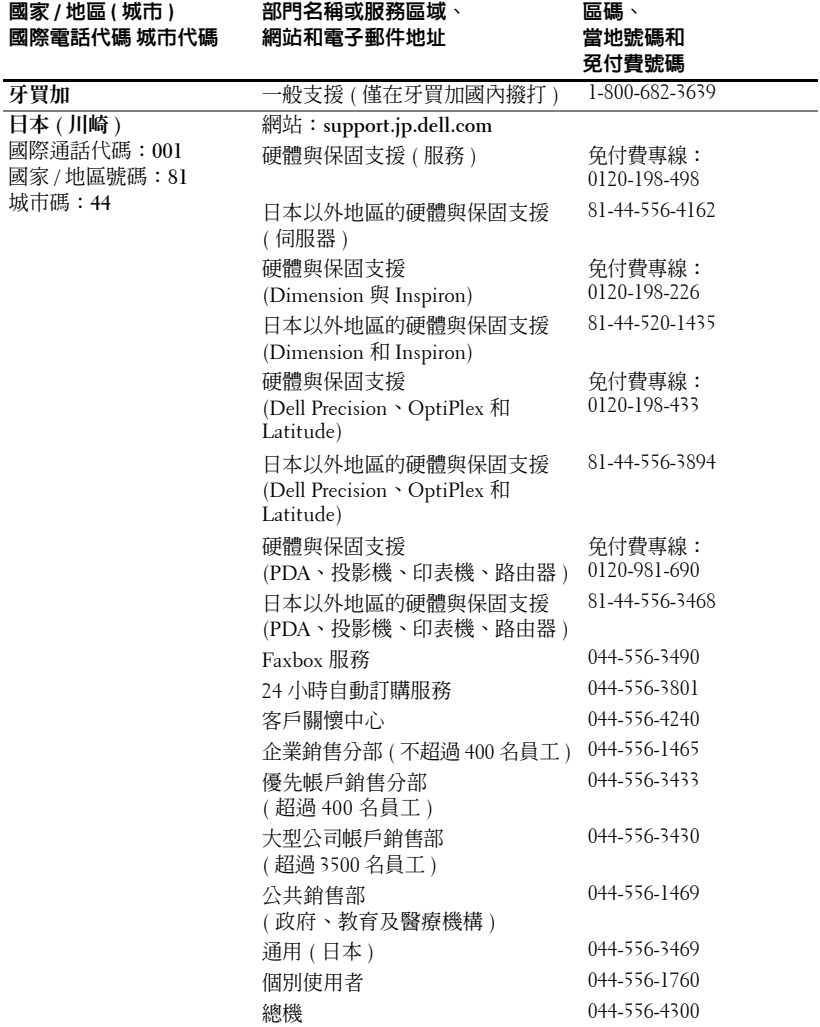

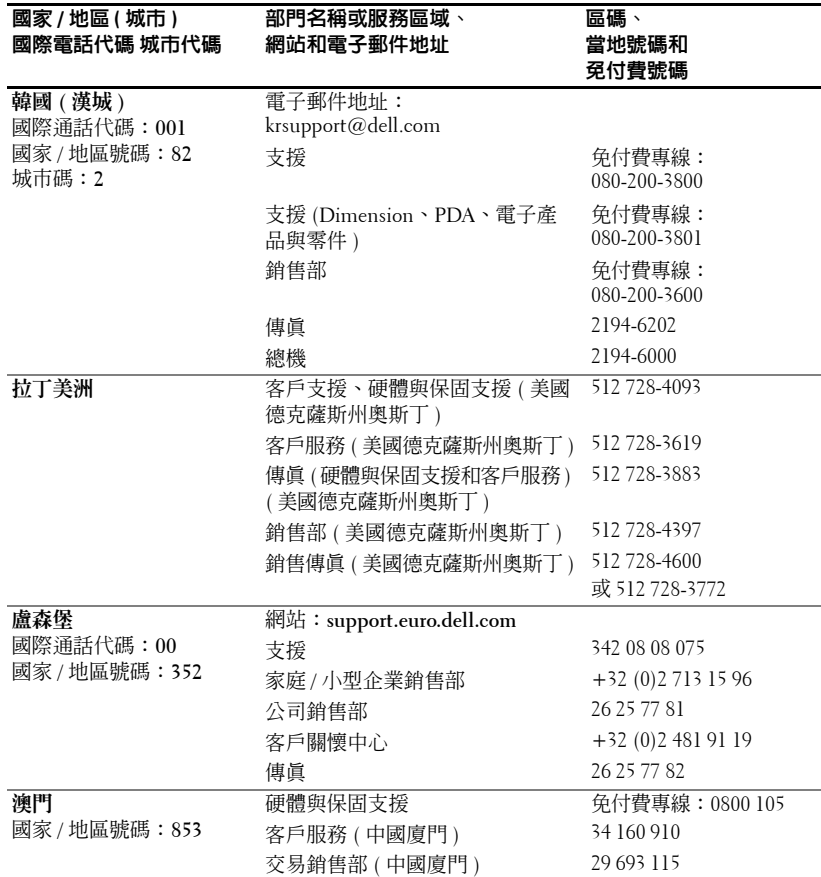

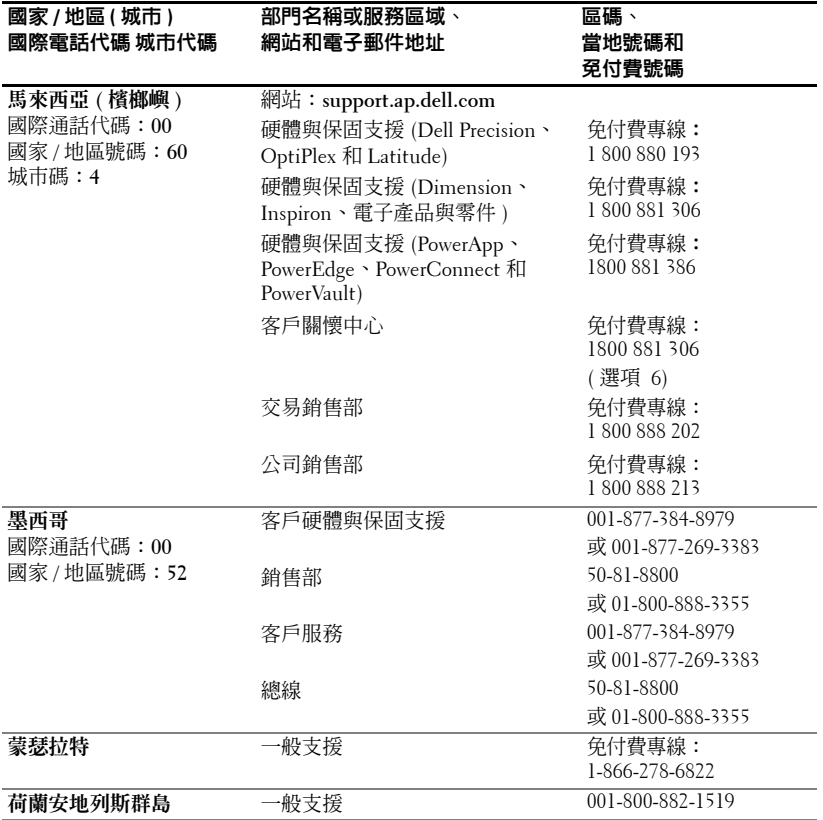

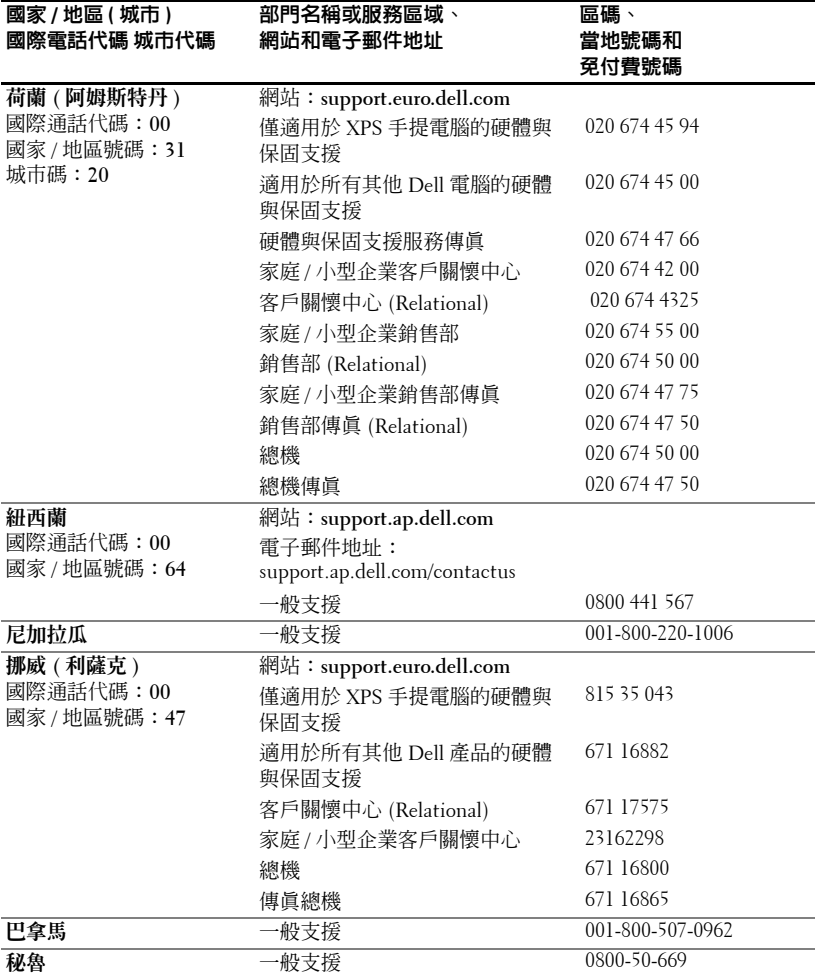

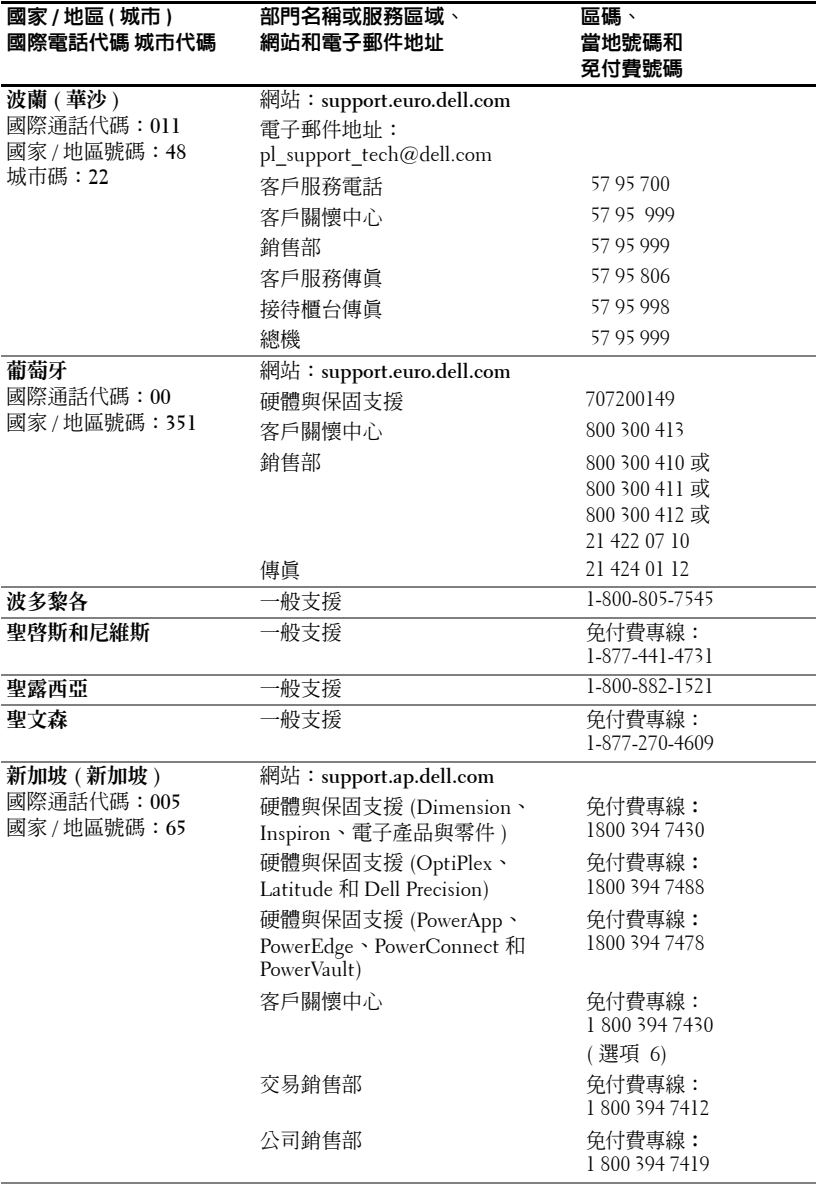

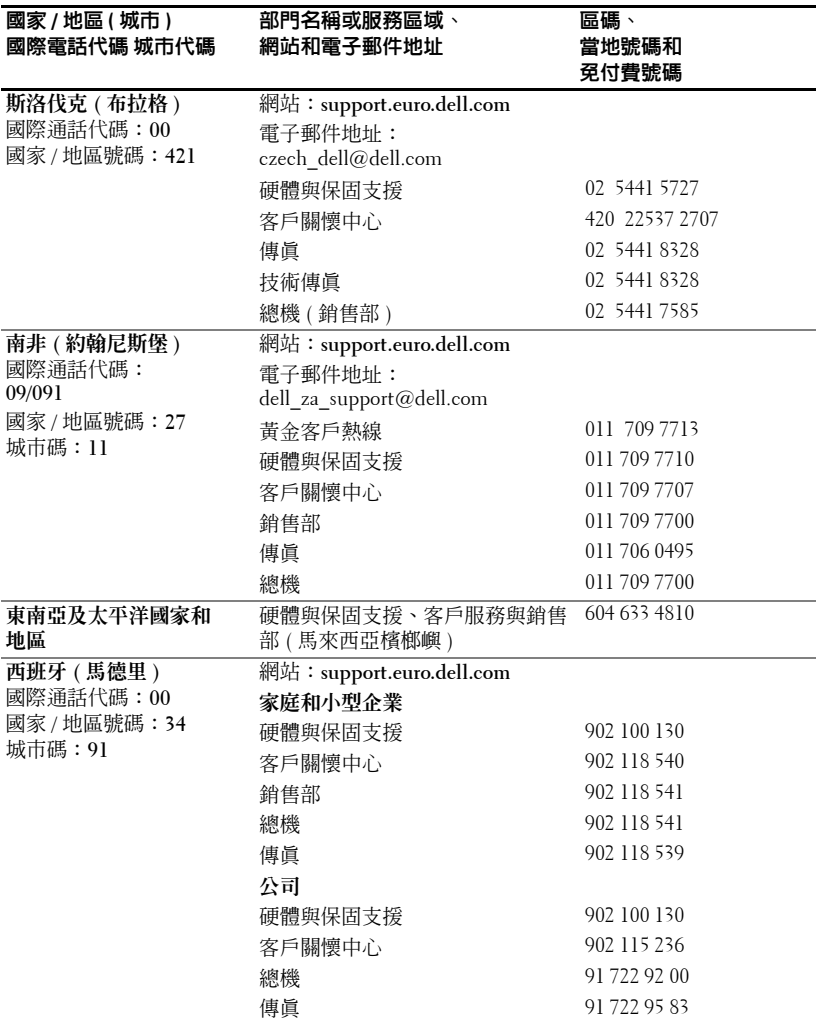

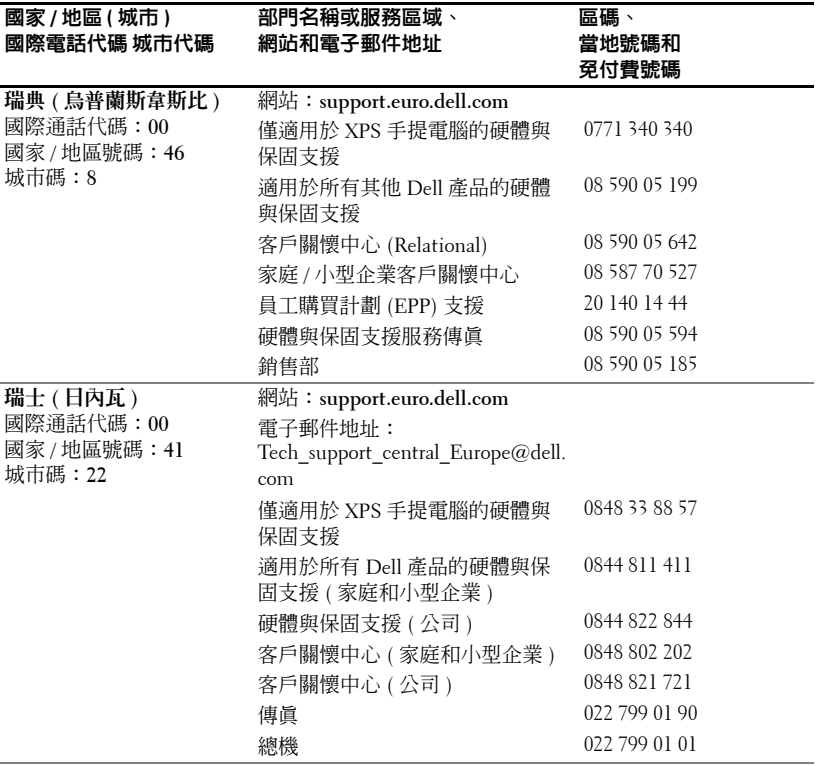

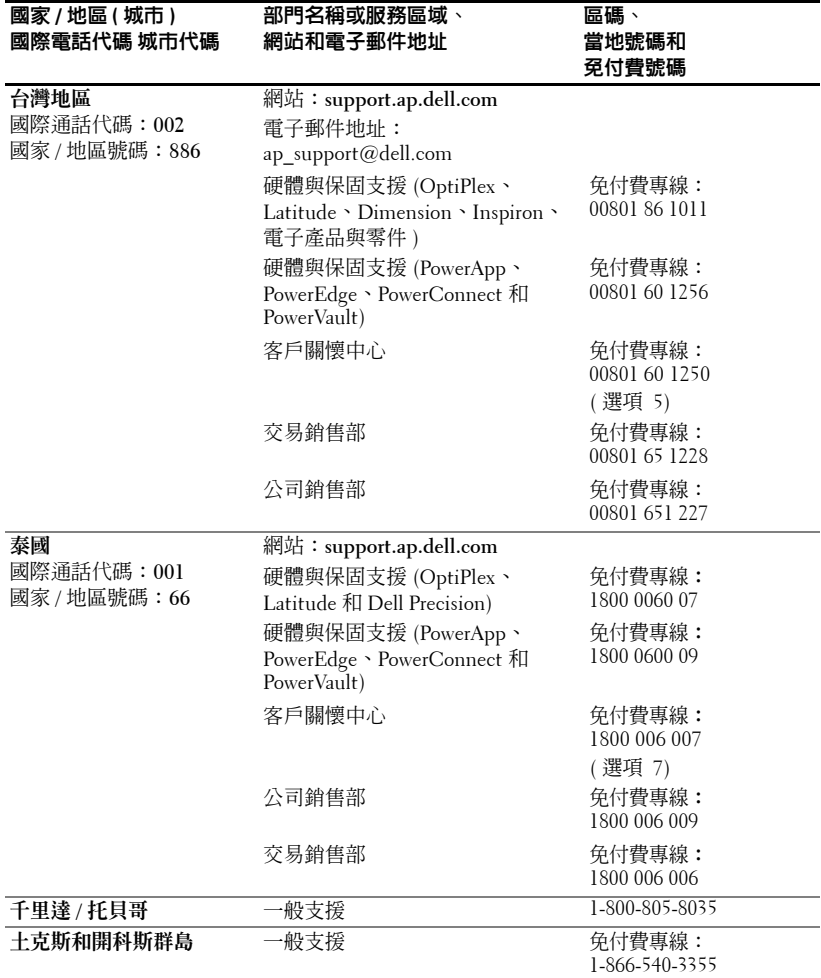
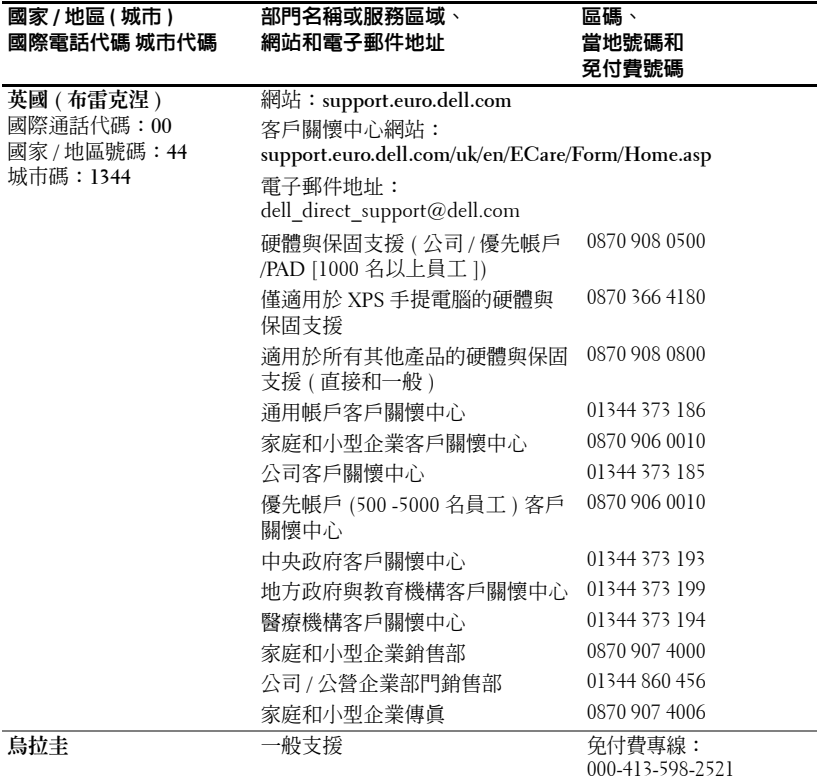

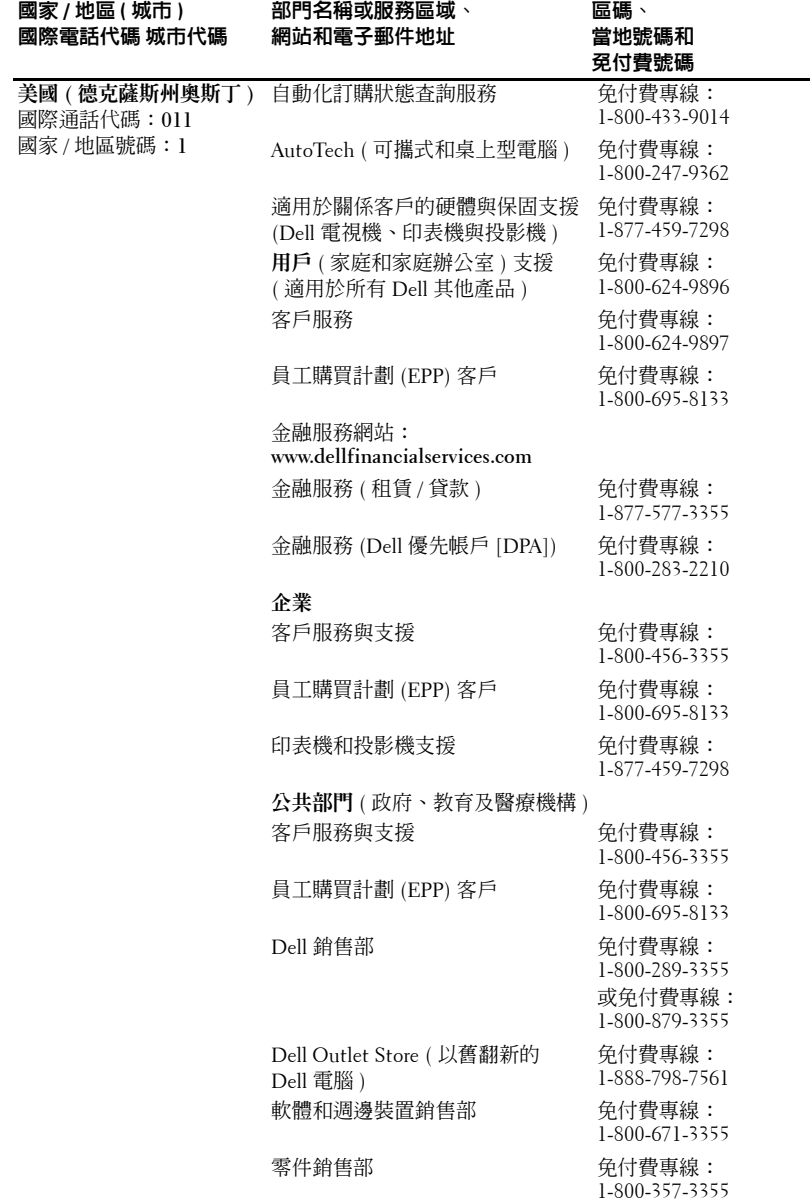

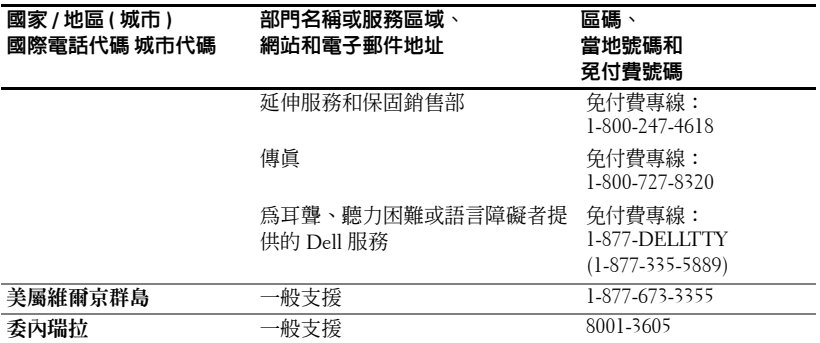

www.dell.com | support.dell.com www.dell.com | support.dell.com

詞彙表

ANSI 流明 — 一項測量光輸出量的標準,用於評估各投影機。

Backlit (背光)— 與具備會發光的按鈕和控制選項的遙控器或投影機控制面板 相關。

dB — 分貝 — 用於表示力量或強度中相對差異的單位,通常用在兩個聲音訊號 或電子訊號之間,相當於兩個水平間比率常對數的十倍。

 $DLP$   $\rightarrow$  數位光處理  $\rightarrow$  由 Texas Instruments 開發,使用小型可操作鏡頭的反射 顯示技術。透過顏色過濾器的光被發送到 DLP 鏡頭 ( 將 RGB 顏色整理為放映 到螢幕上的圖形 ),亦稱為 DMD。

DMD — 數位微鏡頭裝置 — 每個 DMD 由成千個傾斜的微小氧化鋁合金鏡頭 ( 位於隱藏的軛上 ) 組成。

DVI - 數位視覺介面 - 定義數位裝置 ( 例如投影機和個人電腦 ) 之間的數位 介面。對於支援 DVI 的裝置,可以進行數位到數位連接,排除轉變為類比的可 能,從而發送清晰的影像。

Hz — 交替訊號的頻率。請參閱 「頻率」。

NTSC — 美國影像與廣播的廣播標準。

PAL — 歐洲和國際影像與廣播的廣播標準。解析度更勝 NTSC。

RGB — 紅、綠、藍 — 通常用於描述對這三種顏色分別需要獨立訊號的監視器。

SECAM — 一種國際影像與廣播的廣播標準,主要由法國採用。解析度更勝 NTSC。

SVGA — 超級影像圖形陣列 — 800 x 600 像素。

S-Video — 一種影像傳送標準,使用 4 針迷你 DIN 連接器在兩個稱為明視 度 ( 亮度, Y )和色度 ( 顏色, C )的訊號線上發送影像資訊。S-Video 也稱為 Y/C。

SXGA — 超級 Ultra 圖形陣列 — 1280 x 1024 像素。

UXGA — Ultra 延伸圖形陣列 — 1600 x 1200 像素。

VGA — 影像圖形陣列 — 640 x 480 像素。

**XGA** — 額外影像圖形陣列 — 1024 x 768 像素。

元件影像 — 一種傳送高品質影像格式的方法,這種格式包含原始影像的所有 元件。這些元件指 LUMA 和色度及定義為 Y'Pb'Pr' 的類比元件和定義為 Y'Cb'Cr' 的數位元件。元件影像在 DVD 播放機和投影機上可播放。

合成式影像 - 組合圖形訊號,包括垂直和水平的空白訊號同步化。

#### 詞彙表 | 185

**色溫 —** 測量光源白度的一種方法。金屬鹵化物燈泡和鹵素燈泡或白熾燈泡相 比具有更高的 溫度。

**伸縮鏡頭 —** 具有可變焦距的鏡頭,允許操作者將視圖移進或移出從而縮小或 放大影像。

**伸縮鏡頭比率 —** 指鏡頭能夠從固定距離放映的最小影像與最大影像之間的比 率。例如,一個比率為 1.4:1 的伸縮鏡頭可將未經縮放的 10 呎的影像放大到最 大 14 呎的影 像 。

**快速縮放 —** 一種由馬達控制縮小放大的伸縮鏡頭,通常從投影機的控制面板 和遙控器進行調節。

**金屬鹵化物燈泡 —** 在許多中端和所有高端可攜式投影機中使用的燈泡類型。這 些燈泡特有 1000-2000 小時的 「半衰期」。隨著使用它們會逐漸喪失強度 ( 亮 度 ),並且在「半衰期」點的亮度是未使用時的一半。這些燈泡發出非常「熱」 的光,類似於街燈中使用的水銀蒸氣燈。它們的白光非常白 ( 稍帶藍色 ) 並且 相比之下使鹵素燈的白色看起來呈淡黃色。

**亮度 —** 從顯示幕、投影機顯示幕或投影機裝置發出的光的量。投影機的亮度 以 ANSI 流明來計量 。

**倒轉影像 —** 允許您水平地翻轉影像的一種功能。當用於一般正面投影環境中 時,文字、圖片等是相反的。倒轉的影像用於背面投影。

**梯形校正 —** 校正由於投影機與螢幕的角度不合適引起的放映影像失眞 ( 通常 頂 部 寬底部 窄 ) 的裝置。

**最大距離 —** 在一間完全黑暗的屋子里從螢幕到投影機能夠投射可用 ( 足夠明 亮 ) 影 像 的距離 。

**最大影像大小 —** 投影機在黑暗的屋子里能夠投射的最大影像。這通常受光學 焦 距 的 限制。

**最小距離 —** 投影機能夠將影像聚焦到螢幕上的最近位置。

**焦距 —** 從鏡頭表面到它的焦點的距離。

**雷射指標 —** 一種鉛筆或雪茄大小的小指標,包含一個以雷射供電的電池,可 以投射一小束紅色 ( 一般 ) 高強度光 ( 可立即在螢幕上看到 )。

**對比率 —** 圖像中光亮值和黑暗值的範圍或其最大值和最小值之間的比率。投 影業界中有兩種方法來測量該比率:

- 1 完全開啓 /關閉 測量純白色影像 (完全開啓) 和純黑色影像 (完全關閉) 的 光輸出比率 。
- **2** ANSI 測量 16 個黑白交替的矩形的樣式。白色矩形的平均光輸除以黑色矩 形的平均光輸出,從而確定 ANSI 對比率。

對於同一投影機 「完全開啓 / 關閉」對比度總是一個比 ANSI 對比度大的數。

#### 186 | 詞彙表

**對角線螢幕 —** 測量螢幕或所放映影像大小的一種方法。從一角到對角進行測 量。一個 9 呎高、12 呎寬的螢幕對角線為 15 呎。本文件假定以上各範例中對 角線尺寸均適合傳統的 4:3 比率的電腦影像。

**頻率 —** 指每數秒鍾電子訊號週期重複的比率。以 Hz 計量。

**頻寬 —** 每秒鐘的週期數 (Hertz),表示頻帶的較低和較高限制頻率之間的差別, 也就是頻率的帶寬。

壓縮 - 從影像中刪除解析度線以符合顯示區域的一種功能。

壓縮的 SVGA — 若要將 800 x 600 的影像投影到 VGA 投影機,必須壓縮原來的 800 x 600 訊號。資料僅用了三分之二的像素 (307,000 vs 480,000) 來顯示所有的 資訊。產生的影像是 SVGA 畫面大小,但是犧牲了些影像品質。如果您使用的 是 SVGA 電腦,則將 VGA 連接到 VGA 投影機可以產生比較好的效果。

壓縮的 SXGA – 用於 XGA 投影機,壓縮的 SXGA 處理讓投影機能達到 1280 x 1024 SXGA 的解析度。

 $\mathbf{F}$ 縮的 XGA — 用於 SVGA 投影機, 壓縮的 XGA 處理讓投影機達到 1024 x 768 XGA 的解析度。

**縱橫比 —** 最常見的縱橫比是 4:3 (4 x 3)。早期的電視和電腦影像格式的縱橫比 是 4:3,這表示影像的寬度是高度的 4/3 倍。

www.dell.com | support.dell.com www.dell.com | support.dell.com

# 索引

#### **D**

Dell 聯絡,[163](#page-162-0)

#### **R**

RS232 插腳分配 RS232 通訊協定, [159](#page-158-0) 控制指令清單,[160](#page-159-0) 控制指令語法,[159](#page-158-1) 通訊設定, [159](#page-158-2)

#### 四畫

支援 與 Dell 公司聯絡,[163](#page-162-0)

#### 五畫

主要裝置,[134](#page-133-0) 升降支架按鈕,[134](#page-133-1) 控制面板,[134](#page-133-2) 調焦環,[134](#page-133-3) 縮放調整彈片,[134](#page-133-4) 鏡頭,[134](#page-133-5)

#### 七畫

更換燈泡,[156](#page-155-0)

#### 九畫

故障排除,[153](#page-152-0) 與 Dell 公司聯絡,[153](#page-152-1) 遙控器,[154](#page-153-0)

#### 十一畫

控制面板,[144](#page-143-0) 規格 I/O 連接器,[158](#page-157-0) RS232 插腳分配, [159](#page-158-3) 尺寸,[158](#page-157-1) 水平頻率,[157](#page-156-0) 可顯示色彩,[157](#page-156-1) 光閥,[157](#page-156-2) 色轉輪速度,[157](#page-156-3) 均勻性,[157](#page-156-4) 投射鏡頭,[157](#page-156-5) 放映距離,[157](#page-156-6) 放映螢幕大小,[157](#page-156-7) 亮度,[157](#page-156-8) 垂直頻率,[157](#page-156-9) 相容模式,[161](#page-160-0) 重量,[158](#page-157-2) 音效,[157](#page-156-10) 耗電量,[157](#page-156-11) 電源供應器,[157](#page-156-12) 像素數,[157](#page-156-13) 對比率,[157](#page-156-14) 管制,[158](#page-157-3) 影像相容性,[157](#page-156-15)

噪音等級,[158](#page-157-4) 燈泡,[157](#page-156-16) 環境參數,[158](#page-157-5) 連接投影機 D 型連接器到 D 型連接器 纜線,[136](#page-135-0) D 型連接器連接至 HDTV/ 色差連接線,[136](#page-135-1) RS232 纜線,[138](#page-137-0) S-video 纜線,[137](#page-136-0) USB 到 USB 續線,[136](#page-135-2) 安裝有線的 RS232 遙控 装置,[138](#page-137-1) 至電腦,[136](#page-135-3) 使用色差連接線連接,[136](#page-135-4) 使用複合式纜線連接,[137](#page-136-1) 商用 RS232 控制盒, [138](#page-137-2) 專業安裝選項,[137](#page-136-1) 連接商用 RS232 控制盒,[138](#page-137-3) 連接電腦,[138](#page-137-4) 電源線,[136-](#page-135-5)[138](#page-137-5) 複合式視訊纜線,[137](#page-136-2) 連接埠

RS232 接頭,[135](#page-134-0) S-video 接頭, [135](#page-134-1) USB 接頭, [135](#page-134-2) VGA 輸入 (D 型連接器 ) 接頭,[135](#page-134-3) VGA 輸出 ( 監視器迴路 通過),[135](#page-134-4) 紅外線接收器,[135](#page-134-5) 音效輸入接頭,[135](#page-134-6) 複合視訊接頭,[135](#page-134-7)

#### 十二畫

開啓 / 關閉投影機 開啓投影機,[139](#page-138-0) 關閉投影機,[139](#page-138-1)

#### 十四畫

遙控器,[134,](#page-133-6) [145](#page-144-0)

#### 十五畫

調節投影影像大小,[156](#page-155-0) 調節投影機縮放和焦距,[142](#page-141-0) 調焦環,[142](#page-141-1) 縮放調整彈片,[142](#page-141-2) 調整投射的影像,[140](#page-139-0) 降低投影機 升降支架底腳,[140](#page-139-1) 升降支架按鈕,[140](#page-139-2) 傾角調節輪,[140](#page-139-3) 調節投影機高度,[140](#page-139-4)

#### 十六畫

螢幕顯示,[146](#page-145-0) 全部影像,[147](#page-146-0) 白光飽和度,[149](#page-148-0) 灰度,[149](#page-148-0) 音效,[149](#page-148-0) 視訊影像,[149](#page-148-1) 雷腦影像,[148](#page-147-0) 相位,[148](#page-147-1) 頻率,[148](#page-147-1) 管理,[150](#page-149-0) 語言,[152](#page-151-0)

# Dell™ 1200MP 프로젝터 사용자 설명서

## 주 **,** 주의사항 및 주의

 $\mathcal{L}=\mathcal{L}^{\mathcal{L}}$  , where  $\mathcal{L}^{\mathcal{L}}$  , we have the set of the set of the set of the set of the set of the set of the set of the set of the set of the set of the set of the set of the set of the set of the set of

- 주 **:** 주는 프로젝터를 보다 효율적으로 사용할 수 있도록 중요 정보를 제공 합니다 .
- 주의사항 **:** 주의사항은 잠재적인 하드웨어의 손상 또는 데이터 유실 위험 을 설명하며 , 이러한 문제를 방지할 수 있는 방법을 알려줍니다 .
- 주의 **:** 주의는 위험한 상황 **,** 개인적 부상 또는 사망할 우려가 있음을 알려 줍니다 **.**

## <sup>이</sup> 안내서에 수록된 정보는 사전 통보 없이 변경될 <sup>수</sup> 있습니다 **. © 2006 Dell Inc. All rights reserved.**

Dell Inc.의 사전 승인 없이는 어떠한 방법으로도 이 내용을 무단 복제하는 것을 엄격히 금 합니다.

본 안내서에서 사용된 상표 : *Dell* 및 *DELL* 로고는 Dell Inc. 의 상표입니다 . *Microsoft* 및 *Windows* 는 Microsoft Corporation 의 등록 상표입니다 .

이 안내서에서는 특정 회사의 표시와 이름 또는 제품을 지칭하기 위해 기타 상표나 상표 명을 사용할 수 있습니다 . Dell Inc. 는 자사가 소유하고 있는 항목 이외의 다른 모든 등록 상표 및 상호에 대한 어떠한 소유권도 가지고 있지 않습니다 .

#### 모델 **1200MP**

**2006** 년 **1** 월 **P/N CG357 Rev. A00**

# 목 차

#### 1 [Dell](#page-194-0)™ 프로젝터 [프로젝터](#page-195-0) 정보 . . . . . . . . . . . . . . . . 196

#### 2 [프로젝터](#page-196-0) 연결

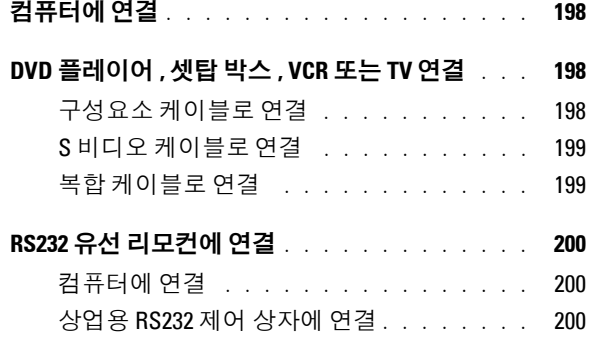

#### 3 [프로젝터](#page-200-0) 사용

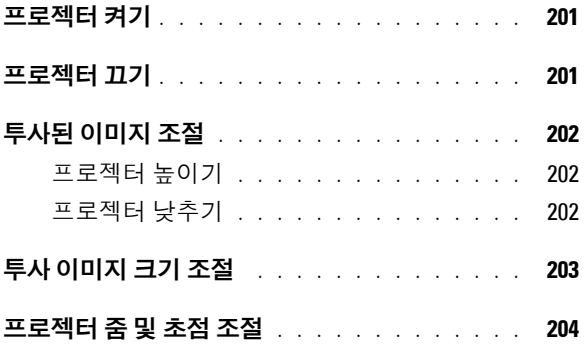

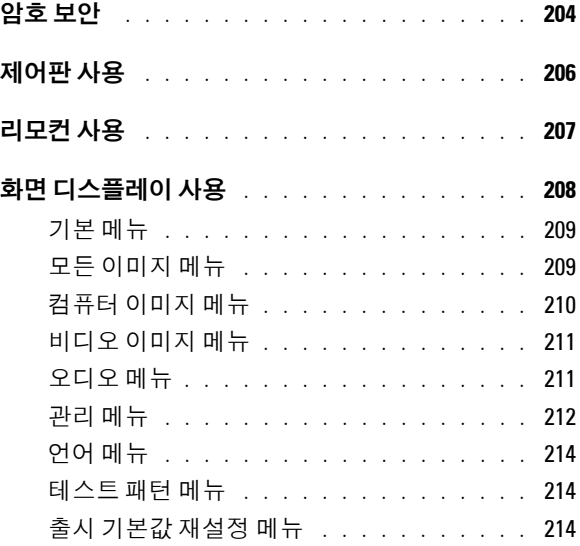

4 [프로젝터](#page-214-0) 문제 해결

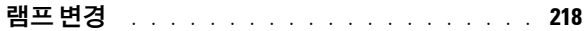

#### 5 [사양](#page-218-0)

- 6 Dell 사에 [문의하기](#page-224-0)
- 7 [용어집](#page-244-0)

#### Dell™ 프로젝터 | 195

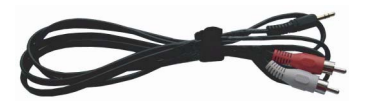

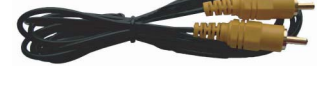

RCA 와 오디오 연결용 케이블 (1.8m) 미니 핀과 미니 핀 연결용 케이블 (1.8m)

복합 케이블 (1.8m) VGA 와 구성요소 연결용 케이블 (1.8m)

아래 부품이 프로젝터와 함께 제공됩니다 . 모든 부품이 들어 있는지 확인하고 없는 부품이 있으면 Dell 에 문의하십시오 . 자세한 내용은 "Dell 사에 [문의하기](#page-224-1) "

전원 케이블 (1.8m) VGA 케이블 (D-sub 와 D-Sub 연결용 )

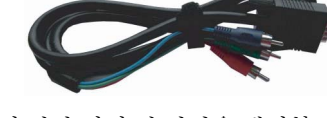

- 
- 
- 
- 

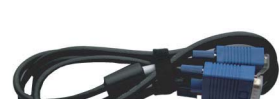

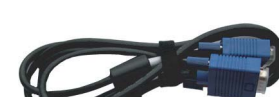

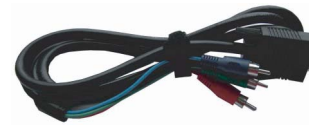

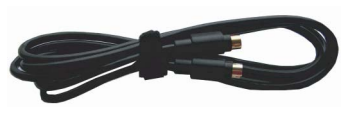

를 참조하십시오 .

패키지 내용

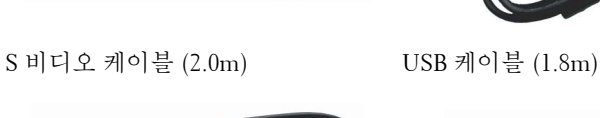

<span id="page-194-0"></span>Dell™ 프로젝터

(1.8m)

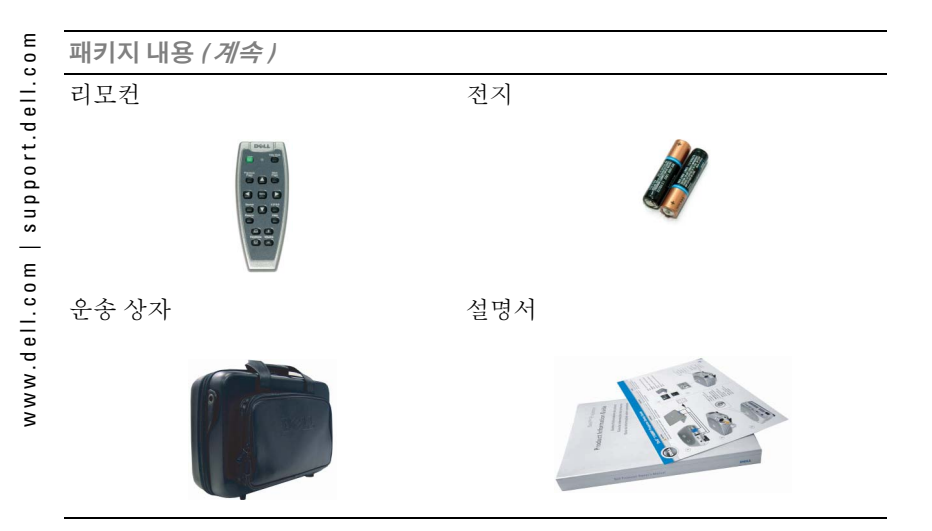

<span id="page-195-1"></span><span id="page-195-0"></span>프로젝터 정보

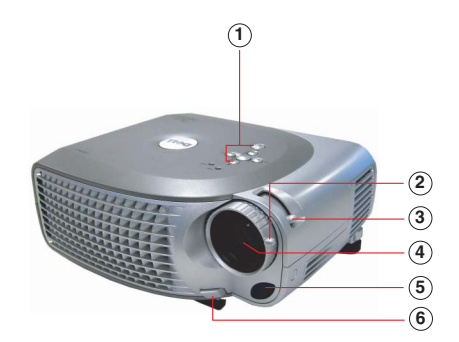

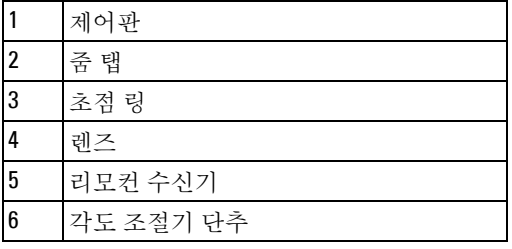

# 

# <span id="page-196-1"></span><span id="page-196-0"></span>프로젝터 연결

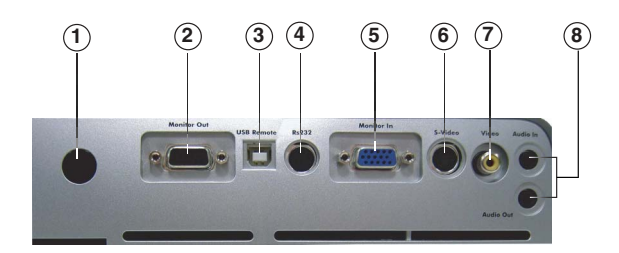

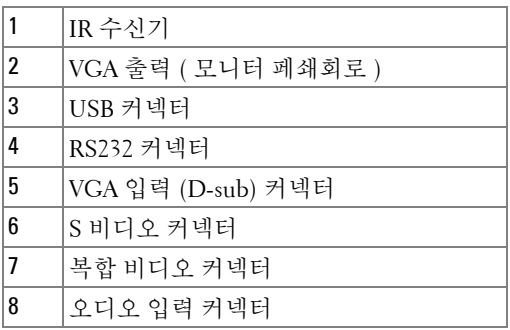

<span id="page-197-0"></span>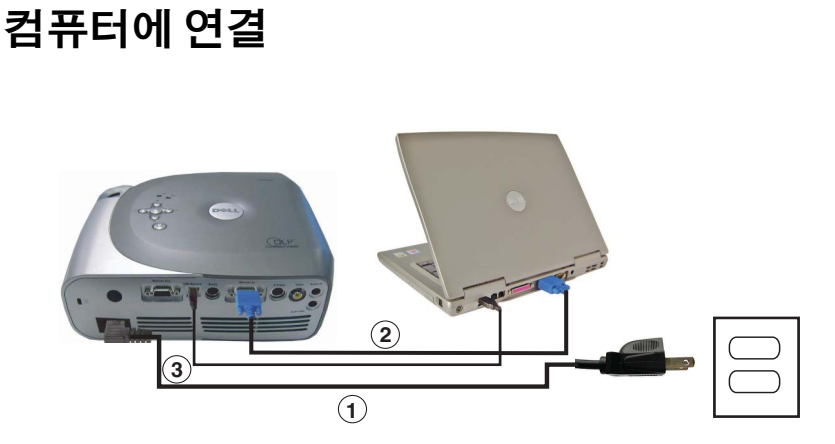

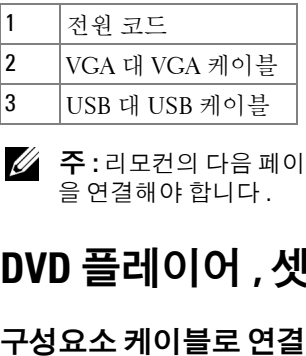

주 **:** 리모컨의 다음 페이지 및 이전 페이지 기능을 사용하려면 USB 케이블 을 연결해야 합니다 .

# <span id="page-197-2"></span><span id="page-197-1"></span>**DVD** 플레이어 **,** 셋탑 박스 **, VCR** 또는 **TV** 연결

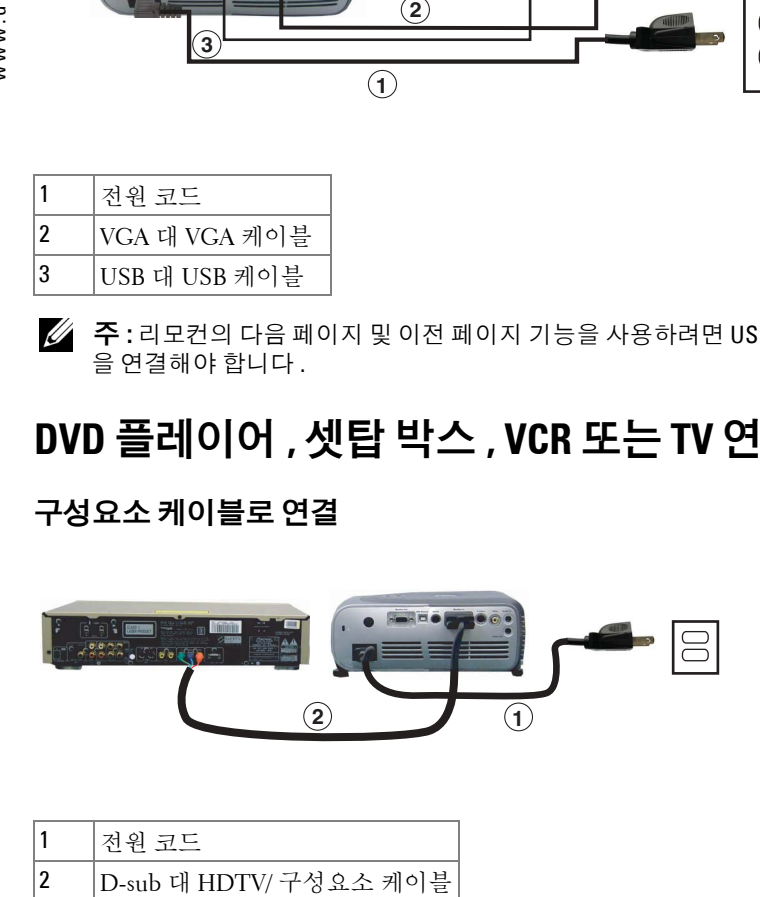

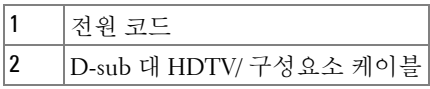

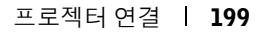

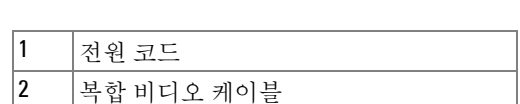

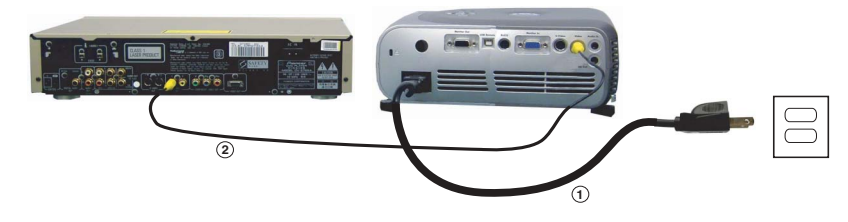

<span id="page-198-1"></span>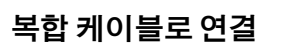

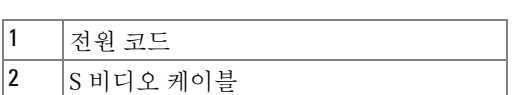

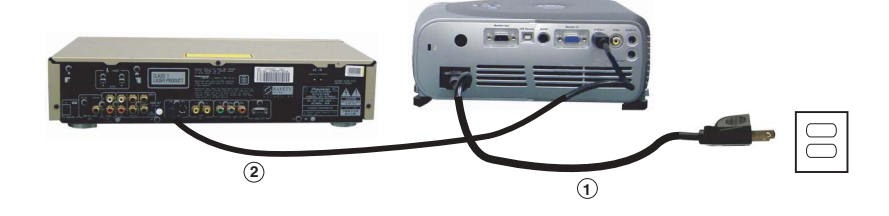

<span id="page-198-0"></span>**S** 비디오 케이블로 연결

# <span id="page-199-0"></span>**RS232** 유선 리모컨에 연결

**<mark>◇</mark> 주 : Dell 에서는 RS232 케이블을 제공하지 않습니다 . 케이블과 RS232 리모** 컨 소프트웨어에 관한 내용은 전문 설치자에게 문의하십시오 .

### <span id="page-199-1"></span>컴퓨터에 연결

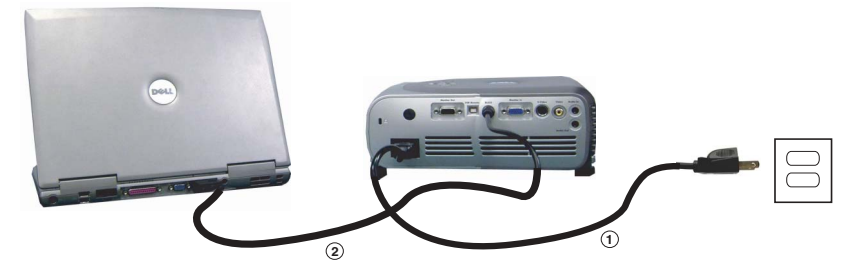

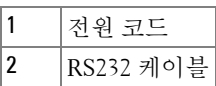

#### <span id="page-199-2"></span>상업용 RS232 제어 상자에 연결

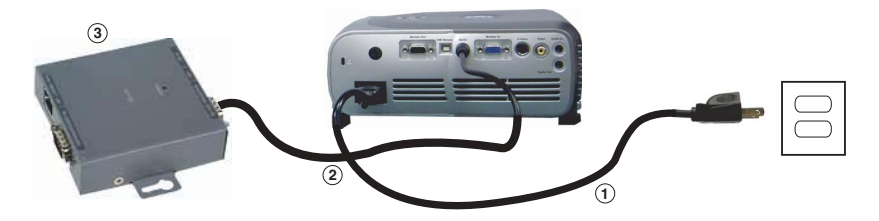

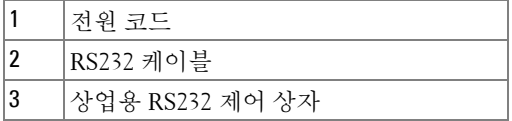

# <span id="page-200-0"></span>프로젝터 사용

## <span id="page-200-1"></span>프로젝터 켜기

- **주 : 소스 ( 컴퓨터 , 노트북 , DVD 등 ) 를 켜기 전에 먼저 프로젝터를 켜십** 시오 . 전원 단추를 누를 때까지 녹색 등이 깜빡입니다 .
- **1** 렌즈 덮개를 엽니다 .
- **2** 전원 코드 및 해당 케이블을 연결합니다 . 프로젝터 연결에 대한 정보는 [197](#page-196-1) 페 이지의 " [프로젝터](#page-196-1) 연결 " 을 참조하십시오 .
- **3** 전원 단추를 누릅니다 (196 [페이지의](#page-195-1) " 프로젝터 정보 " 를 참조하여 전원 단추 의 위치 확인 ). Dell 로고가 30 초 동안 표시됩니다 .
- **4** 소스를 켭니다 ( 컴퓨터 , DVD 플레이어 등 ). 프로젝터가 자동으로 소스를 감 지합니다

주 **:** 프로젝터가 소스를 찾으려면 시간이 조금 걸립니다 .

화면에 " 검색 중 ..." 메시지가 나타날 경우 해당 케이블이 제대로 연결되었 는지 확인하십시오 .

프로젝터에 여러 소스를 동시에 연결한 경우 리모컨 또는 제어판의 **소스** 단추 를 눌러 원하는 소스를 선택하십시오 .

## <span id="page-200-2"></span>프로젝터 끄기

- 주의사항**:** 다음 단계에 따라 종료한 다음 프로젝터의 전원 코드를 뽑으십 시오 .
- **1** 전원 단추를 두 번 누릅니다 . 냉각 팬은 90 초 동안 계속하여 작동합니다 .
- **2** 전원 코드를 전원 콘센트 및 프로젝터에서 분리하십시오 .
- <u>U</u> 주 **:** 프로젝터 작동 중에 전원 단추를 누르면 다음 메시지가 나타납니다 . "⑥ 전원 단추를 눌러 프로젝터를 끕니다 . 전원 코드를 뽑거나 다 시 시작하기 전에 프로젝터를 90 초 동안 냉각해야 합니다 ." 이 메 시지는 5 초 후에 사라지며 , 제어판에서 임의의 키를 눌러도 사라집니다 .

# <span id="page-201-0"></span>투사된 이미지 조절

#### <span id="page-201-1"></span>프로젝터 높이기

- **1** 각도 조절기 단추를 누르십시오 .
- **2** 프로젝터를 원하는 디스플레이 각도로 높인 후 단추를 놓아 각도 조절기 받침 대를 해당 위치에 고정하십시오 .
- **3** 디스플레이 각도를 정밀하게 조절하려면 경사도 조절 휠을 사용하십시오 . 필 요한 경우 측면 각도 조절기 단추를 눌러 프로젝터의 뒷부분을 원하는 디스플 레이 각도만큼 높이십시오 .

#### <span id="page-201-2"></span>프로젝터 낮추기

- **1** 각도 조절기 단추를 누르십시오 .
- **2** 프로젝터를 낮춘 후 단추를 놓아 각도 조절기 받침대를 해당 위치에 고정하십 시오 .

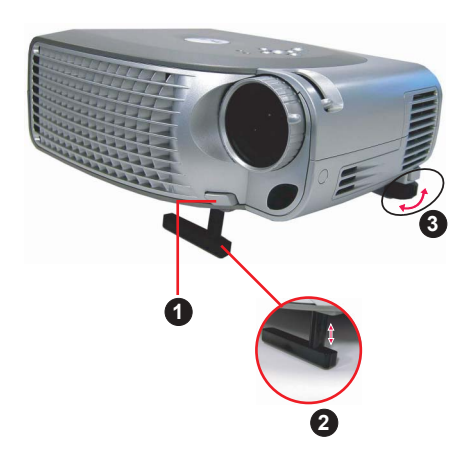

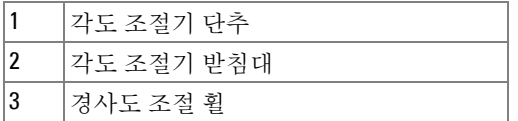

# <span id="page-202-0"></span>투사 이미지 크기 조절

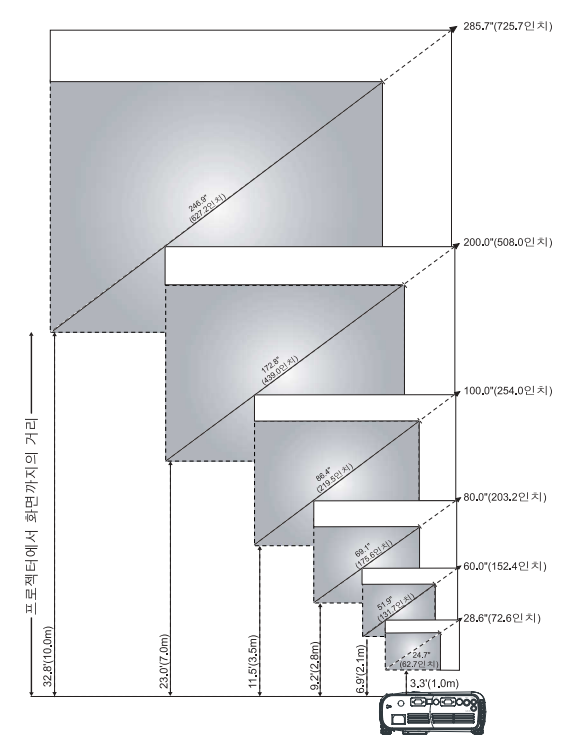

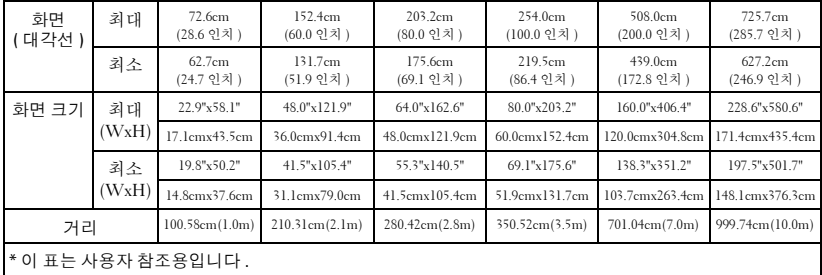

# <span id="page-203-0"></span>프로젝터 줌 및 초점 조절

#### 주의 **:** 프로젝터를 이동하거나 휴대용 케이스에 넣을 경우 프로젝터가 손 상되지 않도록 줌 렌즈와 각도 조절기를 제자리에 넣으십시오 **.**

**1** 줌 탭을 돌려 화면을 확대하거나 축소하십시오 .

**2** 이미지가 선명해질 때까지 초점 링을 돌리십시오 . 이 프로젝터는 100.58cm~999.74cm(1m~10m) 의 거리까지 초점을 맞출 수 있습니다 .

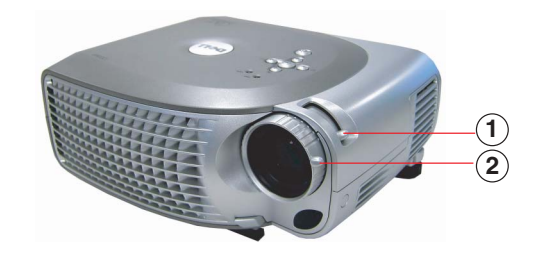

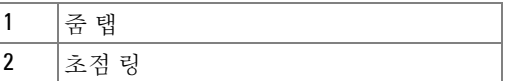

## <span id="page-203-1"></span>암호 보안

**암호 보안** 기능을 사용하면 프로젝터를 보호하고 프로젝터에 대한 접근을 제 한할 수 있습니다 . 이 보안 유틸리티는 다양한 접근 방법을 제한하여 사용자의 개인 정보를 보호하고 다른 사람에 의해 프로젝터가 변경되지 않도록 합니다 . 즉 , 권한 없는 사용자가 프로젝터를 사용할 수 없도록 하므로 도난 방지의 기능 을 제공합니다 .

암호 보안을 활성화 ( 켜기 ) 한 경우 전자 콘센트에 전원 플러그를 꽂고 처음으 로 프로젝터의 전원을 켜면 암호를 입력하라는 암호 보안 화면이 표시됩니다 .

기본 적으로 이 기능은 비활성화되어 있습니다 . 암호 메 뉴에서도 이 기능을 활 성화할 수 있습니다 . 자세한 내용은 이 설명서의 " 관리 메뉴 - [암호](#page-212-0) " 절을 참조 하십시오 . 이 암호 보안 기능은 프로젝터를 다시 켤 때 활성화됩니다 .

이 기능을 활성화한 경우 프로젝터를 켜면 다음과 같이 프로젝터의 암호를 입 력하라는 메시지가 표시됩니다.

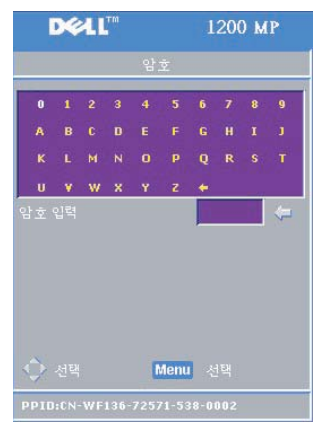

**1** 첫 암호 입력 요청 :

- **a** 방향 키를 사용하여 암호를 입력합니다 .
- **b** 메뉴 단추를 눌러 확인합니다 .
- **c** 암호를 확인했으면 프로젝터의 기능 및 해 당 유틸리티를 다시 접속합니다 .

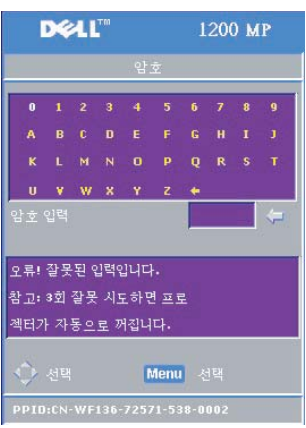

- **2** 암호를 잘못 입력한 경우 2 번 더 시도할 수 있 습니다 . 암호를 3 번 잘못 입력하면 프로젝터 가 자동으로 꺼집니다.
- **<u> ◇</u> 주 : 암호를 잊은 경우 Dell 에 문의하십시** 오 . 자세한 내용은 "Dell 사에 [문의하기](#page-224-1) " 를 참조하십시오 .

# <span id="page-205-0"></span>제어판 사용

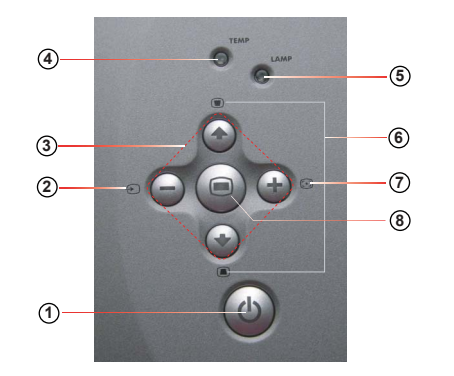

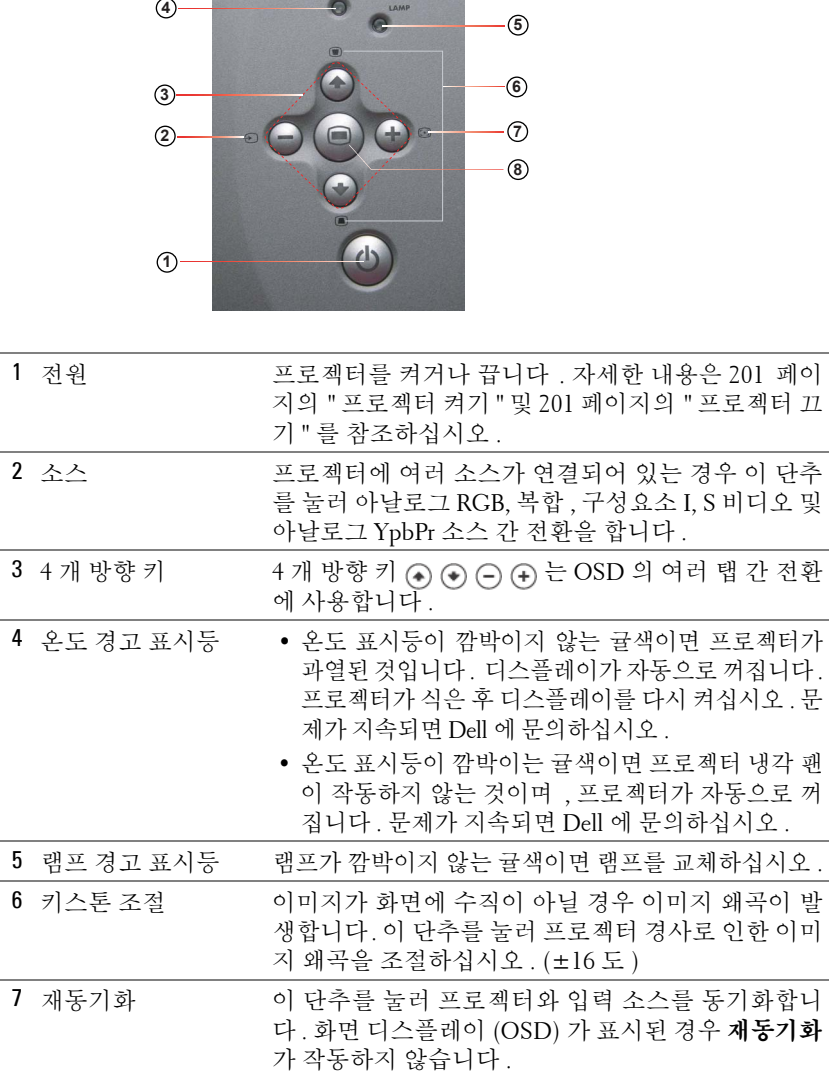

## <span id="page-206-0"></span>리모컨 사용

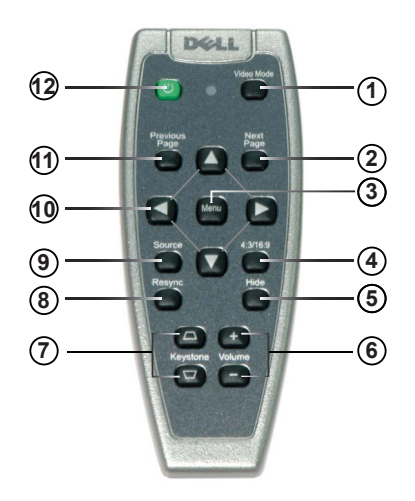

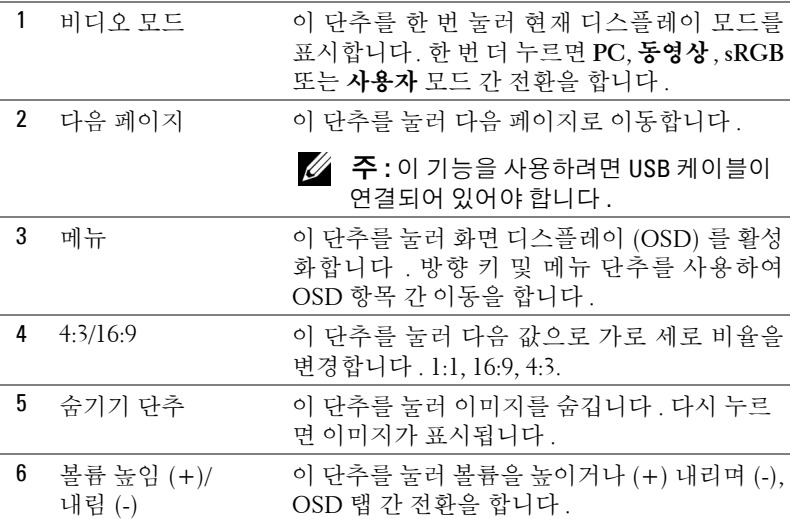

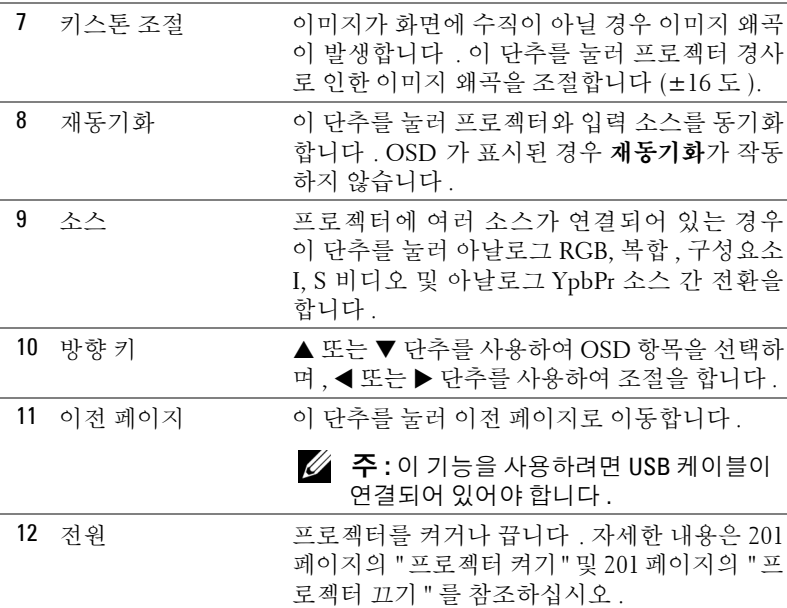

# <span id="page-207-0"></span>화면 디스플레이 사용

프로젝터에는 입력 소스가 있는지 여부와 상관없이 다국어 화면 디스플레이 (OSD) 가 표시됩니다 .

기본 메뉴에서 제어판의 @ 또는 @ 단추를 누르거나 리모컨의 ▲ 또는 ▼ 단 추를 눌러 탭 간 이동을 합니다 . 제어판의 ◉ 단추나 리모컨의 메뉴 단추를 눌 러 하위 메뉴를 선택합니다 .

하위 메뉴에서 제어판의 ⊙ 또는 ⊙ 단추를 누르거나 리모컨의 ▲ 또는 ▼ 단 추를 눌러 항목을 선택합니다 . 항목이 선택되면 해당 항목의 색상이 진회색으 로 변경됩니다 . 제어판의 ⊝ 또는 ④ 단추를 누르거나 리모컨의 ◀ 또는▶ 단 추를 눌러 설정을 조절합니다 .

OSD 를 종료하려면 종료 탭으로 이동하여 제어판의 ◉ 단추를 누르거나 리모 컨에서 메뉴 단추를 누르십시오 .

#### <span id="page-208-0"></span>기본 메뉴

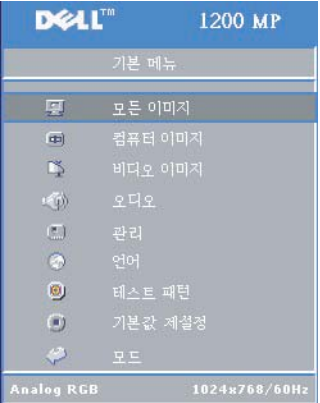

#### <span id="page-208-1"></span>모든 이미지 메뉴

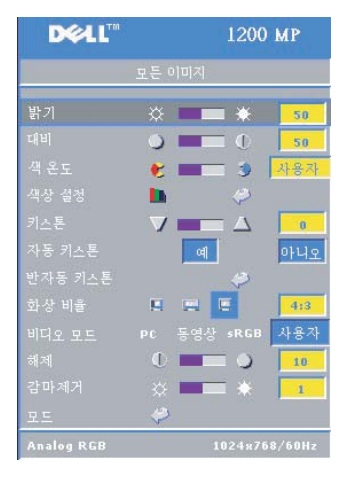

**밝기** — 제어판의 (□) 또는 (+) 단추나 리모컨의 ◀ 또는▶ 단추를 사용하여 이미지 밝기를 조 절합니다 .

Hu - 제어판의 (-) 또는 (+) 단추나 리모컨의 ◀ 또는 ▶ 단추를 사용하여 사진의 가장 밝은 부분과 가장 어두운 부분의 차이 정도를 조절 합니다 . 대비를 조절하면 이미지의 흑백도가 변경된니다 .

색상 온도 **ó** 색상 온도를 조절합니다. 높은 온 도에서는 화면이 더욱 파랗게 보입니다 . 낮은 온도에서는 화면이 더욱 빨갛게 보입니다 .

사용자 모드는 색상 설정 메뉴 값을 활성화합 니다 .

색상 설정 **ó** 수동으로 적색 , 녹색 , 청색을 조 절할 수 있습니다 .

키스톤 **ó** 프로젝터 경사로 인한 이미지 왜곡을 조절합니다 (±16 도 ).

**AUTO** 키스톤 **ó** 예를 선택하여 프로젝터 경사로 인한 수직 이미지 왜곡에 대한 자 동 보정을 활성화합니다 . 수동으로 키스톤을 조절하려면 제어판의 단추나 리 모컨의 메뉴 단추를 누르십시오 .

**반자동 키스톤 —** 제어판의 ⋒ 단추나 리모컨의 메뉴 단추를 누르면 이미지 왜곡 에 대한 반자동 키스톤 보정이 활성화됩니다 .

**가로 세로 비율 —** 가로 세로 비율을 선택하여 이미지 표시 방식을 조절합니다.

- 1:1 입력 소스가 크기 변경 없이 그대로 표시됩니다 . 다음 중 하나를 사용할 경우 1:1 가로 세로 비율을 사용하십시오 . – VGA 케이블 및 XGA(1024 x 768) 미만 해상도의 컴퓨터 - 구성요소 케이블 (576p/480i/480p) - S 비디오 케이블 \_ 복합 케이블 • 16:9 — 입력 소스가 화면 폭에 알맞게 조절됩니다 .
- 4:3 입력 소스가 화면에 알맞게 조절됩니다 . 다 음 중 하나를 사용할 경우 16:9 또는 4:3 가로 세로 비 율 을 사용하십시오 . - XGA 이상 해상도의 컴퓨터 - 구성요소 케이블 (1080i 또는 720p)

**비디오 모드 —** 프로젝터 사용 방식에 맞게 디스플레이 이미지를 최적화하려면 **동영상 , PC, sRGB**( 더욱 정밀한 색상 표시 ) 모드나 **사용자** ( 사용자 기본 설정 ) 모드를 선택하십시오 . **백색 농도**또는 **감마 제거**의 설정을 조절하면 프로젝터가 자동으로 **사용자** 모드로 전환됩니다 .

**백색 농도 —** 0 을 선택하면 색상 재현 품질이 최대화되고 10 을 선택하면 밝기 가 최대화됩니다 .

**감마 제거 —** l - 6 범위로 조절하여 디스플레이의 색상 품질을 변경합니다 . 기 본 값 은 0 으로 설정되어 있습니다 .

#### <span id="page-209-0"></span>컴퓨터 이미지 메뉴

주 **:** 이 메뉴는 컴퓨터가 연결되어 있을 경우에만 표시됩니다 .

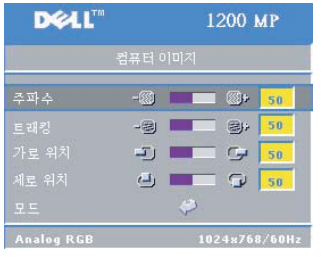

**주파수 —** 디스플레이 데이터 클럭 주파수를 컴퓨터 그래픽 카드 주파수와 일치하도록 변경 합니다 . 깜박이는 수직 막대가 나타날 경우 주 파 수 컨트 롤 을 사용하여 막대를 최소화하십시 오 . 이것은 거친 조절입니다 .

**추적 —** 디스플레이 신호 위상과 그래픽 카드를 동기화합니다 . 불안정하거나 깜박이는 이미지 가 나타날 경우 **추적**을 사용하여 조절합니다 . 이것은 미세한 조절입니다 .

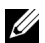

**주 :** 먼저 **주파수**를 조절한 후 **추적**을 조절하십시오 .

**가로 위치 —** 제어판의 (∩) 단추 또는 리모컨의 ◀ 단추를 눌러 이미지의 가로 위 치를 왼쪽으로 조절하거나 제어판의 企 단추 또는 리모컨의 ▶ 단추를 눌러 이미 지의 가로 위치를 오른쪽으로 조절합니다 .

**세로 위치** - 제어판의 (-) 단추 또는 리모컨의 ◀ 단추를 눌러 이미지의 세로 위 치를 아래로 조절하거나 제어판의 ㈜ 단추 또는 리모컨의 ▶ 단추를 눌러 이미지 의 세로 위치를 위로 조절합니다 .

#### <span id="page-210-0"></span>비디오 이미지 메뉴

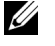

주 **:** 이 메뉴는 S 비디오 , 복합 비디오 소스가 연결된 경우에만 사용할 수 있습니다 .

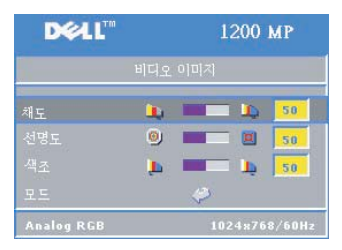

**채도** - 제어판의 (-) 단추 또는 리모컨의 ◀ 단 추를 눌러 이미지 색상 채도를 낮추거나 제어 판의 ∩ 단추 또는 리모컨의 ▶ 단추를 눌러 이 미지 색상 채도를 높입니다 .

**선명도 —** 제어판의 (━) 단추 또는 리모컨의 ◀ 단추를 눌러 선명도를 낮추거나 제어판의 (+) 단 추 또는 리모컨의 ▶ 단추를 눌러 선명도를 높입 니다 .

**색조 —** 제어판의 (–) 단추 또는 리모컨의 ◀ 단추를 눌러 이미지의 녹색 비율을 높이거나 제어판의 ← 단추 또는 리모컨의 ▶ 단추를 눌러 빨간색의 비율을 높 입니다 .

#### <span id="page-210-1"></span>오디오 메뉴

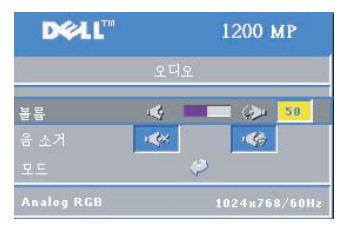

**볼륨 —** 제어판의 (─) 단추나 리모컨의 - 단추를 눌러 볼륨을 줄이고 제어판의 단추나 리모 컨의 + 단추를 눌러 볼륨을 높입니다 .

음소거 **ó** 볼륨을 소거합니다 .

#### <span id="page-211-0"></span>관리 메뉴

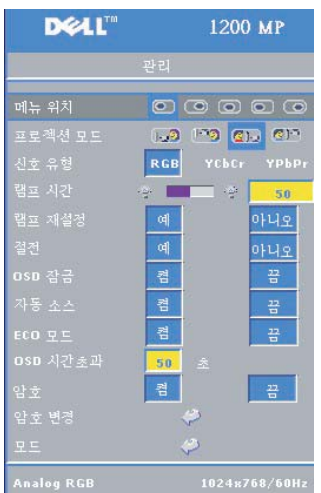

**메뉴 위치 —** 화면의 OSD 위치를 선택합니다. **투사 모드 —** 이미지 표시 방식을 선택합니다 .

• <mark>∩, »</mark> 전면 투사 - 바탕 화면 ( 기본 설정 )

• 2〕 후면 투사 - 바탕 화면 — 프로젝터에서 이미지를 반전시켜 반투명 화면의 뒤에서 투사 할 수 있습니다 .

• 133 전면 투사 - 천정 설치 — 프로젝터가 천정 설치 투사를 위해 이미지를 거꾸로 뒤집습니다 .

• <mark>① 『</mark> 후면 투사 - 천정 설치 — 프로젝터가 이 미지를 반전하고 동시에 거꾸로 뒤집습니다 . 천정 설치 투사인 경우 반투명 화면 뒤에서 투 사할 수 있습니다 .

신호 유형 **ó** 수동으로 RGB, YcbCr 또는 YpbPr 중에서 신호 유형을 선택합니다 .

**램프 시간 —** 램프 타이머가 마지막으로 재설 정된 이후의 작동 시 간 을 표시합니다 .

**램프 재설정** — 새로운 램프를 설치한 후 **예**를 선택하여 램프 타이머를 재설정 합니다 .

**절전 — 예**를 선택하여 절전 지연 시간을 선택합니다. 지연 시간은 신호 입력 없 이 프로젝터가 대기하는 시간입니다 . 이 설정 시간이 흐른 후 프로젝터는 절전 모드로 전환하며 램프가 꺼집니다 . 입력 신호를 감지하거나 **전원** 단추를 누르 면 프로젝터는 다시 사용 상태로 돌아옵니다 . 절전 모드가 2 시간 동안 지속되 면 프로젝터가 꺼지며 **전원** 단추를 눌러야 프로젝터를 켤 수 있습니다 .

**0sD 잠금 — 켜기**를 선택하여 OSD 메뉴를 숨기는 **OSD 잠금** 기능을 활성화합 니다 . 또는 제어판의 ◉ 단추나 리모컨의 메뉴 단추를 15 초 동안 누릅니다 .

**자동 소스 — 켜기** ( 기본 설정 ) 를 선택하여 사용 가능한 입력 신호를 자동으로 감지합니다 . 프로젝터가 켜진 상태에서 **소스**를 누르면 자동으로 사용 가능한 다음 입력 신호를 감지합니다 . **끄기**를 선택하여 현재 입력 신호를 고정합니다 . 끄기가 선택된 상태에서 **소스**를 누르면 사용하려는 입력 신호를 선택할 수 있 습니다.

**경제 모드 — 켜기**를 선택하면 램프 수명을 늘리고 작동 소음을 줄이며 화면 밝 기 출력을 약하게 하는 등 전력 수준 (150 와트 ) 을 줄일 수 있습니다 . **끄기**를 선 택하면 정상적인 전력 수준 (200 와트 ) 에서 작동합니다 .

**0sD 시간 제한 —**이 기능을 사용하여 OSD 메뉴 활성화 시간 ( 유휴 상태 ) 을 설정합 니다 .

<span id="page-212-0"></span>암호 **ó** 켜기를 선택하면 다양한 접근 방법을 제한하여 사용자의 개인 정보를 보호하고 다른 사람에 의해 프로젝터가 변경되지 않도록 할 수 있습니다 .

- **a ◀** 단추를 눌러 켜기를 선택합니다 .
	- 이 설정이 끄기로 설정되어 있는 경우 암호 변경 기능이 비활성화되어 있 습니다.
- **b** 방향 키를 사용하여 암호를 설정하고 메뉴 단추를 눌러 확인합니다 .

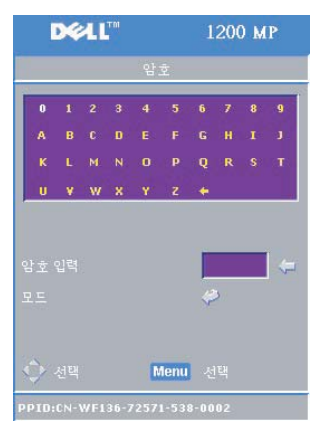

■ <del>주</del> : 암호 설정을 비활성화하려면 올바른 암호를 입력해야 합니다 . 암호가 확인되 는 경우에만 암호를 끄기로 설정할 수 있 습니다 .

암호 변경 **ó** 이 기능을 사용하면 암호를 원하는 대로 수정할 수 있습니다 .

- **a** 방향 키를 사용하여 현재 암호를 입력합니다 .
- **b** 새 암호를 설정합니다 .
- **c** 새 암호를 다시 확인합니다 .
- **d** 메뉴 단추를 눌러 확인합니다 .
- **<u><mark>◇</mark> 주 : 암호 설정이 끄기인 경우에만 현재 암**</u> 호를 다시 설정할 수 있습니다 .

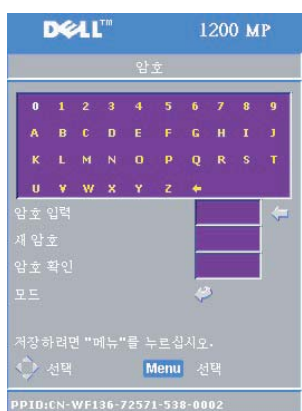

### <span id="page-213-0"></span>언어 메뉴

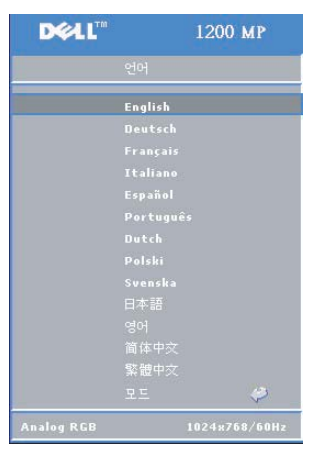

제어판의 ⊙ 또는 ⊙ 단추나 리모컨의 ▲ 또 는 " 단추를 눌러 원하는 OSD 언어를 선택 합니다.

제어판의 ◉ 단추나 리모컨의 메뉴 단추를 눌러 선택한 언어를 확인합니다 .

#### <span id="page-213-1"></span>테스트 패턴 메뉴

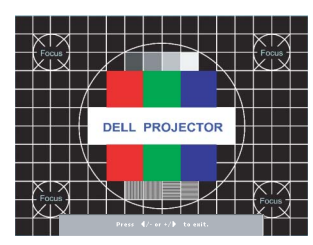

제어판의 ◉ 단추나 리모컨의 메뉴 단추를 누 르면 테스트 패턴 차트가 표시됩니다. 이 기능 을 사용하여 투사된 화면의 초점을 조절할 수 있습니다. 이 모드를 종료하려면 제어판의 또는 ⑷ 단추를 누르거나 리모컨의 ◀또는▶ 단추를 누르십시오 .

#### <span id="page-213-2"></span>출시 기본값 재설정 메뉴

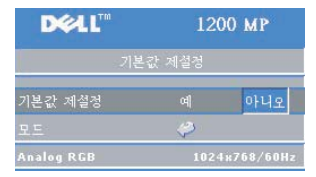

**예**를 선택하여 프로젝터를 출시 기본 설정 값 으로 설정합니다 . 재설정 항목에는 컴퓨터 이 미지 및 비디오 이미지 설정이 포함됩니다 .

# **4**

# <span id="page-214-0"></span>프로젝터 문제 해결

프로젝터에 문제가 있는 경우 다음 문제 해결 추가 정보를 참조하십시오 . 문제 가 지속되면 Dell 에 문의하십시오 . 자세한 내용은 "Dell 사에 [문의하기](#page-224-1) " 를 참 조하십시오 .

#### 문제 해결책

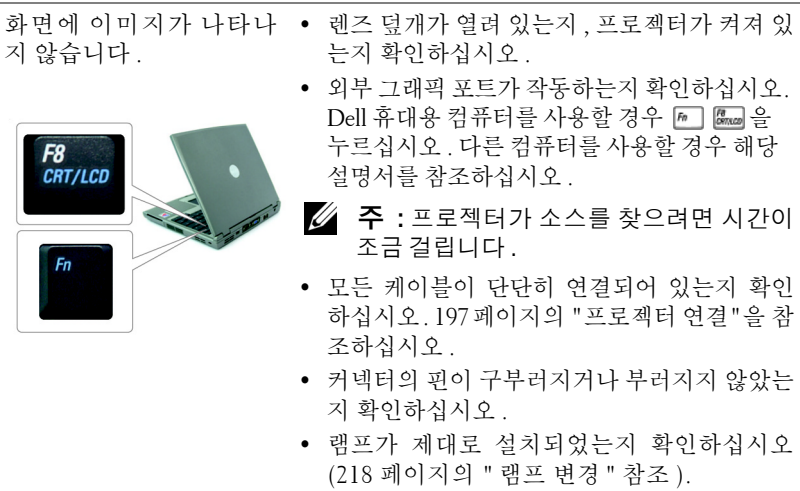

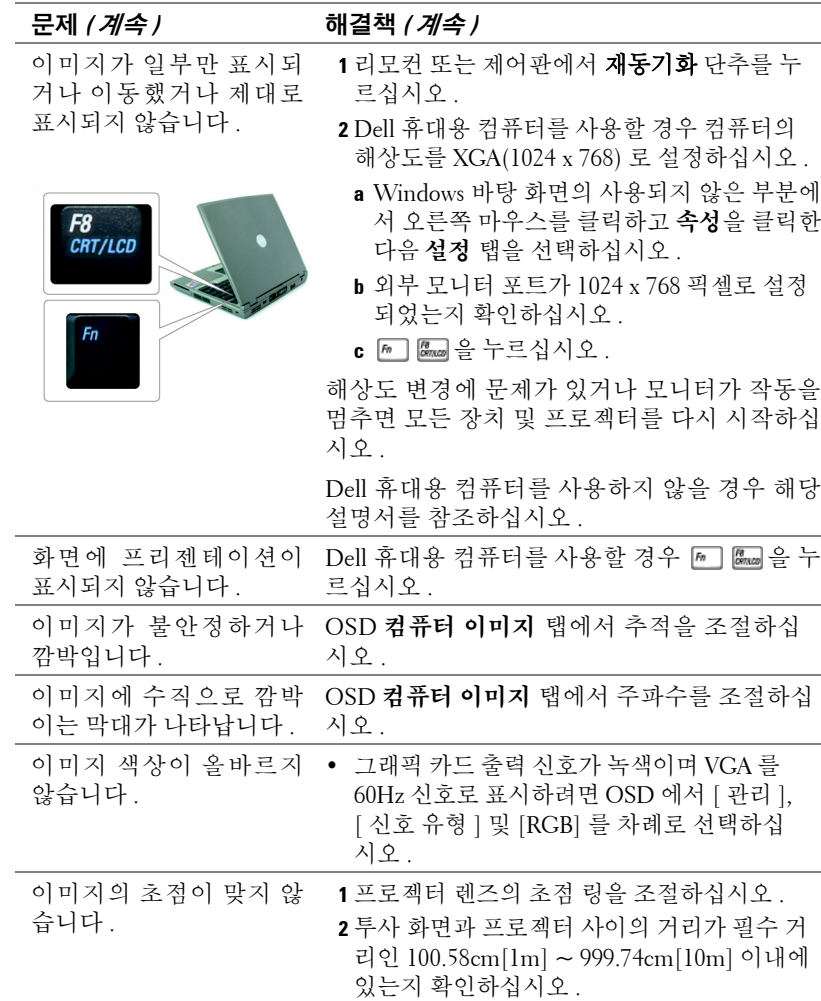
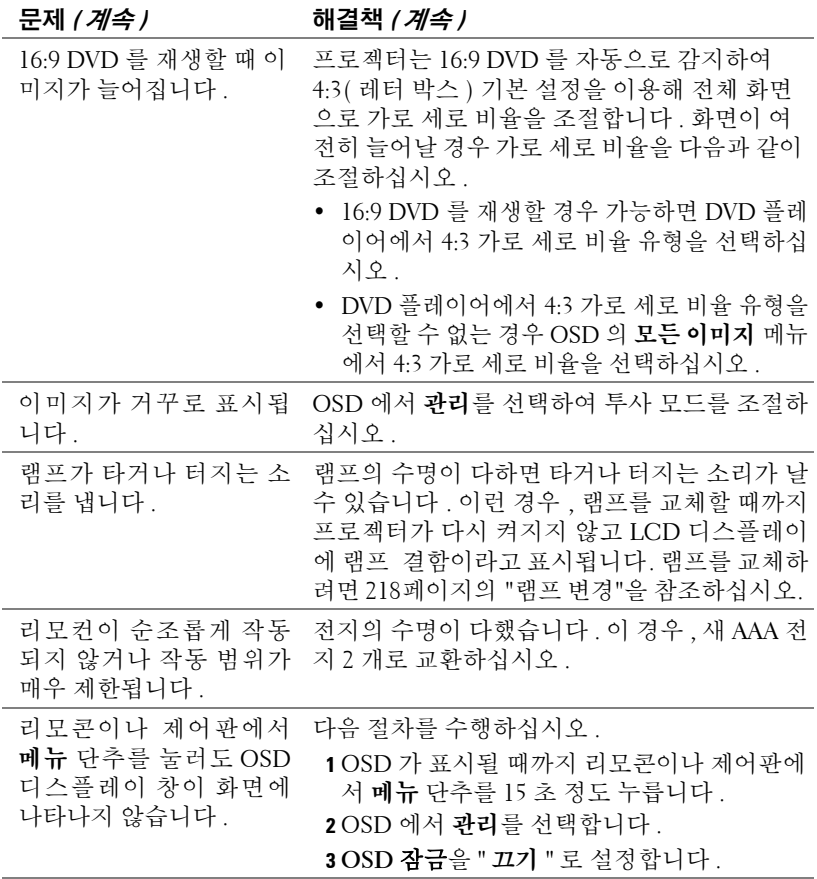

### <span id="page-216-0"></span>램프 및 온도 표시등의 표시 정보

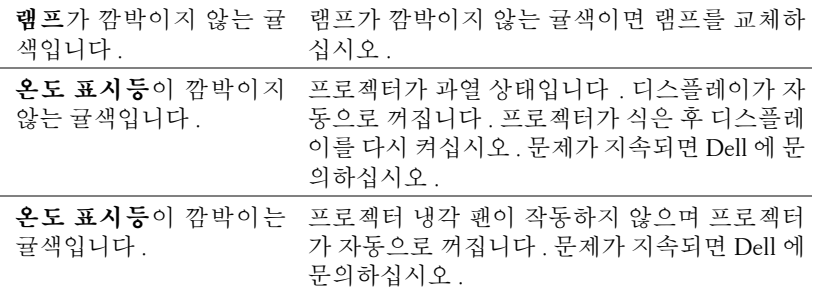

### <span id="page-217-0"></span>램프 변경

화면에 " 램프의 수명 만료 시간에 가까워지고 있습니다 . 교환하십시오 !" 라는 메시지가 나타나면 램프를 교체하십시오 . 램프 교환 후 이 문제가 지속되면 Dell 에 문의하십시오 . 자세한 내용은 "Dell 사에 문의하기 " 를 참조하십시오 .

#### 주의 **:** 사용 중에 램프가 매우 뜨거워집니다 **.** 프로젝터 사용 후 최소 **30** 분 정도 온도가 식기를 기다린 후 램프를 교체하십시오 **.**

**1** 프로젝터를 끄고 전원 코드를 뽑습니다 .

**2** 최소 30 분 정도 프로젝터가 식기를 기다립니다 .

**3** 램프 덮개를 고정하고 있는 두 나사를 푼 다음 덮개를 분리합니다 .

주의**:** 램프가 부숴진 경우 날카로운 파편으로 인해 상해를 입을 수 있으므 로 주의하십시오 **.** 프로젝터에서 파편을 모두 치운 다음 지역 또는 국가 법 률에 따라 재활용하거나 폐기하십시오 **.** 자세한 내용은 **www.dell.com/hg** 를 참조하십시오 **.**

**4** 램프를 고정하고 있는 두 나사를 풉니다 .

주의 **:** 전구나 램프 유리에 언제든지 손을 대지 마십시오 **.** 프로젝터 램프는 아주 쉽 게 깨질 수 있으며 손으로 만지면 부숴질 수도 있습니다 **.**

**5** 램프의 금속 핸들을 잡고 밖으로 꺼냅니다 .

- **<u> ◇</u> 주 : Dell 에서는 보증 기간 내에 교환된** 램프를 Dell 에 반환하도록 요구할 수 있 습니다 .
- **6** 새 램프로 교체하십시오 .
- **7** 램프를 고정하고 있는 두 나사를 조입니다 .
- **8** 램프 덮개를 덮고 두 나사를 조입니다 .
- **9** OSD 관리 탭에 있는 램프 재설정 아이콘에 대해 예를 선택하여 램프 사용 시간을 재설정 합니다 ( 사용자 설명서의 관리 메뉴 참조 ).

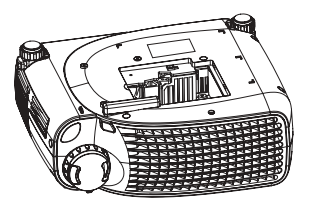

주의 **:** 이 제품 내부의 램프에는 수은 이 들어 있으므로 지역 또는 국가 법률에 따라 재활용하거나 폐기해야 합 니다 **.** 자세한 내용은 **WWW.DELL.COM/HG** 를 참조하거나 전자 산업 연합 단체 **(WWW.EIAE.ORG)** 에 문의하십시오 **.** 램프 관련 폐기 정보는 **WWW.LAMPRECYCLE.ORG** 에서 확인하십시오 **.**

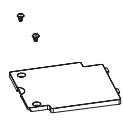

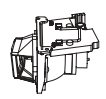

# **5**

## 사양

<span id="page-218-15"></span><span id="page-218-14"></span><span id="page-218-13"></span><span id="page-218-12"></span><span id="page-218-11"></span><span id="page-218-10"></span><span id="page-218-9"></span><span id="page-218-8"></span><span id="page-218-7"></span><span id="page-218-6"></span><span id="page-218-5"></span><span id="page-218-4"></span><span id="page-218-3"></span><span id="page-218-2"></span><span id="page-218-1"></span><span id="page-218-0"></span>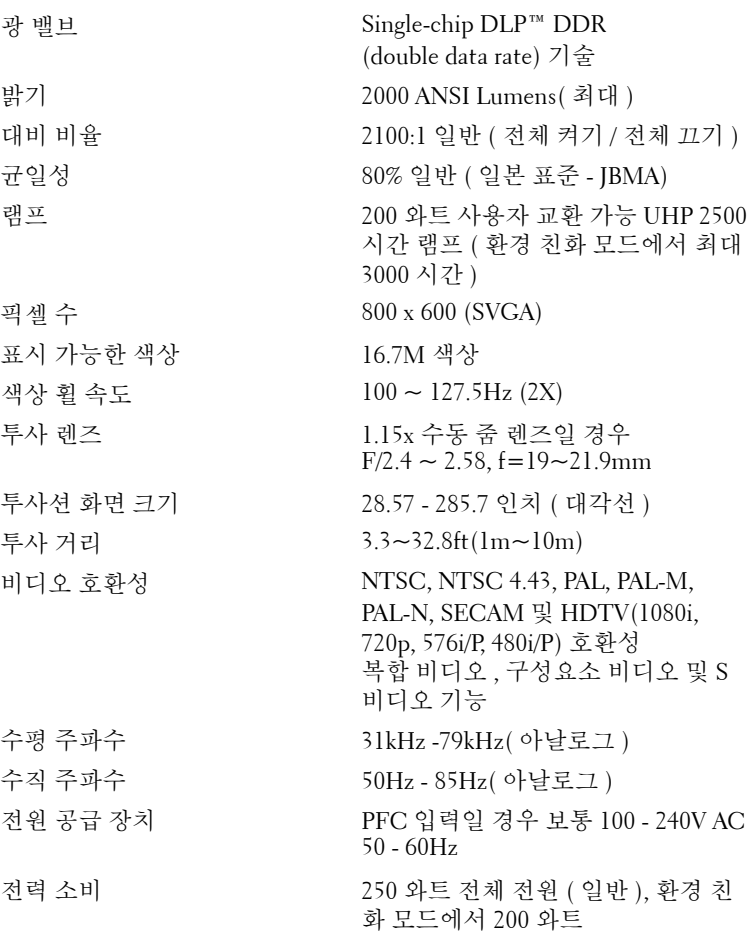

<span id="page-219-6"></span><span id="page-219-5"></span><span id="page-219-4"></span><span id="page-219-3"></span><span id="page-219-2"></span><span id="page-219-1"></span><span id="page-219-0"></span>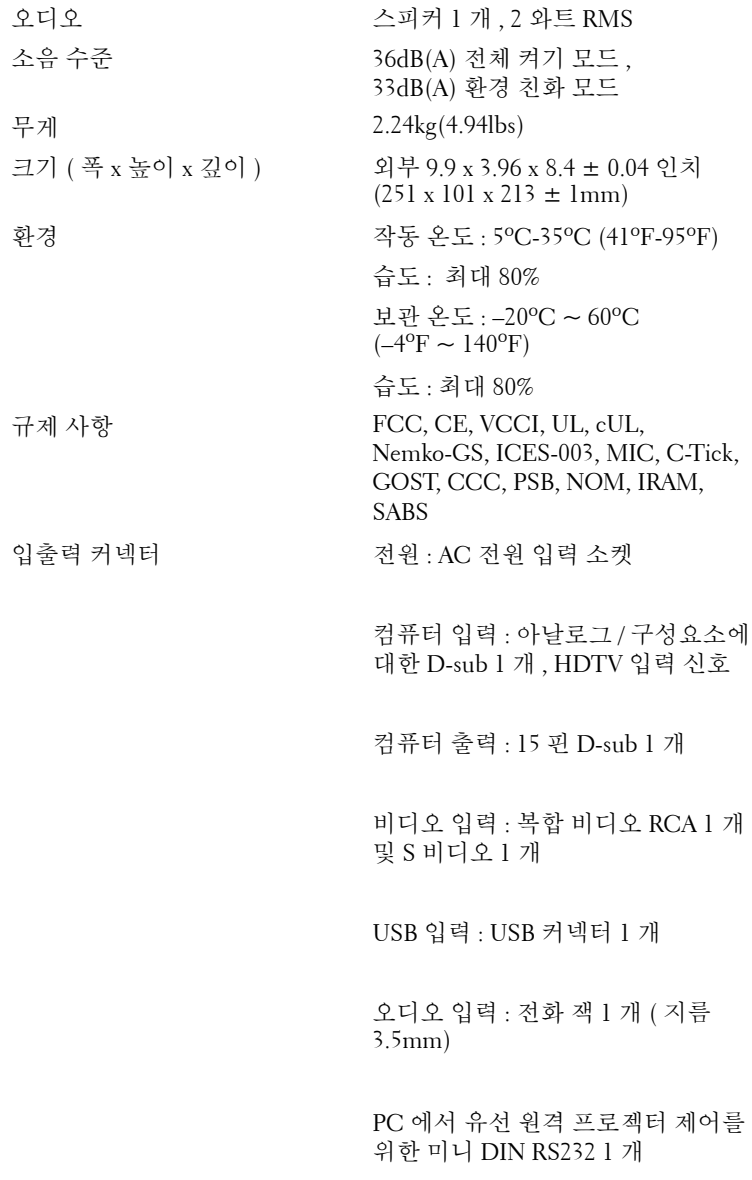

#### **RS232** 핀 지정

<span id="page-220-0"></span>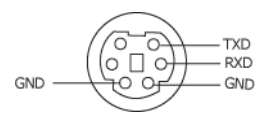

#### **RS232** 프로토콜

<span id="page-220-3"></span><span id="page-220-1"></span>ï 통신 설정

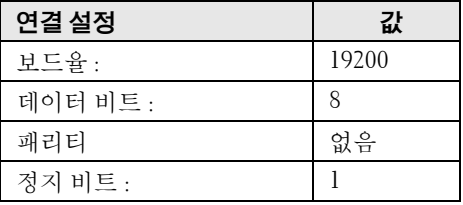

- <span id="page-220-2"></span>• 제어 명령 구문 (PC 에서 프로젝터로) [H][AC][SoP][CRC][ID][SoM][COMMAND]
- ï 예 : 프로젝터 켜기 다음 코드 입력 : 0xBE 0xEF 0x10 0x05 0x00 0xC6 0xFF 0x11 0x11  $0x010x000x01$
- **<u>◇</u> 주 :** 보다 덜 중요한 바이트를 먼저 전송하십시오 .

#### <span id="page-221-0"></span>• 제어 명령 목록

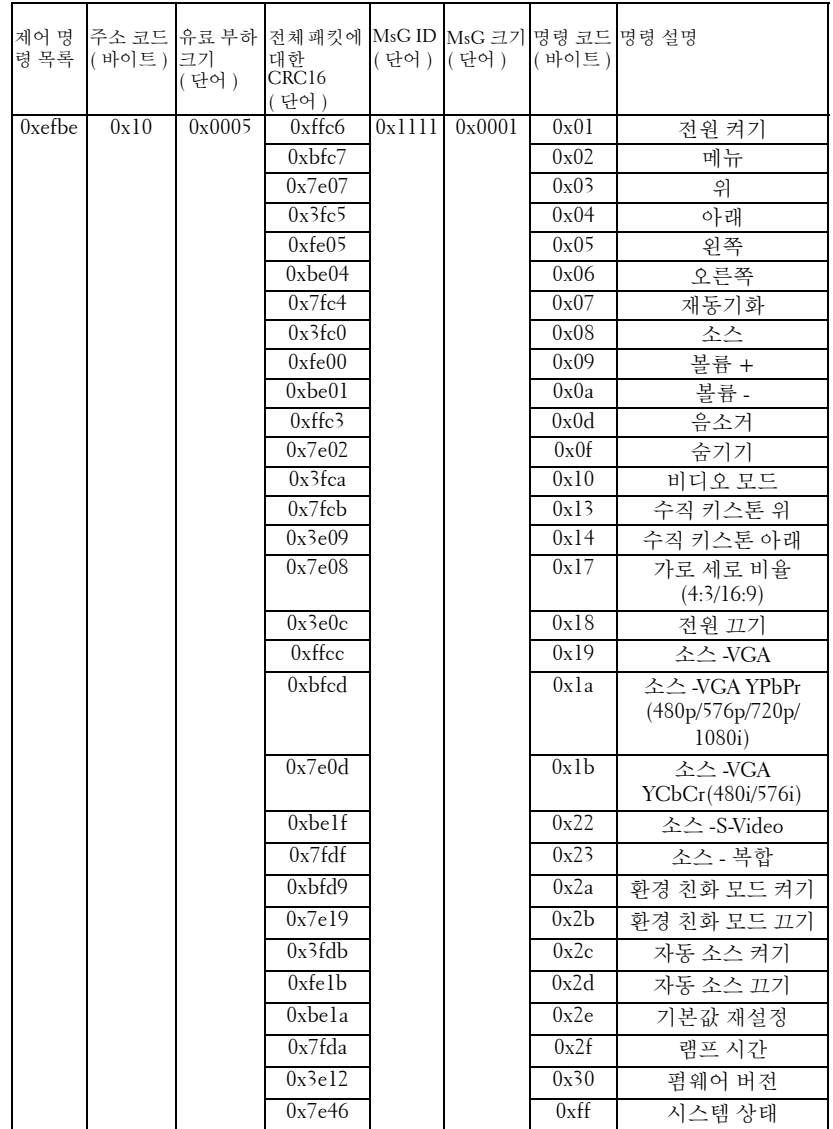

#### <span id="page-222-0"></span>호환성 모드

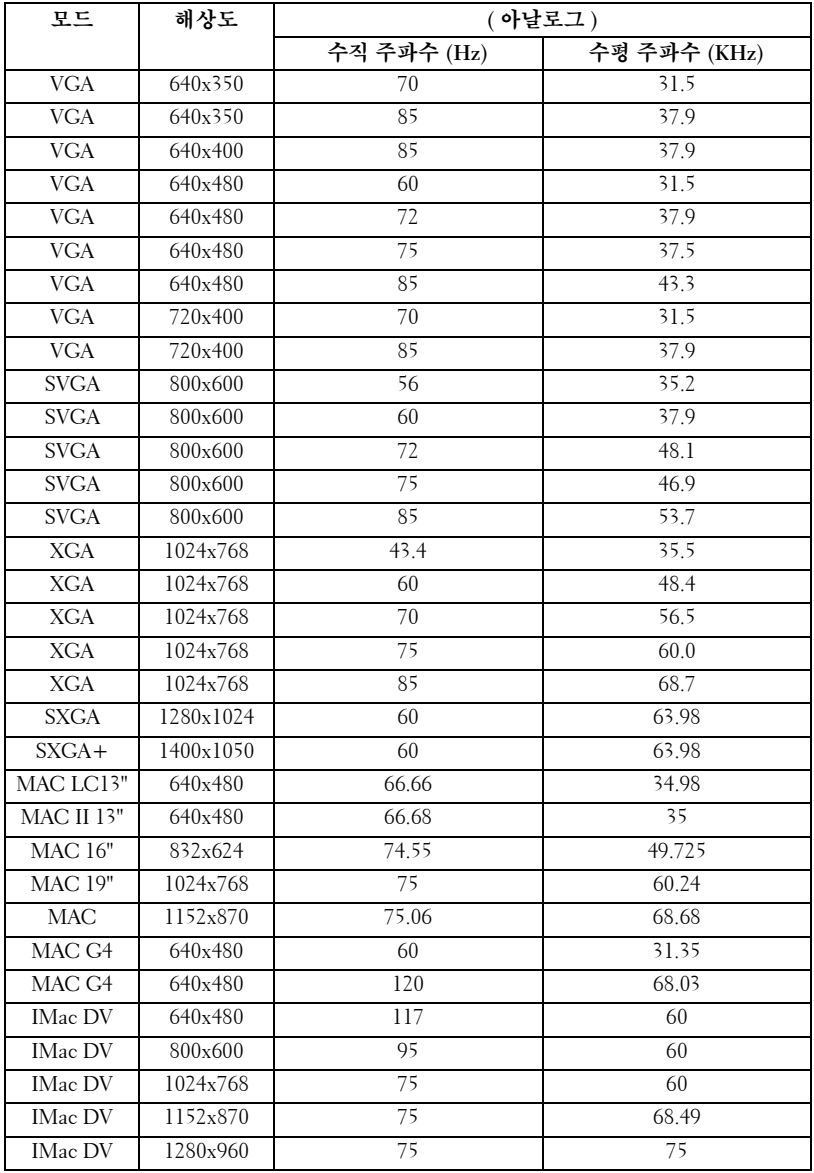

# <span id="page-224-0"></span>**Dell** 사에 문의하기

인터넷으로 Dell 사에 문의하려면 다음 웹사이트를 이용하십시오 .

- ï **www.dell.com**
- ï **support.dell.com**( 지원 )

국가별 웹 주소는 아래 표를 참조하십시오 .

■ 주 : 각국의 무료 전화 서비스 번호는 아래 표를 참조하십시오 .

**<mark>◇</mark> 주 :** 일부 국가의 경우 Dell XPS™ 휴대용 컴퓨터 관련 지원은 참여 국가의 전화 번호 목록에 있는 별도의 전화 번호에서 제공됩니다 . XPS 휴대용 컴 퓨터 관련 전화 번호를 찾을 수 없는 경우 지원 번호로 Dell 에 문의하시면 해당 번호로 연결해 드립니다 .

Dell 에 문의하려면 다음 표에 나와 있는 전화 번호 , 코드 , 전자 우편 주소 를 사용하십시오 . 사용할 코드를 확인하려면 지역 또는 국제 통신사에 문 의하십시오 .

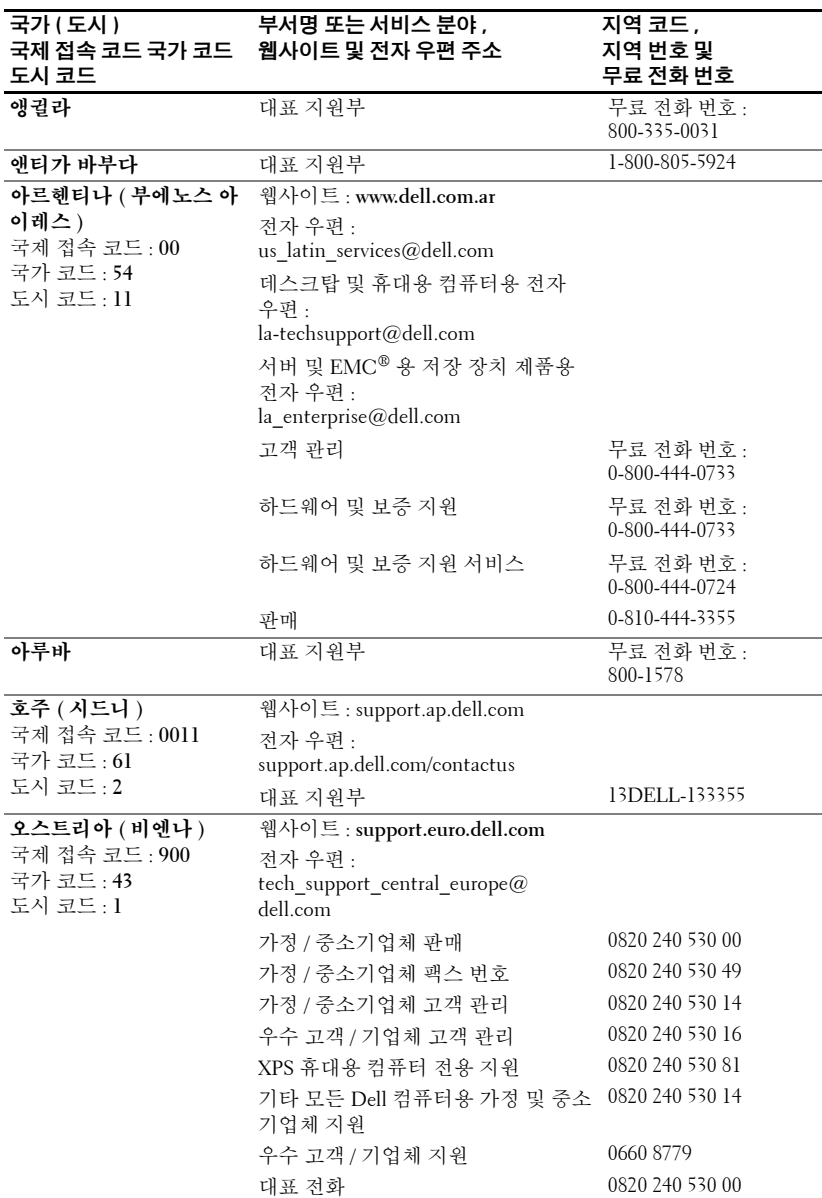

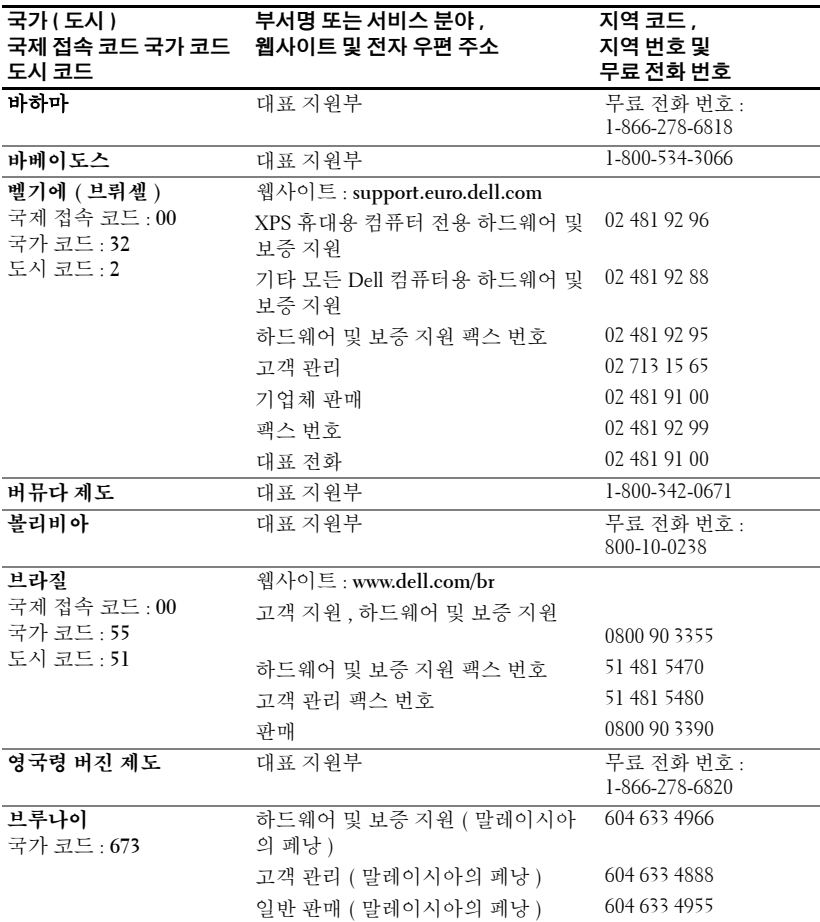

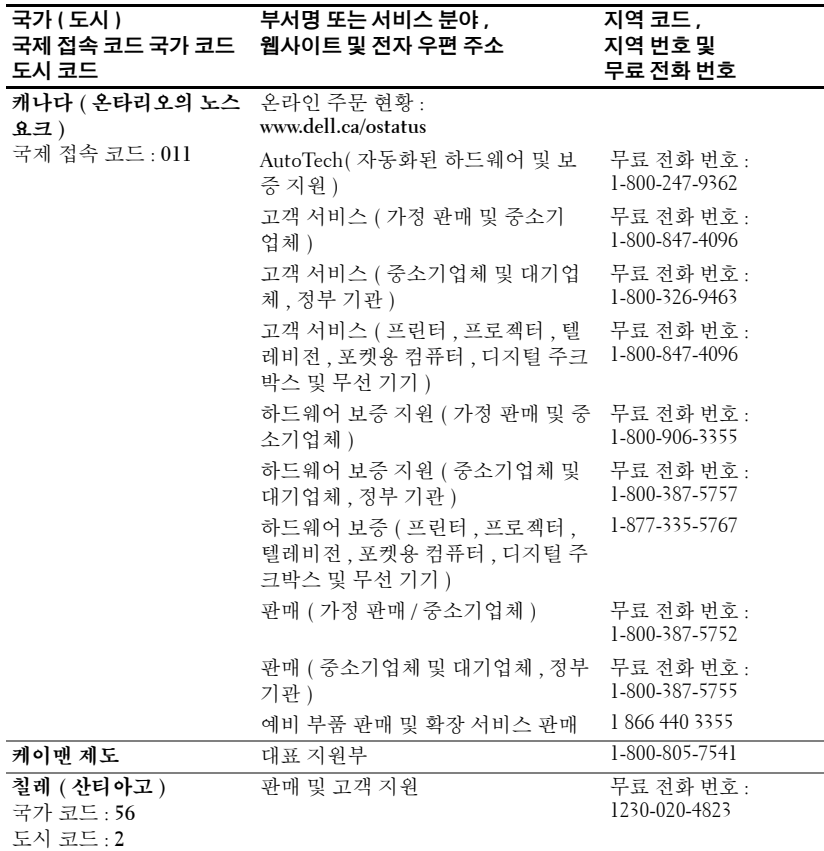

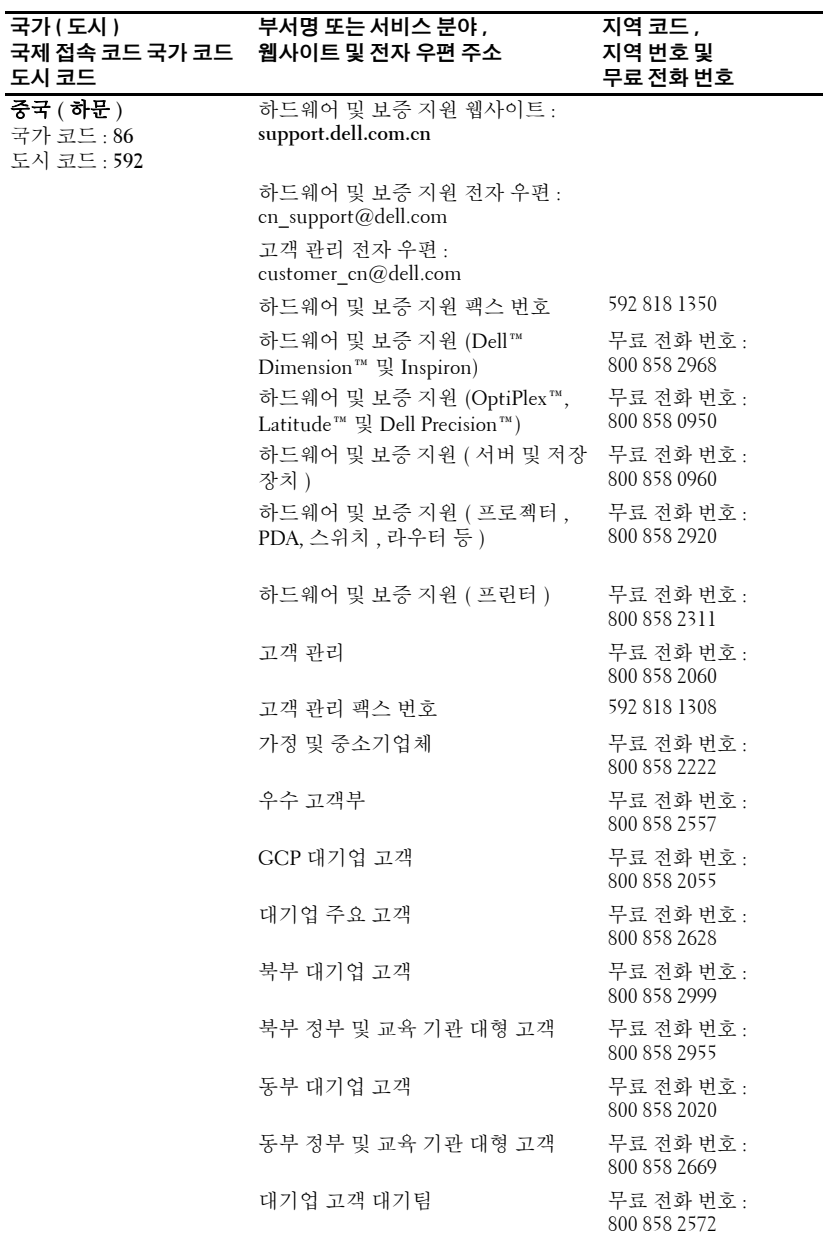

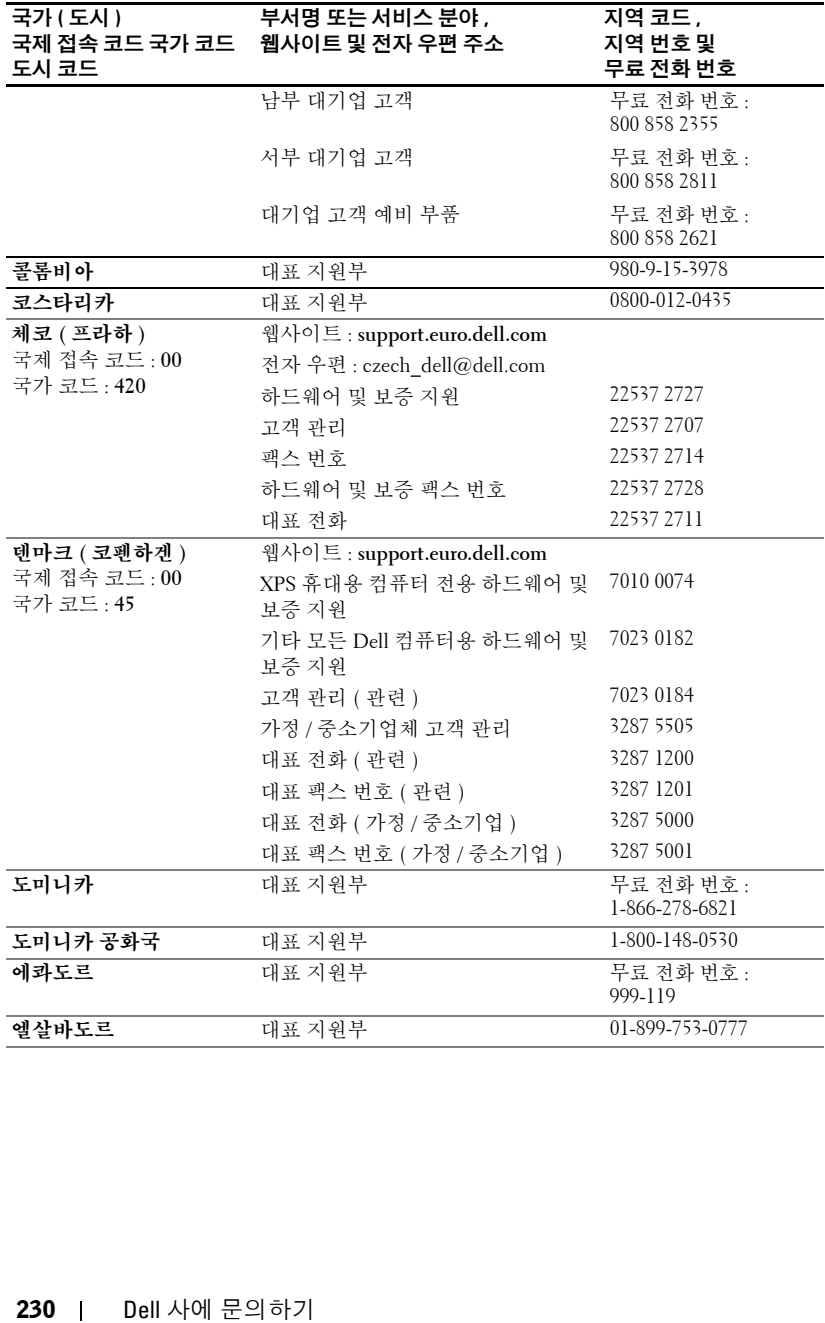

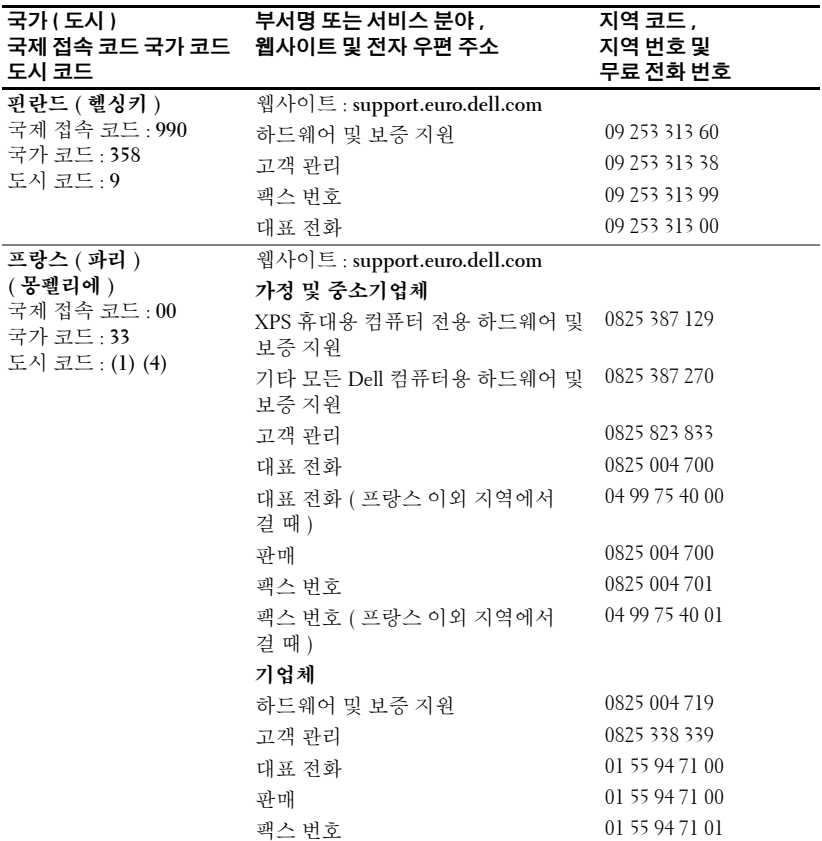

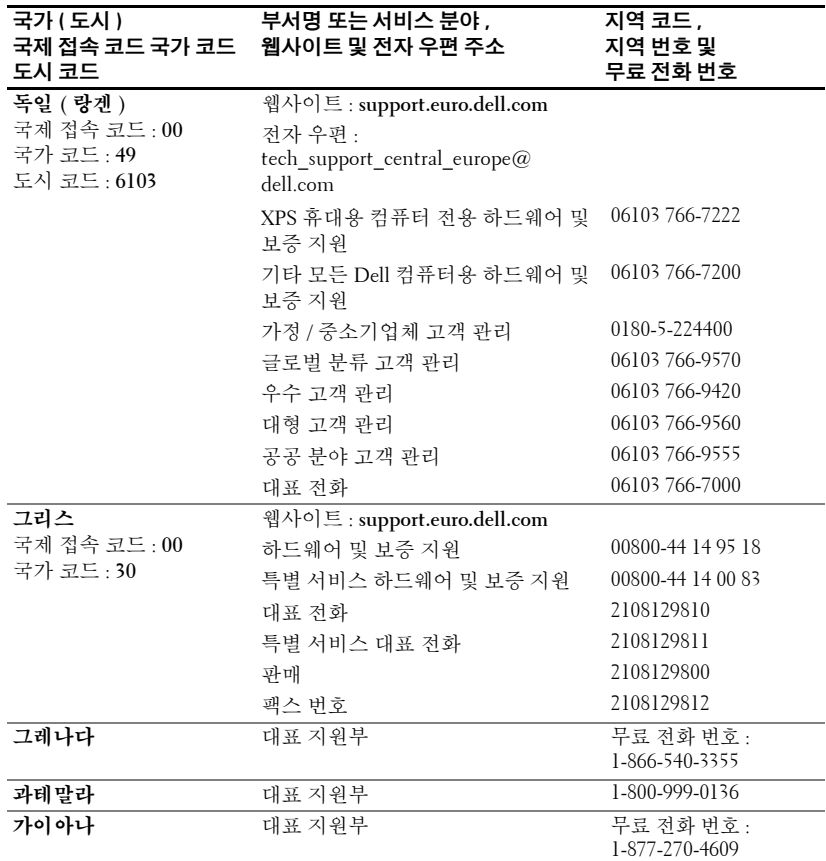

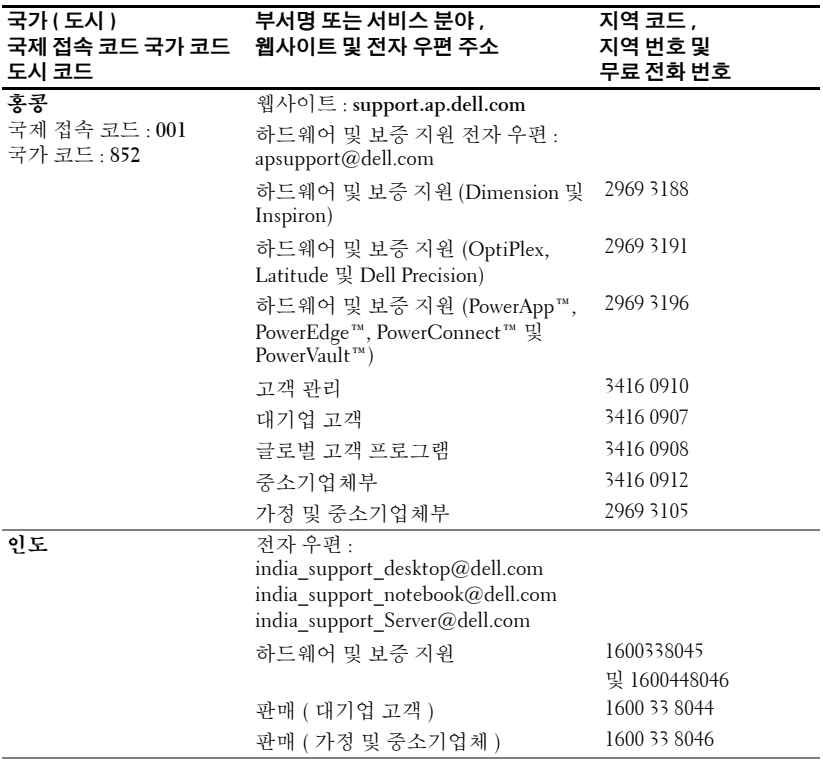

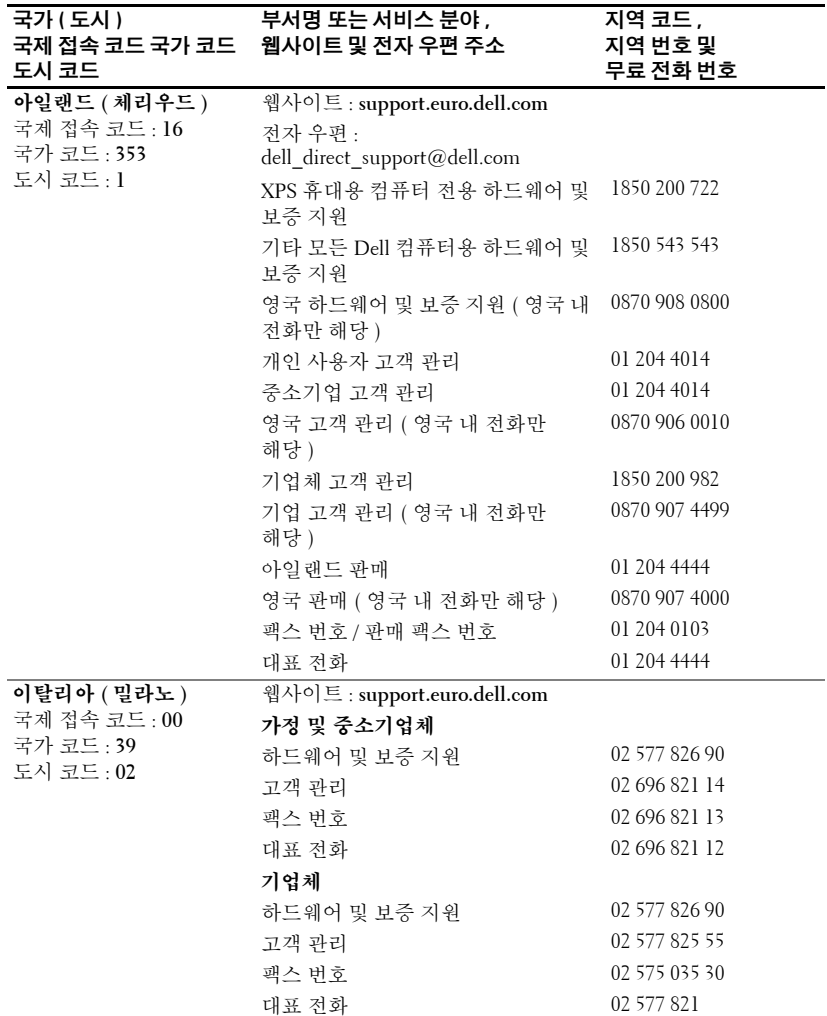

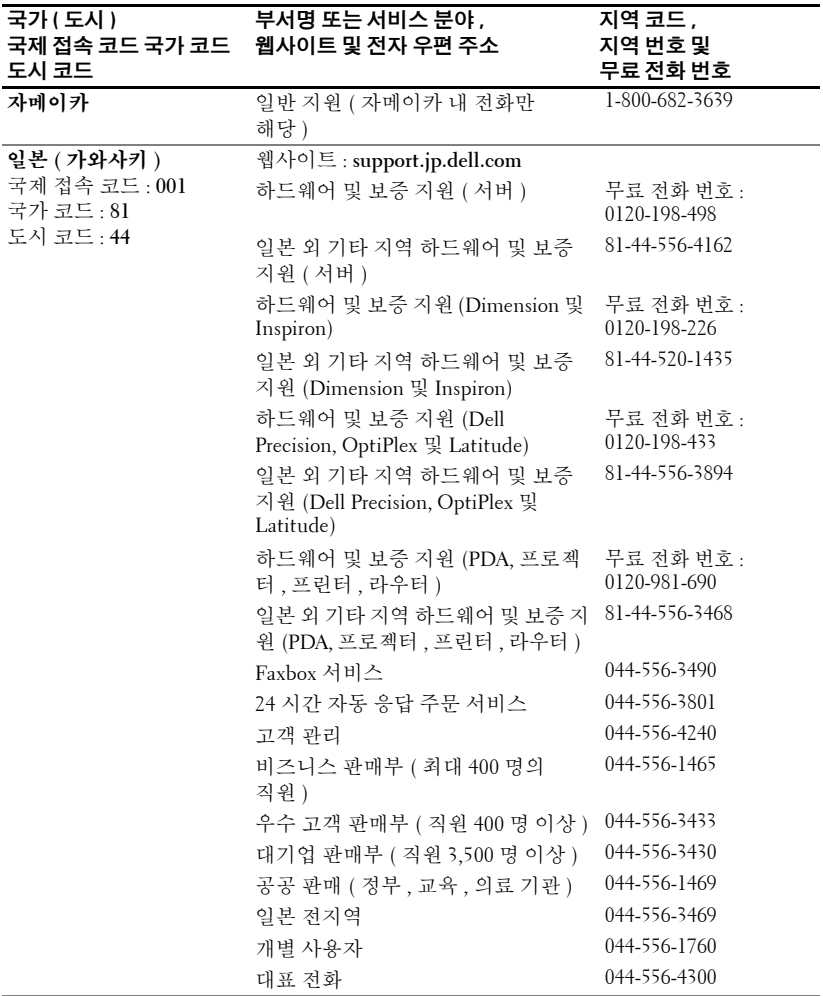

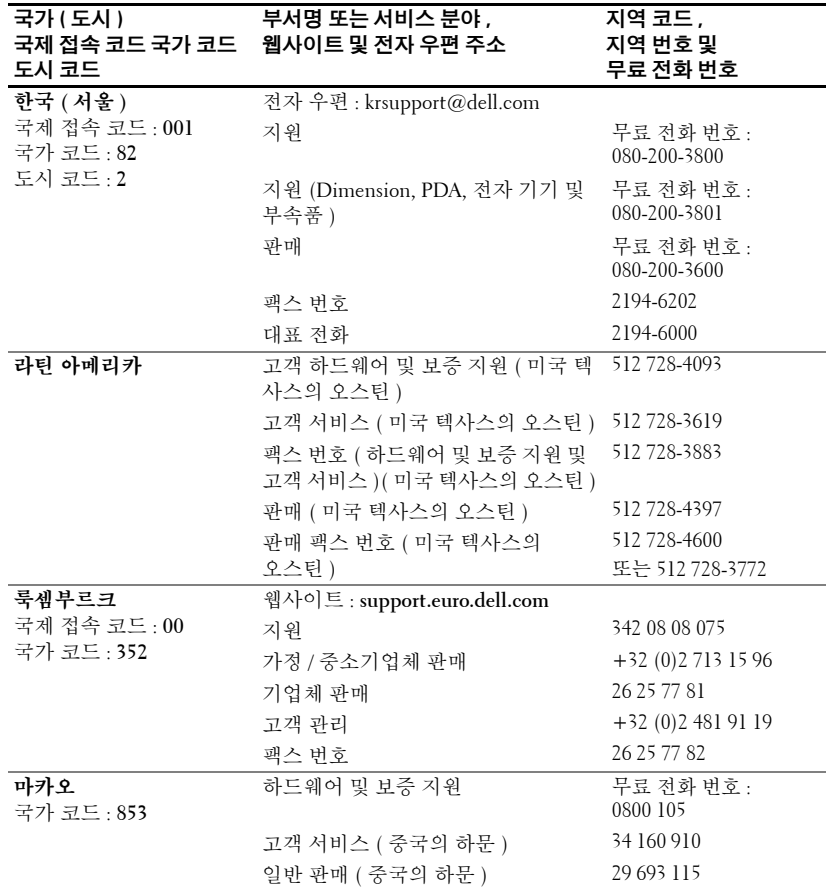

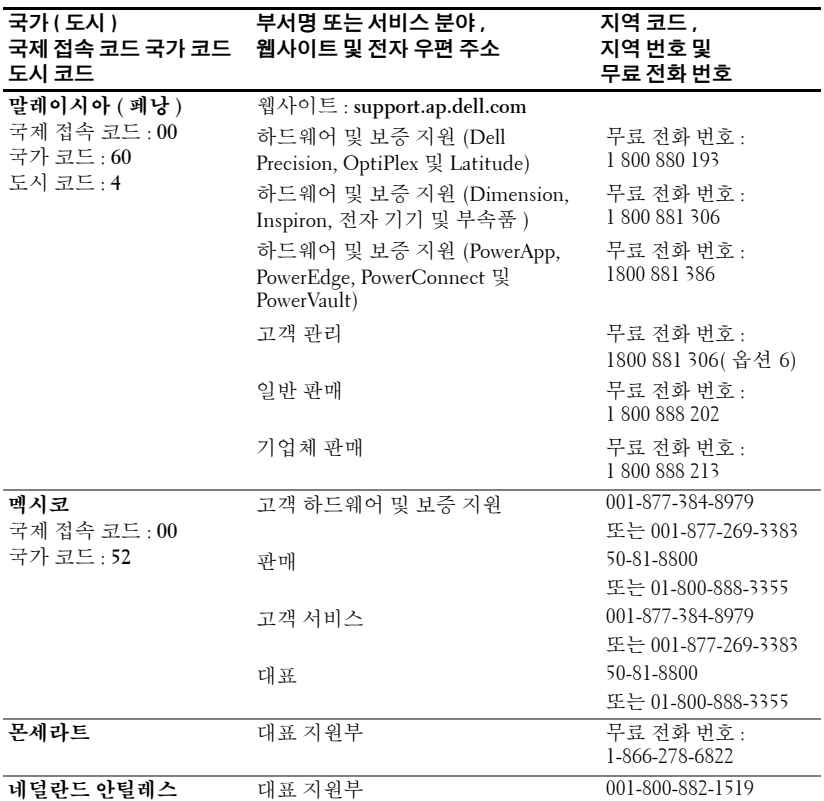

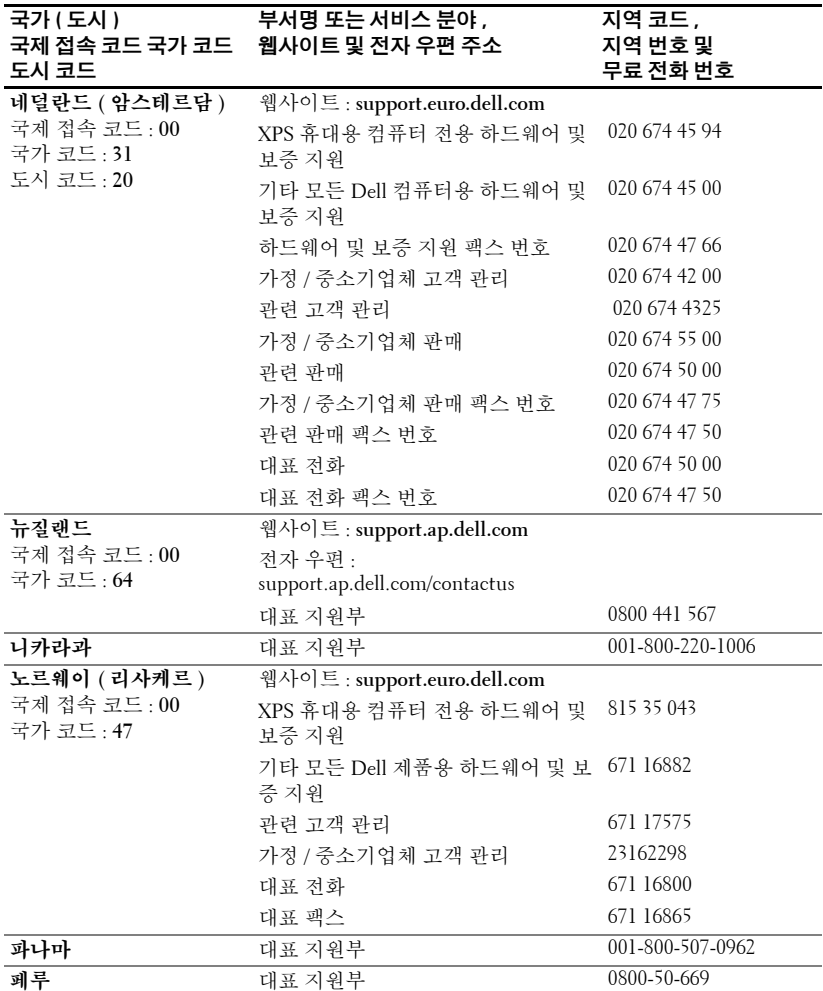

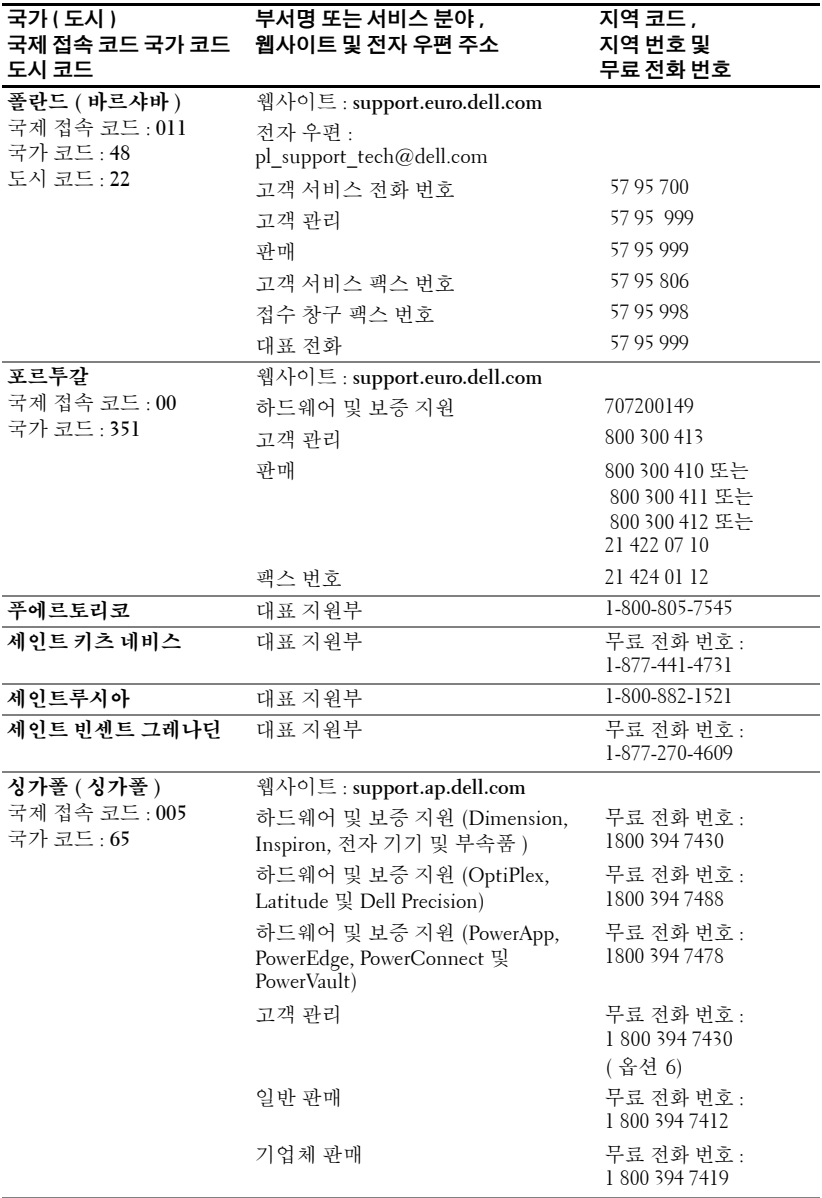

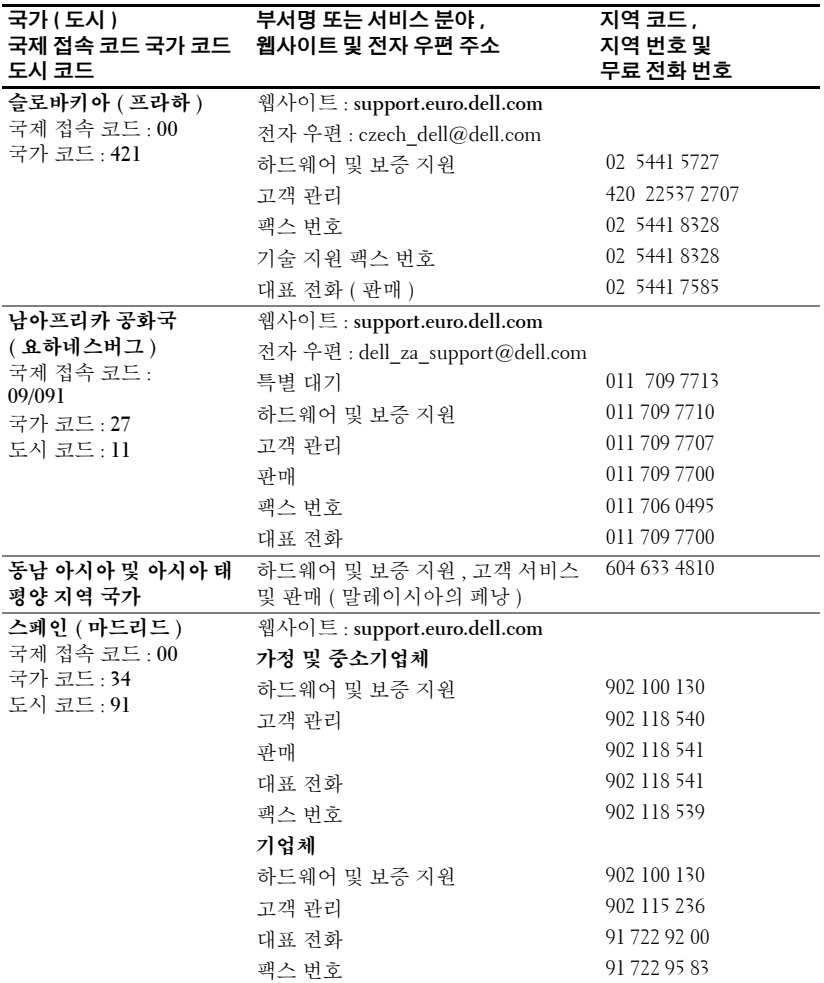

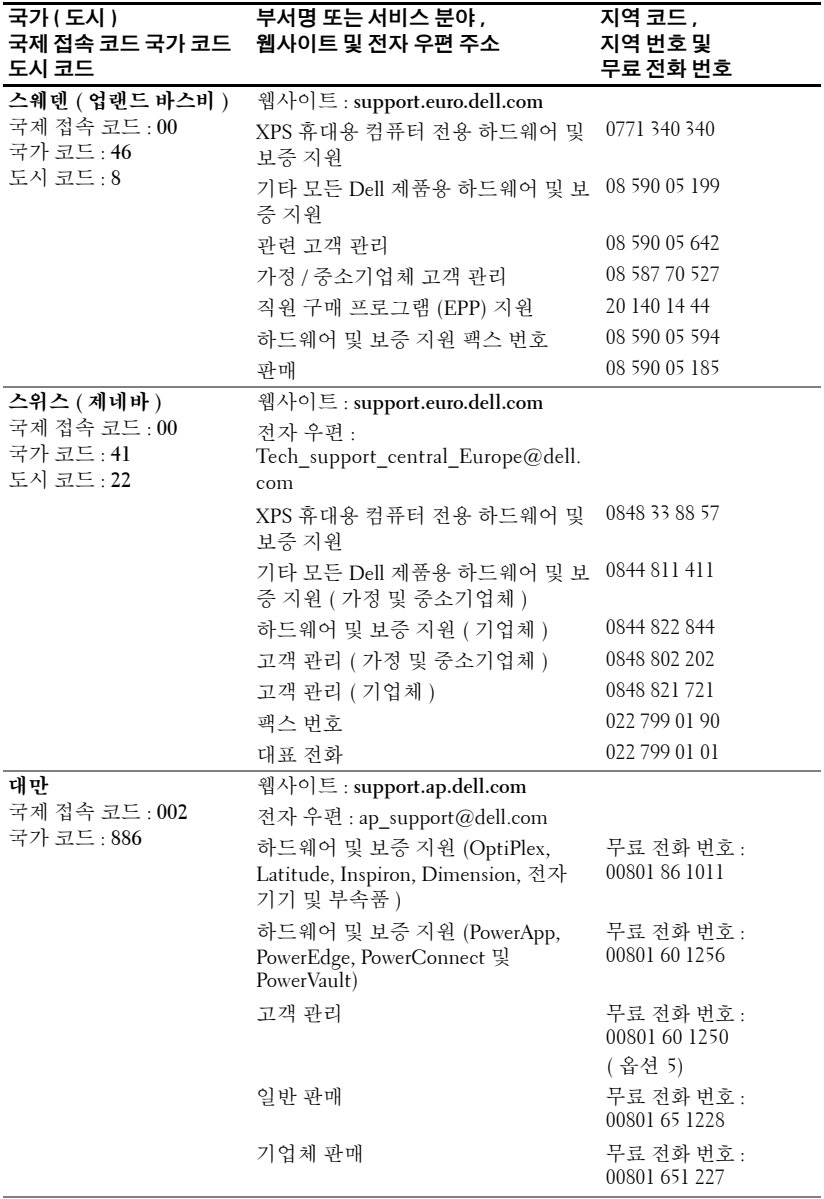

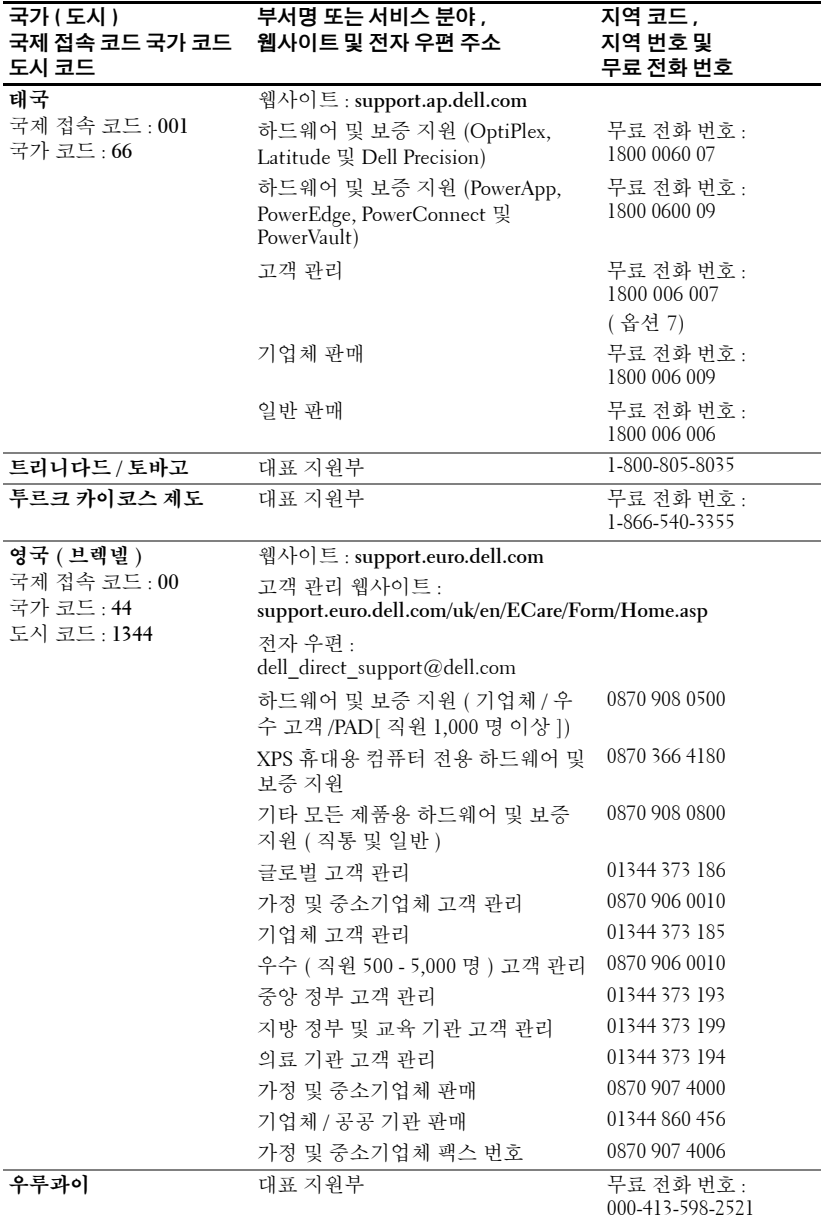

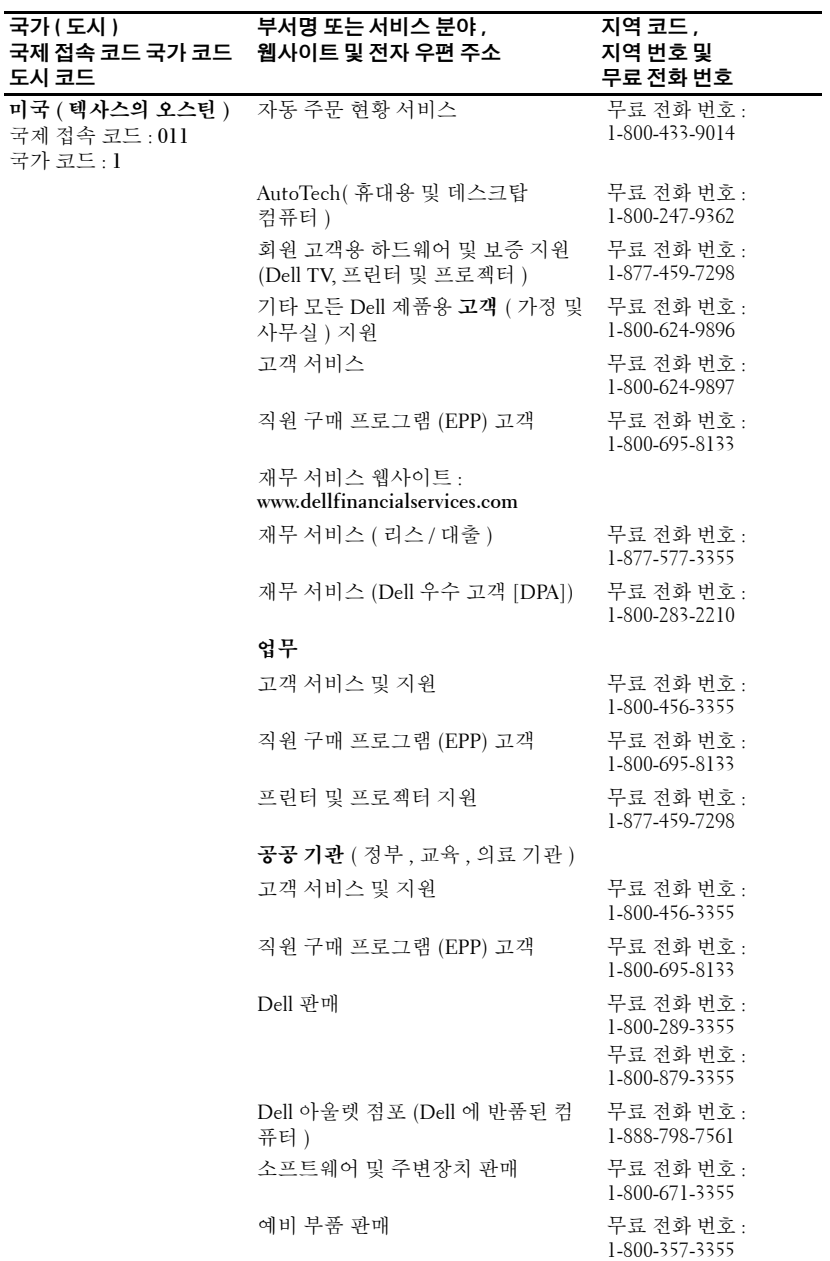

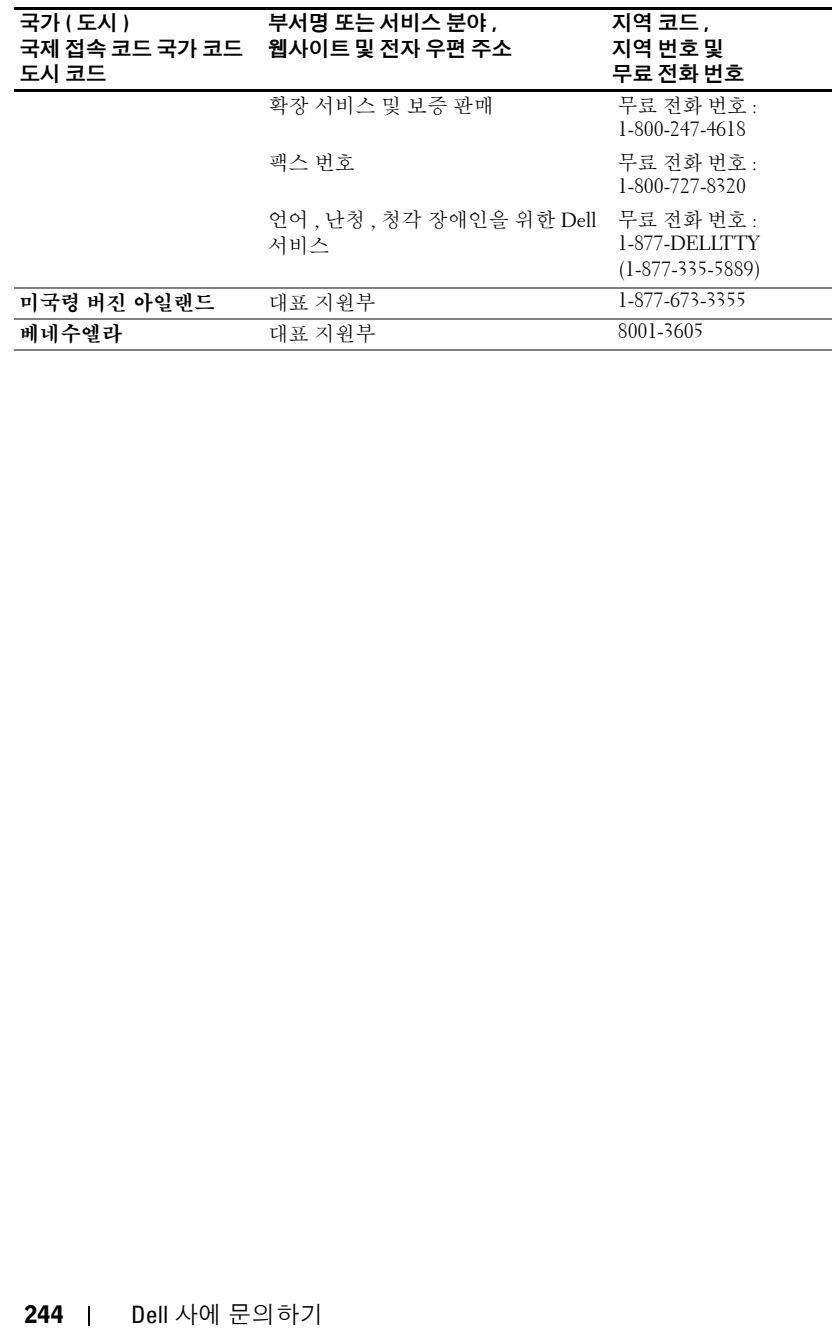

### 용어집

ANSI Lumens - 프로젝터를 비교하는 데 사용하는 광 출력 측정 표준입니다.

dB( 데시벨 ) — 전압 또는 강도의 상대적 차이를 표시하는 데 사용되는 단위로 서 일반적으로 두 음향 신호 또는 전기 신호 사이에 있으며 두 수준 비율에 대한 상용 대수의 10 배에 해당합니다 .

DLP(Digital Light Processing) — Texas Instruments 에서 소형 조작 미러를 사용 하여 개발한 반사 디스플레이 기술입니다 . 색상 필터를 통과하는 빛은 화면에 투사된 그림에 RGB 색상을 배열하는 DLP 미러 (DMD 라고도 함 ) 로 전송됩니 다.

DMD(DMD:Digital Micro- mirror Device) ó 각 DMD 는 숨겨진 요크에 미러가 장착된 수많은 기울기 , 미세 알루미늄 합금으로 구성되었습니다 .

DVI(Digital Visual Interface) — 프로젝터 및 PC 와 같은 디지털 장치 간의 디지 털 인터페이스를 정의합니다. DVI를 지원하는 장치에서 아날로그 변환을 제거 하여 완전한 이미지를 전송하는 디지털 - 디지털 연결을 할 수 있습니다 .

Hz - 교류 신호의 주파수입니다 . 주파수를 참조하십시오 .

NTSC — 비디오 및 방송용 미국 방송 표준입니다 .

PAL - 비디오 및 방송용 유럽 / 국제 방송 표준입니다 . 해상도가 NTSC 보다 높 습니다 .

RGB(적색, 녹색, 청색) - 일반적으로 3가지 각 색상에 대해 별도의 신호를 요 구하는 모니터를 설명할 때 사용합니다 .

S 비디오 - 4 핀 미니 DIN 커넥터를 사용하여 휘도 ( 밝기 , Y) 및 채도 ( 색상 , C) 라는 두 신호선에 비디오 정보를 전송하는 비디오 전송 표준입니다 . S- 비 디오를 Y/C 라고도 합니다 .

SECAM - 비디오 및 방송용 프랑스/국제 방송 표준입니다. 해상도가 NTSC보 다 높습니다 .

 $\textsf{SVGA}(\text{Super Video Graphics Array}) \rightarrow 800 \text{ x } 600 \text{ } \cong \text{492} \cup \text{.}$ 

SXGA(Super Ultra Graphics Array) — 1280 x 1024 픽셀입니다.

UXGA(Ultra Extended Graphics Array) — 1600 x 1200 픽셀입니다.

VGA(Video Graphics Array) — 640 x 480 픽셀입니다.

 $XGA$ (Extra Video Graphics Array) — 1024 x 768 픽셀입니다 .

가로 세로 비율 — 자주 사용하는 가로 세로 비율은 4:3(4 x 3) 입니다 . 이전 텔 레비전 및 컴퓨터 비디오 형식은 4:3의 가로 세로 비율로 되어 있는데 이것은 이 미지 폭이 이미지 높이의 4/3 배임을 의미합니다 .

#### 용어집 | 245

**구성요소 비디오 —** 원본 이미지의 모든 구성요소가 들어 있는 형식으로 고화질 비디오를 전송하는 방법입니다 . 이러한 구성요소는 휘도 및 채도를 의미하며 , 아날로그 구성요소에서는 Y'Pb'Pr' 로 정의되고 디지털 구성요소에서는 Y'Cb'Cr' 로 정의되어 있습니다 . DVD 플레이어 및 프로젝터에서 구성요소 비디오를 사 용할 수 있습니다 .

**금속 할로겐 램프 —** 많은 중형 및 모든 고급 휴대용 프로젝터에 사용되는 램프 유형입니다. 이러한 램프는 일반적으로 1,000 ~ 2,000 시간의 " 반감기 " 를 가집 니다 . 사용함에 따라 천천히 강도 ( 밝기 ) 를 잃게 되고 " 반감기 " 에 이르면 밝 기가 새 램프의 절반 정도에 머무르는 수준입니다 . 이러한 램프는 " 고온 " 의 빛 을 방출하 며 가로등에 사용하는 수은 램프와 유사합니다 . 해당 백색은 연한 푸 른빛을 띤 극도로 흰색이고 할로겐 램프의 백색은 매우 누르스름해 보입니다 .

**대각선 화면 —** 화면 또는 투사된 이미지의 크기를 측정하는 방법입니다 . 한 모 서리에서 반대편 모서리까지 측정합니다 . 높이가 9ft 이고 폭이 12ft 인 화면의 대각선은 15ft 입니다 . 이 설명서에서는 위의 각 예제에서와 같이 대각선 크기 를 컴퓨터 이미지의 4:3 일반 비율로 가정합니다 .

**대비 비율 —** 그림의 명암 값의 범위 또는 해당 최대값 및 최소값 간의 비율입니 다 . 프로젝션 업계에서 다음과 같은 2 가지 방법으로 이 비율을 측정합니다 .

- **1** *전체 켜기| 전체 끄기* 완전 백색 이미지 ( 전체 켜기 ) 의 광 출력 비율 및 완 전 흑색 이미지 ( 전체 끄기 ) 의 광 출력 비율을 측정합니다 .
- **2** ANSI 16 개의 동일한 흑백 직사각형으로 나누어 측정합니다 . 백색 직사각 형의 평균 광 출력을 흑색 직사각형의 평균 광 출력으로 나누어 ANSI 대비 비 율 을 결정합니다 .

동일한 프로젝터에서 *전체 켜기 | 전체 끄기* 대비 비율은 항상 ANSI 대비 비율 보다 큽니다 .

**대역폭 —** 주파수 대역의 상 / 하한 주파수 사이 간 차이를 표시하는 초당 주기 수 (Hertz) 이며 또한 주파수 대역폭이기도 합니다 .

**레이저 포인터 —** 소형 전지로 전원을 공급하는 레이저가 내장된 작은 펜 또는 시가 크기의 포인터로서 화면에서 바로 볼 수 있는 적색 ( 일반 ) 의 작은 고강도 광속을 투사할 수 있습니다 .

**반전 이미지 —** 이미지를 수평으로 반전하는 기능입니다 . 앞 방향의 일반 투사 에서 문자 , 그래픽 등은 반대 방향을 향합니다 . 반전 이미지는 후면 투사에서 사용합니다 .

**밝기 —** 디스플레이, 투사 다스플레이 또는 투사 장치에서 발산하는 빛의 양입 니다 . 프로젝터의 밝기는 ANSI lumens 으로 측정합니다 .

**복합 비디오 —** 수직 및 수평 귀선 소거와 동기 신호가 들어 있는 조합 이미지 신호입니다 .

**색상 온도 —** 광원의 백색을 측정하는 방법입니다 . 금속 할로겐 램프는 할로겐 또는 백열 전등에 비해 온도가 높습니다 .

**압축 —** 디스플레이 영역에 알맞게 하기 위해 이미지에서 해상도 라인을 삭제 하는 기능입니다 .

**압축 SVGA —** 800x600 이미지를 VGA 프로젝터에 투사하려면 원본 800x600 신 호를 압축해야 합니다 . 데이터에서 3 분의 2 의 픽셀 (307,000 대 480,000) 로 모 든 정보가 표시됩니다 . 결과 이미지는 SVGA 페이지 크기이지만 일부 화질이 좋지 않습니다 . SVGA 컴퓨터를 사용할 경우 VGA 를 VGA 프로젝터에 연결하 면 더 좋은 결과를 얻을 수 있습니다.

**압축 SXGA —** XGA 프로젝터에서 찾을 수 있는 압축 SXGA 처리를 사용하면 이러한 프로젝터에서 1280x1024 SXGA 해상도를 처리할 수 있습니다 .

**압축 XGA —** SXGA 프로젝터에서 찾을 수 있는 압축 SXGA 처리를 사용하면 이 러한 프로젝터에서 1024x768 SXCA 해상도를 처리할 수 있습니다.

주파수 — 전기 신호의 초당 주기 반복률입니다 . Hz 단위로 측정합니다 .

**줌 렌즈 비율 —** 고정된 거리에서 렌즈가 투사할 수 있는 최대 이미지와 최소 이 미지 간의 비율입니다 . 예를 들어 , 1.4:1 줌 렌즈 비율은 줌 확대가 없는 10ft 이 미지가 전체 줌 확대를 하면 14ft 이미지가 됨을 의미합니다 .

**줌 렌즈 —** 다양한 초점 거리를 가진 렌즈로서 사용자가 보기를 축소 또는 확대 하여 이미지를 확대하거나 축소하는 데 사용합니다 .

**중간 거리 —** 프로젝터가 화면에 이미지를 투사할 수 있는 가장 가까운 위치입 니다.

초점 거리 — 렌즈의 표면으로부터 초점까지의 거리입니다 .

**최대 거리 —** 화면으로부터 프로젝터가 완전히 어두운 공간에서 사용할 수 있 는 ( 충분히 밝음 ) 이미지를 투사할 수 있는 곳까지의 거리입니다 .

**최대 이미지 크기 —** 어두운 공간에서 프로젝터가 투사할 수 있는 최대 이미지 입니다 . 보통 광의 초점 범위로 제한이 됩니다 .

**키스톤 보정 —** 화면 각도에 알맞지 않은 프로젝터로 인한 이미지 왜곡 ( 보통 위가 넓고 아래가 좁은 효과 ) 을 보정하는 장치입니다 .

**파워 줌 —** 확대 및 축소 기능이 모터에 의해 제어되는 줌 렌즈로서 보통 프로젝 터의 제어판이나 리모컨에서 조정합니다 .

후광 (Backlit) — 단추나 컨트롤이 뒤에서 오는 빛으로 조명을 받고 있는 리모 커이나 프로젝터 제어파입니다 .

### 색 인

#### 라

램프 변경 , 218 리모컨 [, 196,](#page-195-0) [207](#page-206-0)

#### 마

문제 해결 [, 215](#page-214-0) 리모컨 [, 217](#page-216-0) Dell 사에 문의하기 [, 215](#page-214-1)

#### 사

사양 광 밸브 [, 219](#page-218-0) 규제 사항 [, 220](#page-219-0) 균일성 [, 219](#page-218-1) 대비 비율 [, 219](#page-218-2) 램프 [, 219](#page-218-3) 무게 [, 220](#page-219-1) 밝기 [, 219](#page-218-4) 비디오 호환성 [, 219](#page-218-5) 색상 휠 속도 [, 219](#page-218-6) 소음 수준 [, 220](#page-219-2) 수직 주파수 [, 219](#page-218-7) 수평 주파수 [, 219](#page-218-8) 오디오 [, 220](#page-219-3) 입출력 커넥터 [, 220](#page-219-4) 전력 소비 [, 219](#page-218-9) 전원 공급 장치 [, 219](#page-218-10) 크기 [, 220](#page-219-5)

투사 거리 [, 219](#page-218-11) 투사 렌즈 [, 219](#page-218-12) 투사션 화면 크기 [, 219](#page-218-13) 표시 가능한 색상 [, 219](#page-218-14) 픽셀 수 [, 219](#page-218-15) 호환성 모드 [, 223](#page-222-0) 환경 [, 220](#page-219-6) RS232 핀 지정 [, 221](#page-220-0)

#### 아

연결 포트 복합 비디오 커넥터 [, 197](#page-196-0) 오디오 입력 커넥터 [, 197](#page-196-1) IR 수신기 [, 197](#page-196-2) RS232 커넥터 [, 197](#page-196-3) S 비디오 커넥터 [, 197](#page-196-4) USB 커넥터 [, 197](#page-196-5) VGA 입력 (D-sub) 커넥터 [, 197](#page-196-6) VGA 출력 ( 모니터 페쇄회 로 [\), 197](#page-196-7)

#### 자

제어판 [, 206](#page-205-0) 주요 장치 [, 196](#page-195-1) 각도 조절기 단추 [, 196](#page-195-2) 렌즈 [, 196](#page-195-3) 제어판 [, 196](#page-195-4) 줌 탭 [, 196](#page-195-5)

초점 링 [, 196](#page-195-6)

지원 Dell 사에 문의하기 [, 225](#page-224-0)

#### 타

투사 이미지 크기 조절 , 218 투사된 이미지 조절 [, 202](#page-201-0) 프로젝터 낮추기 각도 조절기 단추 [, 202](#page-201-1) 각도 조절기 받침대 [, 202](#page-201-2) 경사도 조절 휠 [, 202](#page-201-3) 프로젝터 높이 조절 [, 202](#page-201-4)

#### 파

프로젝터 연결 구성요소 케이블로 연결 [, 198](#page-197-0) 복합 비디오 케이블 [, 199](#page-198-0) 복합 케이블로 연결 [, 199](#page-198-1) 상업용 RS232 제어 상자 [, 200](#page-199-0) 상업용 RS232 제어 상자로 연 결 [, 200](#page-199-1) 전문가 설치 옵션 [, 199](#page-198-1) 전원 코드 [, 198-](#page-197-1)[200](#page-199-2) 컴퓨터에 [, 198](#page-197-2) D-sub 대 D-sub 케이블 [, 198](#page-197-3) D-sub 대 HDTV/ 구성요소 케 이블 [, 198](#page-197-4) PC 에 연결 [, 200](#page-199-3) RS232 유선 리모컨 설치 [, 200](#page-199-4) RS232 케이블 [, 200](#page-199-5)

S 비디오 케이블 [, 199](#page-198-2) USB 대 USB 케이블 [, 198](#page-197-5) 프로젝터 줌 및 초점 조절 [, 204](#page-203-0) 줌 탭 [, 204](#page-203-1) 초점 링 [, 204](#page-203-2) 프로젝터 켜기 / 끄기 프로젝터 끄기 [, 201](#page-200-0) 프로젝터 켜기 [, 201](#page-200-1)

#### 하

```
화면 디스플레이 , 208
관리 , 212
모든 이미지 , 209
  감마 제거 , 211
  백색 농도 , 211
비디오 이미지 , 211
언어 , 214
오디오 , 211
컴퓨터 이미지 , 210
  주파수 , 210
  추적 , 210
```
#### **D**

```
Dell
 문의하기 , 225
```
#### **R**

RS232 핀 지정 RS232 프로토콜 [, 221](#page-220-1) 제어 명령 구문 [, 221](#page-220-2) 제어 명령 목록 [, 222](#page-221-0) 통신 설정 [, 221](#page-220-3)

# Dell™ 1200MP Projector **Owner's Manual**

### **Notes, Notices, and Cautions**

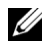

**NOTE:** A NOTE indicates important information that helps you make better use of your projector.

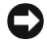

**NOTICE:** A NOTICE indicates either potential damage to hardware or loss of data and tells you how to avoid the problem.

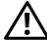

\_\_\_\_\_\_\_\_\_\_\_\_\_\_\_\_\_\_\_\_

**CAUTION: A CAUTION indicates a potential for property damage, personal injury, or death.** 

**Information in this document is subject to change without notice. © 2006 Dell Inc. All rights reserved.**

Reproduction in any manner whatsoever without the written permission of Dell Inc. is strictly forbidden.

Trademarks used in this text: *Dell* and the *DELL* logo are trademarks of Dell Inc.; *Microsoft* and *Windows* are registered trademarks of Microsoft Corporation.

Other trademarks and trade names may be used in this document to refer to either the entities claiming the marks and names or their products. Dell Inc. disclaims any proprietary interest in trademarks and trade names other than its own.

**Model 1200MP**

**January 2006 P/N CG357 Rev. A00**
## **Contents**

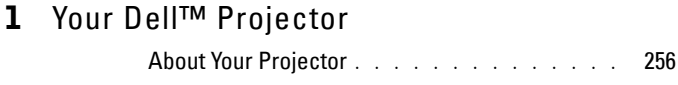

#### 2 [Connecting Your Projector](#page-256-0)

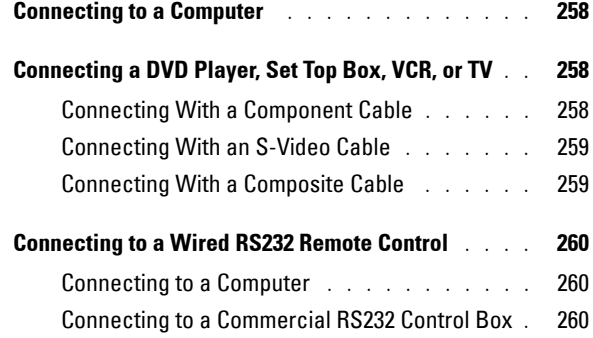

## 3 [Using Your Projector](#page-260-0)

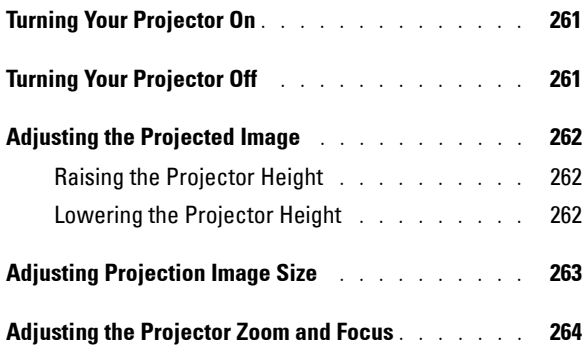

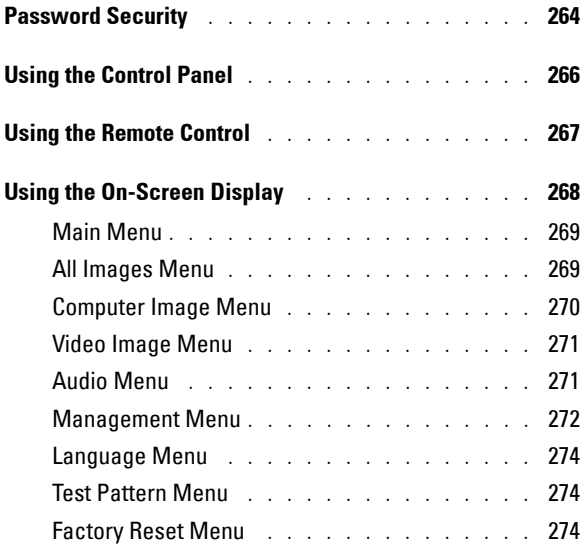

## 4 [Troubleshooting Your Projector](#page-274-0)

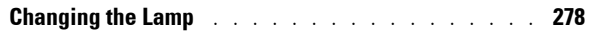

- 5 [Specifications](#page-278-0)
- 6 [Contacting Dell](#page-284-0)
- 7 [Glossary](#page-306-0)

# **1**

## <span id="page-254-0"></span>**Your Dell™ Projector**

Your projector comes with all the items shown below. Ensure that you have all the items, and contact Dell if anything is missing. For more information see, "[Contacting Dell](#page-284-1)".

**Package Contents**

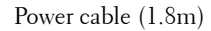

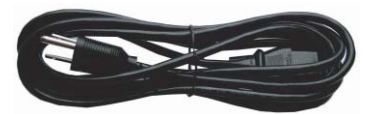

S-Video cable (2.0m) USB cable (1.8m)

Power cable (1.8m) VGA cable (D-sub to D-sub) (1.8m)

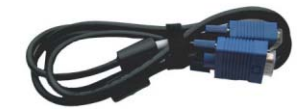

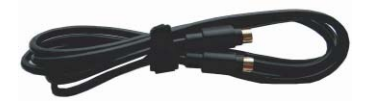

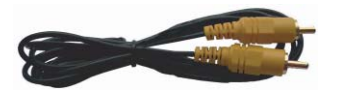

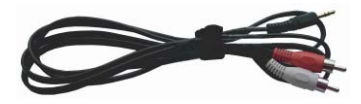

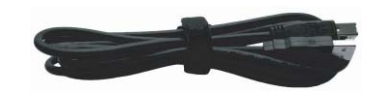

Composite cable (1.8m) VGA to component cable (1.8m)

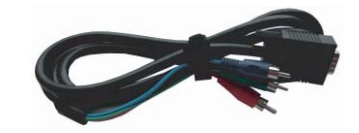

RCA to audio cable (1.8m) Mini pin to Mini pin cable (1.8m)

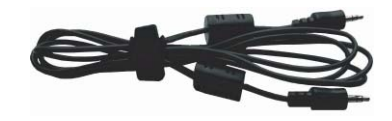

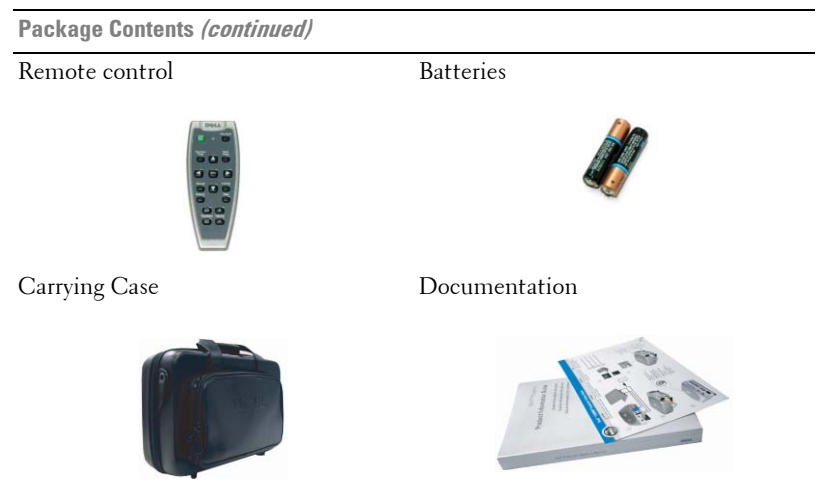

## <span id="page-255-1"></span><span id="page-255-0"></span>**About Your Projector**

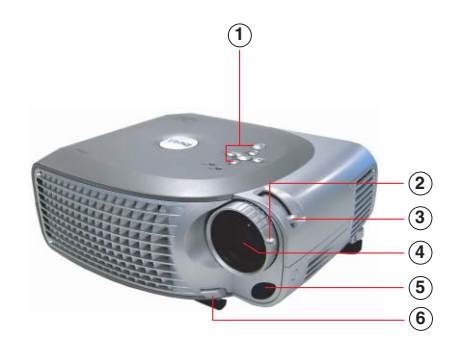

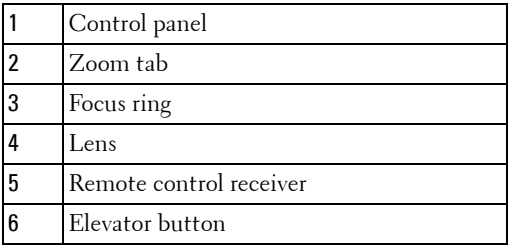

# 

## <span id="page-256-1"></span><span id="page-256-0"></span>**Connecting Your Projector**

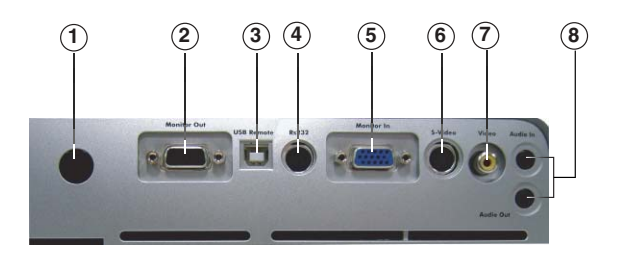

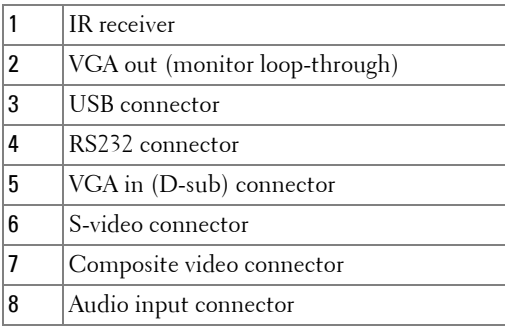

## <span id="page-257-0"></span>**Connecting to a Computer**

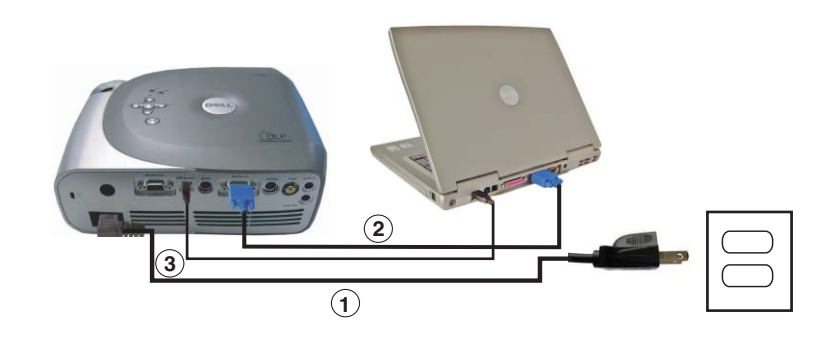

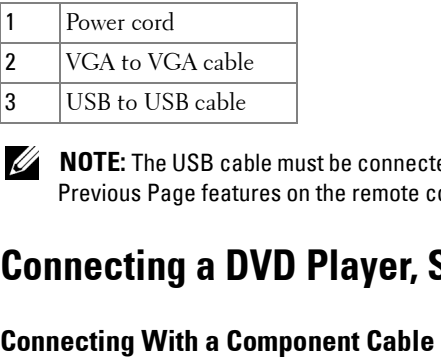

**NOTE:** The USB cable must be connected if you want to use the Next Page and Previous Page features on the remote control.

## <span id="page-257-2"></span><span id="page-257-1"></span>**Connecting a DVD Player, Set Top Box, VCR, or TV**

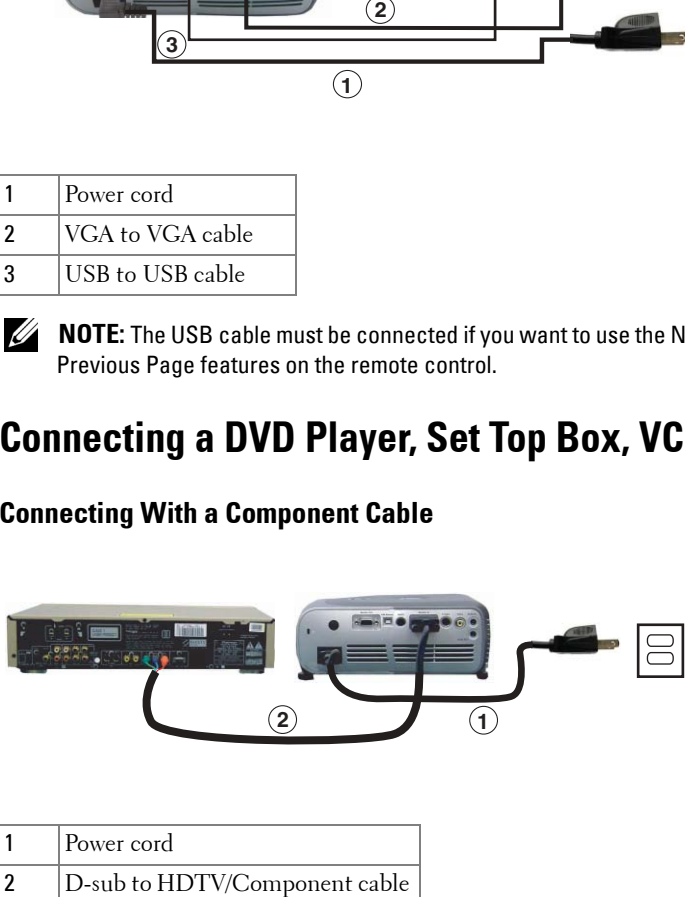

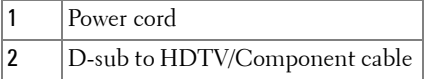

#### <span id="page-258-0"></span>**Connecting With an S-Video Cable**

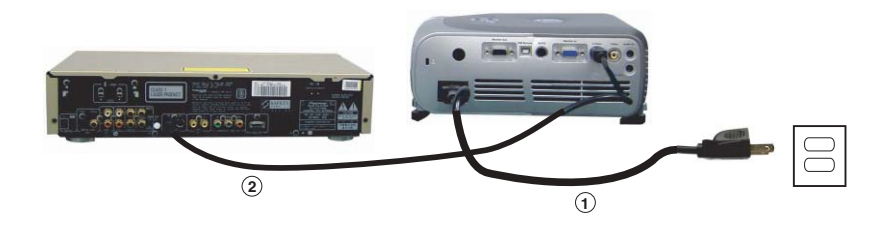

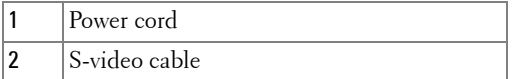

#### <span id="page-258-1"></span>**Connecting With a Composite Cable**

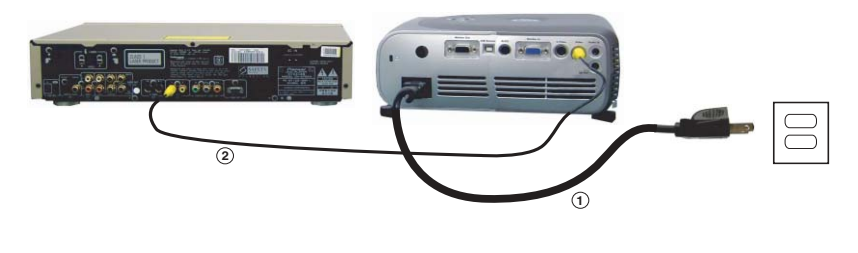

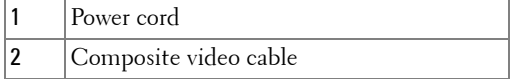

## <span id="page-259-0"></span>**Connecting to a Wired RS232 Remote Control**

**NOTE:** The RS232 cable is not provided by Dell. Consult a professional installer for the cable and RS232 remote control software.

#### <span id="page-259-1"></span>**Connecting to a Computer**

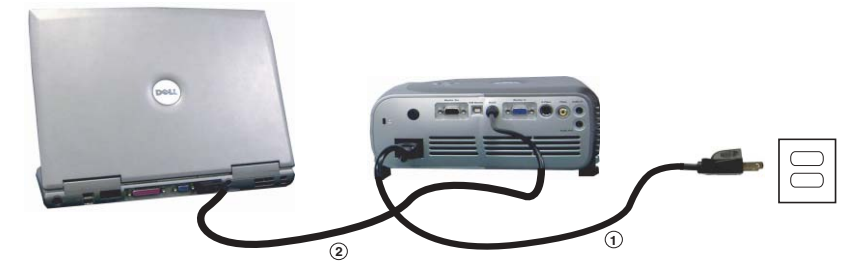

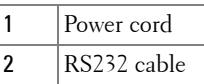

#### <span id="page-259-2"></span>**Connecting to a Commercial RS232 Control Box**

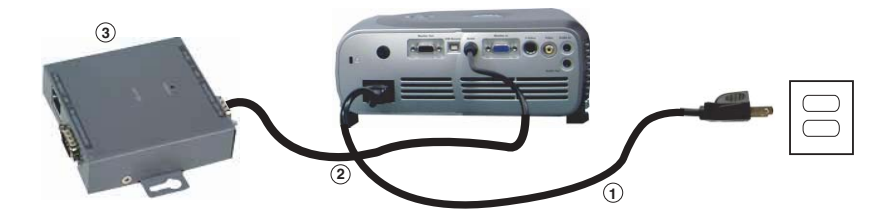

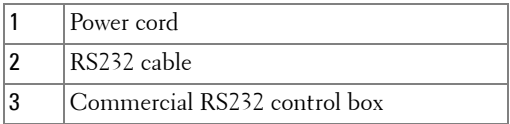

## <span id="page-260-0"></span>**Using Your Projector**

## <span id="page-260-1"></span>**Turning Your Projector On**

**NOTE:** Turn on the projector before you turn on the source (computer, notebook, DVD, etc.). The Power button light blinks green until pressed.

- **1** Remove the lens cap.
- **2** Connect the power cord and appropriate cables. For information about connecting the projector, see ["Connecting Your Projector" on page 257](#page-256-1).
- **3** Press the Power button (see ["About Your Projector" on page 256](#page-255-1) to locate the Power button). The Dell logo displays for 30 seconds.
- **4** Turn on your source (computer, DVD player, etc.). The projector automatically detects your source.

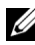

**NOTE:** Allow the projector some time to search for the source.

If the "Searching..." message appears on the screen, ensure that the appropriate cables are securely connected.

If you have multiple sources connected to the projector, press the **Source** button on the remote control or control panel to select the desired source.

## <span id="page-260-2"></span>**Turning Your Projector Off**

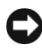

**NOTICE:** Unplug the projector after properly shutting down as explained in the following procedure.

**1** Press the Power button twice. The cooling fan continues to operate for 90 seconds.

**2** Disconnect the power cord from the electrical outlet and the projector.

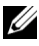

**NOTE:** If you press the Power button while the projector is running, the following message appears:

" **O** Press Power button to Turn Off Projector. Projector must cool down for 90 seconds before unplugging or restarting." The message disappears in 5 seconds or you can press any button on the control panel to erase it.

## <span id="page-261-0"></span>**Adjusting the Projected Image**

## <span id="page-261-1"></span>**Raising the Projector Height** 1 Press the elevator button.

- 
- **2** Raise the projector to the desired display angle, and then release the button to lock the elevator foot into position.
- **3** Use the tilt adjustment wheel to fine-tune the display angle; if necessary, press the side elevator buttons to raise the rear side of the projector to the desired display angle.

## <span id="page-261-2"></span>**Lowering the Projector Height**<br>1 Press the elevator button.

- 
- **2** Lower the projector, and then release the button to lock the elevator foot into position.

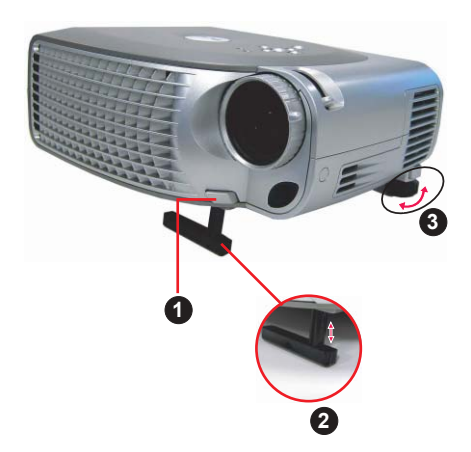

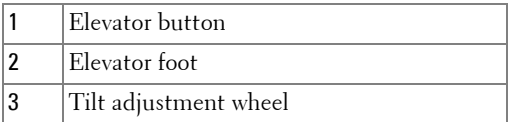

## <span id="page-262-0"></span>**Adjusting Projection Image Size**

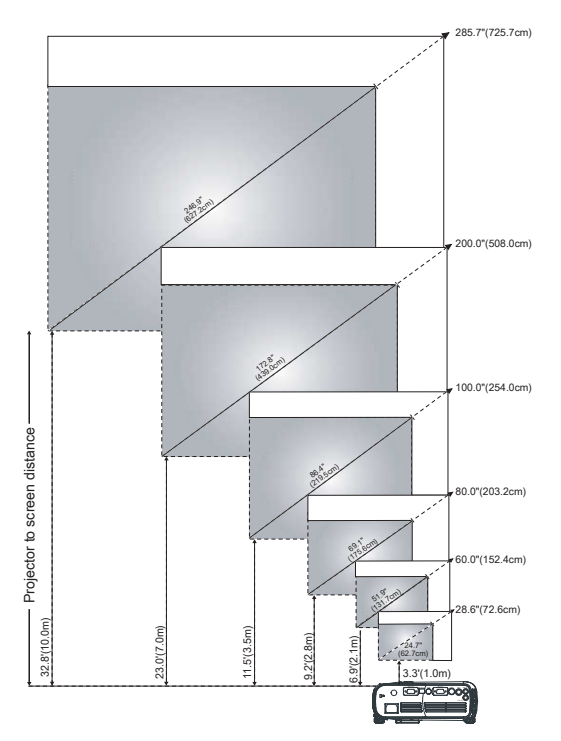

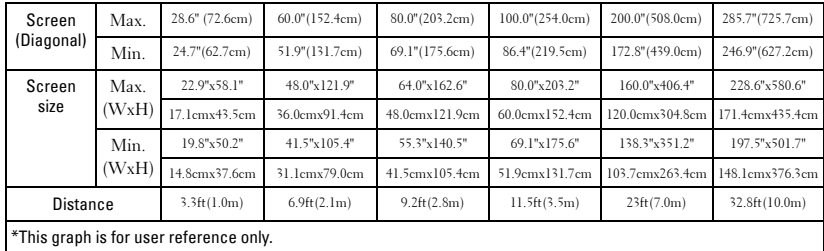

# www.dell.com | support.dell.com www.dell.com | support.dell.com

## <span id="page-263-0"></span>**Adjusting the Projector Zoom and Focus**

#### **CAUTION: To avoid damaging the projector, ensure that the zoom lens and elevator foot are fully retracted before moving the projector or placing the projector in its carrying case.**

- **1** Rotate the zoom tab to zoom in and out.
- **2** Rotate the focus ring until the image is clear. The projector focuses at distances from 3.3ft to 32.8ft (1m to 10m).

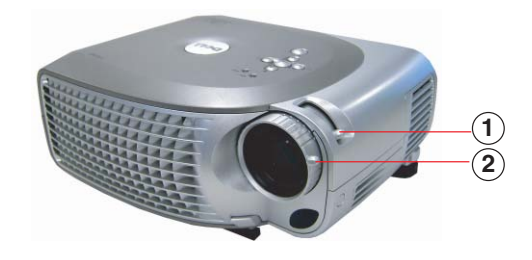

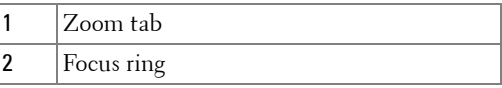

## <span id="page-263-1"></span>**Password Security**

Protect your projector and restrict access to it with **Password Security** feature. This security utility enables you to impose a variety of access restrictions to protect your privacy and stop others from tampering with your projector. This means that the projector cannot be used if it is taken without authorization, and thus serves as a theft-prevention feature. 1 Zoom tab<br>
2 Focus ring<br>
Password Secl<br>
Protect your projector and<br>
security utility enables you<br>
privacy and stop others fro<br>
projector cannot be used<br>
theft-prevention feature.<br>
When Password Protect is<br>
to enter a pass

When Password Protect is enabled (On), a Password Protect screen requesting you to enter a password will be displayed when the power plug is inserted into the electrical outlet and the power for the projector is first turned on.

By default, this function is disabled. You can enable this feature using the Password menu. Refer to section in this manual titled "[Management Menu-Password](#page-272-0)" for further details. This password security feature will be activated on the next time

If you enable this feature, you will be asked to enter the projector's password after you turn on the projector:

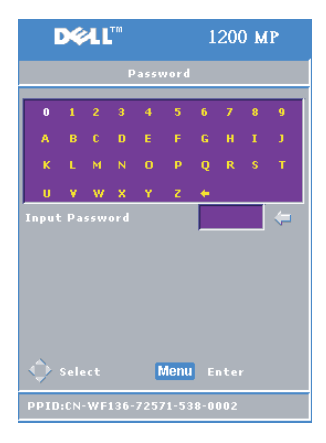

- **1** 1st time password input request:
	- **a** Use the directional keys to enter the password.
	- **b** Press the Menu button to confirm.
- **c** If the password verification is successful, you may resume with accessing the projector's functions and its utilities.

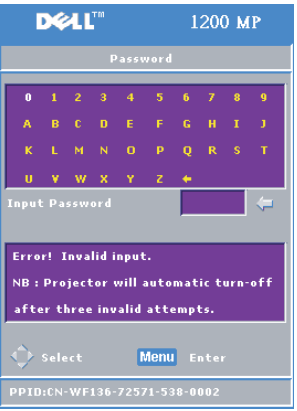

**2** If you have entered incorrect password, you will be given another 2 chances. After the three invalid attempts, the projector will automatically turn off.

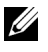

**NOTE:** If you forget your password, contact Dell. For more information see, ["Contacting](#page-284-1)  [Dell](#page-284-1)".

## <span id="page-265-0"></span>**Using the Control Panel**

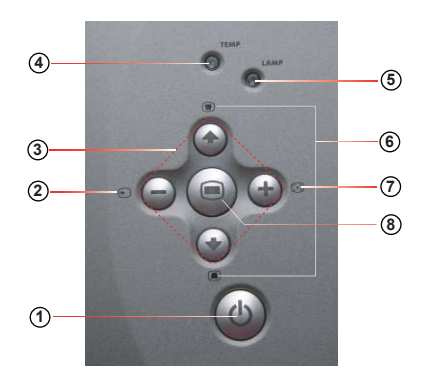

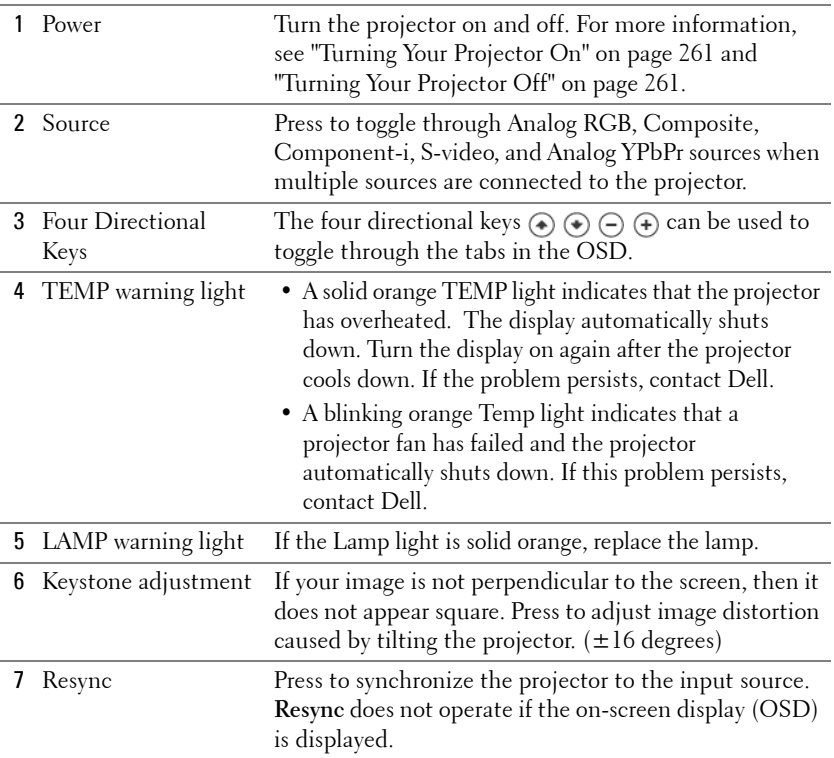

## <span id="page-266-0"></span>**Using the Remote Control**

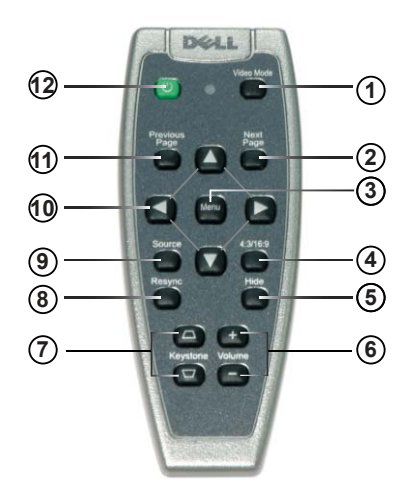

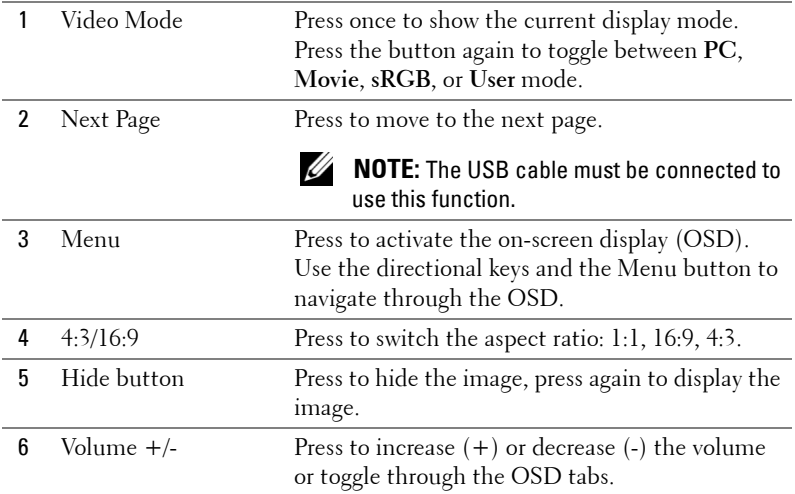

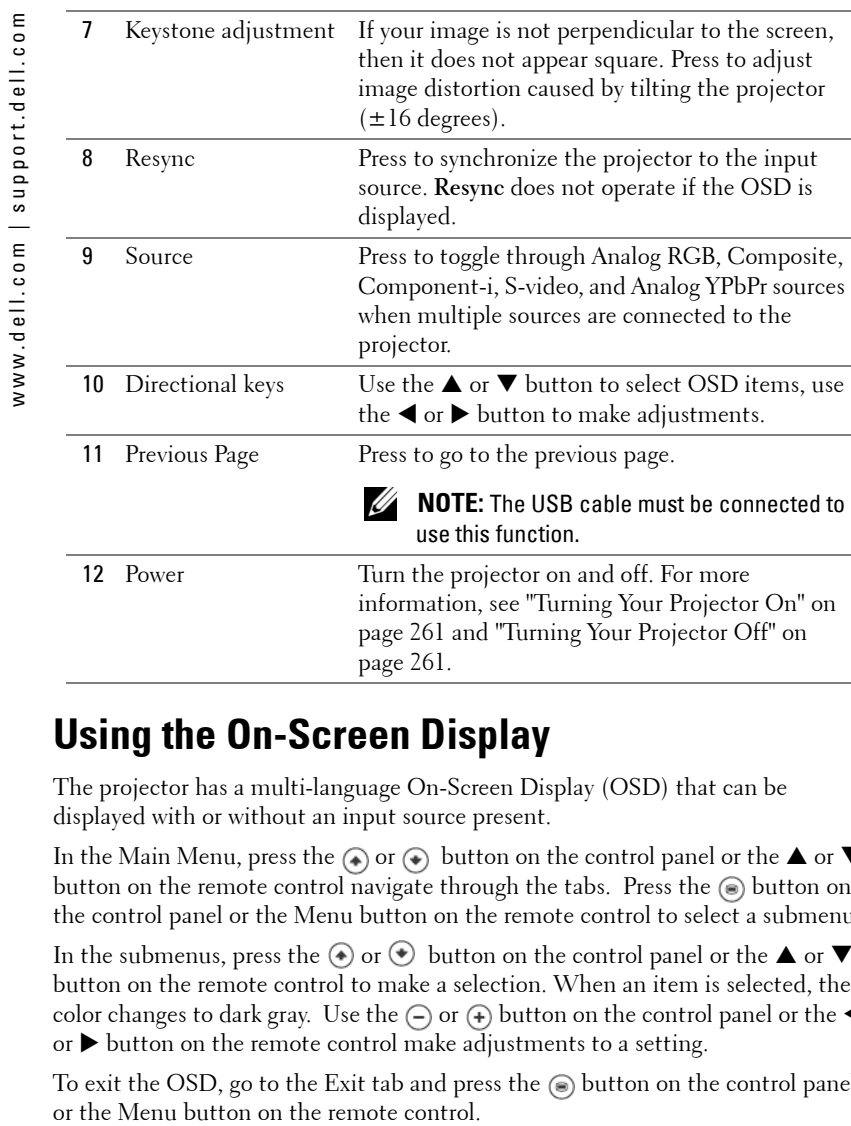

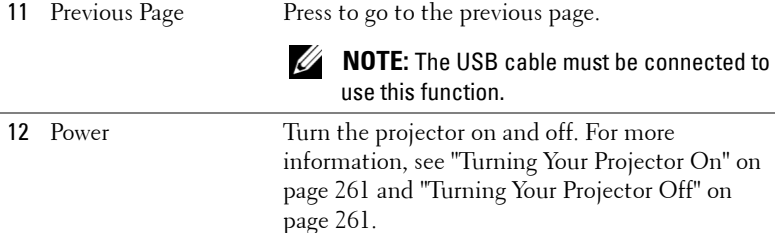

## <span id="page-267-0"></span>**Using the On-Screen Display**

The projector has a multi-language On-Screen Display (OSD) that can be displayed with or without an input source present.

In the Main Menu, press the  $\textcolor{black}{\bullet}$  or  $\textcolor{black}{\bullet}$  button on the control panel or the  $\blacktriangle$  or  $\blacktriangledown$ button on the remote control navigate through the tabs. Press the  $\odot$  button on the control panel or the Menu button on the remote control to select a submenu.

In the submenus, press the  $\textcircled{\text{\small{-}}}$  or  $\textcircled{\text{\small{+}}}$  button on the control panel or the  $\blacktriangle$  or  $\blacktriangledown$ button on the remote control to make a selection. When an item is selected, the color changes to dark gray. Use the  $\ominus$  or  $\ominus$  button on the control panel or the  $\blacktriangleleft$ or \$ button on the remote control make adjustments to a setting.

To exit the OSD, go to the Exit tab and press the  $\circledast$  button on the control panel

#### <span id="page-268-0"></span>**Main Menu**

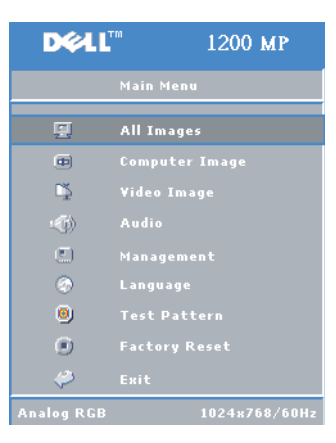

#### <span id="page-268-1"></span>**All Images Menu**

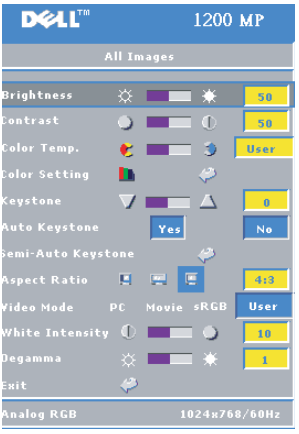

**BRIGHTNESS—**Use the  $\bigcap$  or  $\bigoplus$  button on the control panel or the  $\blacktriangleleft$  or  $\blacktriangleright$  button on the remote control to adjust the brightness of the image.

**CONTRAST**—Use the  $\ominus$  or  $\ominus$  button on the control panel or the  $\blacktriangleleft$  or  $\blacktriangleright$  button on the remote control to adjust the degree of difference between the brightest and darkest parts of the picture. Adjusting the contrast changes the amount of black and white in the image.

**COLOR TEMP**—Adjust the color temperature. The screen appears more blue at higher temperatures. The screen appears more red at lower temperatures.

User mode activates the values in the color setting menu.

**COLOR SETTING**—Manually adjust red, green, and blue color.

**KEYSTONE**—Adjust the image distortion caused by tilting the projector  $(\pm 16)$ degrees).

**AUTO KEYSTONE—Select Yes to enable the auto correction for vertical image distortion** caused by tilting the projector. To manually adjust the keystone, press the  $\odot$  button on the control panel or the Menu button on the remote control.

on the remote control to activate the Semi-Auto Keystone correction for image distortion.

**ASPECT RATIO—**Select an aspect ratio to adjust how the image appears.

•  $1:1$  – The input source displays without scaling.

Use 1:1 aspect ratio if you are using one of the following:

- $-$  VGA cable and the computer has a resolution less than XGA (1024 x 768)
- Component cable (576p/480i/480p)
- S-Video cable
- Composite cable
- 16:9 The input source scales to fit the width of the screen.
- $\cdot$  4:3 The input source scales to fit the screen.

Use 16:9 or 4:3 if you are using one of the following:

- Computer resolution greater than XGA
- $-$  Component cable (1080i or 720p)

**SEMI-AUTO KEYSTONE—** Prosecute the button on the control panel or the Menu button<br>
distortion.<br> **APERE RATIO—Select an aspect ratio to adjust how the image appears.**<br> **CSA (1024 x 768)**<br> **CSA (1024 x 768)**<br> **CSA CERIC RA VIDEO MODE—Select a mode to optimize the display image based on how the** projector is being used: **Movie, PC, sRGB** (provides more accurate color representation), and **User** (set your preferred settings)**.** If you adjust the settings for **White Intensity** or **Degamma**, the projector automatically switches to **User** .

**WHITE INTENSITY—**Select 0 to maximize the color reproduction and 10 to maximize the brightness.

**DEGAMMA**—Adjust between 1 and 6 to change the color performance of the display. The default setting is 0.

#### <span id="page-269-0"></span>**Computer Image Menu**

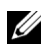

**NOTE:** This menu is only available when a computer is connected.

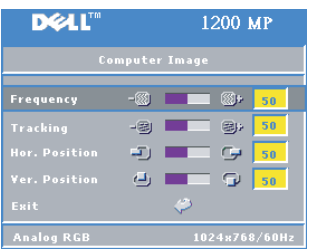

**FREQUENCY**—Change the display data clock frequency to match the frequency of your computer graphics card. If you see a vertical flickering bar, use Frequency control to minimize the bars. This is a coarse adjustment.

**TRACKING**—Synchronize the phase of the display signal with the graphics card. If you experience an unstable or flickering image, use **Tracking** to correct it. This is a fine adjustment.

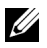

**NOTE:** Adjust Frequency first and then Tracking .

**HOR. POSITION—**Press the  $\ominus$  button on the control panel or the  $\triangleleft$  button on the remote control to adjust the horizontal position of the image to the left and press the  $\overline{A}$  button on the control panel or the  $\blacktriangleright$  button on the remote control to adjust the horizontal position of the image to the right.

**VER. POSITION—**Press the  $\ominus$  button on the control panel or the  $\triangleleft$  button on the remote control to adjust the vertical position of the image downward and press the  $\overline{A}$  button on the control panel or the  $\blacktriangleright$  button on the remote control to adjust the vertical position of the image upward.

#### <span id="page-270-0"></span>**Video Image Menu**

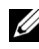

**NOTE:** This menu is only available when an S-video or composite video source is connected.

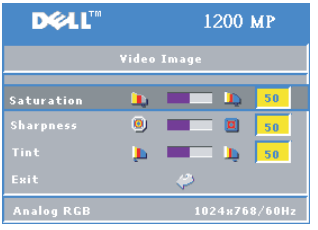

**SATURATION**—Press the  $\bigodot$  button on the control panel or the  $\blacktriangleleft$  button on the remote control to decrease the amount of color in the image and press the  $\left( \begin{matrix} \text{\small{-}} \end{matrix} \right)$  button the control panel or the  $\blacktriangleright$ button on the remote control to increase the amount of color in the image.

**SHARPNESS**—Press the  $\left(\text{-}\right)$  button on the control panel or the  $\blacktriangleleft$  button on the remote control to decrease the sharpness and press the  $\bigoplus$  button on

the control panel or the  $\blacktriangleright$  button on the remote control to increase the sharpness.

**TINT**—Press the  $\bigcap$  button on the control panel or the  $\blacktriangleleft$  button on the remote control to increase the amount of green in the image and press the  $\left( + \right)$  button on the control panel or the  $\blacktriangleright$  button on the remote control to increase the amount of red in the image.

#### <span id="page-270-1"></span>**Audio Menu**

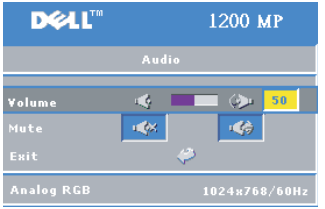

**VOLUME**—Press the  $\ominus$  button on the control panel or the - button on the remote control to decrease the volume and press the  $\left( \cdot \right)$  button on the control panel or the + button on the remote control to increase the volume.

**MUTE**—Allows to mute the volume.

#### <span id="page-271-0"></span>**Management Menu**

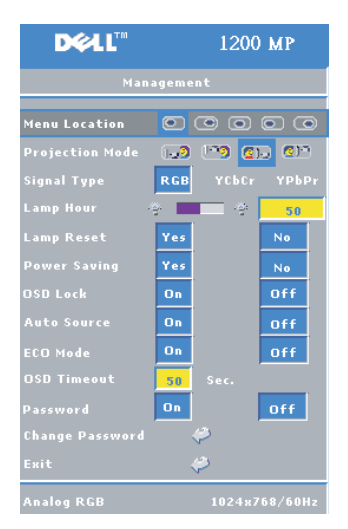

**MENU LOCATION ó**Select the location of the OSD on the screen.

**PROJECTION MODE**—Select how the image appears:

**I i Front Projection-Desktop (the default).** 

 $\cdot$   $\Omega$   $\cdot$  Rear Projection-Desktop – The projector reverses the image so you can project from behind a translucent screen.

 $\cdot$   $\mathbb{F}$  Front Projection-Ceiling Mount — The projector turns the image upside down for ceilingmounted projection.

• **QU** Rear Projection-Ceiling Mount — The projector reverses and turns the image upside down. You can project from behind a translucent screen with a ceiling-mounted projection.

**SIGNAL TYPE**—Manually select the signal type (RGB, YCbCr, or YPbPr).

**LAMP HOUR ó**Displays the operating hours since the last timer reset.

**LAMP RESET**—After you install a new lamp, select **Yes** to reset the lamp timer.

**POWER SAVING—**Select Yes to set the power saving delay period. The delay period is the amount of time you want the projector to wait without signal input. After that set time, the projector enters power saving mode and turns off the lamp. The projector turns back on when it detects an input signal or you press the **Power** button. After two hours, the projector turns off and you need to press the **Power** button to turn the projector on.

**OSD LOCK**—Select **On** to enable the **OSD** Lock for hiding the OSD menu. To display OSD menu, press the  $\odot$  button on the control panel or the Menu button on the remote control for 15 seconds.

**AUTO SOURCE**—Select **On** (the default) to auto detect the available input signals. When the projector is on and you press **Source**, it automatically finds the next available input signal. Select **Off** to lock the current input signal. When **Off** is selected and you press **Source,** you select which input signal you want to use.

**ECO MODE**—Select On to use the projector at a lower power level (150 Watts), which may provide longer lamp life, quieter operating, and dimmer luminance output on the screen. Select **Off** to operate at normal power level (200 Watts).

**OSD TIMEOUT** —Use this function to set the duration OSD menu stay active (at idle state).

<span id="page-272-0"></span>PASSWORD-Select On to enable you to impose a variety of access restrictions to protect your privacy and stop others from tampering with your projector.

- **a** Press the  $\blacktriangleleft$  button to select On.
	- ï If this setting is set to **Off**, the **Change Password** feature will be disabled.
- **b** Set your password with the directional keys and press the Menu button to confirm.

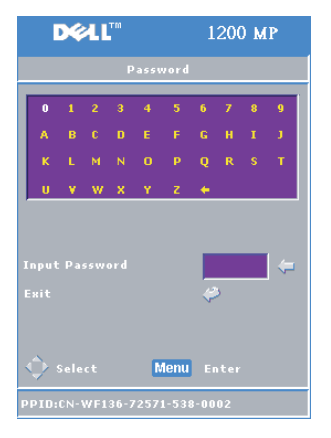

**NOTE:** To disable the Password setting, user will be asked to enter the correct password. If the password verification is successful, only then the Password can be set to Off.

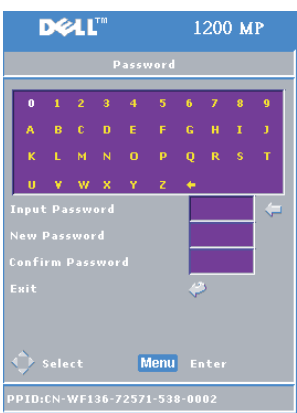

**CHANGE PASSWORD**—Use this function to modify the password to your preference.

- **a** Enter your current password with the directional keys.
- **b** Set your new password.
- **c** Verify again your new password.
- **d** Press the Menu button to confirm.
- **NOTE:** The current Password can only be reset if the Password setting is set to Off.

#### <span id="page-273-0"></span>**Language Menu**

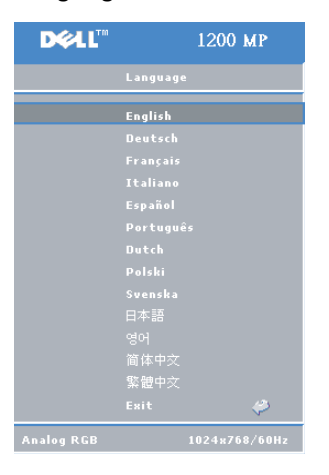

Press the  $\textcircled{a}$  or  $\textcircled{a}$  button on the control panel or the  $\blacktriangle$  or  $\blacktriangledown$  button on the remote control to select the preferred language for the OSD.

Press the  $\odot$  on the control panel or the Menu button on the remote control to confirm the language selection.

#### <span id="page-273-1"></span>**Test Pattern Menu**

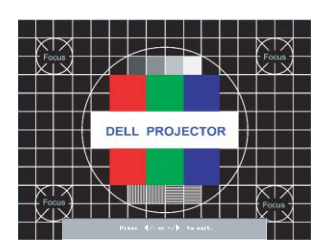

Press the  $\circledast$  button on the control panel or the Menu button on the remote control to display the test pattern chart. Use this function to adjust the focus of the projected screen. Use the  $\ominus$  or  $\ominus$  button on the control panel or the  $\blacktriangleleft$  or  $\blacktriangleright$  button on the remote control to exit from this mode.

#### <span id="page-273-2"></span>**Factory Reset Menu**

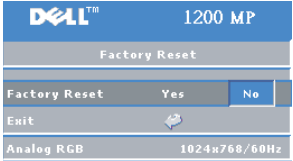

Select **Yes** to reset the projector to its factory default settings. Reset items include both computer image and video image settings.

## **4**

## <span id="page-274-0"></span>**Troubleshooting Your Projector**

If you experience problems with your projector, see the following troubleshooting tips. If the problem persists, contact Dell. For more information see, "[Contacting](#page-284-1)  [Dell"](#page-284-1).

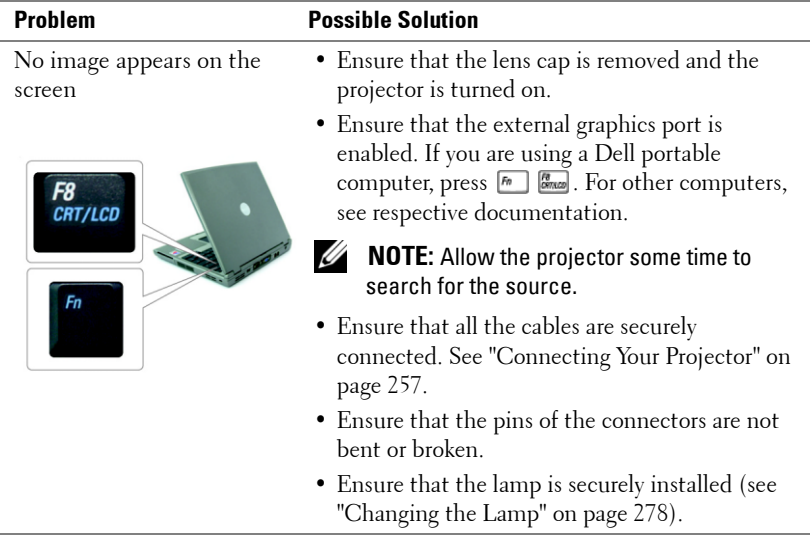

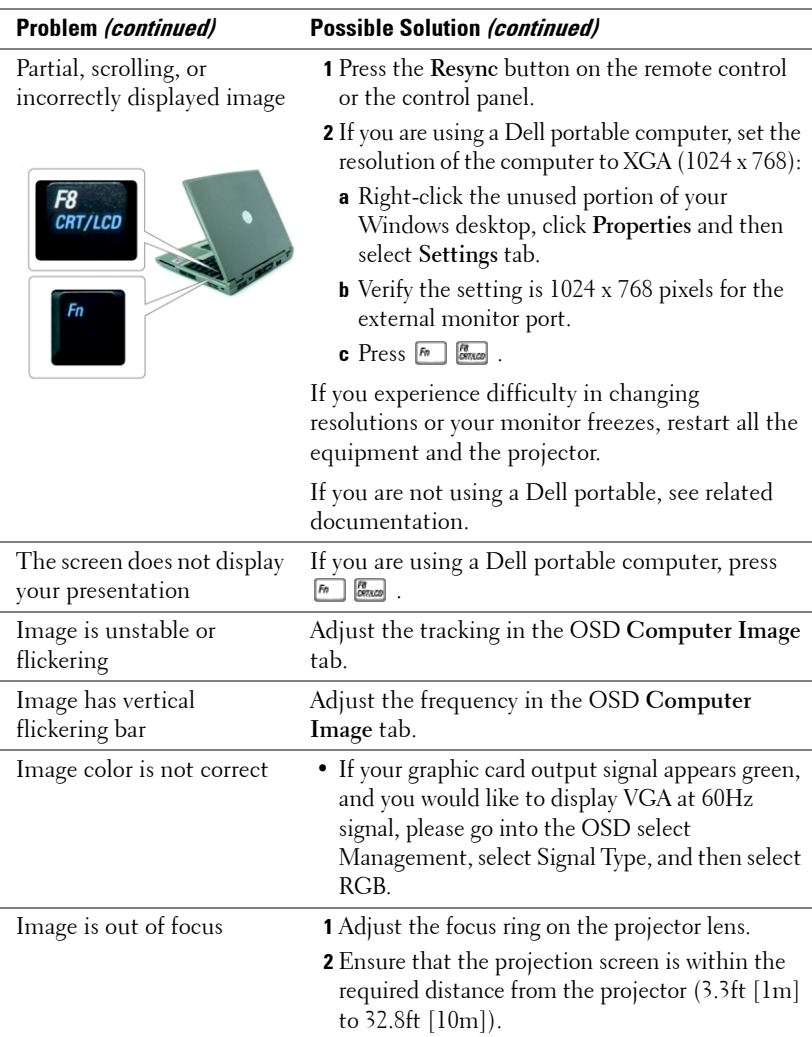

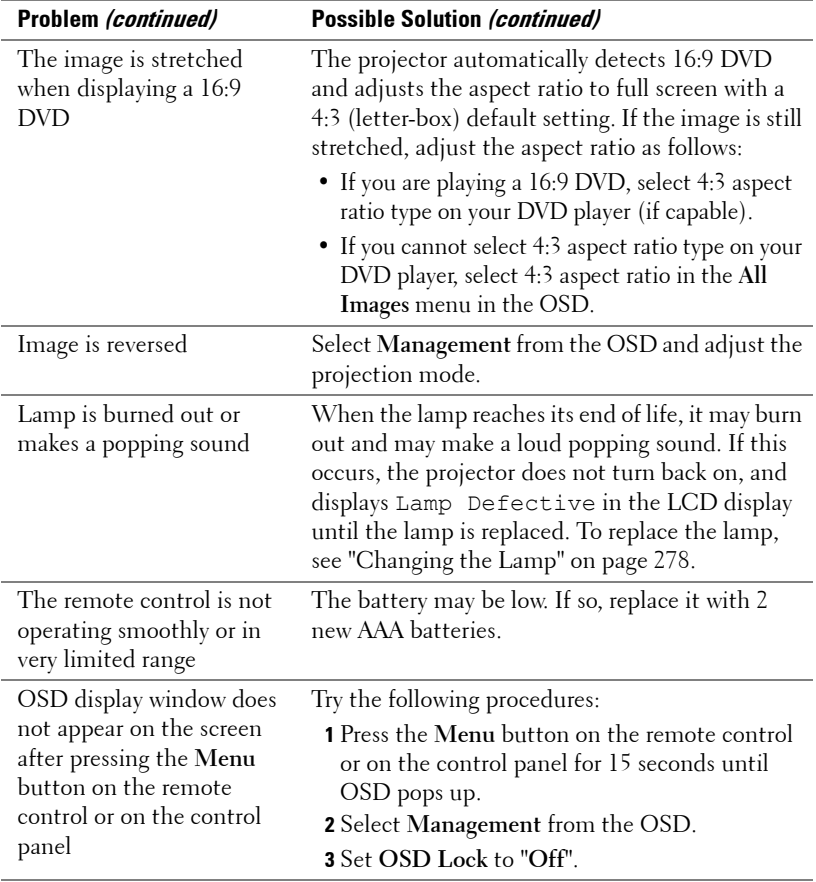

#### **LAMP & TEMP indicator information**

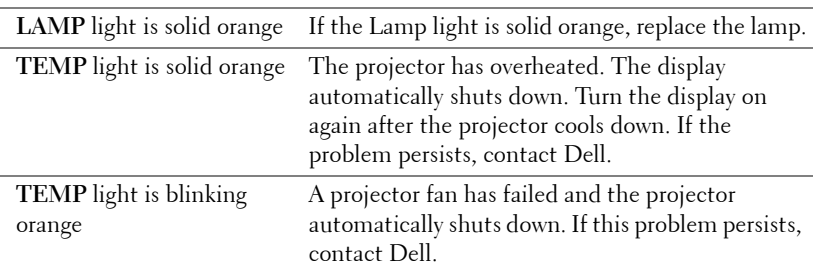

## <span id="page-277-0"></span>**Changing the Lamp**

Replace the lamp when the message "Lamp is approaching the end of its useful life in full power operation. Replacement suggested!" appears on the screen. If this problem persists after replacing the lamp, contact Dell. For more information see, "[Contacting Dell](#page-284-1)".

**CAUTION: The lamp becomes very hot when in use. Do not attempt to replace the lamp until the projector has been allowed to cool down for at least 30 minutes.** 

**1** Turn off the projector and disconnect the power cord.

**2** Let the projector cool for at least 30 minutes.

**3** Loosen the 2 screws that secure the lamp cover, and remove the cover.

**CAUTION: If the lamp has shattered, be careful as the broken pieces are sharp and can cause injury. Remove all broken pieces from the projector and dispose or recycle according to state, local or federal law. Go to www.dell.com/hg for addtitional information.**

**4** Loosen the 2 screws that secure the lamp.

**CAUTION: Do not touch the bulb or the lamp glass at any time. Projector lamps are very fragile and may shatter if touched.**

**5** Pull up the lamp by its metal handle.

**NOTE:** Dell may require that lamps replaced under warranty be returned to Dell.

- **6** Replace with the new lamp.
- **7** Tighten the 2 screws that secure the lamp.
- **8** Place the lamp cover and tighten the 2 screws.
- **9** Reset the lamp usage time by selecting **Yes** for **Lamp Reset** icon in the OSD Management tab. (Refer to Management Menu in Owner's Manual)

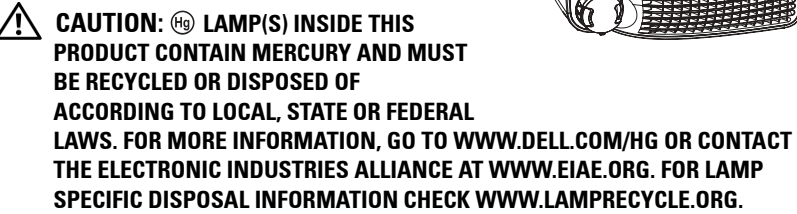

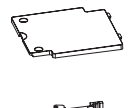

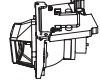

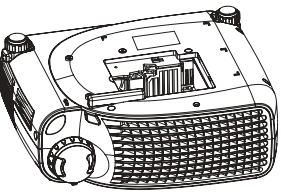

## <span id="page-278-0"></span>**Specifications**

Number of Pixels 800 x 600 (SVGA) Displayable Color 16.7M colors Color Wheel Speed  $100~127.5$  Hz  $(2X)$ 

Light Valve Single-chip DLP™ DDR (double data rate) technology Brightness 2000 ANSI Lumens (Max) Contrast Ratio 2100:1 Typical (Full On/Full Off) Uniformity 80% Typical (Japan Standard - JBMA) Lamp 200-watt user-replaceable UHP 2500 hour lamp(up to 3000 hours in eco mode) Projection Lens  $F/2.4-2.58$ ,  $f=19-21.9$ mm with  $1.15x$ manual zoom lens Projection Screen Size 28.57-285.7 inches (diagonal) Projection Distance  $3.3 \sim 32.8 \text{ ft } (\text{lm} \sim 10 \text{m})$ Video Compatibility NTSC, NTSC 4.43, PAL, PAL-M, PAL-N, SECAM, and HDTV (1080i, 720P, 576i/P, 480i/P) compatibility Composite video, Component video and S-video capability H. Frequency 31kHz-79kHz (Analog) V. Frequency 50Hz-85Hz (Analog) Power Supply Universal 100-240V AC 50-60Hz with PFC input

Power Consumption 250 Watts full power (typical), 200 Watts in eco mode

Audio 1 speaker, 2 Watts RMS Noise Level 36dB(A) Full-on mode, 33dB(A) Eco-mode Weight 2.24kg (4.94 lbs) Dimensions (W x H x D) External  $9.9 \times 3.96 \times 8.4 \pm 0.04$  inches  $(251 \times 101 \times 213 \pm 1 \text{mm})$ Environmental Operating temperature: 5 oCñ35 o C  $(41^{\circ}F - 95^{\circ}F)$ Humidity: 80% maximum Storage temperature:  $-20^{\circ}$ C to  $60^{\circ}$ C  $(-4$ <sup>o</sup>F to  $140$ <sup>o</sup>F) Humidity: 80% maximum Regulatory FCC, CE, VCCI, UL, cUL, Nemko-GS, ICES-003, MIC, C-Tick, GOST, CCC, PSB, NOM, IRAM, SABS I/O Connectors Power: AC power input socket Computer input: one D-sub for analog/component, HDTV input signals Computer output: one 15-pin D-sub Video input: one composite video RCA and one S-video USB input: one USB connector Audio input: one phone jack (diameter 3.5mm)

> One mini-DIN RS232 for wired remote projector control from PC

#### **RS232 Pin Assignment**

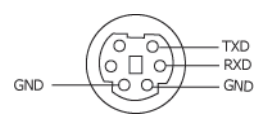

#### **RS232 Protocol**

• Communication Settings

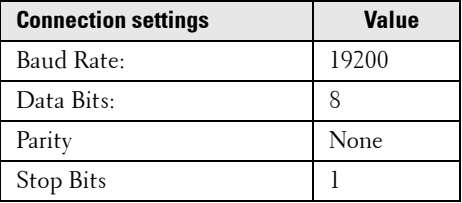

- ï Control command Syntax (From PC to Projector) [H][AC][SoP][CRC][ID][SoM][COMMAND]
- Example: power on the projector Enter the following code: 0xBE 0xEF 0x10 0x05 0x00 0xC6 0xFF 0x11 0x11 0x01 0x00 0x01

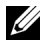

**NOTE:** Send least significant bytes first.

#### • Control Commands List

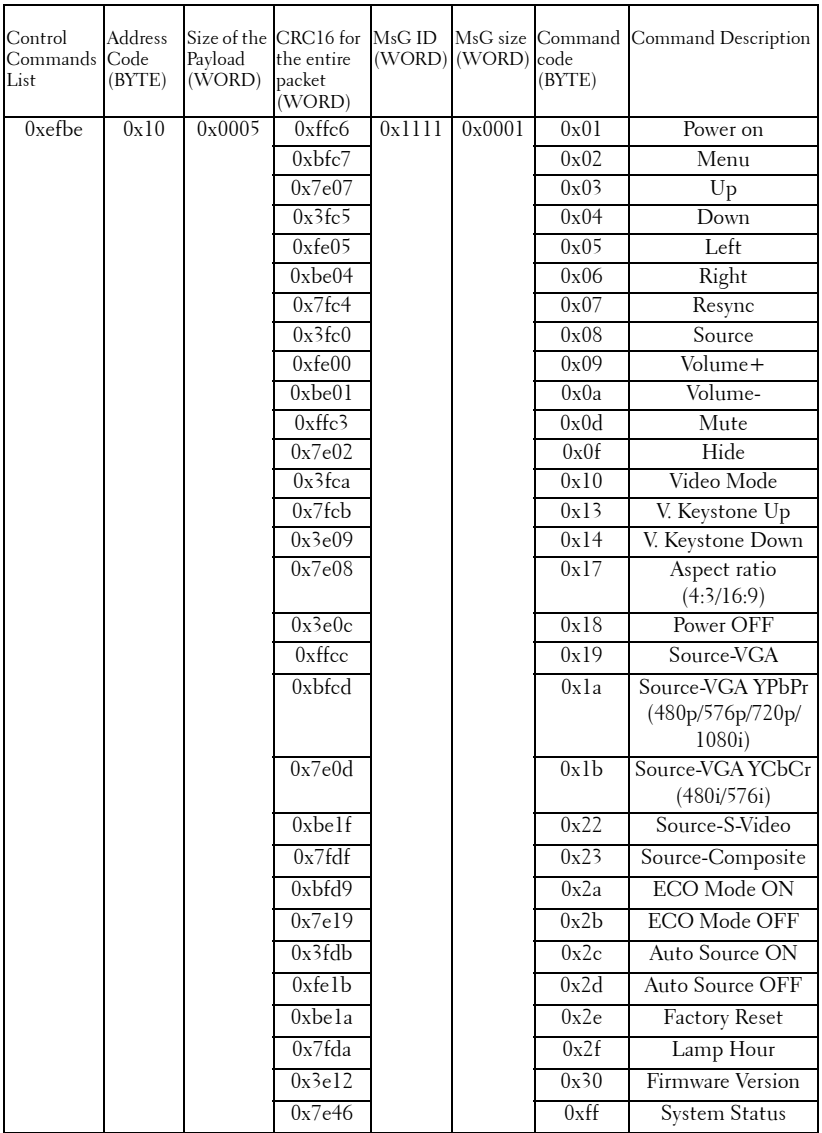

#### **Compatibility Modes**

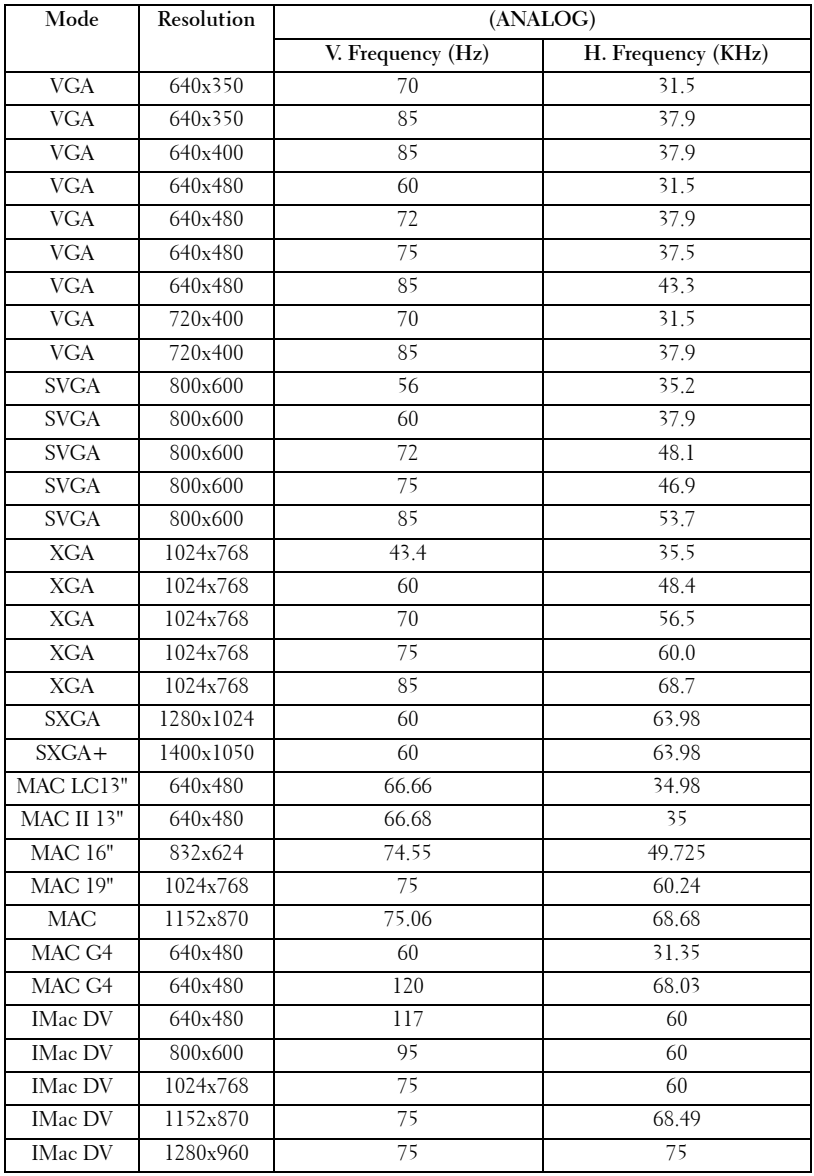

## <span id="page-284-1"></span><span id="page-284-0"></span>**Contacting Dell**

To contact Dell electronically, you can access the following websites:

- **ï www.dell.com**
- ï **support.dell.com** (support)

For specific web addresses for your country, find the appropriate country section in the table below.

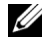

**NOTE:** Toll-free numbers are for use within the country for which they are listed.

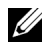

**NOTE:** In certain countries, support specific to Dell XPS<sup>™</sup> portable computers is available at a separate telephone number listed for participating countries. If you do not see a telephone number listed that is specific for XPS portable computers, you may contact Dell through the support number listed and your call will be routed appropriately.

When you need to contact Dell, use the electronic addresses, telephone numbers, and codes provided in the following table. If you need assistance in determining which codes to use, contact a local or an international operator.

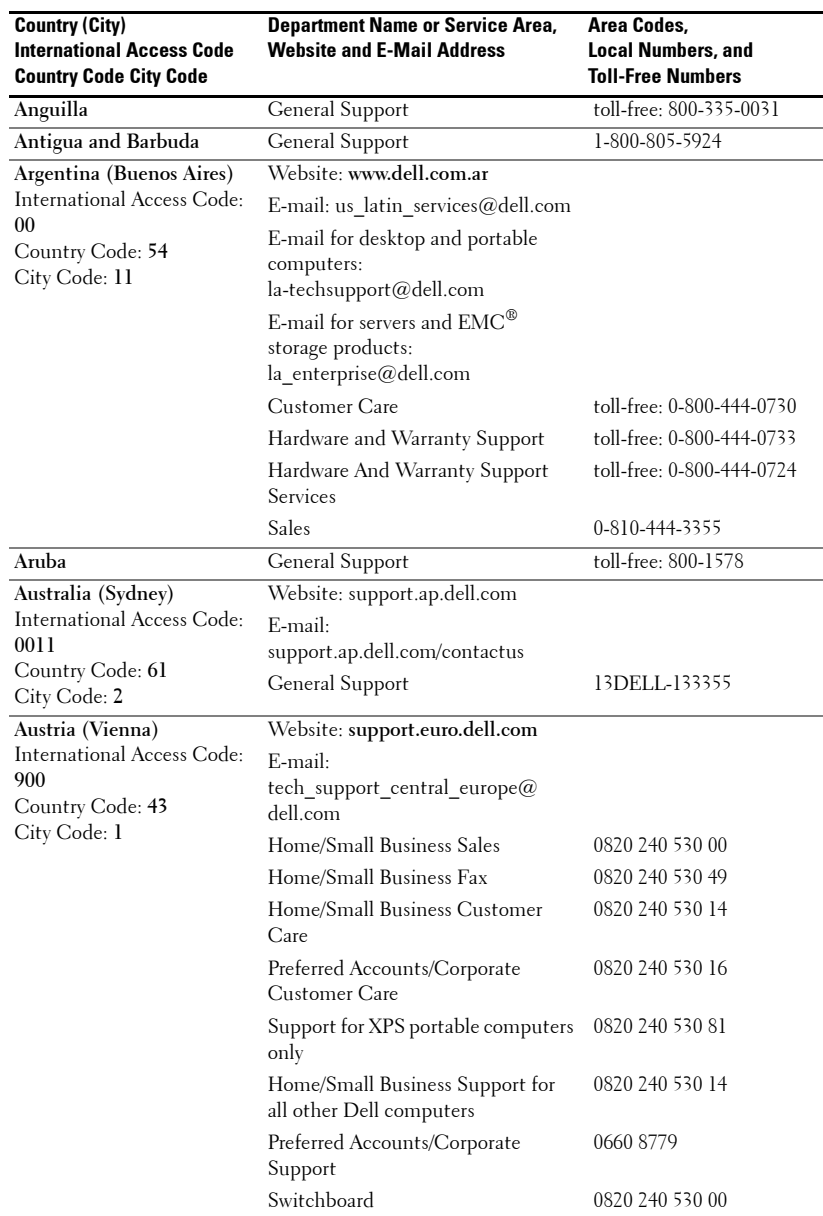

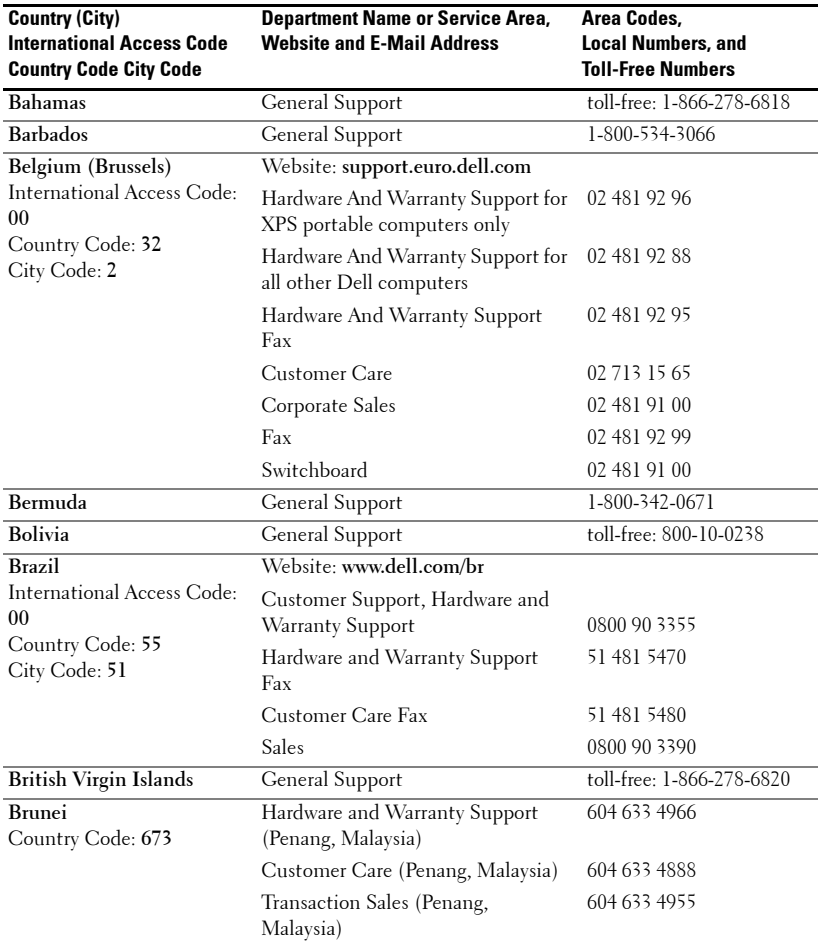

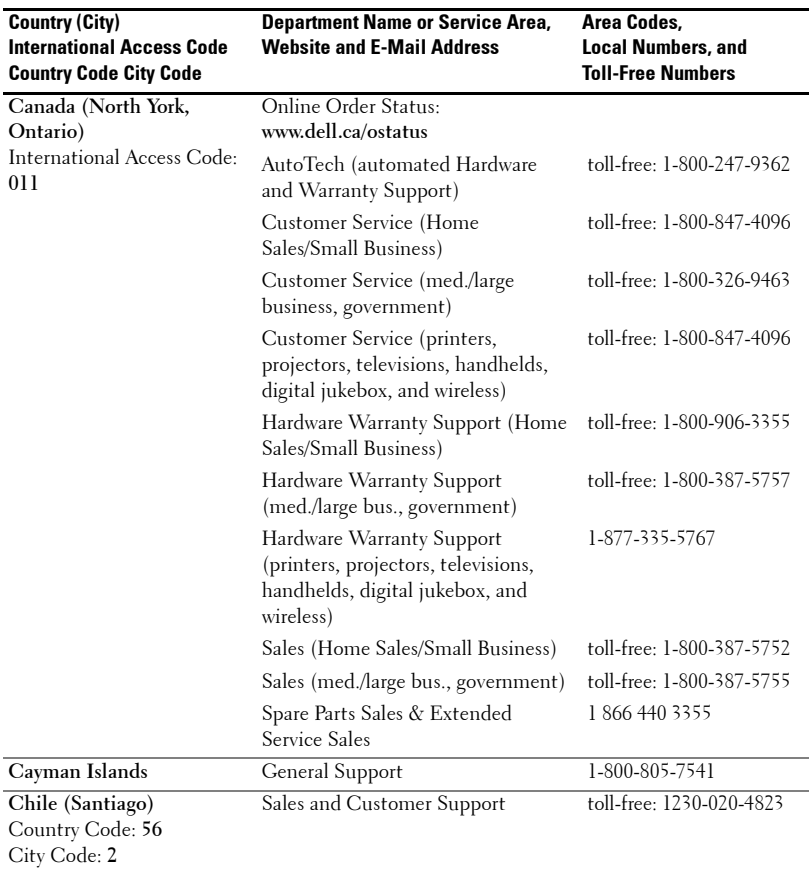
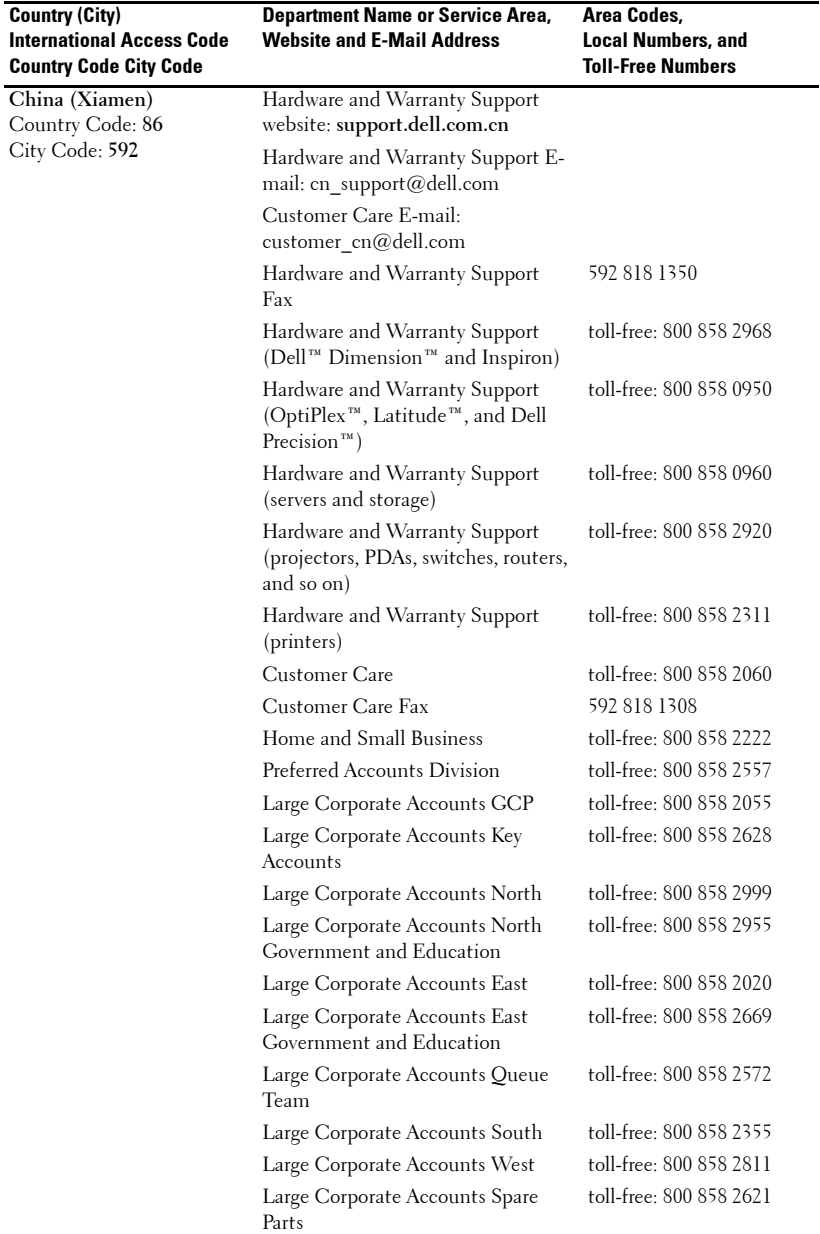

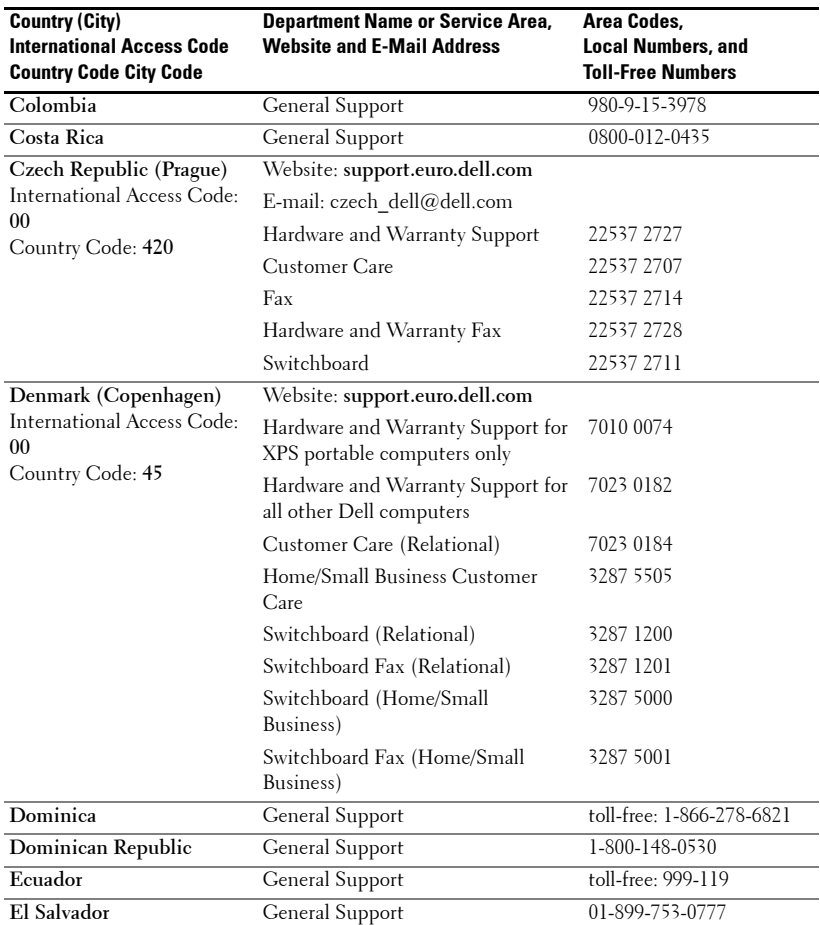

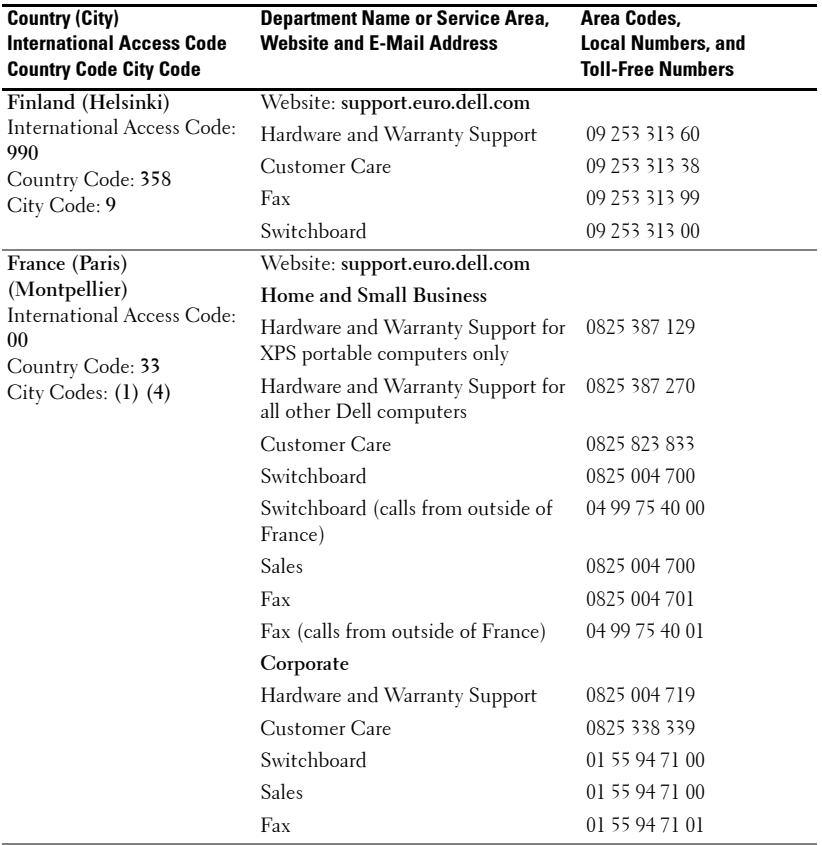

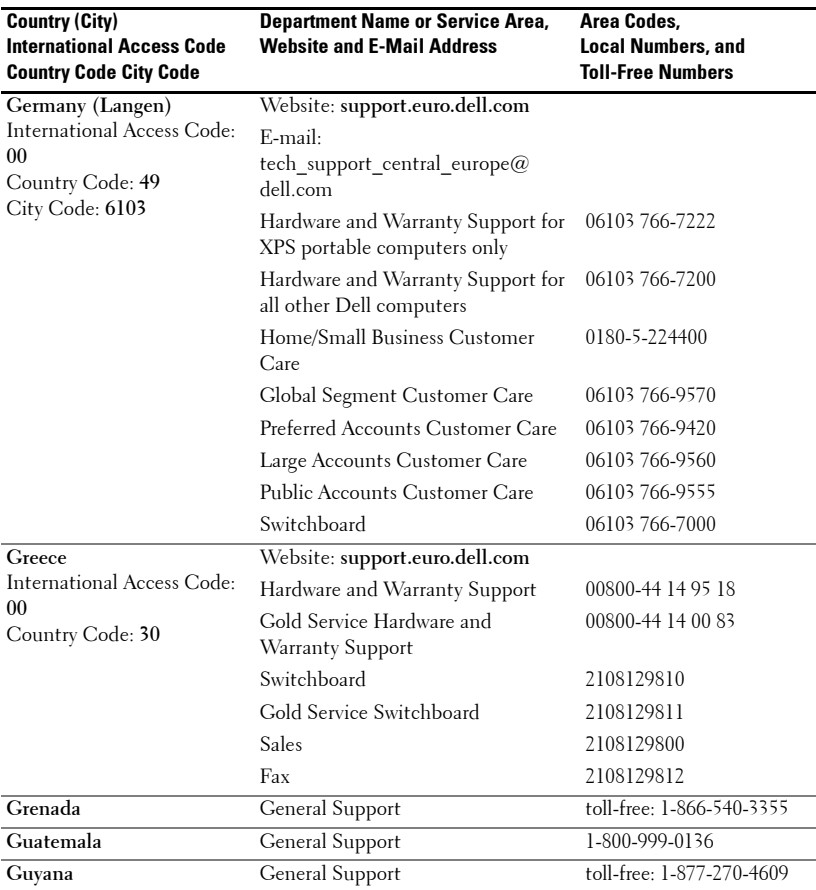

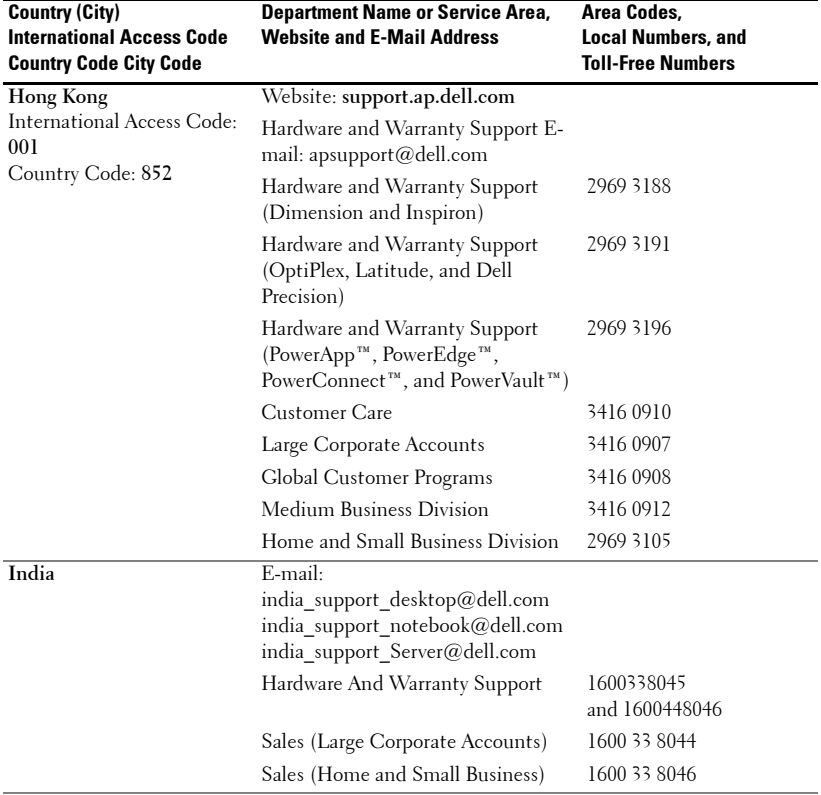

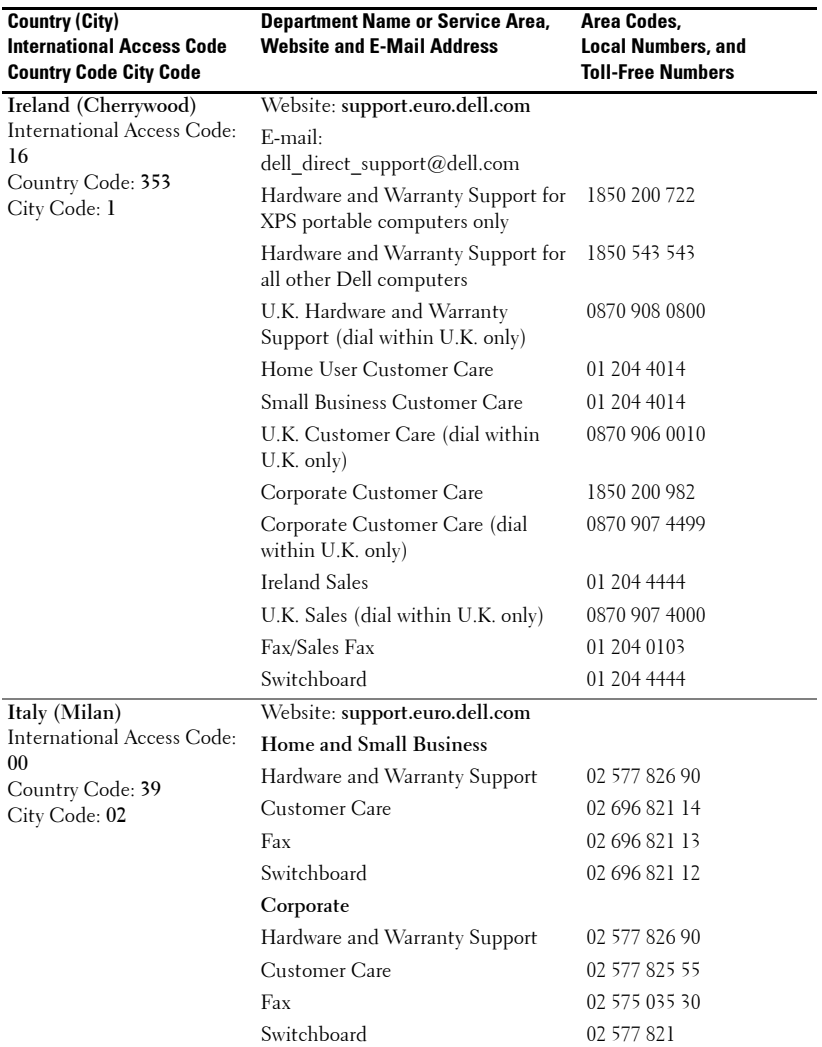

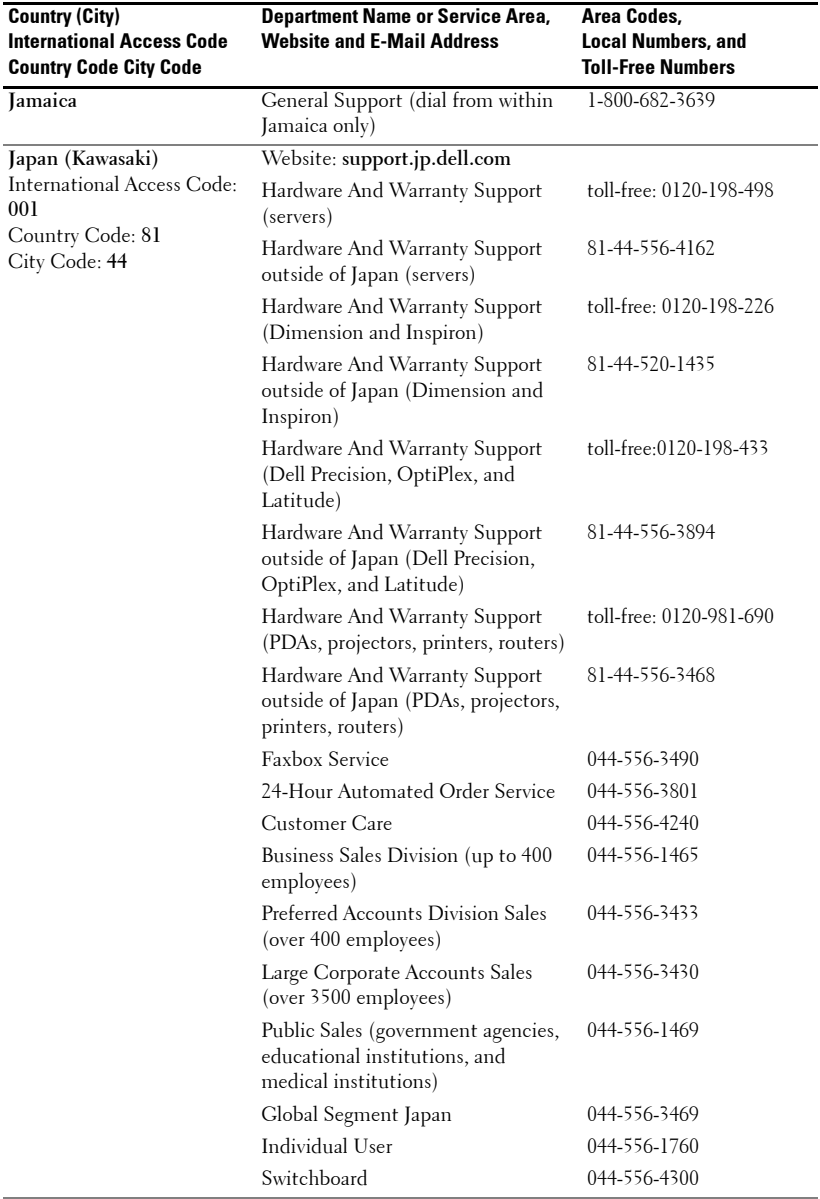

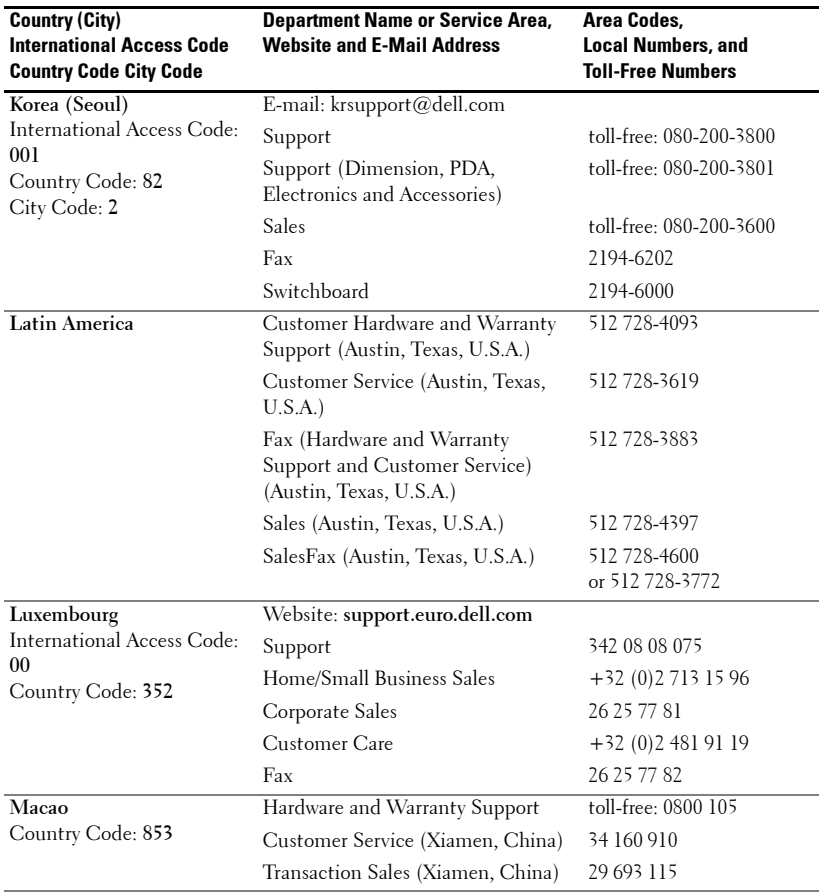

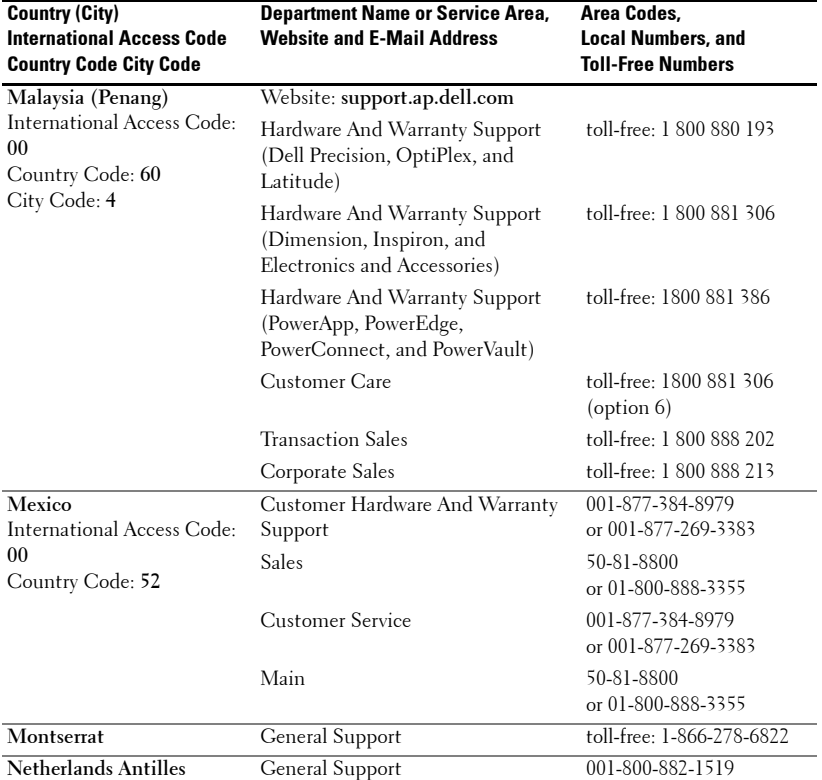

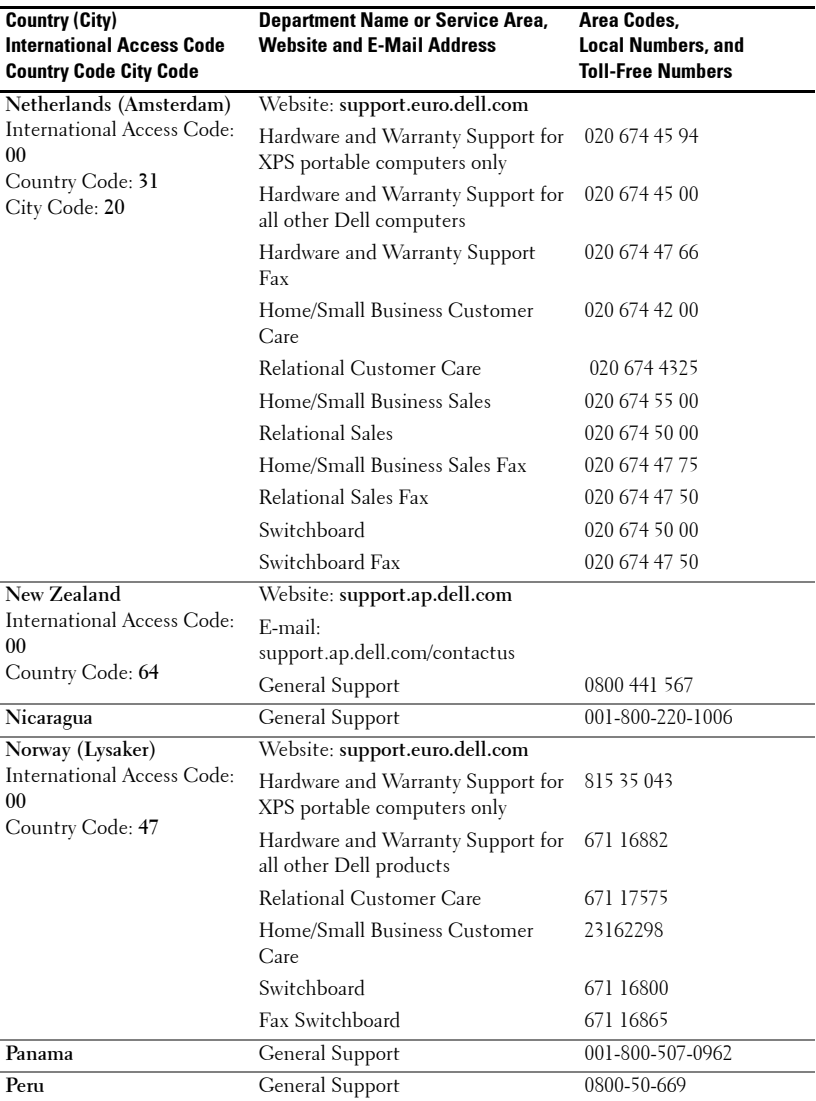

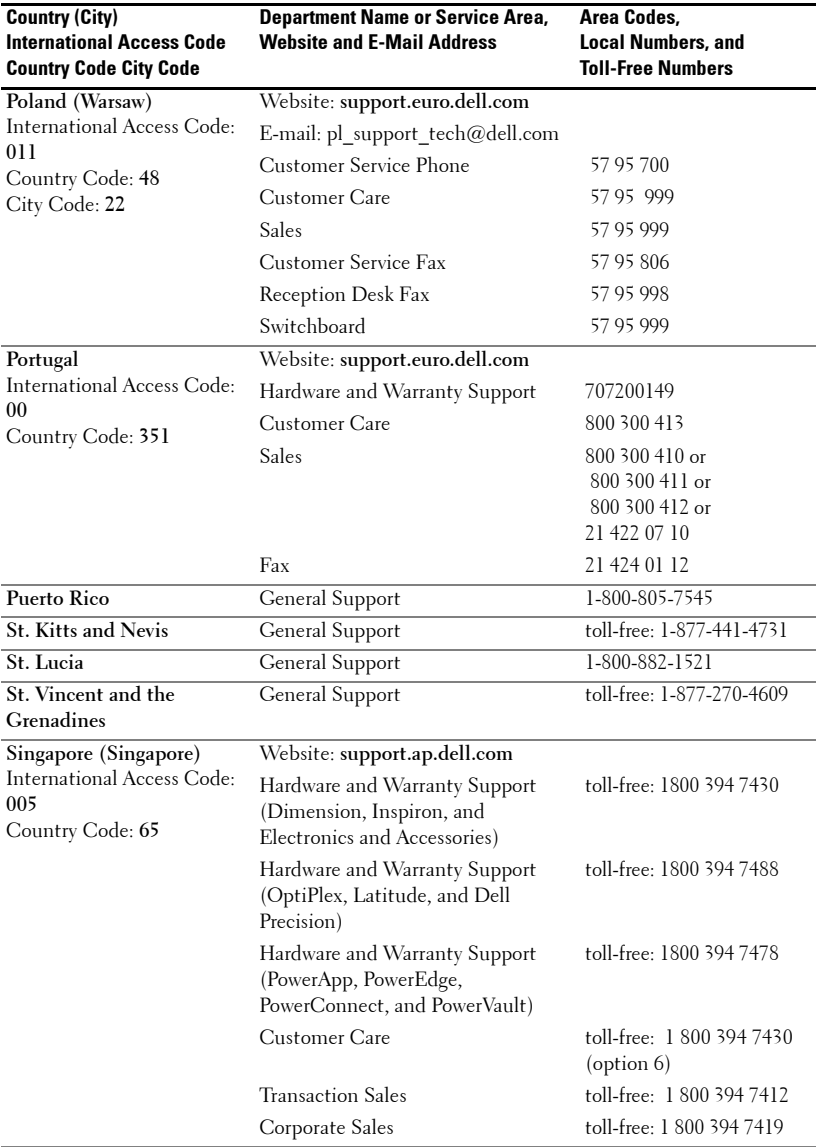

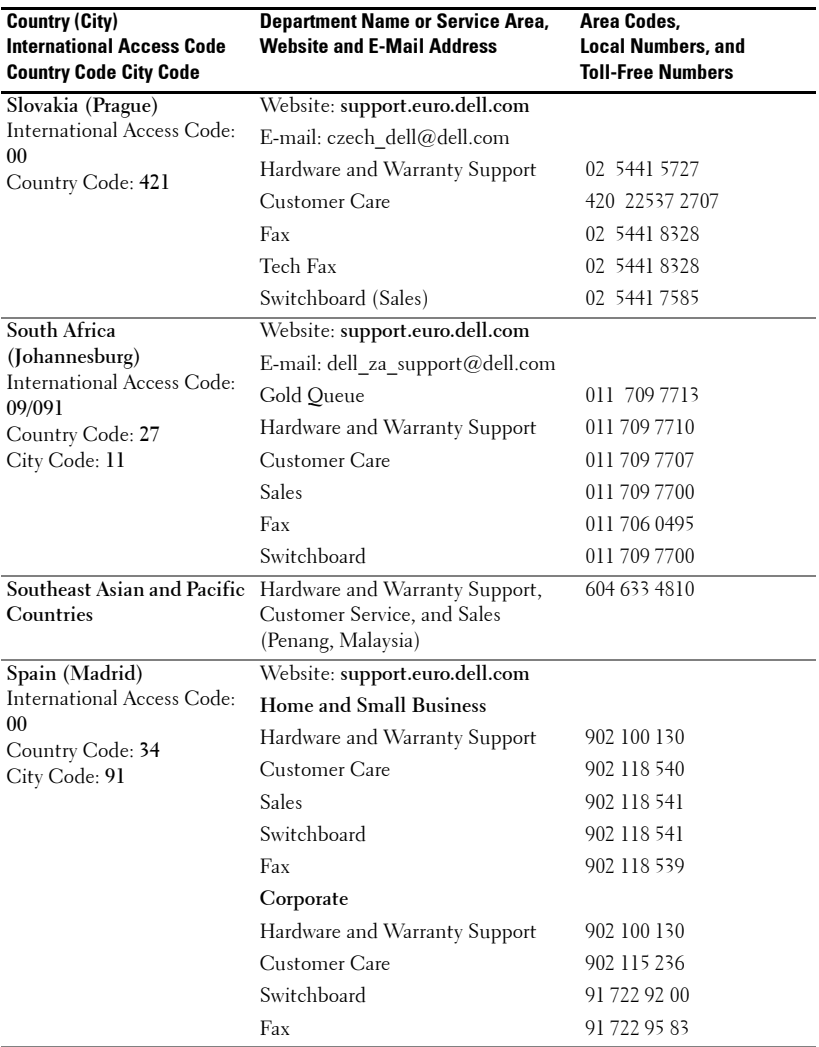

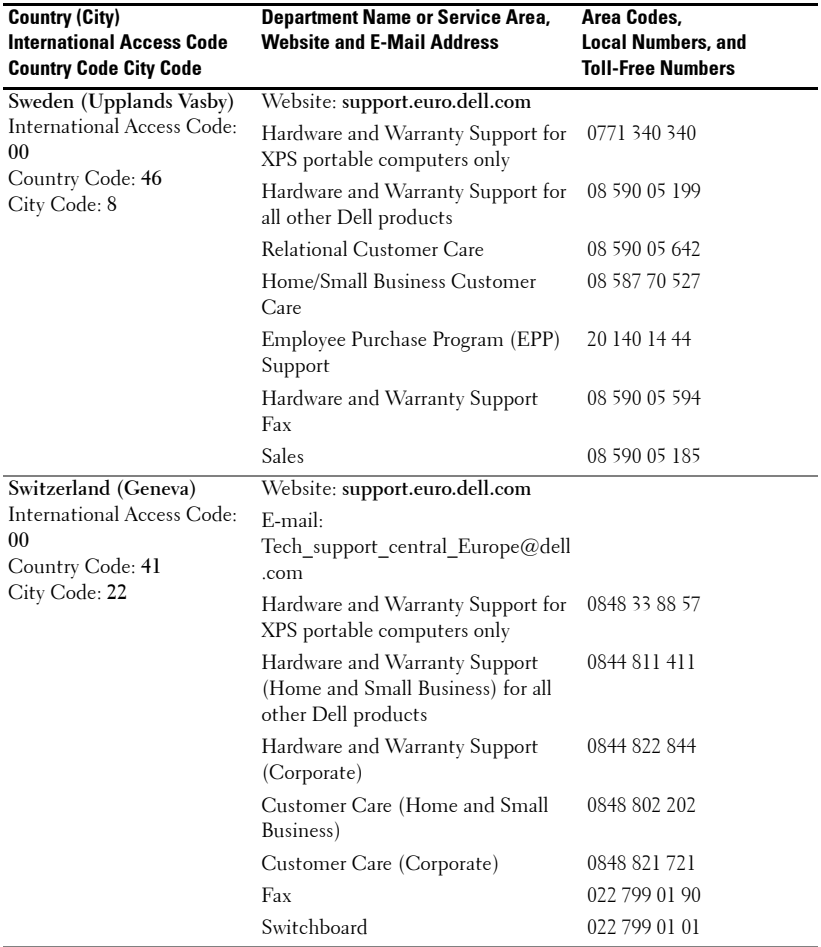

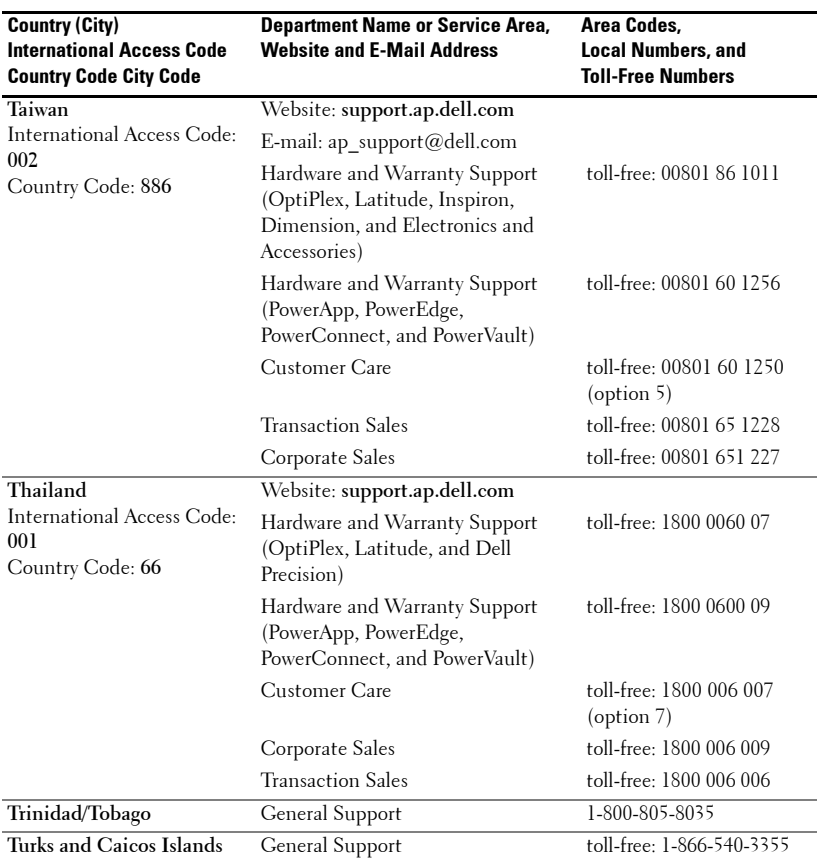

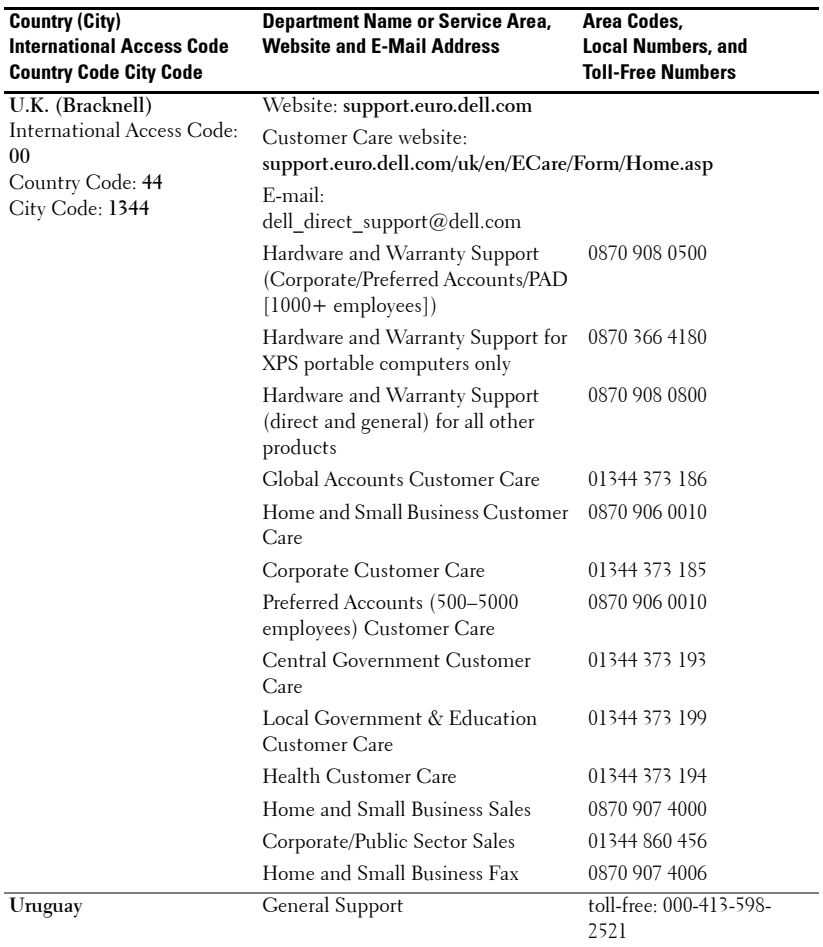

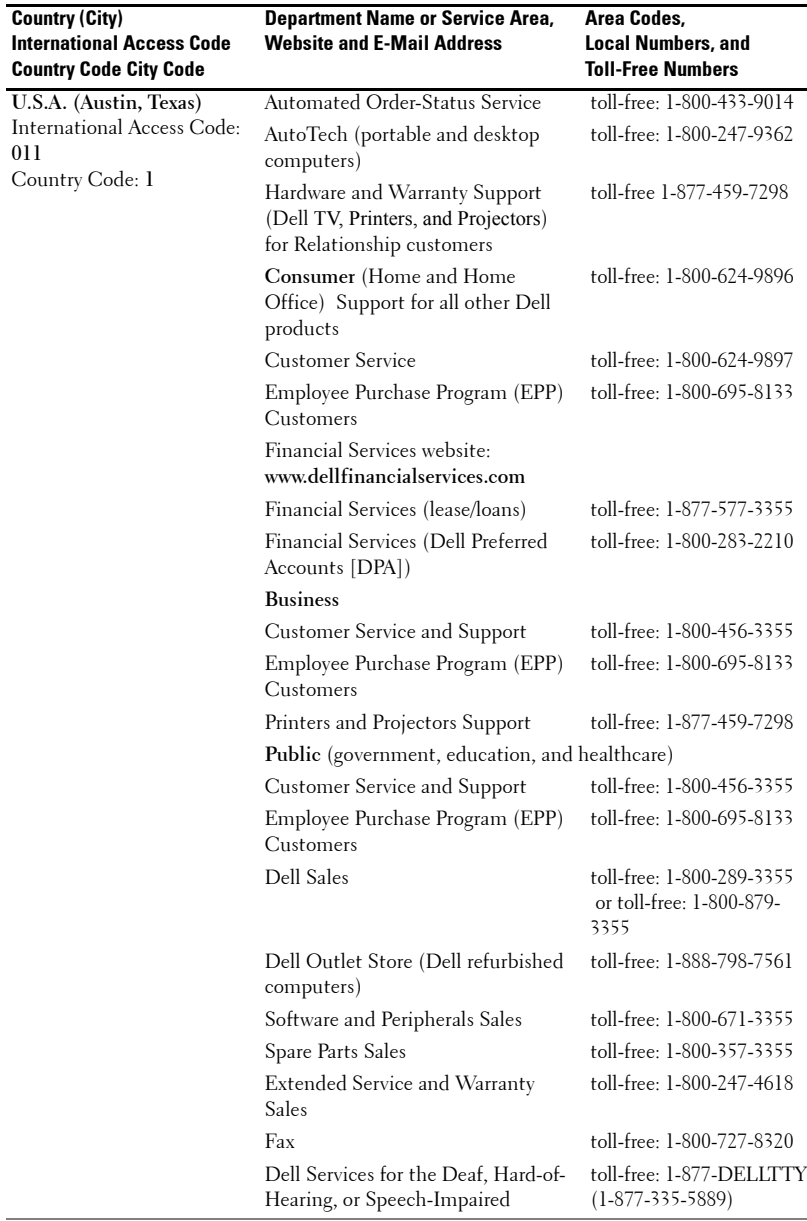

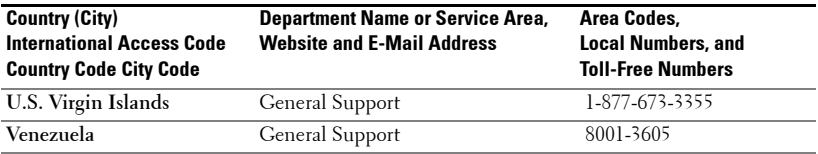

# **Glossary**

**ANSI Lumens—**A standard for measuring light output, used for comparing projectors.

**Aspect Ratio—**The most popular aspect ratio is 4:3 (4 by 3). Early television and computer video formats are in a 4:3 aspect ratio, which means that the width of the image is 4/3 times the height.

**Backlit (Backlight)**—Refers to a remote control, or a projector control panel, that has buttons and controls that are illuminated.

**Bandwidth—**The number of cycles per second (Hertz) expressing the difference between the lower and upper limiting frequencies of a frequency band; also, the width of a band of frequencies.

**Brightness—**The amount of light emitting from a display or projection display or projection device. The brightness of projector is measured by ANSI lumens.

**Color Temperature—**A method of measuring the whiteness of a light source. Metal halide lamps have a higher temperature compared to halogen or incandescent lights.

**Component Video**—A method of delivering quality video in a format that contains all the components of the original image. These components are referred to as luma and chroma and are defined as Y'Pb'Pr' for analog component and Y'Cb'Cr' for digital component. Component video is available on DVD players and projectors.

**Composite Video—**The combined picture signal, including vertical and horizontal blanking and synchronizing signals.

**Compression—A** function that deletes resolution lines from the image to fit in the display area.

**Compressed SVGA**—To project an  $800x600$  image to a VGA projector, the original 800x600 signal must be compressed down. The data displays all the information with only two thirds of the pixels (307,000 vs 480,000). The resulting image is SVGA page size but sacrifices some of the image quality. If you are using an SVGA computers, connecting VGA to a VGA projector provide better results.

**Compressed SXGA**—Found on XGA projectors, compressed SXGA handling allows these projectors to handle up to 1280x1024 SXGA resolution.

**Compressed XGA**—Found on SVGA projectors, compressed XGA handling allows these projectors to handle 1024x768 XGA resolution.

**Contrast Ratio**—Range of light and dark values in a picture, or the ratio between their maximum and minimum values. There are two methods used by the projection industry to measure the ratio:

- **1** *Full On/Off* measures the ratio of the light output of an all white image (full on) and the light output of an all black (full off) image.
- **2** ANSI measures a pattern of 16 alternating black and white rectangles. The average light output from the white rectangles is divided by the average light output of the black rectangles to determine the *ANSI* contrast ratio.

*Full On/Off* contrast is always a larger number than *ANSI* contrast for the same projector.

**dB**—decibel—A unit used to express relative difference in power or intensity, usually between two acoustic or electric signals, equal to ten times the common logarithm of the ratio of the two levels.

Diagonal Screen-A method of measuring the size of a screen or a projected image. It measures from one corner to the opposite corner. A 9ft high, 12ft wide, screen has a diagonal of 15ft. This document assumes that the diagonal dimensions are for the traditional 4:3 ratio of a computer image as per the example above.

**DLP**—Digital Light Processing — Reflective display technology developed by Texas Instruments, using small manipulated mirrors. Light passes through a color filter is sent to the DLP mirrors which arrange the RGB colors into a picture projected onto screen, also known as DMD.

**DMD**—DMD — Digital Micro-mirror Device — Each DMD consists of thousands of tilting, microscopic aluminum alloy mirrors mounted on a hidden yoke.

DVI—Digital Visual Interface — Defines the digital interface between digital devices such as projectors and personal computers. For devices that support DVI, a digital to digital connection can be made that eliminates the conversion to analog and thereby delivers an unblemished image.

Focal Length-The distance from the surface of a lens to its focal point.

**Frequency**—It is the rate of repetition in cycles per seconds of electrical signals. Measured in Hz.

**Hz—**Frequency of an alternating signal. See Frequency.

**Keystone Correction**—Device that will correct an image of the distortion(usually a wide-top narrow-bottom effect) of a projected image caused by improper projector to screen angle.

**Laser Pointer—**A small pen or cigar-sized pointer, that contains a small battery powered laser, which can project a small, red (typically), high intensity beam of light that is immediately very visible on the screen.

**Maximum Distance**—The distance from a screen the projector can be to cast an image that is useable (bright enough) in a fully darkened room.

Maximum Image Size-The largest image a projector can throw in a darkened room. This is usually limited by focal range of the optics.

**Metal Halide Lamp—**The type of lamp used in many medium and all high end portable projectors. These lamps typically have a "half-life" of 1000-2000 hours. That is they slowly lose intensity (brightness) as they are used, and at the "half-life" point, they are half as bright as when new. These lamps output a very "hot" temperature light, similar to mercury vapor lamps used in street lights. Their whites are extremely white (with a slight bluish cast) and make a halogen lamp's whites look very yellowish by comparison.

**Minimum Distance—**The closest position that a projector can focus an image onto a screen.

NTSC—The United States broadcast standard for video and broadcasting.

**PAL—**A European and international broadcast standard for video and broadcasting. Higher resolution than NTSC.

**Power Zoom**—A zoom lens with the zoom in and out controlled by a motor, usually adjusted from the projector's control panel and also the remote control.

**Reverse Image—Feature that allows you to flip the image horizontally. When** used in a normal forward projection environment text, graphics, etc, are backwards. Reverse image is used for rear projection.

**RGB**—Red, Green, Blue — typically used to describe a monitor that requires separate signals for each of the three colors.

**S-Video**—A video transmission standard that uses a 4 pin mini-DIN connector to send video information on two signal wires called luminance (brightness, Y) and chrominance (color, C). S-Video is also referred to as Y/C.

**SECAM**—A French and international broadcast standard for video and broadcasting. Higher resolution than NTSC.

**SVGA**—Super Video Graphics Array —  $800 \times 600$  pixels count.

**SXGA**—Super Ultra Graphics Array,  $- 1280 \times 1024$  pixels count.

**UXGA**—Ultra Extended Graphics Array — 1600 x 1200 pixels count.

VGA-Video Graphics Array  $-640 x 480$  pixels count.

**XGA—Extra Video Graphics Array — 1024 x 768 pixels count.** 

Zoom Lens-Lens with a variable focal length that allows operator to move the view in or out making the image smaller or larger.

Zoom Lens Ratio-Is the ratio between the smallest and largest image a lens can projector from a fixed distance. For example, a 1.4:1 zoom lens ratio means that a 10-foot image without zoom would be a 14-foot image with full zoom.

# **Index**

# **A**

[Adjusting Projection Image](#page-277-0)  Size, 278 [Adjusting the Projected](#page-261-0)  Image, 262 [Adjusting the Projector](#page-261-1)  Height, 262 lower the projector [Elevator button, 262](#page-261-2) [Elevator foot, 262](#page-261-3) [Tilt adjustment wheel, 262](#page-261-4) [Adjusting the Projector Zoom](#page-263-0)  and Focus, 264 [Focus ring, 264](#page-263-1)

[Zoom tab, 264](#page-263-2)

# **C**

[Changing the Lamp, 278](#page-277-0) Connecting the Projector [Commercial RS232 control](#page-259-0)  box, 260 [Composite video cable, 259](#page-258-0) [Connecting with component](#page-257-0)  cable, 258 [Connecting with composite](#page-258-1)  cable, 259 [Connection with Commercial](#page-259-1)  RS232 control box, 260 [Connection with PC, 260](#page-259-2) [D-sub to D-sub cable, 258](#page-257-1)

[D-sub to HDTV/Component](#page-257-2)  cable, 258 [Installation for wired RS232](#page-259-3)  remote control, 260 [Power cord, 258-](#page-257-3)[260](#page-259-4) [Professional Installation](#page-258-2)  Options, 259 [RS232 cable, 260](#page-259-5) [S-video cable, 259](#page-258-3) [To Computer, 258](#page-257-4) [USB to USB cable, 258](#page-257-5) Connection Ports [Audio input connector, 257](#page-256-0) [Composite video](#page-256-1)  connector, 257 [IR Receiver, 257](#page-256-2) [RS232 connector, 257](#page-256-3) [S-video connector, 257](#page-256-4) [USB connector, 257](#page-256-5) [VGA in \(D-sub\)](#page-256-6)  connector, 257 [VGA Out \(monitor](#page-256-7)  loop-through), 257 [Control Panel, 266](#page-265-0)

### **D**

Dell [contacting, 285](#page-284-0)

#### **M**

[Main Unit, 256](#page-255-0) [Control panel, 256](#page-255-1) [Elevator button, 256](#page-255-2) [Focus ring, 256](#page-255-3) [Lens, 256](#page-255-4) [Zoom tab, 256](#page-255-5)

#### **O**

[On-Screen Display, 268](#page-267-0) [All Images, 269](#page-268-0) [Degamma, 271](#page-270-0) [White Intensity, 271](#page-270-0) [Audio, 271](#page-270-0) [Computer Image, 270](#page-269-0) [Frequency, 270](#page-269-1) [Tracking, 270](#page-269-1) [Language, 274](#page-273-0) [Management, 272](#page-271-0) [Video Image, 271](#page-270-1)

#### **P**

Powering On/Off the Projector [Powering Off the](#page-260-0)  Projector, 261 [Powering On the](#page-260-1)  Projector, 261

#### **R**

[Remote Control, 256,](#page-255-6) [267](#page-266-0)

RS232 Pin Assignment [RS232 Protocol, 281](#page-280-0)

[Communication](#page-280-1)  Settings, 281 [Control Command](#page-280-2)  Syntax, 281 [Control Commands](#page-281-0)  List, 282

#### **S**

Specifications [Audio, 280](#page-279-0) [Brightness, 279](#page-278-0) [Color Wheel Speed, 279](#page-278-1) [Compatibility Modes, 283](#page-282-0) [Contrast Ratio, 279](#page-278-2) [Dimensions, 280](#page-279-1) [Displayable Color, 279](#page-278-3) [Environmental, 280](#page-279-2) [H. Frequency, 279](#page-278-4) [I/O Connectors, 280](#page-279-3) [Lamp, 279](#page-278-5) [Light Valve, 279](#page-278-6) [Noise Level, 280](#page-279-4) [Number of Pixels, 279](#page-278-7) [Power Consumption, 279](#page-278-8) [Power Supply, 279](#page-278-9) [Projection Distance, 279](#page-278-10) [Projection Lens, 279](#page-278-11) [Projection Screen Size, 279](#page-278-12) [Regulatory, 280](#page-279-5) [RS232 Pin Assignment, 281](#page-280-3) [Uniformity, 279](#page-278-13) [V. Frequency, 279](#page-278-14) [Video Compatibility, 279](#page-278-15) [Weight, 280](#page-279-6)

support [contacting Dell, 285](#page-284-0) **T**

[Troubleshooting, 275](#page-274-0) [contact Dell, 275](#page-274-1) [remote control, 277](#page-276-0)